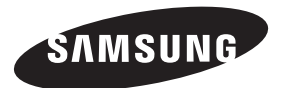

#### **Contact SAMSUNG WORLDWIDE**

If you have any questions or comments relating to Samsung products, please contact the SAMSUNG customer care centre.

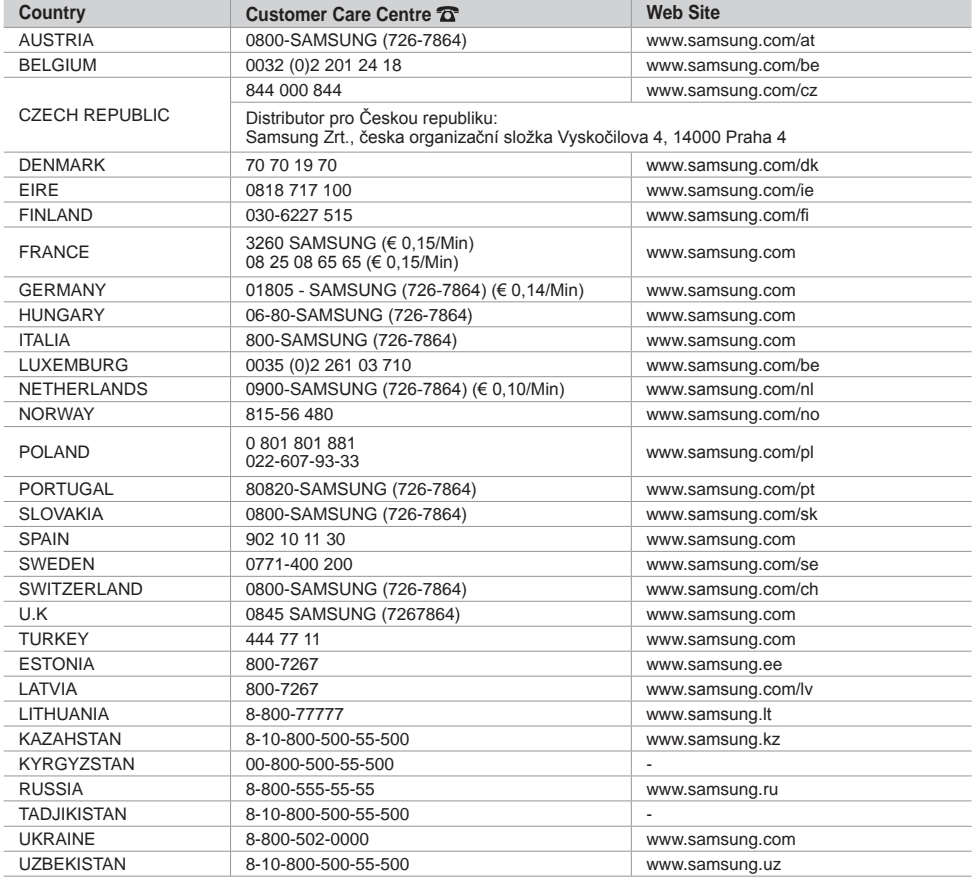

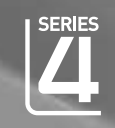

# LCD TV user manual

### imagine the possibilities

Thank you for purchasing this Samsung product. To receive more complete service, please register your product at

www.samsung.com/global/register

Model Serial No.

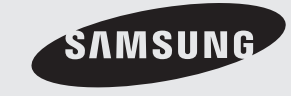

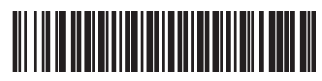

BN68-01464A-00

### **Contact SAMSUNG WORLDWIDE**

If you have any questions or comments relating to Samsung products, please contact the SAMSUNG customer care centre.(See back cover for more information)

#### **Precautions When Displaying a Still Image**

A still image may cause permanent damage to the TV screen.

• Do not display a still image on the LCD panel for more than 2 hours as it can cause screen image retention.

This image retention is also known as "screen burn".

To avoid such image retention, reduce the degree of brightness and contrast of the screen when displaying a still image.

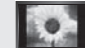

• Watching the LCD TV in 4:3 format for a long period of time may leave traces of borders displayed on the left, right and center of the screen caused by the difference of light emission on the screen. Playing a DVD or a game console may cause a similar effect to the screen. Damages caused by the above effect are not covered by the Warranty.

• Displaying still images from Video games and PC for longer than a certain period of time may produce partial after-images.

To prevent this effect, reduce the 'brightness' and 'contrast' when displaying still images.

© 2008 Samsung Electronics Co., Ltd. All rights reserved.

### **Contents**

### **CONNECtING AND PREPARING YOUR tV**

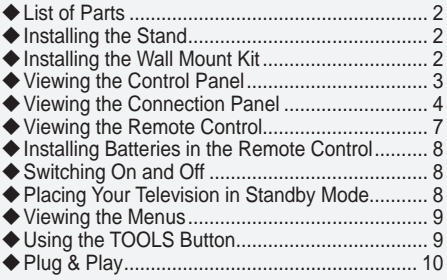

### **SEttING thE ChANNELS**

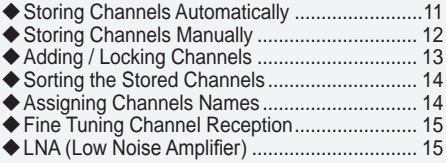

### **SETTING THE PICTURE**

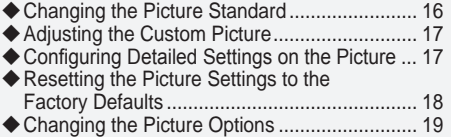

### **SETTING THE SOUND**

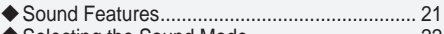

◆ Selecting the Sound Mode ................................... 22 ◆ Connecting Headphones (Sold separately) ..... 22

### **SEttING thE tIME**

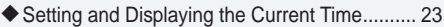

Setting the Sleep Timer .................................... 23 ◆ Switching the Television On and Off Automatically .................................................... 24

### **FUNCtION DESCRIPtION**

- Choosing Your Language ................................. 24
- Melody / Entertainment / Energy Saving ......... 25
- Selecting the Source ........................................ 26
- ◆ Editing the Input Source Names ......................... 27

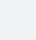

➤

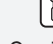

**Symbol** Press Note One-Touch

Button

### **USING thE DtV FEAtURE**

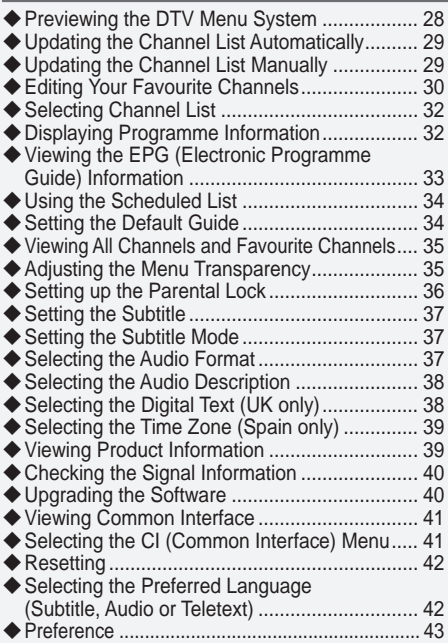

### **SETTING THE PC**

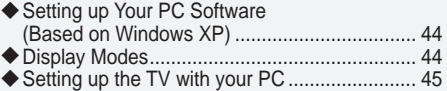

### **AbOUt ANYNEt+**

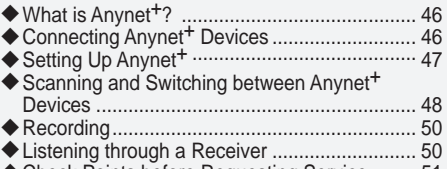

Check Points before Requesting Service ......... 51

### **RECOMMENDATIONS FOR USE**

- Teletext Feature ............................................... 52 Wall-Mount Adjustment (Sold separately) (depending on the model) ................................ 54 ◆ Using the Anti-Theft Kensington Lock (depending on the model) ................................ 55 Troubleshooting: Before Contacting Service Personnel ............................................ 56
- ◆ Technical and Environmental Specifications ... 57

#### **Comment contacter Samsung dans le monde**

Si vous avez des suggestions ou des questions concernant les produits Samsung, veuillez contacter le Service Consommateurs Samsung. (Voir la quatrième de couverture pour plus d'informations.)

#### **Précautions à prendre lors de l'affichage d'une image fixe**

Une image fixe peut causer des dommages irrémédiables à l'écran du téléviseur.

• N'affichez pas une image fixe sur l'écran LCD plus de 2 heures. Cela pourrait provoquer une rémanence de l'image à l'écran.

Cette rémanence de l'image est également appelée "brûlure de l'écran".

Pour éviter une telle rémanence de l'image à l'écran, réduisez la luminosité et le contraste de l'écran lorsque vous laissez une image fixe affichée.

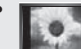

• **Regarder l'écran LCD du téléviseur en format 4:3 pendant une longue période peut** laisser des traces de bordures à gauche, à droite et au centre de l'écran, à cause de la différence d'émission de lumière sur l'écran. La lecture d'un DVD ou l'utilisation d'une console de jeu peut avoir un effet similaire sur l'écran. Les dommages provoqués par les effets qui

précèdent ne sont pas couverts par la garantie. • L'affichage d'images fixes de jeux vidéo et d'ordinateurs pendant plus longtemps qu'une période

spécifique peut provoquer des rémanences. Pour éviter cela, réduisez la "luminosité" et le "contraste" lors de l'affichage d'images fixes.

© 2008 Samsung Electronics Co., Ltd. All rights reserved.

### **Sommaire**

### **bRANChEMENt Et INStALLAtION DE VOtRE tELEVISEUR**

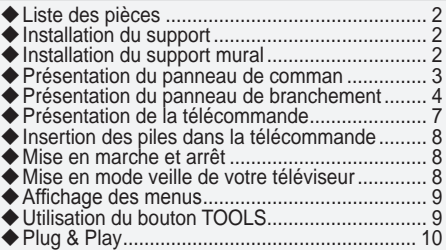

### **REGLAGE DES CANAUX**

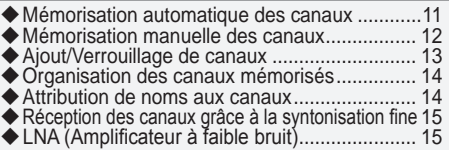

### **REGLAGE DE L'IMAGE**

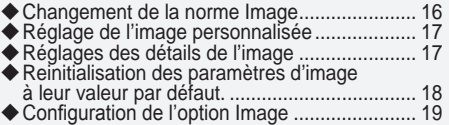

### **REGLAGE DU SON**

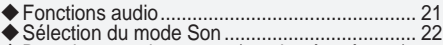

- 
- Branchement du casque (vendu séparément) . 22

### **REGLAGE DE L'hEURE**

- Réglage et afichage de l'heure actuelle .......... 23
- ◆ Réglage du minuteur de mise en veille ............ 23
- Mises en marche et arrêt automatiques de votre téléviseur ............................................ 24

### **DESCRIPTION DES FONCTIONS**

- Choix de la langue ........................................... 24
- ◆ Mélodie / Divertissement / Mode éco. .............. 25
- Sélection de la source ...................................... 26 Modiication du nom de la source d'entrée ...... 27
	-

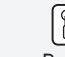

**Symboles** Appuyer Remarque Bouton

d'accès rapide

### **UTILISATION DE LA FONCTION DTV**

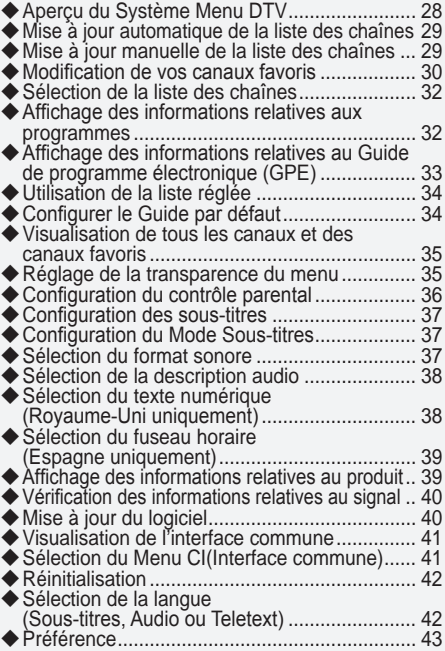

### **REGLAGE DU PC**

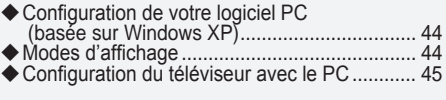

### **ANNEXE**

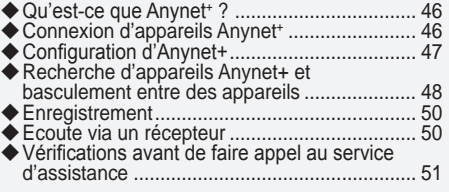

### **RECOMMANDAtIONS D'UtILISAtION**

- Fonction de télétexte ........................................ 52
- Ajustement ixation murale (vendu séparément) (en fonction du modèle) ................................... 54
- Utilisation du verrouillage Kensington antivol (en fonction du modèle) ................................... 55  $\blacklozenge$
- ◆ Dépannage : Avant de contacter le personnel du service d'assistance .................................... 56
- Spéciications techniques et environnementales 57

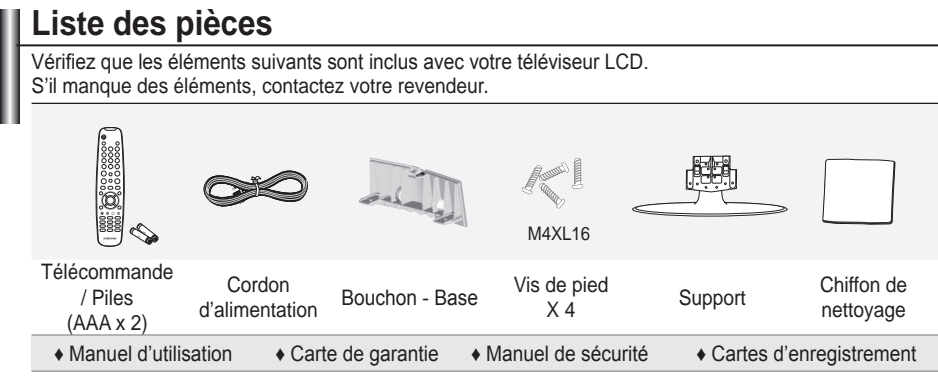

Carte de garantie/ Manuel de sécurité / Cartes d'enregistrement (Non disponibles dans tous les pays) ➣

 $\geq$  Selon le modèle, il se peut que le socle et les vis ne soient pas inclus.

### **Installation du support**

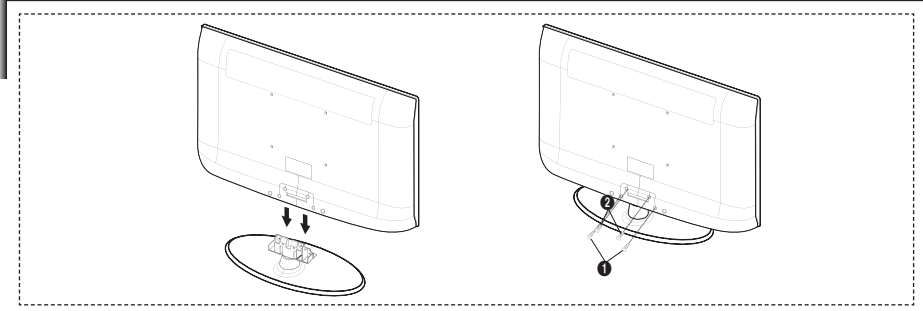

- **1.** Connectez votre téléviseur LCD et le support.
	- **EXECT VOID CONCOUR LOCE OF SUPPORTS**<br>Le téléviseur doit être soulevé par plusieurs personnes.
	- ► Le tercriseur deut entre source par plasieurs personnes.<br>► Assurez-vous de distinguer la partie avant de la partie arrière du support lorsque vous les assemblez.
- 
- **2.** Fixez deux vis à l'emplacement puis deux autres à l'emplacement ●.<br>Mettez le produit à la verticale et serrez les vis. Si vous serrez les vis Mettez le produit à la verticale et serrez les vis. Si vous serrez les vis alors que le téléviseur LCD est à l'horizontale, il est possible qu'il penche d'un côté.
	- Le socle est installé pour les modèles dont la taille de l'écran est de 37 pouces ou plus. ➣

# **Installation du support mural**

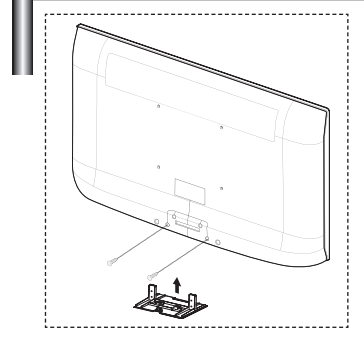

Les élements du support mural (vendus séparément) permettent de fixer le téléviseur au mur.

Pour plus d'informations sur l'installation du support mural, reportezvous aux instructions fournies avec les élements du support mural. Faites appel à un technicien pour installer la fixation murale. Samsung Electronics ne saurait être tenu responsable de tout dommage sur le produit ni de toute blessure subie par vous ou par d'autres personnes si vous choisissez d'effectuer l'installation murale.

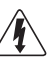

N'installez pas votre kit de montage mural lorsque votre téléviseur est en fonctionnement. Une blessure par choc électrique pourrait en résulter.

 Enlevez le support, bouchez l'oriice de la base et fermez à l'aide de deux vis. ➣

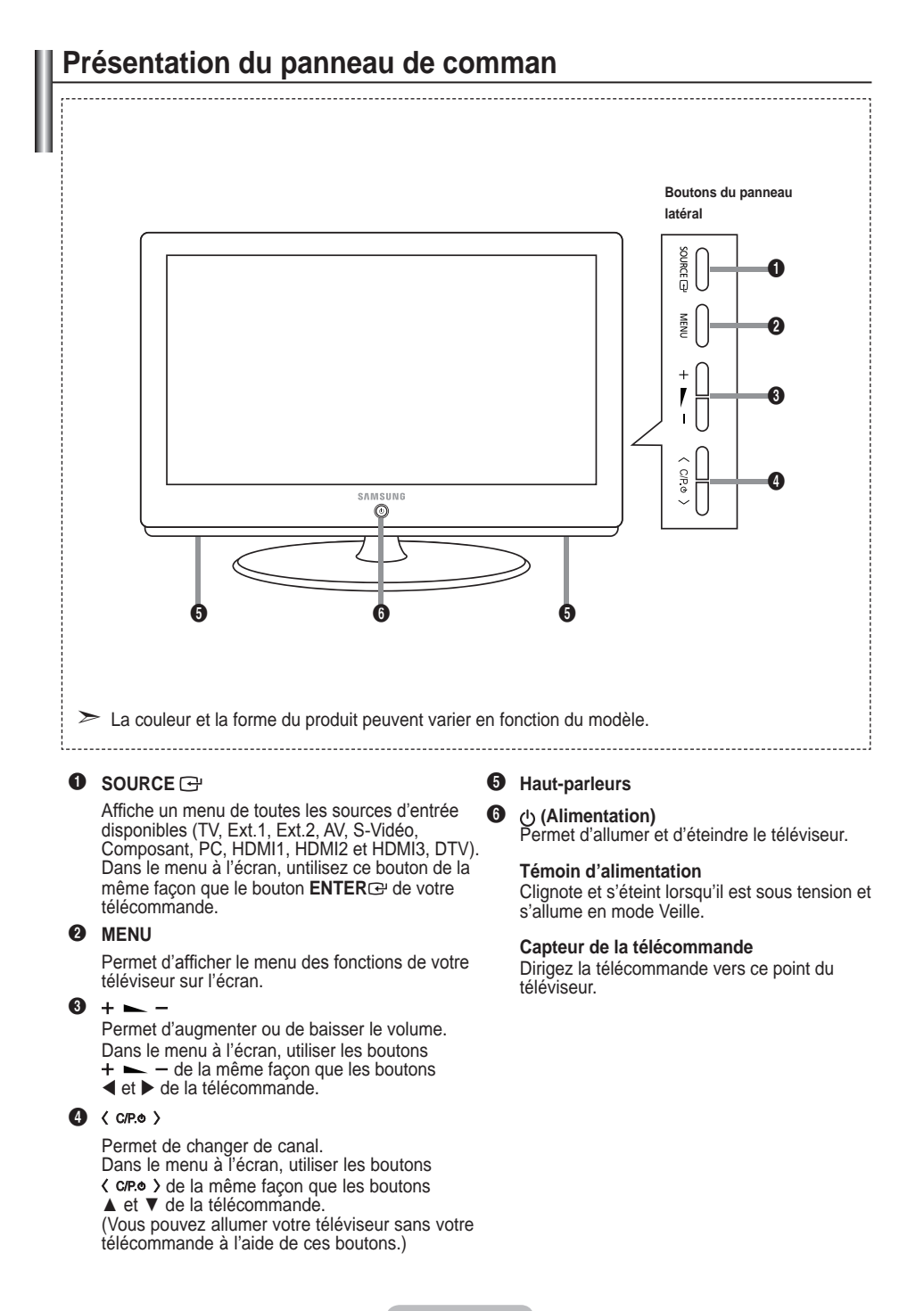

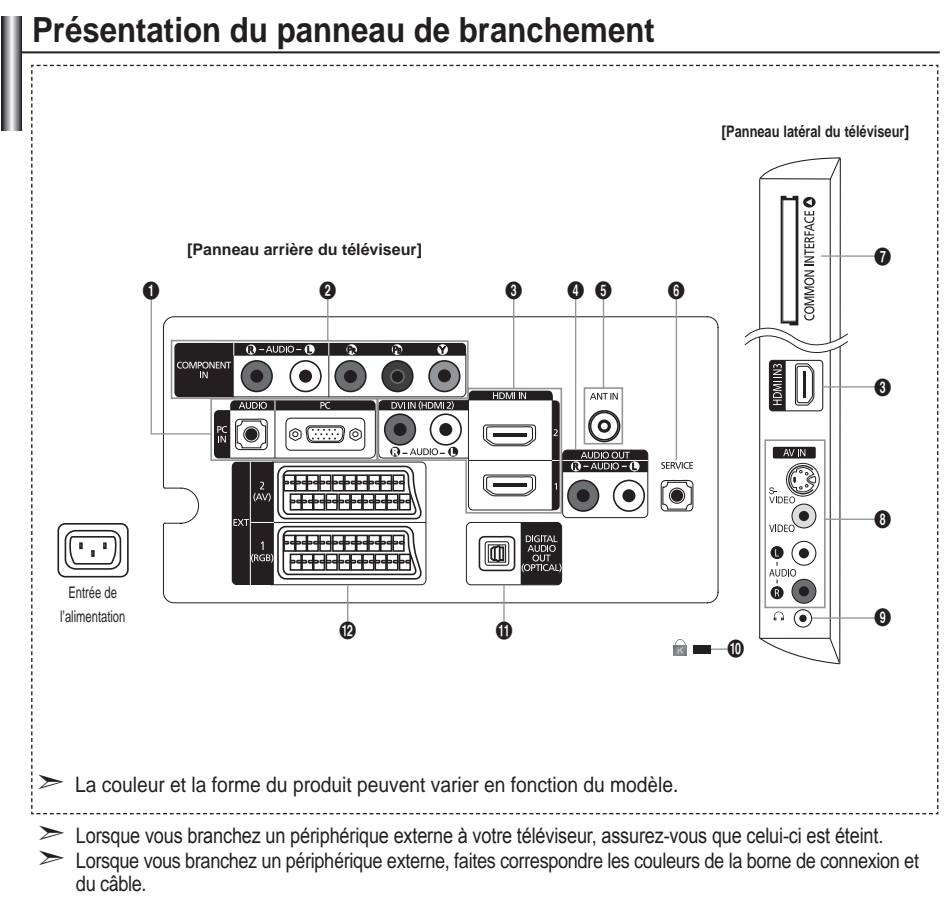

### 1 **PC IN [PC] / [AUDIO]**

- Pour raccorder la prise de sortie vidéo et audio de votre PC.

### **2** COMPONENT IN

- Branchez les câbles composants vidéo (en option) au connecteur de composant ("PR", "PB", "Y") à l'arrière  de votre téléviseur et les autres extrémités aux connecteurs de sortie vidéo du composant correspondants sur le téléviseur numérique ou le lecteur DVD.
- Si vous souhaitez brancher à la fois le boîtier décodeur et le téléviseur numérique (ou lecteur DVD), vous  devez brancher le boîtier décodeur au téléviseur numérique (ou lecteur DVD) et le téléviseur numérique (ou lecteur DVD) au connecteur de composant ("PR", "PB", "Y") de votre téléviseur.
- Les connecteurs PR, PB ou Y et de vos appareils composants (téléviseur numérique ou lecteur DVD) sont parfois désignés par les lettres Y, B-Y et R-Y ou Y, Cb et Cr.
- Branchez les câbles audio RCA (en option) sur la prise "R AUDIO L" située à l'arrière du téléviseur et leurs autres extrémités sur les prises de sortie audio correspondantes du téléviseur numérique ou du lecteur DVD.

#### **3** HDMI IN 1, HDMI IN 2, HDMI IN 3

- Prend en charge les connexions entre des périphériques audio/vidéo compatibles HDMI (boîtiers décodeurs,  lecteurs DVD).
- Aucune connexion audio supplémentaire n'est nécessaire pour une connexion HDMI HDMI.
- Lorsque vous utilisez une connexion avec câble HDMI/DVI, vous devez utiliser la borne HDMI IN2. **-**
- Qu'est-ce que HDMI ? ➣
- "High Deinition Multimedia interface" permet la transmission de données vidéo numériques haute déinition  et plusieurs canaux de son numérique.
- Le terminal HDMI/DVI prend en charge la connexion DVI vers un périphérique raccordé avec le câble  adéquat (non fourni). La différence entre HDMI et DVI est que le périphérique HDMI est plus petit, est équipé de la fonction de codage HDCP (High Bandwidth Digital Copy Protection), et gère le son numérique multicanal.

#### **DVI IN(HDMI2) [R-AUDIO-L]**

- Sorties audio DVI pour périphériques externes.
- Modes pris en charge pour HDMI/DVI et Composant ➣

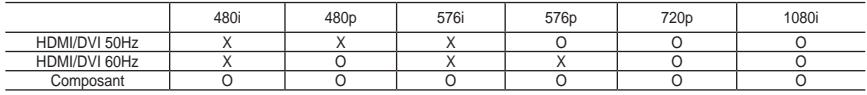

#### 4 **AUDIO OUt [R-AUDIO-L]**

Branchez les câbles audio RCA au connecteur AUDIO OUT [R-AUDIO-L] situé à l'arrière de votre poste et  aux connecteurs d'entrée audio correspondants sur l'amplificateur ou le système Home Cinema.

### **6** ANT IN

Afin de retransmettre correctement les canaux de télévision, le téléviseur doit recevoir un signal depuis l'une des sources suivantes :

une antenne extérieure / un réseau de télévision câblée / un réseau par satellite. **-**

### 6 **SERVICE**

- Prise pour MAINTENANCE uniquement. **-**
- Connectez-le à la prise du support de montage mural en option. Cette fonction vous permet d'ajuster l'angle  de visualisation du téléviseur à l'aide de la télécommande.

#### **<sup>** $\odot$ **</sup>** Emplacement pour COMMON INTERFACE

- Si la carte d'interface commune n'est pas insérée dans certains  canaux, "Signal brouillé" s'afiche sur l'écran.
- Les informations de pairage contenant un numéro de téléphone, l'ID de la CI CARD, l'ID de l'hôte et d'autres informations s'afficheront dans 2 ou 3 minutes. Si un message d'erreur s'affiche, contactez votre prestataire de service.
- Lorsque la configuration des informations sur les canaux est terminée, le message "Mise à jour terminée" s'afiche, indiquant que la liste des chaînes est dorénavant mise à jour.

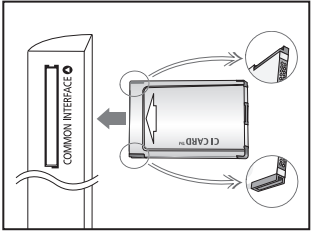

- Vous devez obtenir une carte d'interface commune provenant d'un fournisseur local de diffusion par ➣ câble. Retirez la carte d'interface commune en la tirant délicatement avec vos mains. Sa chute pourrait l'endommager.
- > Insérez la carte d'interface commune (CI-C ard) dans le sens indiqué sur celle-ci.
- L'emplacement du logement pour COMMON INTERFACE peut varier en fonction du modèle. ➣

### 8 **S-VIDEO ou VIDEO / R-AUDIO-L**

- Branchez un câble RCA ou S-VIDEO à un périphérique audio/vidéo externe approprié tel qu'un magnétoscope,  un lecteur DVD ou un Caméscope.
- Branchez les câbles audio RCA sur la prise "R AUDIO L" du téléviseur et leurs autres extrémités sur les  prises de sortie audio correspondantes du périphérique audio/vidéo.

#### 9 **Prise casque**

Vous pouvez brancher un casque à la prise casque du téléviseur. Lorsque le casque est branché, les  haut-parleurs intégrés n'émettent plus de son.

#### 0 **Verrouillage Kensington (en fonction du modèle)**

- Le verrouillage Kensington (en option) est un dispositif utilisé pour ixer physiquement le système dans le cas  d'une utilisation dans un endroit public.
- Si vous désirez utiliser un dispositif de verrouillage, contactez le revendeur où vous avez acheté le téléviseur. **-**
- L'emplacement du verrou Kensington peut varier en fonction du modèle. **-**

### **1** DIGITAL AUDIO OUT (OPTICAL)

- A connecter à un composant audio numérique. **-**
- Lorsque les prises HDMI IN sont branchées, la prise DIGITAL AUDIO OUT (OPTICAL) du téléviseur alimente ➣ uniquement un périphérique audio 2 canaux. Pour écouter des chaînes audio 5.1, branchez la prise optique du lecteur DVD ou du décodeur câble/récepteur satellite directement sur un ampliicateur ou sur un système home cinéma, et non sur le téléviseur.

### @ **EXt 1, EXt**

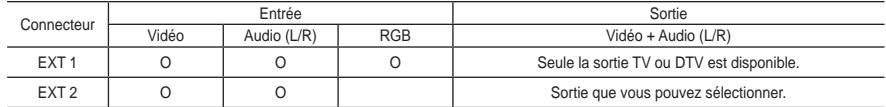

Entrées ou sorties pour périphériques tels que des magnétoscopes, des lecteurs DVD, des consoles de jeux vidéo ou des lecteurs de vidéodisques. **-**

### **Présentation de la télécommande**

- 1 Bouton de mise en veille du téléviseur.
- **2** Permet de sélectionner directement le mode TV et DTV.
- <sup>3</sup> Pavé numérique pour l'accès direct aux canaux.
- 4 Sélection de canaux à 1 ou 2 chiffres.
- $\bigoplus$   $\bigoplus$ : Augmentation du volume.  $\ominus$ : Réduction du volume.
- **6** Arrêt temporaire du son.
- **1** Affichage EPG (Guide électronique des programmes).
- **8** Permet de sélectionner rapidement les fonctions fréquemment utilisées.
- **9** Affiche les informations relatives au programme en cours.
- 0 Boutons de couleur : Utilisez ces boutons dans la liste des canaux, etc.
- @ Permet de sélectionner l'affichage et les modes son en option pour le sport, le cinéma et les jeux.
- $\bullet$  Utilisez ces boutons en mode DMA et Anynet+.  $($   $\bullet$  $)$ : cette télécommande peut être utilisée pour contrôler les enregistreurs Samsung avec la fonction Anynet+.)
- **1** Sélection de la source disponible.
- **6** Chaîne précédente.
- $\bullet$  **P** $\land$ : chaîne suivante. **P** $\odot$ : chaîne précédente.
- $\circ$  Pour afficher le menu principal à l'écran.
- **1** Affiche la liste de canaux à l'écran
- **(B)** Revient au menu précédent.
- ) Permet de commander le curseur dans le menu.
- **4** Permet de quitter le menu affiché à l'écran.
- <sup>2</sup> Permet de connecter un appareil SAMSUNG DMA (Digital Media Adapter) à l'aide d'une interface HDMI et de passer en mode DMA (le bouton DMA est facultatif). Pour plus d'informations sur les procédures de fonctionnement, reportezvous au manuel d'utilisation de l'appareil DMA. Ce bouton est disponible si la fonction "Anvnet+ (HDMI-CEC)" est réglée sur "Marche" (voir page 47)
- **<sup>®</sup>** Sélection de la taille de l'image.
- <sup>2</sup> Affichage numérique des sous-titres.
- **<sup>43</sup>** Sélectionne directement le mode HDMI.

### **Fonctions télétexte**

- <sup>2</sup> Quitte l'affichage télétexte.
- **@** Mémorisation télétexte.
- 8 Sélection de la taille du télétexte.
- **9** Activation du télétexte.
- **10** Sélection des rubriques Fastext.
- **n** Choisissez Teletext, Double, ou Mix.
- **1** Sélection du mode télétexte. (LIST/FLOF)
- **B** Page secondaire télétexte.
- $\bullet$  **P** $\odot$ : page télétexte suivante.
	- $P\odot$ : page télétexte précédente.
- **D** Index télétexte.
- **D** Pause télétexte.
- **a** Annulation du télétexte.

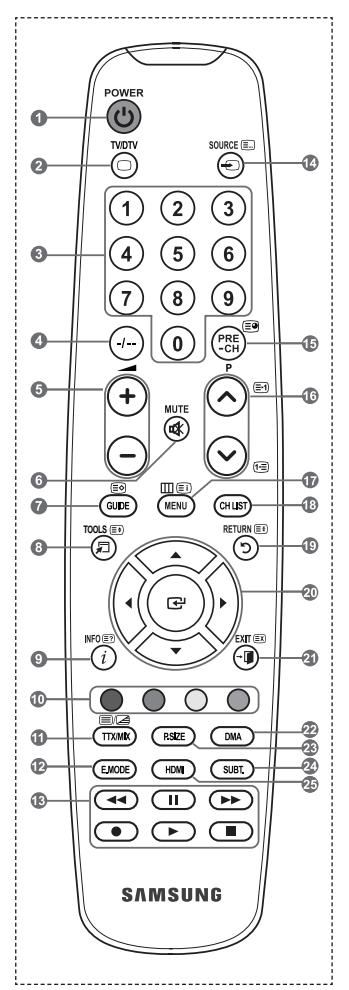

➣ Une lumière intense peut affecter le bon fonctionnement de la télécommande.

### **Insertion des piles dans la télécommande**

- **1.** Soulevez le couvercle situé à l'arrière de la télécommande comme indiqué sur la figure.
- **.** Placez-y deux piles AAA.
	- Assurez-vous que les pôles "+" et "-" des piles correspondent au schéma ➣ situé à l'intérieur du compartiment.
- **.** Remettez le couvercle en place.
	- Retirez les piles et stockez-les dans un endroit frais et sec si vous n'utilisez ➣ pas la télécommande pendant longtemps.
- $\geq$  Si la télécommande ne fonctionne pas :
	- 1. Le téléviseur est-il sous tension ?
	- 2. Les bornes + et des piles ne sont-elles pas inversées ?
	- 3. Les piles sont-elles déchargées ?
	- 4. Le cordon d'alimentation est-il débranché ou y a-t-il une panne de courant ?
	- 5. Une lampe fluorescente ou néon est-elle allumée à proximité ?

### **Mise en marche et arrêt**

### **Le câble relié au secteur est ixé à l'arrière du téléviseur/moniteur.**

- **1.** Branchez le cordon d'alimentation sur une prise secteur appropriée.
	- > Le voyant de veille s'allume sur le téléviseur.
- **2.** Appuyez sur le bouton  $\circ$  de votre téléviseur.
	- → Vous pouvez également appuyer sur le bouton POWER<sup>6</sup> ou sur le bouton TV/DTV de votre télécommande pour allumer le téléviseur.
	- Le dernier canal que vous avez regardé est automatiquement re-sélectionné. ➣
- **3.** Appuyez sur le bouton numérique (de 0 à 9) ou le bouton canal suivant/précédent  $(\bigcirc \{x\})$  de la télécommande ou  $\langle$  creo  $\rangle$  sur le bouton de votre téléviseur.
	- > Lorsque vous allumez le téléviseur pour la première fois, vous devrez choisir la langue dans laquelle vous souhaitez que les menus s'afichent.
- **.** Pour éteindre votre téléviseur, appuyez de nouveau sur le bouton **POWER** .

### **Mise en mode veille de votre téléviseur**

Vous pouvez mettre votre téléviseur en mode Veille afin de réduire la consommation électrique. **Le mode veille peut être utile si vous souhaitez éteindre votre téléviseur temporairement (pendant un repas par exemple).**

- **1.** Appuyez sur le bouton **POWER** de la télécommande.
	- L'écran s'éteint et un voyant de veille rouge apparaît sur votre téléviseur. ➣
- **.** Pour rallumer le téléviseur, appuyez de nouveau sur le bouton **POWER** , les boutons numériques (de 0 à 9), le bouton **TV/DTV** ou les boutons canal suivant/précédent  $(\Diamond/\Diamond)$ .
	- ► Ne laissez pas le téléviseur en mode Veille pendant de longues périodes (lorsque vous êtes en vacances par exemple). Il est conseillé de débrancher le téléviseur du secteur et de l'antenne.

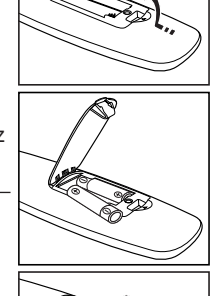

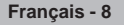

### **Afichage des menus**

- **1.** Une fois l'appareil allumé, appuyez sur le bouton **MENU**. Le menu principal apparaît à l'écran. Plusieurs icônes s'afichent sur le côté gauche du menu: Image, Son, Canal, Configuration, Entrée, Menu numérique.
- **.** Appuyez sur le bouton ▲ ou ▼ pour sélectionner l'une des icônes.

Appuyez ensuite sur le bouton **ENTER e** pour accéder au sous-menu de l'icône.

- **.** Appuyez sur le bouton **EXIt** pour quitter le menu.
	- Les menus disparaissent de l'écran après environ une ➣ minute.

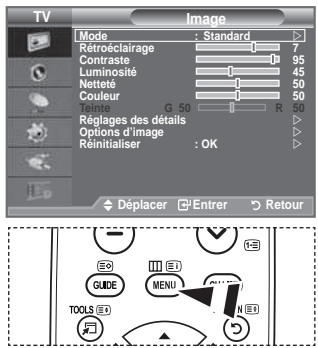

# **Utilisation du bouton tOOLS**

#### **Vous pouvez utiliser le bouton tOOLS pour sélectionner simplement et rapidement les fonctions que vous utilisez le plus souvent. Le menu "Outils" change en fonction du mode d'entrée externe affiché.**

- **1.** Utilisation du bouton **tOOLS**. Le menu "Outils" s'afiche.
- **2.** Appuyez sur le bouton ▲ ou ▼ pour sélectionner un menu.
- **.** Appuyez sur les boutons ▲/▼/◄/►/**ENtER** pour aficher, changer ou utiliser les éléments sélectionnés. Pour une description plus détaillée de chaque fonction, reportez-vous à la page correspondante.
	- Anynet+ (HDMI-CEC), Reportez-vous aux pages 47 ♦
	- Mode Image , Reportez-vous aux pages 16 ♦
	- Mode Son, Reportez-vous aux pages 21 ♦
	- Veille, Reportez-vous aux pages 23 ♦
	- SRS TS XT, Reportez-vous aux pages 21 ♦
	- ◆ Mode éco., Reportez-vous aux pages 26
	- ◆ Dual I-II, Reportez-vous aux pages 22
	- Réglage Automatique, Reportez-vous aux pages 45 ♦

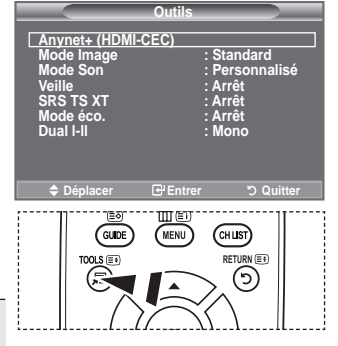

# **Plug & Play**

**Lorsque vous allumez le téléviseur pour la première fois, plusieurs réglages de base s'effectuent l'un après l'autre de manière automatique. Les réglages disponibles sont les suivants :**

Toute fonction relative à la télévision numérique (DVB) ne peut ➣ fonctionner que dans un pays ou une région où des signaux terrestres numériques de type DVB-T (MPEG2) sont diffusés. Consultez votre revendeur pour savoir si vous pouvez recevoir des signaux DVB-T. Bien que ce téléviseur soit conforme à la norme

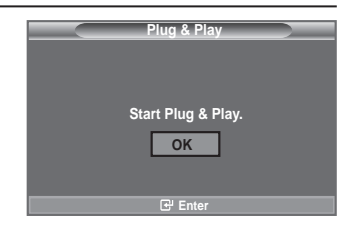

DVB-T, il n'est pas garanti qu'il soit compatible avec les futures émissions terrestres numériques DVB-T. Il se peut que certaines fonctions ne soient pas disponibles dans certains pays.

- 1. Appuyez sur le bouton **POWER** o de la télécommande. Le message "Start Plug & Play" s'afiche et la mention "OK" est sélectionnée.
- **2.** Sélectionnez la langue souhaitée en appuyant sur le bouton  $\triangle$  ou  $\nabla$ . Appuyez sur le bouton **ENTER** e pour confirmer votre choix.
- **3.** Appuyez sur les boutons < ou  $\triangleright$  pour sélectionner "Enr. démo" ou "Util. domicile", puis sur le bouton ENTER  $\mathbb{F}$ . Nous vous recommandons de régler le téléviseur sur le mode "Util. domicile" pour une meilleure ➣ qualité d'image dans votre environnement personnel.
	- > Le mode "Enr. démo" n'est prévu que pour un usage en magasins.
	- Si l'unité est accidentellement définie sur le mode "Enr. démo" et que vous souhaitez revenir au mode "Util. domicile" (Standard): Appuyez sur le bouton Volume du téléviseur. Lorsque l'OSD du volume s'afiche, appuyez pendant 5 secondes sur le bouton **MENU** du téléviseur.
- **.** Le message "Vériier l'entrée de l'antenne." s'afiche s'afiche et la mention "OK" est alors sélectionnée. Appuyer sur le bouton **ENTER**<sub> $C$ </sub>.

→ Veuillez vérifier que le câble de l'antenne est correctement branché.

- **5.** Sélectionnez le pays souhaité en appuyant sur le bouton ▲ ou ▼. Appuyez sur le bouton **ENTER** pour confirmer votre choix.
- **.** Le message "Il est possible que certaines fonctions DTV ne soient pas disponibles. Balayage numérique ?" s'afiche. Appuyez sur le bouton ◄ ou ► pour sélectionner "Oui" ou "Non", puis sur le bouton **ENtER .**

 **Oui** : Une recherche ATV est d'abord lancée, suivie d'une recherche automatique des canaux DTV. **Non** : Seule la recherche ATV est effectuée.

- Cette fonction est prise en charge dans tous les pays, à l'exception des suivants : France, ➣ Allemagne, Italie, Pays-Bas, Espagne, Suisse, Royaume-Uni, Autriche.
- **.** Le menu "Mémorisation Auto" s'afiche et l'option "Démarrer" est sélectionnée. Appuyez sur le bouton **ENtER** .
	- La recherche de canaux démarrera et se terminera automatiquement. ➣
		- Le menu de balayage du canal DTV s'afiche et le canal DTV est automatiquement mis à jour.
	- Si le canal DTV est mis à jour, la source dans la liste correspondante du menu Entrée est automatiquement réglée sur DTV.

Une fois que tous les canaux disponibles sont mémorisés, le menu "Réglage Horloge" s'afiche.

- > Appuyez sur le bouton **ENTER⊕** à tout moment pour interrompre la mémorisation.
- ► Pour des descriptions détaillées sur la mise à jour des canaux DTV, reportez-vous à la page 29 de ce manuel. Une fois tous les canaux numériques disponibles mémorisés, l'écran de sélection du fuseau horaire s'afiche, en fonction du pays.
- 8. Appuyez sur le bouton **ENTER**<sub> $c$ </sub>.

Sélectionnez "Mois", "Date", "Année", "Heure" ou "Min." en appuyant sur le bouton < ou  $\blacktriangleright$ . Sélectionnez les "Mois", "Date", "Année", "Heure" ou "Min." en appuyant sur le bouton ▲ ou ▼.

Vous pouvez également déinir les paramètres "Mois", "Date", "Année", "Heure" et "Min." à l'aide du ➣ pavé numérique de la télécommande.

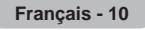

- **.** Appuyez sur le bouton **ENtER** pour conirmer votre réglage. Le message "Proitez de votre visionnage" s'afiche. Lorsque vous avez terminé, appuyez sur le bouton **ENtER** .
	- <del>► Même sans pression sur le bouton **ENTER** →,</del> le message disparaît automatiquement après quelques secondes.
	- **Langue :** Sélectionnez votre langue.
	- **Pays**: Sélectionnez votre pays.
	- **Mémorisation Auto :** Balaie et mémorise automatiquement tous les canaux disponibles dans votre zone.
	- **Réglage horloge :** Pour régler l'heure actuelle du téléviseur.

#### **Si vous souhaitez réinitialiser cette fonction...**

- **1.** Appuyez sur le bouton **MENU** pour aficher le menu. Appuyez sur le bouton  $\blacktriangle$  ou  $\blacktriangledown$  pour sélectionner "Configuration" puis appuyez sur le bouton **ENTER**  $\oplus$ .
- **.** Appuyez de nouveau sur le bouton **ENtER** pour sélectionner le mode "Plug & Play". Pour plus d'informations concernant le réglage des options, reportez-vous à la page 10.
	- > La fonction "Plug & Play" est uniquement disponible en mode TV.

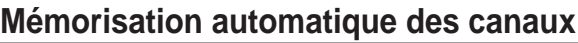

**Vous pouvez chercher les plages de fréquence disponibles par balayage (leur disponibilité dépend de votre pays). Il est possible que les numéros de programme attribués automatiquement ne correspondent pas aux numéros de programme souhaités ou réels. Vous pouvez toutefois trier les numéros manuellement et supprimer les canaux que vous ne souhaitez pas regarder.**

- **1.** Appuyez sur le bouton **MENU** pour aficher le menu. Appuyez sur les boutons ▲ ou ▼ pour sélectionner "Canal" puis appuyez sur le bouton **ENtER** .
- **2.** Appuyez sur le bouton **ENTER** e pour sélectionner "Pays".
- **3.** Sélectionnez le pays approprié en appuyant sur les boutons ▲ ou ▼. Appuyez sur le bouton **ENTER e** pour confirmer votre choix.
	- ► Même si vous avez modifié le paramètre de pays dans ce menu, le paramètre de pays pour DTV reste le même. (Reportez-vous aux pages 29)
- **4.** Appuyez sur les boutons ▲ ou ▼ pour sélectionner "Mémorisation Auto" puis appuyez sur le bouton **ENtER** .
- **5.** Appuyez sur le bouton **ENTER**  $\rightarrow$ .
	- Europe de la commence à mémoriser tous les canaux disponibles.
	- > Appuyez sur le bouton **ENTER**⊕ à tout moment pour interrompre le processus de mémorisation et retourner au menu "Canal".
- **.** Une fois que tous les canaux disponibles sont mémorisés, le menu "Tri des canaux" s'afiche. (Reportez-vous aux pages 14)

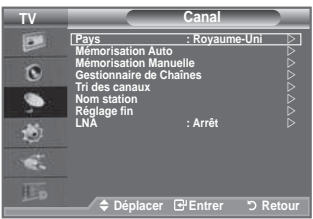

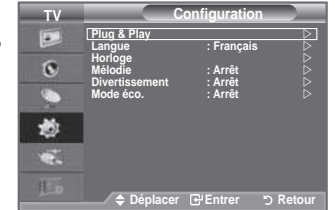

### **Mémorisation manuelle des canaux**

 Non disponible en mode DTV ou en mode d'entrée externe. **Vous pouvez mémoriser les canaux de télévision, y compris ceux reçus via les réseaux câblés. Lors de la mémorisation manuelle des canaux, vous pouvez choisir :** 

- **♦** de mémoriser ou non chaque canal trouvé ;
- **♦** le numéro du programme qui vous servira à identifier chaque canal mémorisé.
- **1.** Appuyez sur le bouton **MENU** pour afficher le menu. Appuyez sur le bouton ▲ ou ▼ pour sélectionner "Canal", puis appuyez sur le bouton **ENTER**<sup> $\oplus$ </sup>.
- **.** Appuyez sur le bouton ▲ ou ▼ pour sélectionner "Mémorisation Manuelle", puis appuyez sur le bouton **ENtER** .
- **.** Sélectionnez l'option désirée en appuyant sur le bouton ▲ ou ▼, puis appuyez sur le bouton **ENtER** .
- **.** Lorsque vous êtes satisfait du réglage, appuyez sur le bouton **ENTER**<sub> $\odot$ </sub>.
- **.** Appuyez sur le bouton **EXIt** pour quitter le menu.
- **♦ Programme** (numéro de programme à attribuer à une chaîne)
	- − Appuyez sur le bouton ▲ ou ▼ jusqu'à ce que vous trouviez le numéro correct.
	- $\geq$  Vous pouvez également sélectionner le numéro de canal directement en appuyant sur le pavé numérique (0~9).
- $\bullet$  Système de Couleur: Auto./PAL/SECAM/NTSC4.43 − Appuyez sur le bouton ▲ ou ▼ pour sélectionner la norme de couleurs désirée.
- **♦ Système Sonore: BG/DK/I/L** − Appuyez sur le bouton ▲ ou ▼ pour sélectionner la norme audio désirée.
- **Canal** (si vous connaissez le numéro de la chaîne à mémoriser)
	- − Appuyez sur le bouton ▲ ou ▼ pour sélectionner **C** (canal hertzien) ou **S** (canal câblé).
	- − Appuyez sur le bouton ►, puis sur le bouton ▲ ou ▼ pour sélectionner le numéro de votre choix.
	- $\triangleright$  Vous pouvez également sélectionner le numéro de canal directement en appuyant sur le pavé numérique (0~9).
	- $\geq$  S'il n'y a aucun son ou si le son est anormal, re-sélectionnez la norme son désirée.
- **♦ Recherche** (lorsque vous ne connaissez pas les numéros de chaîne)
	- − Appuyez sur le bouton ▲ ou ▼ pour démarrer la recherche.
	- − Le syntoniseur balaie la plage de fréquences jusqu'à ce que vous receviez la première chaîne ou la chaîne que vous avez sélectionnée à l'écran.
- **♦ Mémoriser** (permet de mémoriser la chaîne et le numéro de programme correspondant) − Sélectionnez "OK" en appuyant sur le bouton **ENtER** .
- **Mode Canal**
	- − **P** (Mode Programme) : A la fin du réglage, des numéros de position compris entre P00 et P99 sont attribués aux stations de radiodiffusion de votre zone. Dans ce mode, vous pouvez sélectionner un canal en saisissant son numéro de position.
	- − **C** (mode chaîne hertzienne) : dans ce mode, vous pouvez sélectionner un canal en saisissant le numéro attribué à chacune des stations de télédiffusion.
	- − **S** (mode chaîne câblée) : dans ce mode, vous pouvez sélectionner un canal en saisissant le numéro attribué à chacun des canaux câblés.

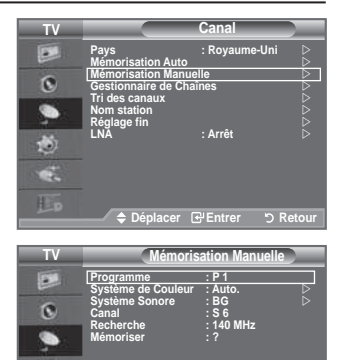

Đ 59

Déplacer **E** Entrer Directour

## **Ajout/Verrouillage de canaux**

Non disponible en mode DTV ou en mode d'entrée externe. ➣

**A l'aide de la fonction Gestionnaire de Chaînes, vous pouvez aisément verrouiller ou ajouter des canaux.**

- **1.** Appuyez sur le bouton **MENU** pour aficher le menu. Appuyez sur le bouton ▲ ou ▼ pour sélectionner "Canal", puis appuyez sur le bouton **ENtER** .
- **.** Appuyez sur le bouton ▲ ou ▼ pour sélectionner "Gestionnaire de Chaînes", puis appuyez sur le bouton **ENtER** .

#### **♦ Ajout de canaux**

 A l'aide de la fonction "Liste des chaînes", vous pouvez aisément ajouter des canaux.

- **.** Sélectionnez "Liste des chaînes" en appuyant sur le bouton **ENtER** .
- **4.** Passez au champ  $(\boxplus)$  en appuyant sur les boutons ▲, ▼, ◄ ou ►, sélectionnez un canal à ajouter et appuyez sur le bouton **ENTER e** pour l'ajouter.
	- > Si vous appuyez à nouveau sur le bouton **ENTER**<sup>®</sup>, le symbole  $(\checkmark)$  à côté du canal disparaît et le canal n'est pas ajouté.
	- > " " est actif lorsque "Verrouillage Parental" est définie sur "Marche".

#### **♦ Verrouillage de canaux**

 Cette fonction, qui bloque la vidéo et coupe le son, vous permet d'éviter toute utilisation non autorisée, par des enfants par exemple, qui pourraient visionner des programmes ne leur étant pas destinés.

- **5.** Appuyez sur le bouton ▲ ou ▼ pour sélectionner "Verrouillage Parental", puis appuyez sur le bouton **ENTER**  $\bigoplus$ .
- **.** Sélectionnez "Marche" en appuyant sur le bouton ▲ ou ▼, puis appuyez sur le bouton **ENTER**<sup> $\textbf{C}$ .</sup>
- **.** Appuyez sur le bouton ▲ ou ▼ pour sélectionner "Liste des chaînes", puis appuyez sur le bouton **ENTER**<sup> $\cdot$ </sup>.
- 8. Passez au champ "**a**" en appuyant sur les boutons

▲, ▼, ◄ ou ►, sélectionnez un canal à verrouiller et appuyez sur le bouton **ENTER** e pour l'ajouter.

- > Si vous appuyez à nouveau sur le bouton **ENTER**<sup>®</sup>, le symbole  $(\checkmark)$  à côté du canal disparaît et le verrouillage du canal est annulé.
- > Un écran bleu s'affiche lorsque le verrouillage parental est activé.
- **.** Appuyez sur le bouton **EXIt** pour quitter le menu.
- > Sélectionnez "Marche" ou "Arrêt" dans "Verrouillage Parental" pour que les canaux définis sur " e " soient actifs ou inactifs.
- 圖 Vous pouvez sélectionner ces options en appuyant sur le bouton **Ch LISt** de votre télécommande.

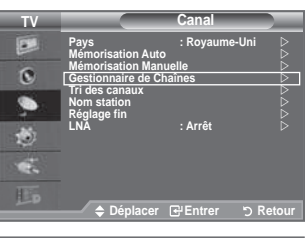

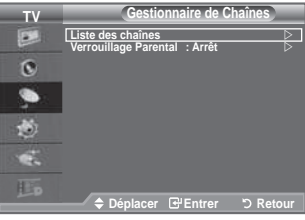

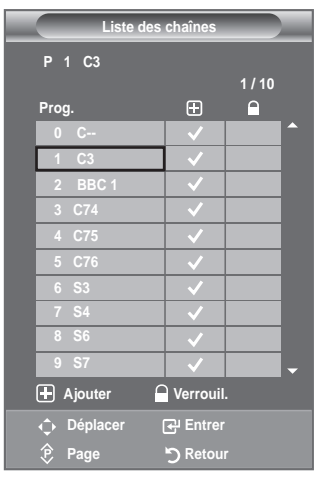

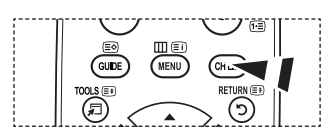

### **Organisation des canaux mémorisés**

**Cette opération vous permet de changer les numéros de programme des canaux mémorisés.**

#### **Cette opération peut s'avérer nécessaire après l'utilisation de la mémorisation automatique.**

Non disponible en mode DTV ou en mode d'entrée externe. ➣

- **1.** Appuyez sur le bouton **MENU** pour aficher le menu. Appuyez sur le bouton ▲ ou ▼ pour sélectionner "Canal" puis appuyez sur le bouton **ENtER** .
- **2.** Appuyez sur le bouton ▲ ou ▼ pour sélectionner "Tri des canaux" puis appuyez sur le bouton **ENTER**  $\bigoplus$ .
- **3.** Sélectionnez le numéro de canal que vous souhaitez modifier en appuyant à plusieurs reprises sur le bouton  $\triangle$  ou  $\nabla$ . Appuyez sur le bouton **ENtER** .
	- Le numéro du canal sélectionné et le nom passent au côté ➣ droit.
- **4.** Appuyez sur le bouton ▲ ou ▼ pour passer à la position que vous souhaitez modifier puis appuyez sur le bouton **ENTER**  $\text{F}$ .
- 5. Répétez les étapes 3 à 4 pour enregistrer un autre canal.
- **.** Appuyez sur le bouton **EXIt** pour quitter le menu.

### **Attribution de noms aux canaux**

**Les noms de canaux sont attribués automatiquement lorsque des informations sur les canaux sont diffusées. Ces noms peuvent être modiiés, ce qui vous permet d'attribuer ceux de votre choix.**

- Non disponible en mode DTV ou en mode d'entrée externe. ➣
- **1.** Appuyez sur le bouton **MENU** pour aficher le menu. Appuyez sur le bouton ▲ ou▼ pour sélectionner "Canal" puis appuyez sur le bouton **ENTER**  $\oplus$ .
- **2.** Appuyez sur le bouton ▲ ou ▼ pour sélectionner "Nom station" puis appuyez sur le bouton **ENTER**<sup> $\textcircled{e}$ .</sup>
- **.** Si nécessaire, sélectionnez le canal auquel vous souhaitez attribuer un nouveau nom en appuyant sur le bouton  $\blacktriangle$  ou  $\nabla$ . Appuyez sur le bouton **ENTER**  $\rightarrow$ .
	- $\geq$  La barre de sélection s'affiche autour de la case du nom.

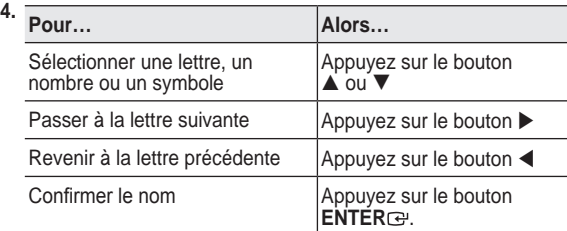

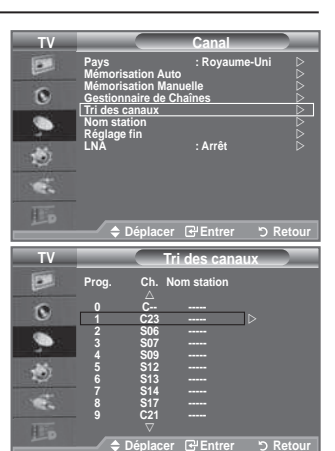

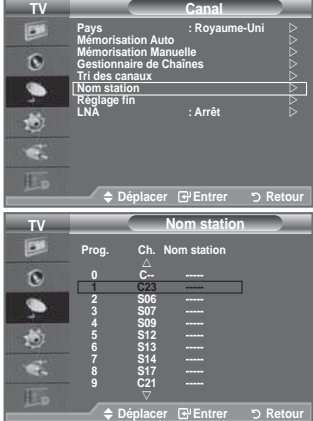

- Les caractères suivants sont disponibles : Les lettres de l'alphabet (A~Z) / les nombres (0~9) / les ➣ caractères spéciaux (+, -, \*, /, espace)
- **5.** Répétez les étapes 3 à 4 pour chaque canal auquel attribuer un nouveau nom.
- **.** Appuyez sur le bouton **EXIt** pour quitter le menu.

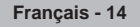

### **Réception des canaux grâce à la syntonisation ine**

**Utilisez la syntonisation précise pour régler manuellement un canal spéciique en vue d'une réception optimale.**

- Non disponible en mode DTV ou en mode d'entrée externe. ➣
- **1.** Utilisez le pavé numérique pour sélectionner directement le canal à régler.
- **.** Appuyez sur le bouton **MENU** pour aficher le menu. Appuyez sur le bouton ▲ ou▼ pour sélectionner "Canal" puis appuyez sur le bouton **ENtER** .
- **3.** Appuyez sur le bouton ▲ ou ▼ pour sélectionner "Réglage fin" puis appuyez sur le bouton **ENTER**  $\oplus$ .
- **4.** Appuyez sur le bouton  $\triangleleft$  ou  $\triangleright$  pour effectuer une syntonisation précise.

Appuyez sur le bouton **ENTER**<sup> $\cdot$ </sup>.

- **.** Appuyez sur le bouton **EXIt** pour quitter le menu.
- Les canaux réglés et mémorisés sont repérés par un astérisque ➣ "\*" placé à droite de leur numéro dans la bannière des canaux. Le numéro du canal devient rouge.
- > Pour réinitialiser le réglage, sélectionnez "Réinitialiser" à l'aide du bouton ▲ ou ▼, puis appuyez sur le bouton **ENtER** .

### **LNA (Ampliicateur à faible bruit)**

**Si le téléviseur fonctionne dans une zone où le signal est faible, la fonction LNA peut parfois améliorer la réception (un préampliicateur à faible bruit augmente le signal d'arrivée).**

- Son disponible en mode DTV ou en mode d'entrée externe.
- **1.** Appuyez sur le bouton **MENU** pour aficher le menu. Appuyez sur le bouton ▲ ou▼ pour sélectionner "Canal" puis appuyez sur le bouton **ENTER**  $\rightarrow$ .
- **2.** Appuyez sur le bouton ▲ ou ▼ pour sélectionner "LNA" puis appuyez sur le bouton **ENTER**  $\oplus$ .
- **3.** Appuyez sur le bouton ▲ ou ▼ pour sélectionner "Marche" ou "Arrêt".

Appuyez sur le bouton **ENTER**  $\bigoplus$ .

**.** Appuyez sur le bouton **EXIt** pour quitter le menu.

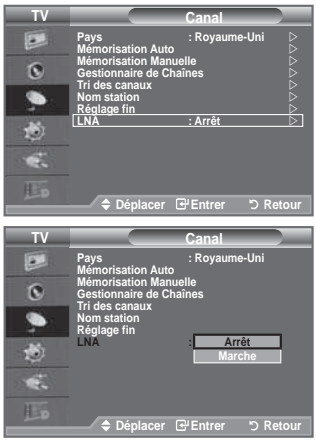

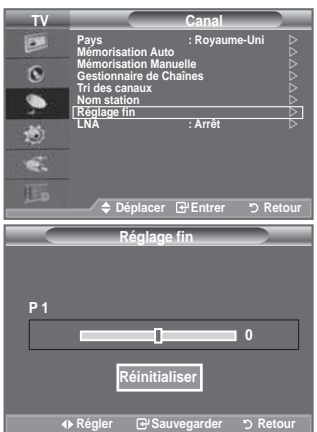

### **Changement de la norme Image**

#### **Vous pouvez sélectionner le type d'image qui correspond le mieux à vos exigences d'afichage.**

- **1.** Appuyez sur le bouton **MENU** pour aficher le menu. Appuyez sur le bouton **ENTER** e pour sélectionner "Image".
- **2.** Appuyez de nouveau sur le bouton **ENTER e** pour sélectionner "Mode".
- **3.** Appuyez sur le bouton ▲ ou ▼ pour sélectionner l'effet d'image souhaité. Appuyez sur le bouton **ENTER**<sup>.</sup>.
- **.** Appuyez sur le bouton **EXIt** pour quitter le menu.
	- ♦ **Dynamique :** Sélectionnez l'image pour un afichage haute définition dans une pièce claire.
	- ♦ **Standard :** Sélectionnez l'image pour un afichage optimal dans un environnement normal.
	- ♦ **Cinéma :** Sélectionnez l'image pour un afichage agréable dans une pièce sombre.
- Le mode Image doit être réglé séparément pour chaque source ➣ d'entrée.

### **Réglage simple**

- **1.** Appuyez sur le bouton **tOOLS** de la télécommande.
- **2.** Appuyez sur le bouton ▲ ou ▼ pour sélectionner "Mode Image".
- **.** Appuyez sur le bouton ◄ ou ► pour sélectionner l'option de votre choix.
- **.** Appuyez sur le bouton **EXIt** ou **tOOLS** pour quitter le menu.

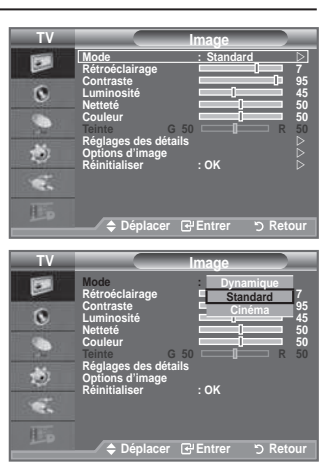

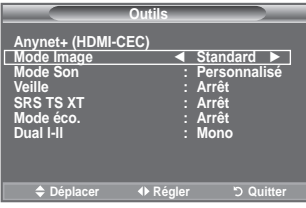

# **Réglage de l'image personnalisée**

### **Votre téléviseur dispose de plusieurs réglages qui vous permettent de contrôler la qualité de l'image.**

- **1.** Pour sélectionner l'effet d'image requis, suivez les instructions 1 à 3 du chapitre "Changement de la norme Image". (à la page 16.)
- **2.** Appuyez sur le bouton ▲ ou ▼ pour sélectionner un élément spécifique. Appuyez sur le bouton **ENTER**  $\rightleftarrows$ .
- **3.** Appuyez sur le bouton < ou  $\triangleright$  pour augmenter ou diminuer la valeur d'un élément spécifique. Appuyez sur le bouton **ENTER**
- **.** Appuyez sur le bouton **EXIt** pour quitter le menu.

♦ **Rétroéclairage :** Permet de régler la luminosité de l'écran en réglant la luminosité du rétroéclairage LCD. (0~10)

- ♦ **Contraste :** Permet de régler la luminosité et les ombres entre les objets et l'arrière plan.
- ♦ **Luminosité :** Règle la luminosité de l'écran.
- ♦ **Netteté :** Permet de régler les contours de l'objet pour les rendre plus nets ou plus ternes.
- ♦ **Couleur :** Permet de régler les couleurs, les éclaircit ou les assombrit.
- ♦ **teinte :** Permet d'ajuster la couleur des objets, de les rendre plus rouges ou verts pour un air plus naturel.
- Les valeurs réglées sont mémorisées en fonction du mode Image sélectionné. ➣
- ► En mode PC, vous ne pouvez modifier que les options "Rétroéclairage", "Contraste" et "Luminosité". (32, 37 pouces)

En mode PC, vous ne pouvez modiier que les options "Contraste" et "Luminosité". (40 pouces)

- En mode TV analogique, Ext., AV et S-Vidéo du système PAL, vous ne pouvez pas utiliser la fonction "Teinte".
- Vous pouvez réinitialiser la valeur par défaut des paramètres d'image en sélectionnant "Réinitialiser". ➣ (Voir "Reinitialisation des paramètres d'image à leur valeur par défaut" à la page 18)

# **Réglages des détails de l'image**

**Vous pouvez sélectionner la nuance de couleur la plus agréable au regard.**

- **1.** Appuyez sur le bouton **MENU** pour aficher le menu. Appuyez sur le bouton **ENTER** epour sélectionner "Image".
- **2.** Appuyez sur le bouton **ENTER** e pour sélectionner "Mode". Appuyez sur le bouton ▲ ou ▼ pour sélectionner "Standard" ou "Cinéma", puis appuyez sur le bouton **ENTER**  $\oplus$ .
- **3.** Appuyez sur le bouton ▲ ou ▼ pour sélectionner "Réglages des détails" puis appuyez sur le bouton **ENTER**  $\bigoplus$ .
- **4.** Sélectionnez l'option requise en appuyant sur le bouton ▲ ou ▼ puis appuyez sur le bouton **ENTER**<sup> $\oplus$ </sup>.
- **5.** Lorsque vous êtes satisfait de la configuration, appuyez sur le bouton **ENTER**<sub> $\odot$ </sub>.
- **.** Appuyez sur le bouton **EXIt** pour quitter le menu.
- ► La fonction "Réglage des détails" est disponible en mode "Standard" ou "Cinéma".
- $\ge$  En mode PC, vous ne pouvez modifier que les options "Contraste Dynam.", "Gamma" et "Balance blancs" dans le menu "Réglages des détails".

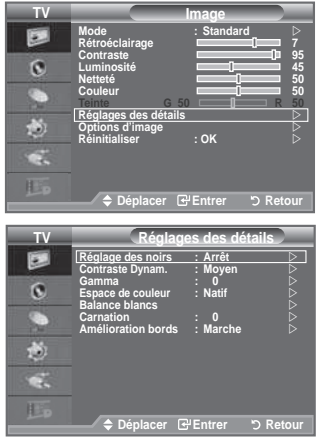

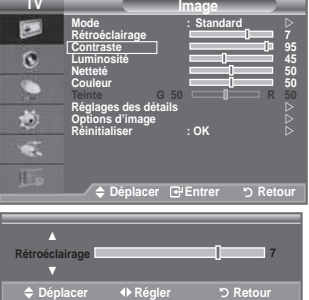

- **Réglage des noirs : Arrêt/bas/Moyen/Elevé** Vous pouvez directement sélectionner le niveau de noir sur l'écran pour régler la profondeur de l'écran. ♦
- **Contraste Dynam. : Arrêt/bas/Moyen/Elevé** ♦ Vous pouvez régler le contraste de l'écran pour obtenir un contraste optimal.
- ♦ Gamma : -3 ~ <del>+</del>3 Vous pouvez régler l'intensité des couleurs primaires (rouge, vert, bleu). Appuyez sur le bouton  $\triangleleft$  ou  $\triangleright$  pour obtenir le réglage qui convient.
- **Espace de couleur: Auto./Natif/Personnalisé** ♦ L'espace de couleur est une matrice de couleurs composée de rouge, de vert et de bleu. Sélectionnez votre espace de couleur préféré et appréciez la couleur la plus naturelle.
	- ♦ **Auto.:** La commande Auto de Espace couleur permet d'obtenir automatiquement les tons les plus naturels en fonction des sources de programme.
	- ♦ **Natif:** La commande Standard de Espace couleur offre des tons riches.
	- ♦ **Personnalisé:** Règle la gamme des couleurs selon la préférence.
	- **Personnalisation de l'espace de couleur**  ➣

**Couleur: Rouge/Vert/bleu/jaune/Cyan/Magenta** Permet de régler la gamme de couleurs en fonction de vos préférences "Couleur" est disponible lorsque l'option "Espace de couleur" est déinie sur "Personnalisé". Appuyez sur le bouton ▲ ou ▼ pour sélectionner "Rouge", "Vert", "Bleu", "jaune", "Cyan" ou "Magenta". Appuyez sur le bouton **ENTER** 

**Rouge/Vert/bleu :** Dans "Couleur", vous pouvez régler les valeurs RVB pour la couleur sélectionnée.

Appuyez sur le bouton ▲ ou ▼ pour sélectionner la couleur "Rouge", "Vert" ou "Bleu" ain de la modifier. Appuyez sur le bouton **ENTER**  $\bigoplus$ .

Appuyez sur le bouton ◄ ou ► pour réduire ou augmenter la valeur d'un élément spéciique. Appuyez sur le bouton **ENTER**<sup>.</sup>

**Réinitialiser** : rétablit les valeurs par défaut de l'espace de couleur.

**balance blancs : Aj. Rouge/Aj. Vert/Aj. bleu/Regl. Rouge/Regl. vert/Regl. bleu/Réinitialiser** Vous pouvez régler la température des couleurs pour que celles-ci soient plus naturelles. **Aj. Rouge/Aj. Vert/Aj. bleu/Regl. Rouge/Regl. vert/Regl. bleu** : La modiication des valeurs de réglage permet d'actualiser l'écran que vous venez de retoucher. Sélectionnez l'option de votre choix en appuyant sur le bouton  $\triangle$  ou  $\nabla$  puis appuyez sur le bouton **ENtER** . ♦

Appuyez sur le bouton  $\triangleleft$  ou  $\triangleright$  pour obtenir le réglage qui convient. **Réinitialiser** : La balance des blancs réglée précédemment est ramenée à sa valeur par défaut.

- Carnation: -15 ~ **+**15 Vous pouvez accentuer le "Carnation" de l'image. Appuyez sur le bouton ◄ ou ► pour obtenir le réglage qui convient. La modification des valeurs de réglage permet d'actualiser l'écran que vous venez de retoucher.
- **Amélioration bords : Arrêt/Marche** ♦ Vous pouvez faire ressortir la bordure des objets sur l'image.

### **Reinitialisation des paramètres d'image à leur valeur par défaut.**

**Vous pouvez réinitialiser la valeur par défaut des paramètres d'image.**

- **1.** Pour sélectionner l'effet d'image souhaité, suivez les instructions 1 à 3 du chapitre "Changement de la norme Image" à la page 16.
- **2.** Appuyez sur le bouton ▲ ou ▼ pour sélectionner "Réinitialiser" puis appuyez sur le bouton **ENTER**<sup> $\textbf{C}$ .</sup>
- **3.** Appuyez sur le bouton ▲ ou ▼ pour sélectionner "OK" ou "Annuler". Appuyez sur le bouton **ENTER**  $\mathbb{R}$ .
- **.** Appuyez sur le bouton **EXIt** pour quitter le menu.  $\geq$  La fonction "Réinitialiser" est configurée pour tous les modes d'image.

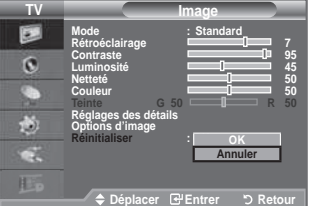

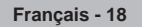

# **Coniguration de l'option Image**

- **1.** Appuyez sur le bouton **MENU** pour aficher le menu. Appuyez sur le bouton **ENtER** pour sélectionner "Image".
- **2.** Appuyez sur le bouton ▲ ou ▼ pour sélectionner "Options d'image" puis appuyez sur le bouton **ENTER**<sup> $\rightarrow$ </sup>.
- **3.** Sélectionnez l'option requise en appuyant sur le bouton ▲ ou ▼ puis appuyez sur le bouton **ENtER** .
- **.** Lorsque vous êtes satisfait de la coniguration, appuyez sur le bouton **ENTER**
- **.** Appuyez sur le bouton **EXIt** pour quitter le menu.
	- En mode PC, vous ne pouvez modifier que les options ➣ "Nuance Coul." et "Taille" dans le menu "Options d'image".
- **Nuance Coul.: Froide/Froide1/Normal/Chaude1/Chaude** Vous pouvez sélectionner la nuance de couleur la plus agréable au regard. ♦
	- Les valeurs réglées sont mémorisées en fonction du mode ➣ Image sélectionné.
	- \* "Chaude1" ou "Chaude2" est activé uniquement lorsque le mode d'image est défini sur "Cinéma".
- Taille: 16/9 auto/16:9/Zoom large/Zoom/4:3/Scan uniquement ♦

Vous pouvez sélectionner la taille d'image qui correspond le mieux à vos besoins d'affichage.

- ◆ 16/9 auto : Règle automatiquement la taille de l'image au format "16:9".
- ◆ **16:9** : Règle la taille de l'image sur 16:9 de façon appropriée pour les DVD ou la diffusion au format cinémascope.
- ♦ **Zoom large :** Donnez à l'image une taille supérieure à 4:3.
- ♦ **Zoom :** Agrandit l'image en 16:9 (dans la direction verticale) pour l'adapter à la taille de l'écran.
- ♦ **::** C'est le paramètre par défaut pour un ilm cinéma ou de la diffusion normale.
- **Scan uniquement :** Utilisez la fonction pour voir l'intégralité de l'image sans coupure lors de les signaux HDMI ♦ (720p/1080i) ou Composant (1080i) sont entrés.
- > La fonction "16/9 auto" est uniquement disponible en mode "TV", "DTV", "Ext1", "Ext2", "AV" et "S-Vidéo".
- En mode PC, seuls les modes "16:9" et "4:3" peuvent être sélectionnés. ➣
- Vous pouvez effectuer des réglages pour chaque appareil externe connecté à une entrée du téléviseur et ➣ les enregistrer.
- > Une rémanence temporaire peut se produire lorsque vous affichez une image statique pendant une ou deux heures sur l'écran du téléviseur.
- > Zoom large: Déplacez l'image vers le haut ou vers le bas à l'aide du bouton ▲ ou ▼ après avoir sélectionné **E**l en appuyant sur le bouton ► ou **ENTER**  $\rightarrow$ .
- > Zoom: Sélectionnez **en appuyant sur le bouton < ou ►**. Utilisez le bouton ▲ ou ▼ pour déplacer l'image en haut et en bas. Après avoir sélectionné , utilisez le bouton ▲ ou ▼ pour agrandir ou réduire la hauteur de l'image.
- > Après avoir sélectionné l'option "Scan uniquement" en mode HDMI (1080i) ou Composant (1080i): Sélectionnez à l'aide du bouton ◄ ou ►. Utilisez le bouton ▲, ▼, ◄ ou ► pour déplacer l'image.

**Réinitialiser:** appuyez sur le bouton ◄ ou ► pour sélectionner "Réinitialiser", puis sur le bouton **ENtER** . Vous pouvez initialiser le réglage.

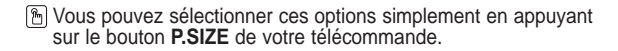

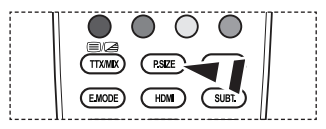

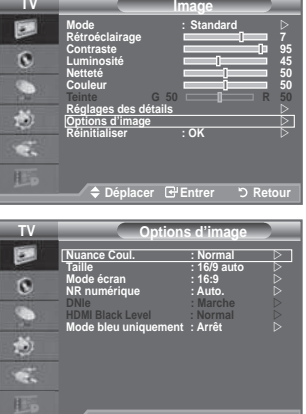

**Déplacer Entrer Retour**

#### Mode écran: 16:9/Zoom large/Zoom/4:3 ♦

Lorsque vous fixez la taille de l'image à 16/9 auto sur un téléviseur 16:9, vous pouvez déterminer la taille selon laquelle vous voulez afficher une image 4:3 WSS (Wide Screen Service, service d'écran large) ou rien. Chaque pays européen emploie une taille d'image ; cette fonction permet aux utilisateurs de sélectionner la leur.

- ◆ 16:9: Pour régler l'image en mode 16:9 large.
- **Zoom large:** Donnez à l'image une taille supérieure à 4:3. ♦
- **Zoom:** Agrandit la taille de l'image sur l'écran dans le sens vertical. ♦
- **::** Règle l'image en mode Normal, c'est-à-dire en 4:3. ♦
- Cette fonction est uniquement disponible en mode "16/9 auto" . ➣
- Cette fonction n'est pas disponible en mode "Composant" ou "HDMI". ➣

#### **NR numérique: Arrêt/bas/Moyen/Elevé/Auto.** ♦

Si le signal de radiodiffusion reçu est faible, vous pouvez activer la fonction Digital Noise Reduction pour favoriser la réduction d'images fantômes ou statiques qui peuvent apparaître à l'écran.

Lorsque le signal est faible, sélectionnez une autre option jusqu'à obtention de la meilleure image ➣ possible.

#### **DNIe: Arrêt/ Démo/Marche** ♦

Pour offrir une grande qualité d'image, ce téléviseur est doté de la fonction DNIe. Si vous activez l'option DNIe, la fonction DNIe sera activée à l'écran. Lorsque vous activez le mode Démo de la fonction DNIe, une image normale et une image avec la fonction DNIe appliquée s'affichent à l'écran à des fins de démonstration. Cette fonction vous permet de constater la différence de qualité d'affichage.

- > DNIe™ (Digital Natural Image engine Moteur d'images numériques d'aspect naturel) Cette fonction vous apporte une image plus détaillée tout en permettant une réduction de bruit 3D et une amélioration des détails, des contrastes et des blancs. Le nouvel algorithme de compensation d'images vous offre une image plus lumineuse, plus claire et plus détaillée. La technologie DNIe™ adaptera tous les signaux à votre vue, quels qu'ils soient.
- "DNIe" n'est disponible qu'en mode "Dynamique". ➣

#### **Niveau noir hDMI: Normal/bas** ♦

Vous pouvez choisir le niveau de noir sur l'écran pour régler la profondeur de l'écran.

► Cette fonction n'est active que lorsque l'entrée externe se connecte à HDMI (signaux RVB).

#### **Mode bleu uniquement: Arrêt/Marche** ♦

Cette fonction est destinée aux spécialistes de mesure des appareils AV. Cette fonction affiche le signal bleu en supprimant simplement les signaux rouge et vert du signal vidéo, de manière à fournir un effet Filtre bleu utilisé pour régler la couleur et la teinte de l'équipement vidéo, tel que des lecteurs de DVD, systèmes de cinéma à domicile, etc.

Cette fonction permet de régler la couleur et la teinte sur des valeurs appropriées au niveau de signal de chaque dispositif vidéo à l'aide des modèles de barres de couleurs Rouge/Vert/Bleu/Cyan/ Magenta/Jaune, sans utiliser de filtre bleu supplémentaire.

L'option "Mode bleu uniquement" n'est disponible que si le mode Image est déini sur "Cinéma" ou ➣ "Standard".

### **Fonctions audio**

- **1.** Appuyez sur le bouton **MENU** pour afficher le menu. Appuyez sur le bouton ▲ ou ▼ pour sélectionner "Son", puis appuyez sur le bouton **ENtER** .
- **.** Sélectionnez l'option désirée en appuyant sur le bouton ▲ ou ▼, puis appuyez sur le bouton **ENTER**<sup> $\cdot$ </sup>.
- **.** Lorsque vous êtes satisfait du réglage, appuyez sur le bouton **ENtER** .
- **.** Appuyez sur le bouton **EXIt** pour quitter le menu.
	- ♦ **Mode: Standard/Musique/Cinéma/Parole/Personnalisé** Vous pouvez sélectionner le type d'effet sonore souhaité lorsque vous regardez un programme donné.

#### **Réglage simple**

- **1.** Appuyez sur le bouton **tOOLS** de la télécommande.
- **.** Appuyez sur le bouton ▲ ou ▼ pour sélectionner "Mode Son".
- **.** Appuyez sur le bouton ◄ ou ► pour sélectionner le mode de son souhaité.
- **.** Appuyez sur le bouton **EXIt** ou **tOOLS** pour quitter le menu.

#### ♦ **Egaliseur: balance/100hz/00hz/1khz/khz/10khz**

Le téléviseur dispose de plusieurs paramètres qui vous permettent de régler la qualité du son.

Si vous modifiez de quelque façon que ce soit ces paramètres, le mode de son bascule automatiquement sur "Personnalisé".

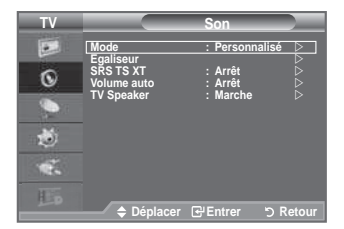

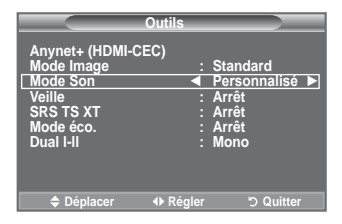

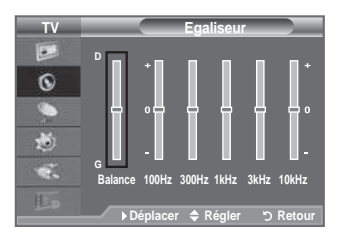

#### ♦ **SRS tS Xt: Arrêt/Marche**

Le TruSurround XT est une technologie SRS brevetée qui remédie au problème de la lecture du contenu d'un disque multicanal 5,1 sur deux haut-parleurs. Le TurSurround produit un son surround virtuel fascinant au moyen de n'importe quel système de lecture à deux haut-parleurs, dont les hautparleurs internes du téléviseur. Il s'adapte parfaitement à tous les formats multicanaux.

#### **Réglage simple**

- **1.** Appuyez sur le bouton **tOOLS** de la télécommande.
- **.** Appuyez sur le bouton ▲ ou ▼ pour sélectionner "SRS TS XT".
- **.** Appuyez sur le bouton ◄ ou ► pour sélectionner "Arrêt" ou "Marche".
- **.** Appuyez sur le bouton **EXIt** ou **tOOLS** pour quitter le menu.

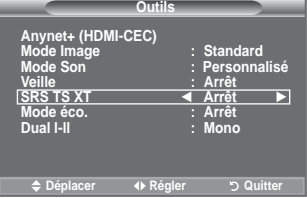

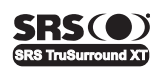

**TruSurround XT**, SRS et le symbole  $\odot$  sont des marques déposées de SRS Labs, Inc. La technologie **truSurround Xt** est protégée par la licence de SRS Labs, Inc.

#### ♦ **Volume auto: Arrêt/Marche**

Chaque station d'émission possède ses propres conditions de signal et il n'est donc pas facile de régler le volume chaque fois que vous changez de chaîne. Cette fonction vous permet de régler automatiquement le volume du canal désiré en réduisant la puissance sonore lorsque le signal de modulation est élevé ou en augmentant la puissance sonore lorsque le signal de modulation est faible.

#### ♦ **tV Speaker: Arrêt/Marche**

- Pour entendre le son par l'intermédiaire de haut-parleurs séparés, désactivez l'amplificateur interne.
- ► Les boutons **▲**, ▲ · et MUTE ne fonctionnent pas lorsque le paramètre "TV Speaker" est défini sur "Arrêt".
- Lorsque la fonction "TV Speaker" est réglée sur "Arrêt", aucun des menus Son ne peut être réglé. ➣

 $D$  $\Box$ DOLBY Fabriqué sous licence de Dolby Laboratories. Dolby et le symbole du double D sont des marques déposées des laboratoires Dolby. **DIGITAL** 

### **Sélection du mode Son**

**Vous pouvez configurer le mode sonore dans le menu "Outils". Lorsque vous réglez cette option sur "Dual I-II", le mode sonore actuel est affiché à l'écran.**

- **1.** Appuyez sur le bouton **tOOLS** de la télécommande.
- **.** Appuyez sur le bouton ▲ ou ▼ pour sélectionner "Dual I-II".
- **.** Appuyez sur le bouton ◄ ou ► pour sélectionner l'option de votre choix.
- **4.** Appuyez sur le bouton **ENTER**  $\oplus$ .

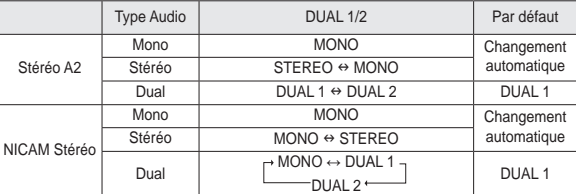

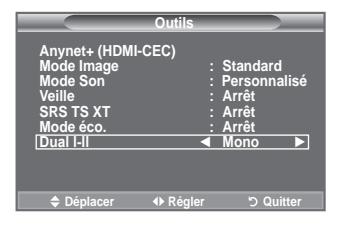

- > Si le signal stéréo est faible et qu'une permutation automatique se produit, passez alors en Mono.
- interior des la contraste de la contre la contraste de la contraste de la contraste de la contraste de la contr<br>► Cette fonction n'est activée qu'en son stéréo. Elle est désactivée en mode mono.
- ► Cette fonction est uniquement disponible en mode TV analogique.

### **branchement du casque (vendu séparément)**

**Vous pouvez brancher un casque à votre téléviseur, si vous souhaitez regarder un programme sur votre téléviseur sans déranger les autres personnes présentes dans la pièce.**

- > Lorsque vous insérez la prise casque dans le port correspondant, vous pouvez utiliser uniquement les options "Volume auto" dans le menu Son.
- L'utilisation prolongée d'un casque à un niveau sonore élevé peut ➣ endommager l'ouïe.
- > Aucun son n'est émis depuis les enceintes lorsque vous connectez le casque à l'appareil.
- Le volume du casque et celui du téléviseur sont réglés différemment. ➣

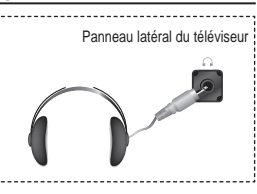

### **Réglage et afichage de l'heure actuelle**

**Vous pouvez régler l'horloge du téléviseur de telle sorte que l'heure actuelle s'afiche lorsque vous appuyez sur le bouton INFO. Vous devez également régler l'heure si vous souhaitez utiliser les minuteurs de mise sous/hors tension.**

- **1.** Appuyez sur le bouton **MENU** pour aficher le menu. Appuyez sur le bouton ▲ ou ▼ pour sélectionner "Configuration" puis appuyez sur le bouton **ENtER** .
- **2.** Appuyez sur le bouton ▲ ou ▼ pour sélectionner "Horloge" puis appuyez sur le bouton **ENtER** .
- **3.** Appuyez sur le bouton **ENTER** repour sélectionner l'élément "Réglage Horloge".

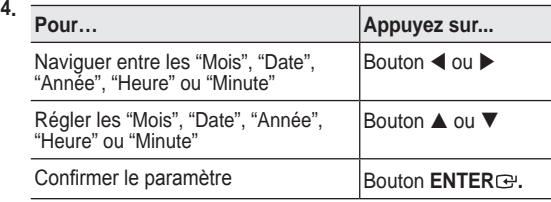

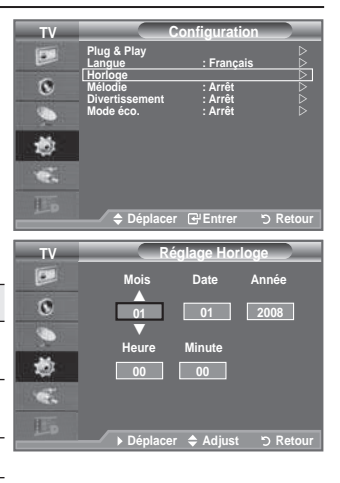

- **.** Appuyez sur le bouton **EXIt** pour quitter le menu.
	- Si vous débranchez le cordon d'alimentation, vous devrez régler à nouveau l'horloge.
	- Vous pouvez également déinir l'année, les mois, la date, les heures et les minutes en appuyant ➣ sur le pavé numérique de la télécommande.

### **Réglage du minuteur de mise en veille**

Vous pouvez sélectionner une durée (entre 30 et 180 minutes) **à l'issue de laquelle le téléviseur passe automatiquement en mode veille.**

- **1.** Appuyez sur le bouton **MENU** pour aficher le menu. Appuyez sur le bouton ▲ ou ▼ pour sélectionner "Configuration" puis appuyez sur le bouton **ENTER**<sup> $\textcircled{e}$ .</sup>
- **2.** Appuyez sur le bouton ▲ ou ▼ pour sélectionner "Horloge" puis appuyez sur le bouton **ENTER**<sup> $\textbf{F}$ .</sup>
- **3.** Appuyez sur le bouton ▲ ou ▼ pour sélectionner "Veille" puis appuyez sur le bouton **ENTER**<sup> $\cdot$ </sup>.
- **4.** Appuyez à plusieurs reprises sur le bouton ▲ ou ▼ iusqu'à ce que l'heure souhaitée apparaisse (Arrêt, 30, 60, 90, 120, 150, 180). Appuyez sur le bouton **ENTER**<sub>[3]</sub>.
- **.** Appuyez sur le bouton **EXIt** pour quitter le menu.
- > Le téléviseur passe automatiquement en mode veille lorsque le minuteur atteint 0.

#### **Réglage simple**

- **1.** Appuyez sur le bouton **tOOLS** de la télécommande.
- **.** Appuyez sur le bouton ▲ ou ▼ pour sélectionner "Veille".
- **.** Appuyez sur le bouton ◄ ou ► pour sélectionner les minutes.
- **.** Appuyez sur le bouton **EXIt** ou **tOOLS** pour quitter le menu.

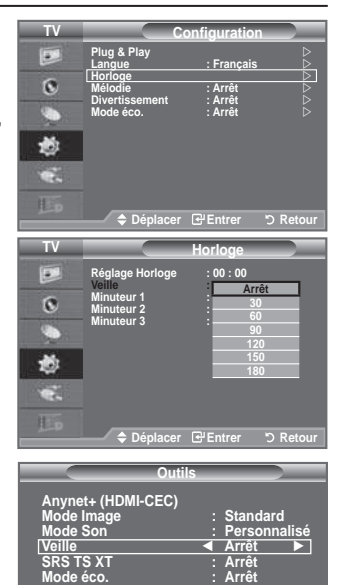

**Déplacer 4 Régler Digitter** 

**Dual l-ll : Mono**

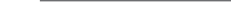

### **Mises en marche et arrêt automatiques de votre téléviseur**

- **1.** Appuyez sur le bouton **MENU** pour aficher le menu. Appuyez sur le bouton  $\blacktriangle$  ou  $\blacktriangledown$  pour sélectionner "Configuration" puis appuyez sur le bouton **ENTER**
- **2.** Appuyez sur le bouton ▲ ou ▼ pour sélectionner "Horloge" puis appuyez sur le bouton **ENTER**  $\rightarrow$ .
- **3.** Appuyez sur le bouton ▲ ou ▼ pour sélectionner "Minuteur 1", "Minuteur 2" ou "Minuteur 3" puis appuyez sur le bouton **ENtER** .

Trois réglages différents de la minuterie Marche/Arrêt peuvent être effectués.

Vous devez préalablement régler l'horloge. ➣

**.** Appuyez sur le bouton ◄ ou ► pour sélectionner l'élément désiré ci-dessous.

Appuyez sur le bouton ▲ ou ▼ pour valider le réglage.

- ♦ **Période d'activation** : Sélectionnez les heures et les minutes ainsi que "Marche"/"Arrêt". (Pour activer le minuteur selon les réglages définis, choisissez "Marche".)
- ♦ **Période de désactivation** : Sélectionnez les heures et les minutes ainsi que "Marche"/"Arrêt". (Pour activer le minuteur selon les réglages définis, choisissez "Marche".)
- ♦ **Répétition** : Choisissez "Une fois", "Tous les jours", "Lun Ven", "Lun Sam" ou "Sam Dim".
- ♦ **Volume** : Sélectionnez le niveau du volume désiré lorsque le téléviseur s'allume.
- Vous pouvez régler les heures et les minutes directement à l'aide du pavé numérique de la télécommande.

**Mise hors tension automatique**

Lorsque vous réglez la minuterie sur "Marche", le téléviseur s'éteint si aucune commande n'est activée dans les 3 heures qui suivent sa mise sous tension par la minuterie. Cette fonction est disponible uniquement lorsque la minuterie est définie sur "Marche"; elle permet d'éviter toute surchauffe occasionnée par une utilisation prolongée du téléviseur.

### **Choix de la langue**

**Lorsque vous utilisez le téléviseur/moniteur pour la première fois, vous devez sélectionner la langue utilisée pour aficher les menus et les indications.**

- **1.** Appuyez sur le bouton **MENU** pour aficher le menu à l'écran. Appuyez sur le bouton ▲ ou ▼ pour sélectionner "Configuration" puis appuyez sur le bouton **ENTER**<sup> $\textcircled{e}$ .</sup>
- **2.** Appuyez sur le bouton ▲ ou ▼ pour sélectionner "Langue" puis appuyez sur le bouton **ENTER**  $\oplus$ .
- **.** Sélectionnez la langue souhaitée en appuyant de façon répétée sur le bouton  $\blacktriangle$  ou  $\nabla$ . Appuyez sur le bouton **ENTER**  $\blacktriangledown$ .
- **.** Appuyez sur le bouton **EXIt** pour quitter le menu.

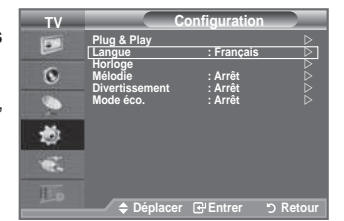

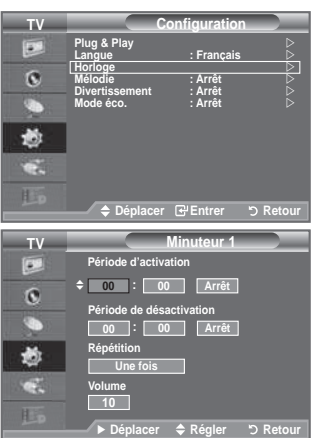

### **Mélodie / Divertissement / Mode éco.**

- **1.** Appuyez sur le bouton **MENU** pour afficher le menu. Appuyez sur le bouton ▲ ou ▼ pour sélectionner "Configuration", puis appuyez sur le bouton **ENTER**
- **.** Sélectionnez l'option désirée en appuyant sur le bouton ▲ ou ▼, puis appuyez sur le bouton **ENtER** .
- **.** Lorsque vous êtes satisfait du réglage, appuyez sur le bouton **ENTER**<sub> $\oplus$ </sub>.
- **4.** Appuyez sur le bouton **EXIT** pour quitter le menu.

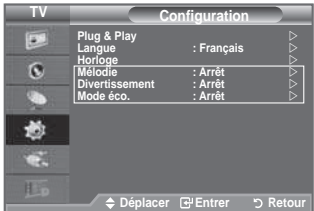

### **Mélodie: Arrêt/bas/Moyen/Elevé** ♦

La mélodie de mise sous/hors tension du téléviseur peut être ajustée.

### **Aucune mélodie n'est lue dans les cas suivants :** ➣

- − Aucun son n'est émis par le téléviseur car le bouton **MUtE** a été enfoncé.
- − Aucun son n'est émis par le téléviseur car le bouton  $\ominus$  (Volume) a été enfoncé.
- − Lorsque la commande Mise en veille met le téléviseur hors tension.

#### **Divertissement: Arrêt/Sports/Cinéma/Jeu** ♦

Le mode "Divertissement" vous permet de sélectionner les valeurs d'affichage et de son optimales pour le sport, le cinéma et les jeux.

- − **Arrêt**: désactive la fonction "Divertissement".
- − **Sports**: fournit une qualité d'image et de son optimale pour le sport. Vous disposez ainsi d'une qualité sonore et visuelle saisissante.
- − **Cinéma**: fournit une qualité d'image et de son optimale pour le cinéma. Vous pouvez profiter d'une image plus belle et d'un son encore meilleur.
- − **Jeu**: fournit une qualité d'image et de son optimale pour les jeux. Ce mode accélère la vitesse de lecture lorsqu'une console de jeu est reliée au téléviseur.
- Si vous activez l'un des trois modes "Divertissement", les paramètres seront verrouillés empêchant toute modiication. Si vous souhaitez régler les modes Image et Son, le mode "Divertissement" doit être désactivé.
- ► Les réglages du mode "Divertissement" sont enregistrés pour chaque source d'entrée.
- ► Si on règle l'un des trois modes "Divertissement" à Marche, la fonction "SRS TS XT" n'est pas disponible.
- Vous pouvez appuyer plusieurs fois sur le bouton **E.MODE** de la télécommande pour modifier le paramètre "Divertissement".

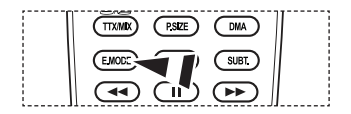

#### **Mode éco.: Arrêt/bas/Moyen/Elevé/ Auto.** ♦

- Cette fonction règle la luminosité en fonction des conditions d'éclairage.
- − **Arrêt:** Désactive la fonction d'économie d'énergie.
- − **bas:** Met le téléviseur en mode d'économie d'énergie basse.
- − **Moyen:** Met le téléviseur en mode d'économie d'énergie moyenne.
- − **Elevé:** Met le téléviseur en mode d'économie d'énergie élevée.
- − **Auto.:** Règle automatiquement la luminosité de l'écran du téléviseur en fonction de la scène.

#### **Réglage simple**

- **1.** Appuyez sur le bouton **tOOLS** de la télécommande.
- **.** Appuyez sur le bouton ▲ ou ▼ pour sélectionner "Mode éco.".
- **.** Appuyez sur le bouton ◄ ou ► pour sélectionner "Arrêt", "Bas", "Moyen", "Elevé" ou "Auto.".
- **.** Appuyez sur le bouton **EXIt** ou **tOOLS** pour quitter le menu.
- Cette fonction n'est pas disponible en mode "PC". (40 pouces) ➣

### **Sélection de la source**

#### **Vous pouvez sélectionner parmi les sources extérieures connectées aux prises d'entrée du téléviseur.**

- **1.** Appuyez sur le bouton **MENU** pour aficher le menu. Appuyez sur le bouton ▲ ou ▼ pour sélectionner "Entrée" puis appuyez sur **ENTER**  $\text{C}$ .
- **2.** Appuyez à nouveau sur le bouton **ENTER** e pour sélectionner "Liste Source".
	- Sources de signal disponibles: TV, Ext.1, Ext.2, AV, S-Vidéo, Composant, PC, HDMI1, HDMI2, HDMI3, DTV.
	- Vous ne pouvez sélectionner que les appareils externes ➣ connectés au téléviseur.
- **.** Sélectionnez l'option souhaitée en appuyant sur le bouton  $\triangle$  ou  $\nabla$ .

Appuyez sur le bouton **ENtER**

- Appuyez sur le bouton **SOURCE** de votre télécommande pour passer d'une source disponible à l'autre. Le Mode TV peut être sélectionné en appuyant sur le bouton **TV/DTV**, les boutons numériques (de 0 à 9) ou les boutons canal suivant/précédent **P**  $\odot$ / $\odot$  de la télécommande.
- **F** Vous pouvez également regarder le mode HDMI en appuyant simplement sur le bouton **hDMI** de votre télécommande.

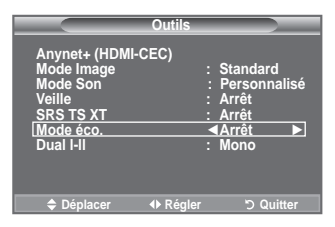

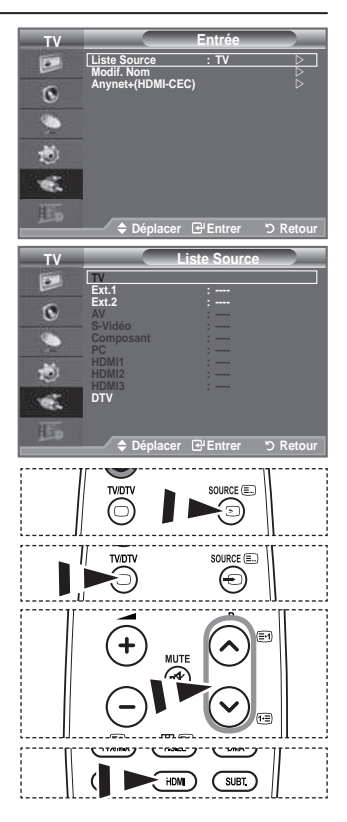

### **Modiication du nom de la source d'entrée**

#### **Nommez le périphérique connecté aux prises d'entrée pour rendre la sélection des sources d'entrée plus facile.**

- **1.** Appuyez sur le bouton **MENU** pour aficher le menu. Appuyez sur le bouton ▲ ou ▼ pour sélectionner "Entrée" puis appuyez sur le bouton **ENtER** .
- **2.** Appuyez sur le bouton ▲ ou ▼ pour sélectionner "Modif. Nom" puis appuyez sur le bouton **ENTER**  $\rightarrow$ .
- **3.** Appuyez sur le bouton ▲ ou ▼ pour sélectionner le périphérique que vous souhaitez éditer. Appuyez sur le bouton **ENtER** .
- **4.** Appuyez sur le bouton ▲ ou ▼ pour sélectionner le périphérique requis. Appuyez sur le bouton **ENTER**  $\bigoplus$ .
- **.** Appuyez sur le bouton **EXIt** pour quitter le menu.

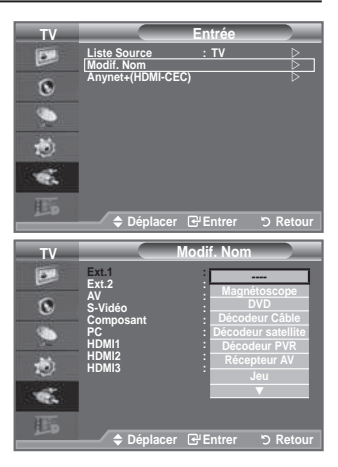

### **Aperçu du Système Menu DTV**

- La société ne peut pas garantir l'utilisation normale du menu DTV pour les pays autres que ceux pris en charge (France, Allemagne, Italie, Pays-Bas, Espagne, Suisse, Royaume-Uni, Autriche) car seules les normes de ces pays sont prises en charge. De plus, lorsque le pays du flot d'émission diffère du pays sélectionné par l'utilisateur, la bande apparaissant dans la bannière des canaux, Info, Guide, Gestionnaire de Chaînes, etc. ne peut être affichée correctement. ♦
- Disponible en mode TV. Préréglez le mode DTV à l'aide du bouton **tV/DtV** de votre télécommande. Pour vous aider à naviguer dans le système de menu à l'écran et à régler les différents paramètres disponibles, voir l'illustration suivante. ♦

Appuyez sur le bouton **MENU** pour aficher le menu. Appuyez sur le bouton  $\blacktriangle$  ou  $\blacktriangledown$  pour sélectionner "Menu numérique" puis appuyez sur le bouton **ENTER**  $\rightarrow$ .

#### Guide

- Guide Now & Next
- Guide Complet
- Liste en annexe
- Par défaut
- Guide Complet, Main./Après

#### Canal

- Pays
- Mémorisation Auto
- Mémorisation Manuelle
- Modif. les canaux favoris<br>Liste des chaînes
- Tous, Favoris, Défaut

#### **Configuration**

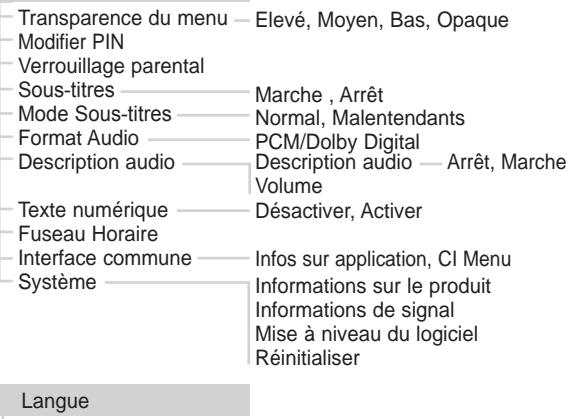

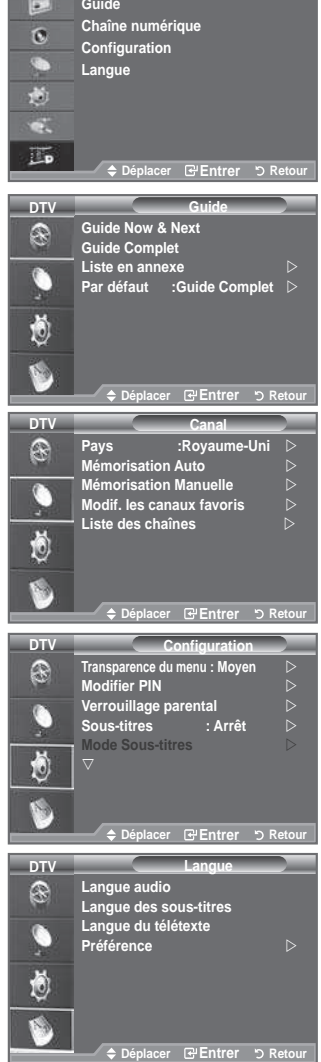

**TV Menu numérique** 

 $\overline{\phantom{a}}$ 

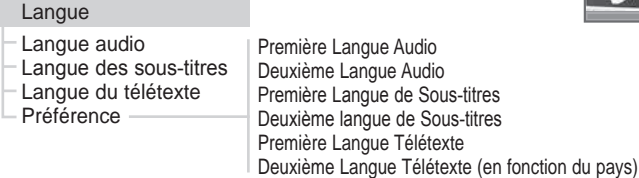

Les éléments secondaires du menu CI peuvent être différents selon le modèle CAM. ➣

**Français -** 

### **Mise à jour automatique de la liste des chaînes**

**Vous pouvez mettre à jour la liste des chaînes lorsque l'émetteur ajoute de nouveaux services ou si vous déplacez votre téléviseur.**

- **1.** Appuyez sur le bouton **MENU** pour aficher le menu. Appuyez sur le bouton  $\triangle$  ou  $\overline{\mathbf{v}}$  pour sélectionner "Menu numérique" puis appuyez sur le bouton **ENTER**<sup>2</sup>.
- **2.** Appuyez sur le bouton ▲ ou ▼ pour sélectionner "Canal", puis appuyez sur le bouton **ENTER**  $\rightarrow$ .
- **3.** Appuyez sur le bouton **ENTER e** pour sélectionner "Pays".
- **.** Sélectionnez le pays correspondant en appuyant sur les boutons ▲ ou ▼. Appuyez sur le bouton **ENTER e** pour confirmer votre choix
	- Même si vous avez modifié le paramètre de pays dans ce menu, le paramètre de pays pour la télévision analogique reste le même (reportez-vous à la page 11).
- **5.** Appuyez à nouveau sur le bouton ▲ ou ▼ pour sélectionner "Mémorisation Auto".

Appuyez sur le bouton **ENTER**<sup>.</sup>

- Lorsque c'est terminé, le nombre de services balayés s'afiche. ➣
- La liste existante des chaînes préférées n'est pas effacée lorsque la liste des chaînes est mise à jour. ➣
- > Pour arrêter la recherche avant la fin, appuyez sur la touche **ENTER** après avoir sélectionné "Arrêter".
- **.** Appuyez sur le bouton **EXIt** pour quitter le menu.
- > Si l'état du signal est faible, le message "Aucun service trouvé! Contrôlez câble antenne" s'affiche.

### **Mise à jour manuelle de la liste des chaînes**

### Vous pouvez spécifier le canal pour une recherche rapide.

- **1.** Appuyez sur le bouton **MENU** pour aficher le menu. Appuyez sur le bouton ▲ ou ▼ pour sélectionner "Menu numérique" puis appuyez sur le bouton **ENTER**<sup>.</sup>
- **2.** Appuyez sur le bouton ▲ ou ▼ pour sélectionner "Canal", puis appuyez sur le bouton **ENTER**  $\oplus$ .
- **3.** Appuyez sur le bouton ▲ ou ▼ pour sélectionner "Mémorisation Manuelle" puis appuyez sur le bouton **ENTER**<sup> $\cdot$ </sup>.
- **4.** Appuyez sur le bouton ▲ ou ▼ pour sélectionner l'option souhaitée, puis appuyez sur le bouton **ENTER**<sup> $\textcircled{e}$ .</sup>
	- > Canal : Les canaux 5 à 69 sont affichés l'un après l'autre au Rouyaume-Uni. (En fonction du pays)
		- **Fréquence :** La fréquence disponible dans le menu Canal s'affiche.

 **- bande passante :** Les bandes passantes disponibles sont 7 et 8 MHz.

- Appuyez sur le bouton rouge pour démarrer la recherche de services numériques. Au terme ➣ de la recherche, les chaînes de la liste sont mises à jour.
- **.** Lorsque c'est terminé, le nombre de services balayés s'afiche.
- **.** Appuyez sur le bouton **EXIt** pour quitter le menu.

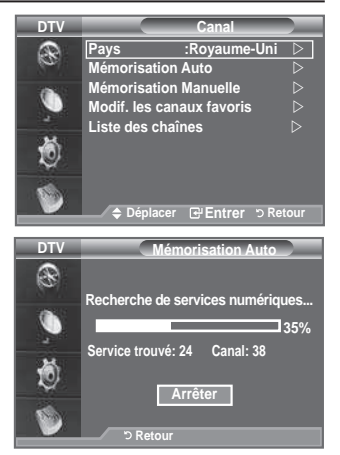

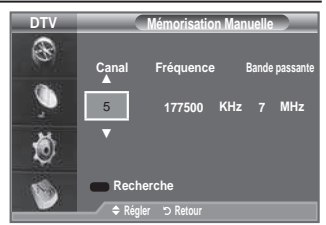

### **Modiication de vos canaux favoris**

**Vous pouvez modiier vos canaux favoris à l'aide des quatre boutons de couleur.**

- **1.** Appuyez sur le bouton **MENU** pour aficher le menu. Appuyez sur le bouton  $\triangle$  ou  $\overline{\mathbf{v}}$  pour sélectionner "Menu numérique" puis appuyez sur le bouton **ENtER** .
- **2.** Appuyez sur le bouton ▲ ou ▼ pour sélectionner "Canal", puis appuyez sur le bouton **ENtER** .
- **3.** Appuyez sur le bouton ▲ ou ▼ pour sélectionner "Modif. les canaux favoris" puis appuyez sur le bouton **ENTER**  $\rightarrow$ .
- **.** Appuyez sur le bouton rouge pour aficher l'ensemble des canaux actuellement mémorisés.
- **5.** Appuyez sur le bouton ▲ ou ▼ pour sélectionner le canal souhaité. Appuyez sur le bouton **ENTER**<sup>.</sup>.
	- $\geq$  L'icône " $\star$ " est affichée près du canal sélectionné et cette dernière sera ajoutée à la liste des chaînes favorites.
	- $\triangleright$   $\cdot$  Pour annuler, appuyez une nouvelle fois sur le bouton **ENtER** .
		- **Sélectionner tout :** Sélectionne tous les canaux actuellement afichés.
		- **Sélectionner aucun :** Désélectionne tous les canaux.
		- **Aperçu :** Afiche les canaux actuellement sélectionnés.
	- Le réglage des canaux favoris est terminé. ➣
- **.** Appuyez sur le bouton **EXIt** pour quitter le menu.

### **Ajouter** ♦

#### **Utilisez cette fonction lorsqu'au moins un canal favori est sélectionné.**

- **1.** Appuyez sur le bouton **MENU** pour aficher le menu. Appuyez sur le bouton  $\triangle$  ou  $\overline{\mathbf{v}}$  pour sélectionner "Menu numérique" puis appuyez sur le bouton **ENtER** .
- **2.** Appuyez sur le bouton ▲ ou ▼ pour sélectionner "Canal", puis appuyez sur le bouton **ENTER**  $\mathbf{F}$ .
- **3.** Appuyez sur le bouton ▲ ou ▼ pour sélectionner "Modif. les canaux favoris" puis appuyez sur le bouton **ENTER**<sup> $C$ </sup>.
- **.** Appuyez sur le bouton rouge dans le menu "Modif. les canaux favoris". Pour ajouter d'autres canaux, reportez-vous à l'étape 5 de la description précédente.
- **.** Pour savoir si le canal est bien mémorisé, appuyez sur le bouton **REtURN**. Appuyez sur le bouton **EXIt** pour quitter le menu.
- > · Pour ajouter tous les canaux à la liste des chaînes favorites, appuyez sur le bouton rouge.
	- Pour supprimer tous les canaux, appuyez sur le bouton vert.
	- **Aperçu** : Afiche les canaux actuellement sélectionnés.
	- Appuyez sur le bouton **Ch LISt** pour aficher le gestionnaire des canaux favoris.

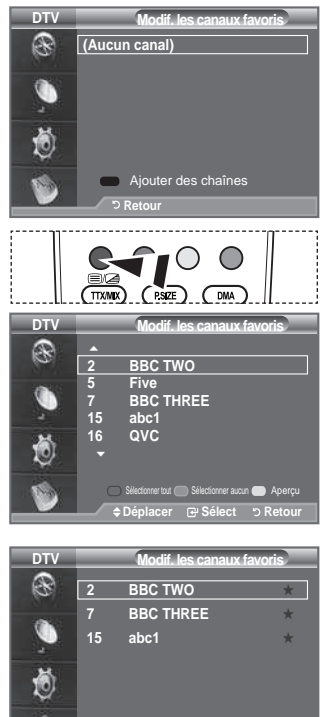

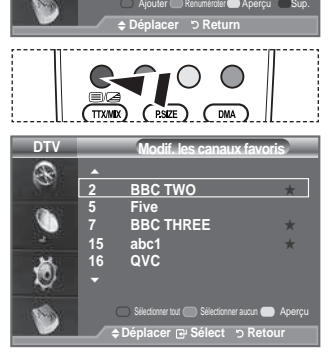

- **Renuméroter (En fonction du pays)** ♦
- **1.** Appuyez sur le bouton **MENU** pour aficher le menu. Appuyez sur le bouton  $\triangle$  ou  $\nabla$  pour sélectionner "Menu numérique" puis appuyez sur le bouton **ENTER**<sup>..</sup>
- **2.** Appuyez sur le bouton ▲ ou ▼ pour sélectionner "Canal", puis appuyez sur le bouton **ENtER** .
- **3.** Appuyez sur le bouton ▲ ou ▼ pour sélectionner "Modif. les canaux favoris" puis appuyez sur le bouton **ENTER**<sup> $\cdot$ </sup>.
- **.** Sélectionnez le canal souhaité en appuyant sur le bouton  $\triangle$  ou  $\nabla$ .
- **.** Appuyez sur le bouton vert. La zone d'entrée du numéro est vide. ➣
- **.** Entrez le nouveau numéro de chaine. Appuyez sur **ENtER** pour le mémoriser ou sur **REtURN** pour annuler.
	- ► Appuyez sur le bouton < pour supprimer un chiffre saisi.
	- $\geq$  Si vous saisissez un numéro déjà attribué à une autre chaîne, celui-ci sera attribué à la chaîne sélectionnée et l'ancien numéro de la chaîne sélectionnée sera attribué à l'autre chaîne. Les deux numéros seront donc échangés.
	- > Les chaînes favorites sont automatiquement triées par ordre croissant des numéros de chaîne.
- **.** Appuyez sur le bouton **EXIt** pour quitter le menu.

à prévisualiser en appuyant sur le bouton  $\triangle$  ou  $\nabla$ .

Le canal actuellement sélectionné s'afiche. ➣

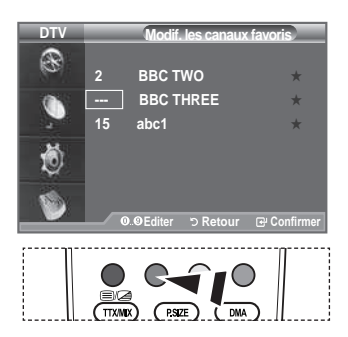

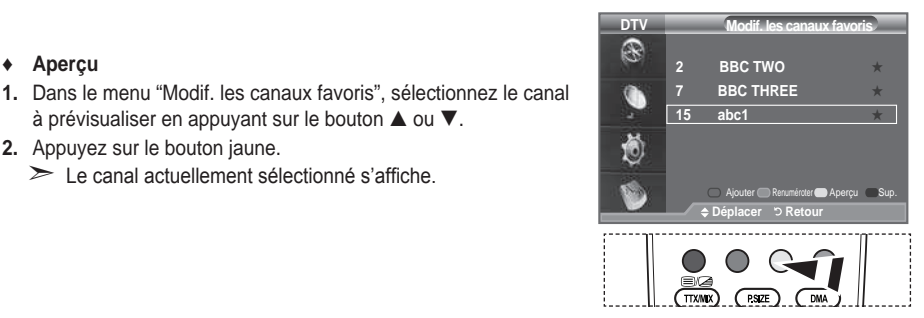

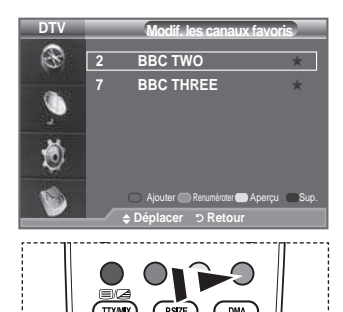

**Sup.** ♦

**Aperçu** ♦

- **1.** Dans le menu "Modif. les canaux favoris", sélectionnez le canal à supprimer de la liste des canaux favoris en appuyant sur le bouton  $\blacktriangle$  ou  $\nabla$ .
- **.** Appuyez sur le bouton bleu.

**.** Appuyez sur le bouton jaune.

- ► Le canal et le numéro sélectionnés seront supprimés.
- > Pour réintégrer un canal supprimé dans la liste des chaînes favorites, reportez-vous à "Ajouter", à la page 30.

**Francais - 31** 

### **Sélection de la liste des chaînes**

**Vous pouvez exclure les canaux que vous avez choisis des canaux que vous avez balayés. Lors du balayage des canaux mémorisés, ceux que vous avez choisi d'ignorer ne s'afichent pas. Tous les canaux que vous ne choisissez pas spéciiquement d'ignorer s'afichent lors du balayage.**

- **1.** Appuyez sur le bouton **MENU** pour aficher le menu. Appuyez sur le bouton  $\triangle$  ou  $\nabla$  pour sélectionner "Menu numérique" puis appuyez sur le bouton **ENTER**<sup>8</sup>.
- **2.** Appuyez sur le bouton ▲ ou ▼ pour sélectionner "Canal", puis appuyez sur le bouton **ENTER**<sup> $\oplus$ </sup>.
- **3.** Appuyez sur le bouton ▲ ou ▼ pour sélectionner "Liste des chaînes".

Appuyez sur le bouton **ENTER**<sup> $\cdot$ </sup>.

- **4.** Appuyez sur le bouton ▲ ou ▼ pour sélectionner "Tous", "Favoris" ou "Par défaut". Appuyez sur le bouton **ENTER**<sub> $\cdot$ </sub>.
- **.** Appuyez sur le bouton jaune pour passer de vos canaux favoris aux autres.

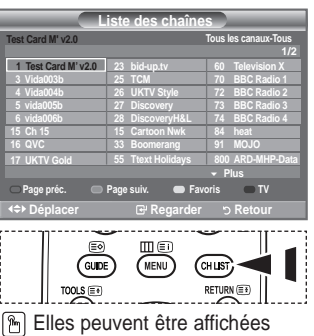

simplement en appuyant sur le bouton **Ch LISt**.

- ► Vos canaux favoris ne sont affichés que si ils ont été préalablement définis dans le menu "Modif. les canaux favoris" (reportez-vous à la page 30).
- **.** Appuyez sur le bouton rouge ou vert pour aficher la page précédente ou suivante de la liste des chaînes.
- **7.** Appuyez sur le bouton ▲ ou ▼ pour sélectionner un canal à régler. Appuyez sur le bouton **ENTER**<sup> $x$ </sup>.
	- Le numéro, le nom et l'icône du canal sont affichés dans l'angle en haut à gauche de l'écran lorsque vous en changez. Le numéro et le nom du canal sont afichés si le canal fait partie de tous les canaux, et une icône \* s'affiche si il fait partie des canaux favoris.
- **.** Appuyez sur le bouton bleu pour basculer entre "TV", "Radio", "Data/Other" et "All".
- **.** Pour fermer la liste des chaînes, appuyez sur le bouton sur **Ch LISt**.

### **Afichage des informations relatives aux programmes**

**Lorsque vous regardez un canal, des informations supplémentaires sur le programme en cours peuvent être afichées.**

- **1.** Durant un programme, appuyez sur le bouton **INFO**. Les informations relatives au programme sont afichées. ➣
- **.** Pour quitter le bandeau, appuyez sur le bouton **INFO**.
	- ► Les informations relatives au programme sont affichées.
		- − Classement parental
		- − Type vidéo: SD, HD, Radio
		- − Type Audio: Mono, Stéréo, Dual, Dolby Digital
		- − Existence de télétexte ou de sous-titres DVB
		- − Langue audio

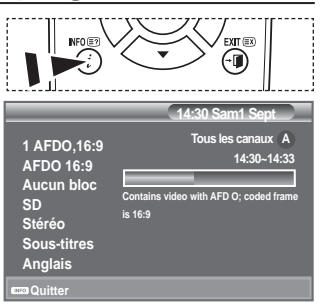
# **Afichage des informations relatives au Guide de programme électronique (GPE)**

**Les informations relatives au Guide de programme électronique (GPE) sont fournies par les émetteurs. Les entrées de programmes peuvent apparaître en blanc ou ne pas être à jour en raison de l'information diffusée sur un canal donné. L'afichage fera une mise à jour automatique dès qu'une nouvelle information sera disponible.**

- **Guide Now & Next Pour les six canaux indiqués dans la colonne de gauche, les informations relatives au programme actuel et au programme suivant sont afichées.** ♦
- **Guide complet** ♦

**.**

**Afiche les informations relatives au programme toutes les heures. Des informations sur deux heures de programme sont afichées et peuvent être parcourues en avançant ou en remontant dans le temps.**

- **1.** Appuyez sur le bouton **MENU** pour aficher le menu. Appuyez sur le bouton  $\triangle$  ou  $\overline{\mathbf{v}}$  pour sélectionner "Menu numérique" puis appuyez sur le bouton **ENtER** .
- 2. Appuyez sur le bouton **ENTER** epour sélectionner "Guide".
- **3.** Appuyez sur le bouton ▲ ou ▼ pour sélectionner "Guide Now & Next" ou "Guide complet". Appuyez sur le bouton **ENTER**  $\right.$ .
	- Vous pouvez aussi aficher le guide en appuyant tout ➣ simplement sur le bouton **GUIDE**.

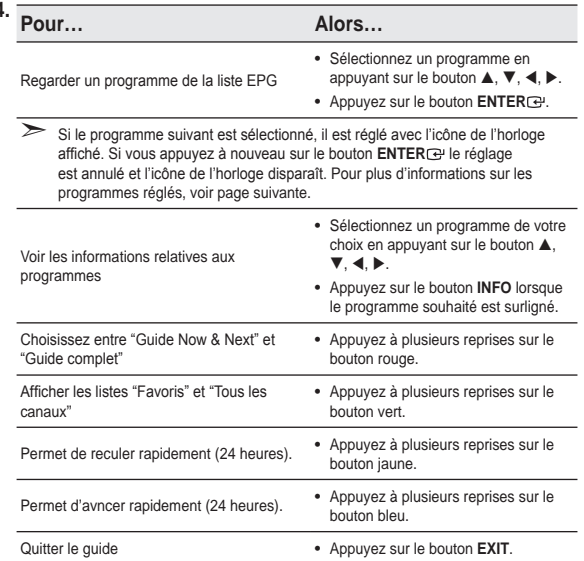

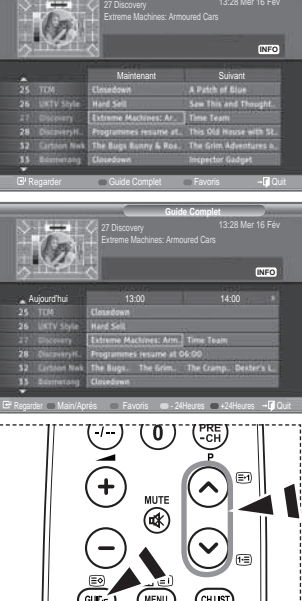

**Guide Now & Next**

**CHLIST PETUPN**  $\widehat{=}$ ලි œ **TTXA** EMODE **HDM** 

- Ee titre du programme se trouve sur la partie haute du centre de l'écran. Veuillez appuyer sur le bouton **INFO** pour plus d'informations. Numéro de canal, temps de fonctionnement du programme, barre d'état, niveau de contrôle parental, informations sur la qualité vidéo (HD/SD), modes sonores, sous-titres ou Teletext, Langue des sous-titres ou du Teletext et bref résumé du programme surligné font partie des informations supplémentaires. "..." apparaitra si le résumé est long.
- Six canaux sont affichés. Pour vous déplacer entre les canaux, passez de l'un à l'autre en appuyant sur le bouton  $\blacktriangle$  ou  $\nabla$ . Pour passer d'une page à l'autre, appuyez sur le bouton  $P(\triangle)$  ou  $P(\triangle)$ .

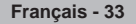

# **Utilisation de la liste réglée**

**Si vous créez une liste réglée de visionnage de programmes que vous souhaitez regarder, le canal passera automatiquement au programme programmé à l'heure programmée même si vous en regardez un autre.**

- **1.** Appuyez sur le bouton **MENU** pour aficher le menu. Appuyez sur le bouton  $\triangle$  ou  $\overline{\mathbf{v}}$  pour sélectionner "Menu numérique" puis appuyez sur le bouton **ENTER**  $\rightarrow$ .
- **2.** Appuyez sur le bouton **ENTER** e pour sélectionner "Guide".
- **3.** Appuyez sur le bouton ▲ ou ▼ pour sélectionner "Liste en annexe", puis appuyez sur le bouton **ENTER**<sup> $\textcircled{e}$ .</sup>
- **.** Appuyez sur le bouton rouge. Le canal passera au programme programmé.
- **5.** Appuyez sur le bouton **ENTER** e pour sélectionner un élément et régler avec le bouton  $\blacktriangle$  ou  $\nabla$ .
	- Vous pouvez également déinir les heures et les minutes en ➣ appuyant sur le pavé numérique de la télécommande.
		- **Canal :** Réglez le canaux d'enregistement.
		- **horloge :** Réglez l'heure.
		- **Date :** Réglez l'année, le mois et le jour.
		- **Fréquence :** Réglez la fréquence. ("Une fois", "Quotidien quotidien" ou "Chaque semaine hebdomadaire")
- **6.** Après avoir configuré la programmation, appuyez sur le bouton rouge.
- **.** Appuyez sur le bouton **EXIt** pour quitter le menu.
- **Enregistrer** Enregistrer la programmation. ➣
	- **Annuler :** Annuler la programmation.
	- **Ajouter programme :** Ajouter une nouvelle programmation.
	- **Modifier** : Modifier la programmation.
	- **Sup.** : Supprimer la programmation.

# **Conigurer le Guide par défaut**

**Vous pouvez programmer le style du Guide par défaut.**

- **1.** Appuyez sur le bouton **MENU** pour aficher le menu. Appuyez sur le bouton ▲ ou ▼ pour sélectionner "Menu numérique" puis appuyez sur le bouton **ENTER** &
- **2.** Appuyez sur le bouton **ENTER** e pour sélectionner "Guide".
- **3.** Appuyez sur le bouton ▲ ou ▼ pour sélectionner "Par défaut" puis appuyez sur le bouton **ENTER**<sup>.</sup>.
- **.** Sélectionnez "Main./Après" ou "Guide complet" en appuyant sur le bouton  $\triangle$  ou  $\nabla$ , puis appuyez sur le bouton **ENTER**  $\mathbb{C}$ .
- **.** Appuyez sur le bouton **EXIt** pour quitter le menu.

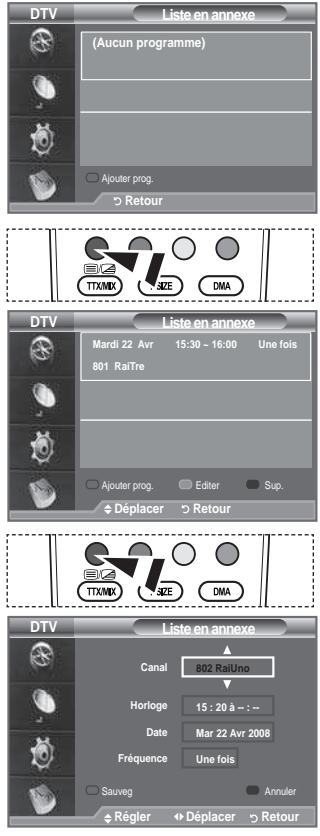

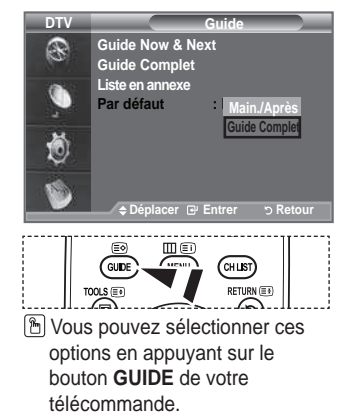

**Français -** 

# **Visualisation de tous les canaux et des canaux favoris**

**Dans le menu EPG, vous pouvez aficher tous les canaux ou les canaux favoris.**

- **1.** Appuyez sur le bouton **MENU** pour aficher le menu. Appuyez sur le bouton  $\triangle$  ou  $\overline{\mathbf{v}}$  pour sélectionner "Menu numérique" puis appuyez sur le bouton **ENtER** .
- **2.** Appuyez sur le bouton **ENTER e** pour sélectionner "Guide".
- **.** Sélectionnez l'option requise ("Guide Now & Next" ou "Guide complet") en appuyant sur le bouton  $\triangle$  ou  $\nabla$ .
- **.** Appuyez de nouveau sur le bouton **ENtER** .
- **.** Appuyez sur le bouton vert. Toutes les listes de chaînes et les listes de chaînes favorites sont balayées.
- **.** Sélectionnez un programme de votre choix en appuyant sur le bouton  $\blacktriangle$ ,  $\nabla$ ,  $\blacktriangleleft$  ou  $\blacktriangleright$ .
- **.** Appuyez sur le bouton **INFO** pour aficher les informations relatives au programme surligné.
- **.** Lorsque la liste "Modif. les canaux favoris" n'a pas été conigurée :
	- Le message "La liste des favoris est vide. Souhaitez-vous choisir vos favoris maintenant ?" s'afiche.
	- Sélectionnez "Oui" Le menu "Modif. les canaux favoris" s'afiche. Si vous sélectionnez "Non", les canaux restent inchangés.
	- Pour modifier vos canaux préférés, reportez-vous à la page 30 pour plus d'informations.
- **.** Appuyez sur le bouton **EXIt** pour quitter le menu.
- "Tous les canaux" est une liste des chaînes qui ont été balayées pendant la mise à jour de la liste des ➣ chaînes. Tous les canaux sont afichés en mode tous canaux.
- ► Vos canaux "favoris" ne sont affichés que si ils ont été préalablement définis dans le menu "Modif. les canaux favoris" (reportez-vous à la page 30).

### **Réglage de la transparence du menu**

### **Vous pouvez régler la transparence du menu.**

- **1.** Appuyez sur le bouton **MENU** pour aficher le menu. Appuyez sur le bouton  $\triangle$  ou  $\blacktriangledown$  pour sélectionner "Menu numérique" puis appuyez sur le bouton ENTER<sup>G</sup>.
- **2.** Appuyez sur le bouton ▲ ou ▼ pour sélectionner "Configuration" puis appuyez sur le bouton **ENTER**  $\text{F}$ .
- **3.** Appuyez sur le bouton ▲ ou ▼ pour sélectionner "Transp. menu" puis appuyez sur le bouton **ENtER** .
- **.** Sélectionnez l'option de votre choix ("Elevé", "Moyen", "Bas" ou "Opaque") en appuyant sur le bouton  $\triangle$  ou  $\nabla$  puis appuyez sur le bouton **ENTER e** pour changer la configuration.
- **5.** Appuyez sur le bouton **EXIT** pour quitter le menu.

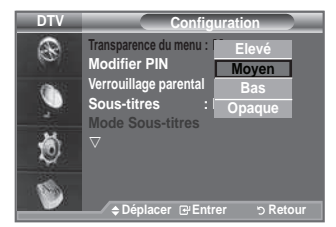

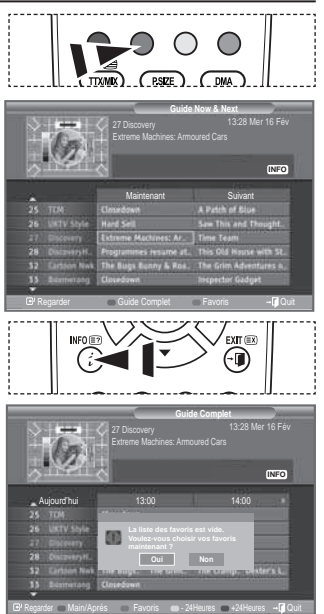

# **Coniguration du contrôle parental**

**Cette fonction vous permet d'éviter toute utilisation non autorisée, par des enfants par exemple, qui pourraient visionner des programmes ne leur étant pas destinés par un code PIN à chiffres (Code d'identiication personnelle) déini par l'utilisateur. Le menu à l'écran vous demandera d'attribuer un code PIN (vous pouvez le changer ultérieurement si nécessaire).**

- **1.** Appuyez sur le bouton **MENU** pour aficher le menu. Appuyez sur le bouton  $\triangle$  ou  $\nabla$  pour sélectionner "Menu numérique" puis appuyez sur le bouton **ENTER**  $\oplus$ .
- **2.** Appuyez sur le bouton ▲ ou ▼ pour sélectionner "Configuration" puis appuyez sur le bouton **ENTER**<sub> $\mathbf{C}$ </sub>.
- **3.** Appuyez sur le bouton ▲ ou ▼ pour sélectionner "Verrouillage Parental", puis appuyez sur le bouton **ENTER**  $\bigcirc$ .
- **.** Le message "Saisir le code PIN" s'afiche.
- **.** Entrez votre code PIN à quatre chiffres en utilisant les boutons numériques (0 à 9).
	- Le code PIN par défaut d'un nouvel écran à plasma est "0000". ➣
	- Si vous entrer un code PIN non-valable, le message "Code PIN non-valable. Veuillez réessayer." s'afiche.
- **6.** Appuyez de nouveau sur le bouton **ENTER**  $\mathbb{R}$ .
- **7.** Appuyez sur le bouton ▲ ou ▼ pour sélectionner l'âge auquel vous souhaitez que le verrouillage s'active. Appuyez sur le bouton **ENtER** .
- **Modiier PIN** ♦
- **1.** Appuyez sur le bouton **MENU** pour aficher le menu. Appuyez sur le bouton  $\triangle$  ou  $\blacktriangledown$  pour sélectionner "Menu numérique" puis appuyez sur le bouton **ENTER**  $\rightarrow$ .
- **2.** Appuyez sur le bouton ▲ ou ▼ pour sélectionner "Configuration" puis appuyez sur le bouton **ENTER**<sup> $\textcircled{e}$ .</sup>
- **3.** Appuyez sur le bouton ▲ ou ▼ pour sélectionner "Modifier PIN", puis appuyez sur le bouton **ENTER**<sup> $\textcircled{e}$ .</sup> Le message "Saisir le code PIN" s'afiche. ➣
- **.** Entrez votre code PIN à quatre chiffres en utilisant les boutons numériques (0 à 9).
	- "Entrer le nouveau code PIN" s'afiche. ➣
- **.** Entrez votre nouveau code PIN en utilisant les boutons numériques (0 à 9).
	- ► Le message "Confirmer Nouveau Code PIN" s'affiche.
- **.** Entrez à nouveau le nouveau code PIN pour conirmer en utilisant les boutons numériques (0 à 9).
	- > Le message Votre code PIN a été modifié avec succès s'afiche.
- **.** Appuyez de nouveau sur le bouton **ENtER** .
- **.** Appuyez sur le bouton **EXIt** pour quitter le menu.
	- Si vous avez oublié le code PIN, appuyez sur les boutons de la télécommande dans l'ordre suivant, ce qui remet le code PIN à **0-0-0-0: POWER (Arrêt), MUET, 8, 2, 4, POWER (Marche).**

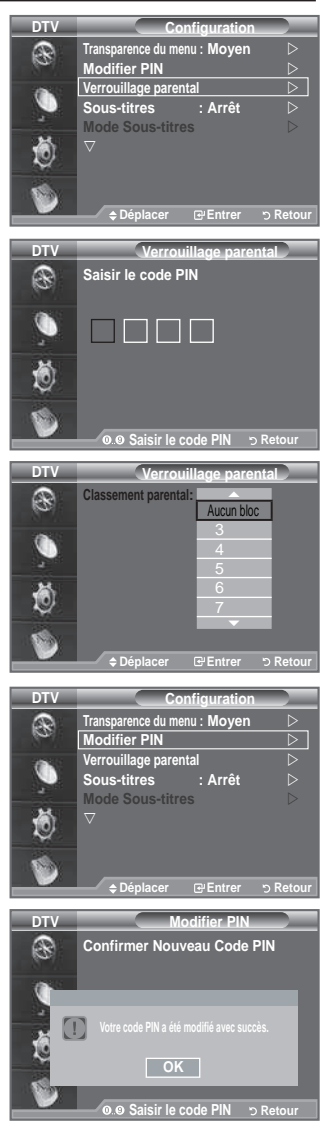

# **Coniguration des sous-titres**

#### **Vous pouvez activer ou désactiver la fonction sous-titres.**

- **1.** Appuyez sur le bouton **MENU** pour aficher le menu. Appuyez sur le bouton  $\triangle$  ou  $\blacktriangledown$  pour sélectionner "Menu numérique" puis appuyez sur le bouton **ENTER**<sup>2</sup>.
- **2.** Appuyez sur le bouton ▲ ou ▼ pour sélectionner "Configuration" puis appuyez sur le bouton **ENTER**<sub>C</sub>.
- **3.** Appuyez sur le bouton ▲ ou ▼ pour sélectionner "Sous-titres" puis appuyez sur le bouton **ENTER**  $\bigoplus$ .
- **4.** Sélectionnez "Marche" en appuyant sur le bouton  $\triangle$  ou  $\nabla$ . Appuyez sur le bouton **ENTER**  $\acute{\mathbf{e}}$ .
- **.** Appuyez sur le bouton **EXIt** pour quitter le menu.
- **M** Vous pouvez sélectionner ces options en appuyant sur le bouton **SUbt.** de la télécommande.

# **Coniguration du Mode Sous-titres**

**Utilisez ce menu pour conigurer le Mode Sous-titres. "Normal" s'afiche sous le menu pour les sous-titres de base et "Malentendants" sont les sous-titres pour les personnes malentendantes.**

- **1.** Appuyez sur le bouton **MENU** pour aficher le menu. Appuvez sur le bouton ▲ ou ▼ pour sélectionner "Menu numérique" puis appuyez sur le bouton **ENTER**<sup>2</sup>.
- **2.** Appuyez sur le bouton ▲ ou ▼ pour sélectionner "Configuration" puis appuyez sur le bouton **ENTER**<sup>.</sup>.
- **3.** Appuyez sur le bouton ▲ ou ▼ pour sélectionner "Mode Sous-titres" puis appuyez sur le bouton **ENTER**  $\bigoplus$ .
- 4. Appuyez sur le bouton ▲ ou ▼ pour sélectionner "Normal" ou "Malentendants". Appuyez sur le bouton **ENtER** .
- **.** Appuyez sur le bouton **EXIt** pour quitter le menu.
- Si le programme que vous regardez ne prend pas en charge la fonction "Malentendants", la fonction "Normal" est activée automatiquement même si le mode "Malentendants" est sélectionné.

# **Sélection du format sonore**

**Le son Dolby Digital ne peut être entendu que via un récepteur audio connecté par un câble optique. Le son PCM ne peut être entendu que via le haut-parleur principal.**

**Lorsque le son est émis à la fois par le haut-parleur principal et le récepteur audio, un effet d'écho peut se produire en raison de la différence de vitesse de décodage entre le hautparleur principal et le récepteur audio. Dans ce cas, utilisez la fonction de sourdine interne.**

**1.** Appuyez sur le bouton **MENU** pour aficher le menu. Appuyez sur le bouton  $\triangle$  ou  $\overline{\mathbf{v}}$  pour sélectionner "Menu numérique" puis appuyez sur le bouton **ENtER** .

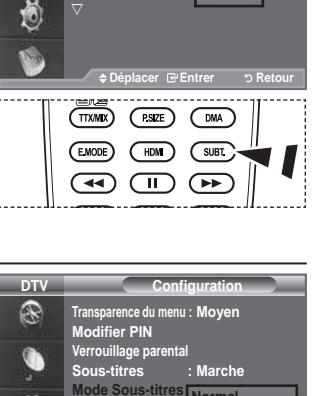

**Normal Malentendants**

Déplacer **E**ntrer b Reto

**Configuration**

**Marche**

**Transparence du menu : Moyen<br>Modifier PIN<br>Verrouillage parental<br>Sous-titres : Marrêt Mode Sous-titres :** 

**DTV** 

R

10

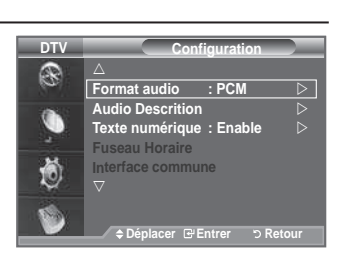

- **2.** Appuyez sur le bouton  $\triangle$  ou  $\nabla$  pour sélectionner "Configuration" puis appuyez sur le bouton **ENtER** .
- **3.** Appuyez sur le bouton ▲ ou ▼ pour sélectionner "Format Audio" puis appuyez sur le bouton **ENTER** ...
- **4.** Appuyez sur le bouton ▲ ou ▼ pour sélectionner "PCM" ou "Dolby Digital". Appuyez sur le bouton **ENtER** .
- **.** Appuyez sur le bouton **EXIt** pour quitter le menu.
- Le Format sonore s'afiche en fonction du signal de l'émetteur. Le son Dolby Digital est uniquement ➣ disponible lorsque le téléviseur est connecté à une enceinte externe via un câble optique.

**Français -** 

# **Sélection de la description audio**

**Il s'agit d'une fonction audio auxiliaire qui fournit une piste audio supplémentaire à l'intention des personnes malvoyantes. Cette fonction traite le flux audio relatif à la Description audio (AD) lorsqu'il est envoyé avec le son principal par le radiodiffuseur. Les utilisateurs peuvent activer ou désactiver la description audio (Description audio) et régler le volume.**

- **1.** Appuyez sur le bouton **MENU** pour aficher le menu. Appuyez sur le bouton ▲ ou ▼ pour sélectionner "Menu numérique", puis appuyez sur le bouton **ENTER**  $\rightarrow$ .
- **2.** Appuyez sur le bouton ▲ ou ▼ pour sélectionner "Configuration", puis appuyez sur le bouton **ENTER**<sup> $\cdot$ </sup>.
- **.** Appuyez sur le bouton ▲ ou ▼ pour sélectionner "Description audio", puis appuyez sur le bouton **ENTER**
- **.** Appuyez sur le bouton ▲ ou ▼ pour sélectionner "Marche", puis appuyez sur le bouton **ENTER**<sup> $\cdot$ </sup>.
- **5.** Appuyez sur le bouton ▲ ou ▼ pour sélectionner "Volume", puis appuyez sur le bouton **ENtER** .
	- "Volume" est actif lorsque la fonction "Description audio" est ➣ définie sur "Marche".
- **.** Appuyez sur le bouton ◄ ou ► pour obtenir le réglage qui convient.

Appuyez sur le bouton **ENTER**  $\rightarrow$ .

**.** Appuyez sur le bouton **EXIt** pour quitter le menu.

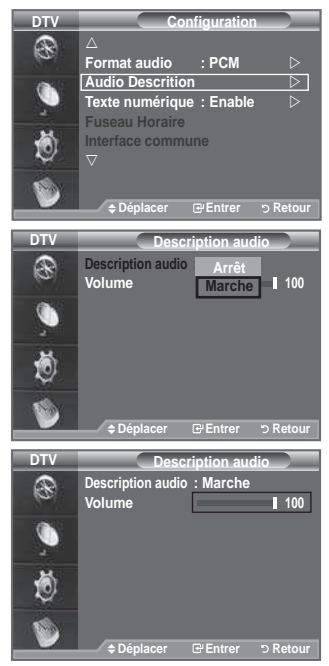

# **Sélection du texte numérique (Royaume-Uni uniquement)**

**Si le programme est diffusé avec du texte numérique, cette fonction est activée.**

- **1.** Appuyez sur le bouton **MENU** pour aficher le menu. Appuyez sur le bouton  $\blacktriangle$  ou  $\blacktriangledown$  pour sélectionner "Menu numérique" puis appuyez sur le bouton **ENtER** .
- **2.** Appuyez sur le bouton ▲ ou ▼ pour sélectionner "Configuration" puis appuyez sur le bouton **ENTER**  $\mathbb{R}$ .
- **3.** Appuyez sur le bouton ▲ ou ▼ pour sélectionner "Texte numérique" puis appuyez sur le bouton **ENtER** .
- **4.** Appuyez sur le bouton ▲ ou ▼ pour sélectionner "Désactiver" ou "Activer". Appuyez sur le bouton **ENTER**  $\mathbb{R}$ .
- **5.** Appuyez sur le bouton **EXIT** pour quitter le menu.

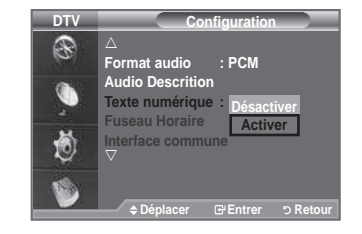

> MHEG (Multimedia and Hypermedia Information Coding Experts Group) Norme internationale pour les systèmes de codage des données utilisés avec le multimédia et l'hypermédia. Niveau supérieur à celui du système MPEG, qui inclut de l'hypermédia à liaison de données tel que des images ixes, le service de caractères, l'animation, les fichiers graphiques et vidéo et les données multimédia. MHEG est une technologie utilisateur d'interaction de durée d'utilisation appliquée à divers domaines, dont la vidéo à la demande (VOD), la télévision interactive (ITV), le commerce électronique, la téléformation, la téléconférence, les bibliothèques numériques et les jeux en réseau.

# **Sélection du fuseau horaire (Espagne uniquement)**

### **Sélection du fuseau horaire où vous vous trouvez.**

- **1.** Appuyez sur le bouton **MENU** pour aficher le menu. Appuyez sur le bouton ▲ ou ▼ pour sélectionner "Menu numérique" puis appuyez sur le bouton **ENtER** .
- **2.** Appuyez sur le bouton ▲ ou ▼ pour sélectionner "Configuration" puis appuyez sur le bouton **ENtER** .
- **3.** Appuyez sur le bouton ▲ ou ▼ pour sélectionner "Fuseau Horaire" puis appuyez sur le bouton **ENTER**  $\rightleftarrows$ .
- **.** Sélectionnez le fuseau où vous vous trouvez en appuyant sur le bouton ▲ ou ▼. Appuyez sur le bouton **ENTER**  $\blacktriangleright$  Les options suivantes sont disponibles. Péninsule ibérique et Iles Baléares - Iles Canaries
- **.** Appuyez sur le bouton **EXIt** pour quitter le menu.

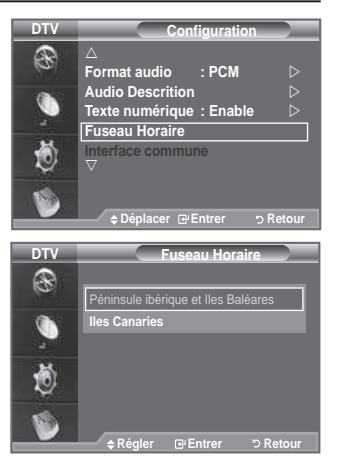

# **Afichage des informations relatives au produit**

#### **Vous pouvez visualiser les informations relatives à votre produit. Pour toute intervention sur le téléviseur, veuillez contacter un revendeur Samsung agréé.**

- **1.** Appuyez sur le bouton **MENU** pour aficher le menu. Appuyez sur le bouton  $\triangle$  ou  $\overline{\mathbf{v}}$  pour sélectionner "Menu numérique" puis appuyez sur le bouton **ENTER**  $\rightarrow$ .
- **2.** Appuyez sur le bouton ▲ ou ▼ pour sélectionner "Configuration" puis appuyez sur le bouton **ENTER**  $\oplus$ .
- **3.** Appuyez sur le bouton ▲ ou ▼ pour sélectionner "Système" puis appuyez sur le bouton **ENTER**  $\oplus$ .

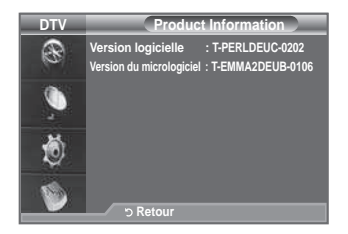

- 4. Appuyez à nouveau sur le bouton **ENTER** pour sélectionner "Informations sur le produit". Le menu des informations relatives au produit est sélectionné. - Version logicielle, Version du micrologiciel
- **5.** Appuyez sur le bouton **EXIT** pour quitter le menu.

# **Vériication des informations relatives au signal**

**Vous pouvez obtenir des informations relatives à l'état du signal.**

- **1.** Appuyez sur le bouton **MENU** pour aficher le menu. Appuyez sur le bouton ▲ ou ▼ pour sélectionner "Menu numérique" puis appuyez sur le bouton **ENTER**  $\oplus$ .
- **2.** Appuyez sur le bouton ▲ ou ▼ pour sélectionner "Configuration" puis appuyez sur le bouton **ENTER**  $\bigoplus$ .
- **3.** Appuyez sur le bouton ▲ ou ▼ pour sélectionner "Système" puis appuyez sur le bouton **ENTER**<sup>.</sup>.
- **4.** Appuyez sur le bouton  $\triangle$  ou  $\triangledown$  pour sélectionner "Informations de signal" puis appuyez sur le bouton **ENtER** .
- **5.** Appuyez sur le bouton **EXIT** pour quitter le menu.
- Si l'état du signal est faible, le message "Aucun signal" s'affiche.

# **Mise à jour du logiciel**

Pour garder le produit à jour avec les options Digital Television, **les mises à jour logiciel sont régulièrement diffusées dans le signal télévision normal.**

#### **Le téléviseur détecte automatiquement ces signaux et afiche le bandeau de mise à jour logiciel. Vous avez le choix d'installer ou non la mise à jour.**

- **1.** Appuyez sur le bouton **MENU** pour aficher le menu. Appuvez sur le bouton ▲ ou ▼ pour sélectionner "Menu numérique" puis appuyez sur le bouton **ENTER**<sup>.</sup>
- **2.** Appuyez sur le bouton ▲ ou ▼ pour sélectionner "Configuration" puis appuyez sur le bouton **ENTER**<sup> $\textcircled{e}$ .</sup>
- **3.** Appuyez sur le bouton ▲ ou ▼ pour sélectionner "Système" puis appuyez sur le bouton **ENTER**  $\mathbf{F}$ .
- **4.** Appuyez sur le bouton ▲ ou ▼ pour sélectionner "Mise à niveau du logiciel", puis appuyez sur le bouton **ENTER**<sup> $\cdot$ </sup>.
- **5.** Appuyez sur le bouton ▲ ou ▼ pour sélectionner "Informations relatives au logiciel", "Mise à jour manuelle" ou "Mise à jour du mode Veille". Appuyez sur le bouton **ENTER**  $\mathbb{F}$ .
- **Informations relatives au logiciel.** ♦

Appuyez sur le bouton **ENTER**  $\mathbb{F}$ . La version actuelle du logiciel s'affiche. Pour afficher les information relatives à la version du logiciel, appuyez de nouveau sur le bouton **ENTER**<sup> $C$ </sup>. Pour passer à une autre version, appuyez sur le bouton rouge.

Appuyez sur le bouton bleu pour réinitialiser l'appareil, activer la mise à jour et redémarrer.

- **Mise à jour manuelle** ♦ Appuyez sur le bouton **ENTER** e pour rechercher le nouveau logiciel parmi les canaux émettant actuellement.
- **Mise à jour du mode Veille: Marche/Arrêt** ♦

Appuyez sur le bouton **ENtER** . Pour poursuivre la mise à jour du logiciel en gardant le téléviseur sous tension, sélectionnez Actif en appuyant sur le bouton  $\triangle$  ou  $\nabla$ . 45 minutes après que le mode veille a été activé, une mise à jour manuelle est réalisée automatiquement. Etant donné que le courant est activé de façon interne, l'écran peut s'allumer brièvement pour les produits LCD. Le phénomène peut se poursuivre durant une heure jusqu'à ce que la mise à jour logiciel soit terminée.

**.** Appuyez sur le bouton **EXIt** pour quitter le menu.

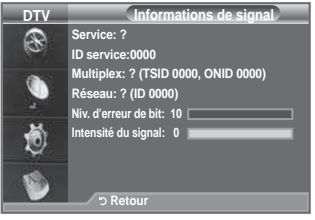

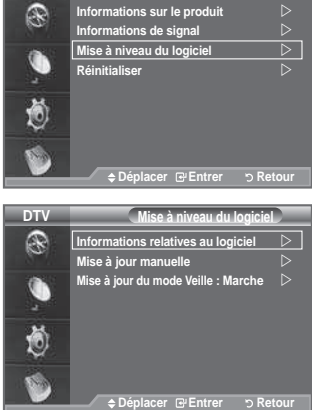

**DTV** 

**Système**

# **Visualisation de l'interface commune**

**Contient des informations relatives à la CAM insérée dans la fente CI et les afiche.**

- **1.** Appuyez sur le bouton **MENU** pour aficher le menu. Appuyez sur le bouton  $\triangle$  ou  $\overline{\mathbf{v}}$  pour sélectionner "Menu numérique" puis appuyez sur le bouton **ENTER**<sup>.</sup>
	- **2.** Appuvez sur le bouton ▲ ou ▼ pour sélectionner "Configuration" puis appuyez sur le bouton **ENTER**  $\mathbb{F}$ .
- **3.** Appuyez sur le bouton ▲ ou ▼ pour sélectionner "Interface commune", puis appuyez sur le bouton **ENTER**
- **4.** Appuyez sur le bouton **ENTER** e pour pour afficher les informations relatives à votre application.
- **5.** Appuyez sur le bouton **EXIT** pour quitter le menu.
- L'application "Insertion d'informations" concerne la CI CARD. ➣
	- **1.** Achetez le module CI CAM en vous rendant chez le revendeur le plus proche ou par téléphone.
	- **.** Insérez la CI CARD dans la CAM dans la direction indiquée par la flèche jusqu'à ce qu'elle soit emboîtée.
	- **.** Insérez la CAM avec la CI CARD installée dans la fente de l'interface commune. (Insérez la CAM dans la direction indiquée par la flèche, juste au-dessus de l'extrémité pour qu'elle soit parallèle à la fente.)
	- **4.** Vérifiez si une image est visible sur un canal à signal brouillé.

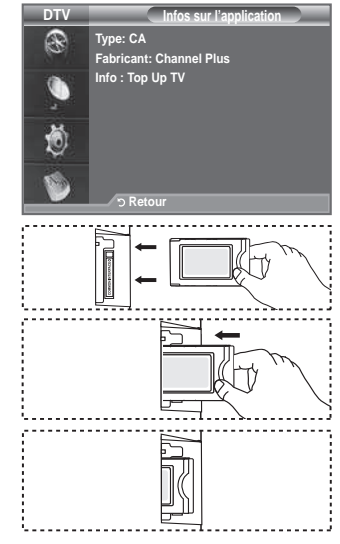

# **Sélection du Menu CI(Interface commune)**

**Cela aide l'utilisateur à sélectionner un élément du menu pris en charge par CAM.**

- **1.** Appuyez sur le bouton **MENU** pour aficher le menu. Appuyez sur le bouton  $\triangle$  ou  $\nabla$  pour sélectionner "Menu numérique" puis appuyez sur le bouton **ENTER**<sup>2</sup>.
- **2.** Appuyez sur le bouton ▲ ou ▼ pour sélectionner "Configuration" puis appuyez sur le bouton **ENTER**<sup>2</sup>.
- **3.** Appuyez sur le bouton ▲ ou ▼ pour sélectionner "Interface commune", puis appuyez sur le bouton **ENTER**<sup> $\cdot$ </sup>.
- **4.** Sélectionnez "Menu CI" en appuyant sur le bouton  $\triangle$  ou  $\nabla$ . Appuyez sur le bouton **ENTER**  $\rightarrow$ .
- **5.** Sélectionnez l'option requise en appuyant sur le bouton ▲ ou ▼ puis appuyez sur le bouton **ENtER** .
- **.** Appuyez sur le bouton **EXIt** pour quitter le menu.
- ► Sélectionnez le Menu CI dans le menu PC Card.

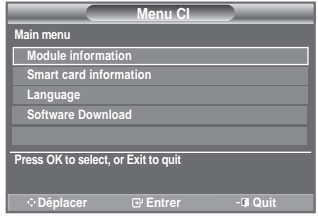

# **Réinitialisation**

### **Vous pouvez ramener tous les réglages mémorisés à leur valeur par défaut..**

- $\geq$  La réinitialisation supprime toutes les informations relatives aux canaux et les préférences de l'utilisateur.
- **1.** Appuyez sur le bouton **MENU** pour aficher le menu. Appuyez sur le bouton  $\triangle$  ou  $\overline{\mathbf{v}}$  pour sélectionner "Menu numérique" puis appuyez sur le bouton **ENtER** .
- **2.** Appuyez sur le bouton ▲ ou ▼ pour sélectionner "Configuration" puis appuyez sur le bouton **ENTER** ::
- **3.** Appuyez sur le bouton ▲ ou ▼ pour sélectionner "Système" puis appuyez sur le bouton **ENTER**<sup> $\textcircled{e}$ .</sup>
- **4.** Appuyez sur le bouton ▲ ou ▼ pour sélectionner "Réinitialiser" puis appuyez sur le bouton **ENTER**  $\rightarrow$ .
- **.** L'écran "Saisir le code PIN" apparaît.
- **.** Entrez votre code PIN à quatre chiffres en utilisant les boutons numériques (0 à 9).
	- Un message d'avertissement apparaît. Tous les réglages ➣ seront effacés en appuyant sur les boutons de couleur les uns après les autres (rouge, vert, jaune et bleu).
- **.** Appuyez sur le bouton **EXIt** pour quitter le menu.

# Sélection de la langue (Sous-titres, Audio ou Teletext)

### Modification de la valeur par défaut des langues des sous**titres et audio.**

### Affiche les informations relatives à la langue pour le flot **d'entrée.**

- **1.** Appuyez sur le bouton **MENU** pour aficher le menu. Appuyez sur le bouton  $\triangle$  ou  $\overline{\mathbf{v}}$  pour sélectionner "Menu numérique" puis appuyez sur le bouton **ENtER** .
- **2.** Appuyez sur le bouton ▲ ou ▼ pour sélectionner "Langue" puis appuyez sur le bouton **ENtER** .
- **3.** Appuyez sur le bouton ▲ ou ▼ pour sélectionner "Langue audio", "Langue des sous-titres" ou "Langue du télétexte". Appuyez sur le bouton **ENTER**  $\rightarrow$ .
- **.** Sélectionnez la langue souhaitée en appuyant de façon répétée sur le bouton  $\blacktriangle$  ou  $\nabla$ . Appuyez sur le bouton **ENTER**  $\blacktriangledown$ .
	- L'anglais est la langue par défaut si la langue sélectionnée ➣ n'est pas disponible.
- **.** Appuyez sur le bouton **EXIt** pour quitter le menu.
	- $\geq$  Les sous-titres peuvent être sélectionnés pendant que vous regardez un programme. Les laugues audio peuvent être sélectionnées pendant que vous regardez un programme.

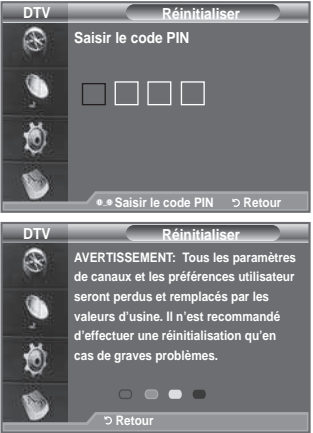

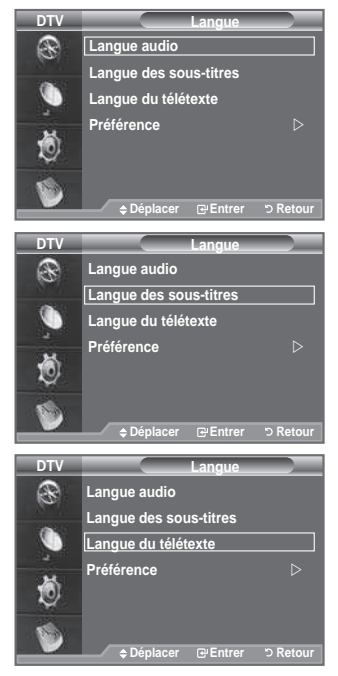

# **Préférence**

Ce menu compte 6 sous-menus :

**Première Langue Audio, Deuxième Langue Audio, Première Langue de Sous-titres, Deuxième langue de Sous-titres,** 

Première Langue Télétexte, Deuxième Langue Télétexte. A l'aide de cette fonction, les utilisateurs peuvent sélectionner une de ces langues (Anglais, Allemand, Italien, Suédois, Français, Gallois, Gaélique, Irlandais, Danois, Finnois, Espagnol, Hollandais). La langue sélectionnée ici est la langue par défaut lorsque l'utilisateur sélectionne un canal.

- $\triangle$  Appuyez sur le bouton  $\triangle$  ou  $\nabla$  pour sélectioner le menu requis (Première Langue Audio, Deuxième Langue Audio, Première Langue de Sous-titres, Deuxième langue de Sous-titres, Première Langue Télétexte, Deuxième Langue Télétexte) puis appuyez sur le bouton **ENtER** . Les options du menu sélectionné s'afichent.
- Sélectionnez la langue souhaitée en appuyant sur le bouton  $\blacktriangle$  ou  $\nabla$ . Appuyez sur le bouton **ENTER e** pour confirmer votre choix. ♦
- Si vous changez le réglage de la langue, les options Langue de Sous-titres, Langue Audio et Langue Télétexte du menu Langue (voir page 42) s'adaptent automatiquement à la langue sélectionnée.
- > Langue des sous-titres, Langue audio et Langue du télétexte du menu affichent la liste des langues prises en charge par le canal actuel et la sélection est surlignée. Si vous modifiez le réglage des langues, la nouvelle sélection n'est valable que pour le canal actuel. Le nouveau réglage n'affecte pas la Première Langue de Sous-titres, la Première Langue Audio ni la Première Langue Télétexte du .<br>menu Préférence

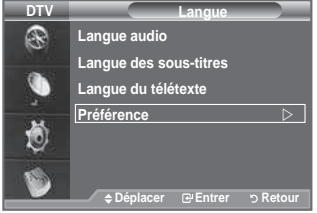

# **Coniguration de votre logiciel PC (basée sur Windows XP)**

**Les paramètres d'afichage Windows indiqués ci-dessous sont ceux d'un ordinateur type. Les écrans réels de votre PC peuvent être différents, en fonction de votre propre version de Windows et de votre propre carte vidéo. Même si vos écrans réels apparaissent différents, les mêmes informations de base s'appliquent dans la plupart des cas. (Dans le cas contraire, contactez le fabricant de votre ordinateur ou votre revendeur Samsung.)**

- **1.** Cliquez sur " Panneau de coniguration " dans le menu Démarrer de Windows.
- **.** Lorsque vous êtes sur l'écran du Panneau de coniguration, cliquez sur "Apparence et thèmes" et une boîte de dialogue Propriétés de l'afichage apparaît.
- **.** Lorsque vous êtes sur l'écran du panneau de coniguration, cliquez sur "Afichage" et une boîte de dialogue Propriétés de l'afichage apparaît.
- **.** 4 Allez sur l'onglet " Paramètres " dans la boîte de dialogue Propriétés de l'afichage. Réglage correct de la taille (résolution) Optimum- 1360 X 768 S'il existe une option de fréquence verticale sur votre boîte de dialogue des paramètres d'afichage, la valeur correcte est " 60 " ou " 60Hz ". Sinon cliquez sur " OK " et quittez la boîte de dialogue.

### **Modes d'afichage**

**La taille et la position de l'écran varient en fonction du type d'écran du PC et de sa résolution. Les résolutions du tableau sont recommandées.** 

### **D-Sub Entrée** ➣

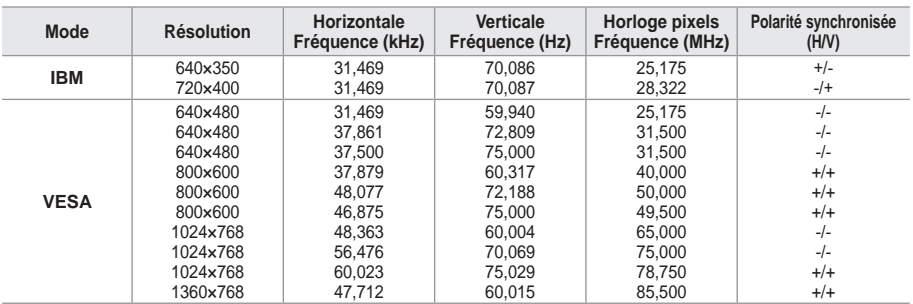

### **hDMI/DVI Entrée** ➣

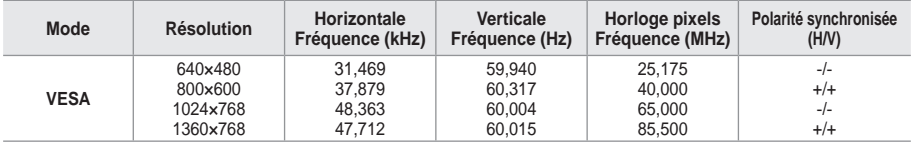

Lorsque vous utilisez une connexion avec câble HDMI/DVI, vous devez utiliser la borne HDMI IN2. ➣

► Le mode interface n'est pas pris en charge.

► Le téléviseur peut fonctionner de façon anormale si un format vidéo non standard est sélectionné.

► Des modes séparés et composites sont pris en charge. SVSV n'est pas pris en charge.

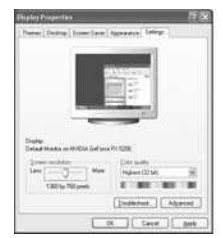

# **Coniguration du téléviseur avec le PC**

- Appuyez sur le bouton **SOURCE** pour sélectionner le mode PC. ➣
- **1.** Appuyez sur le bouton **MENU** pour aficher le menu.
- Appuyez à nouveau sur le bouton **ENTER e** pour sélectionner "Image".
- **.** Sélectionnez l'option de votre choix en appuyant sur le bouton ▲ ou ▼, puis appuyez sur le bouton **ENtER** .
- **3.** Lorsque vous êtes satisfait de la configuration, appuyez sur le bouton **ENTER**<sub> $\mathbb{R}$ .</sub>
- **4.** Appuyez sur le bouton **EXIT** pour quitter le menu.

### **Réglage Automatique** ♦

Le réglage automatique permet à l'écran PC affiché sur le téléviseur d'être ajusté automatiquement en fonction du signal vidéo PC. Les valeurs des options "Regl. Prec", "Regl. Base" et "Position" sont définies automatiquement.

#### **Réglage simple**

- **1.** Appuyez sur le bouton **tOOLS** de la télécommande.
- **.** Appuyez sur le bouton ▲ ou ▼ pour sélectionner "Auto adjustment", puis appuyez sur le bouton **ENTER**  $\oplus$ .

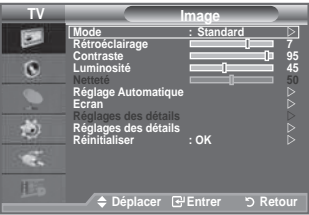

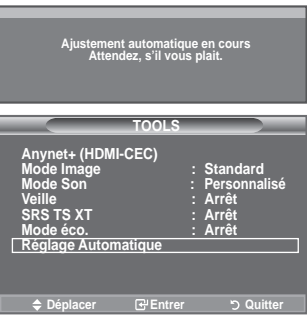

#### **Ecran:**  ♦

#### **Regl. base/Regl. Prec**

Lorsque vous réglez la qualité de l'image, l'objectif est d'éliminer ou de réduire les parasites visuels. Si ces parasites ne sont pas éliminés uniquement avec une syntonisation fine (Réglage précis), réglez la fréquence du mieux que vous pouvez (Réglage de base), puis effectuez à nouveau une syntonisation plus fine. Une fois les parasites réduits, effectuez un nouveau réglage de l'image pour l'aligner au centre de l'écran.

Appuyez sur le bouton ▲ ou ▼ pour sélectionner "Regl. Base" ou "Regl. Prec", puis appuyez sur le bouton **ENTER**<sup>2</sup>.

Appuyez sur le bouton ◄ ou ► pour régler la qualité de l'écran. Appuyez sur le bouton **ENTER**  $\bigoplus$ .

#### **Position**

Réglez la position de l'écran du PC si elle ne convient pas à l'écran du téléviseur.

Appuyez sur le bouton ▲ ou ▼ pour régler la position verticale. Appuyez sur le bouton ◄ ou ► pour régler la position horizontale.

Appuyez sur le bouton **ENTER**  $\oplus$ .

#### **Réinitialiser Image**

Vous pouvez rétablir les valeurs par défaut de tous les réglages d'image.

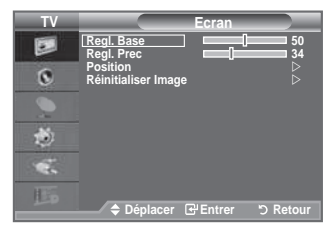

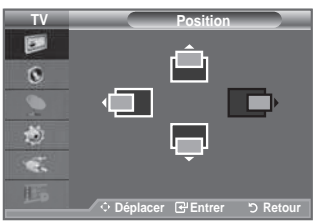

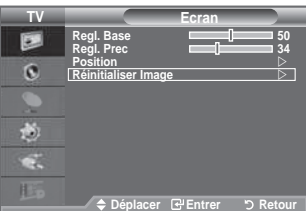

# **Qu'est-ce que Anynet<sup>+</sup> ?**

**Anynet+ est un système de réseau AV qui fournit une interface AV conviviale aux utilisateurs, en contrôlant tous les appareils AV connectés via le menu Anynet+ lorsque des appareils AV Samsung Electronics sont connectés.**

# **Connexion d'appareils Anynet<sup>+</sup>**

**Le système Anynet+ ne prend en charge que les appareils AV compatibles Anynet+. Assurez-vous que l'appareil AV connecté au téléviseur porte bien un label Anynet+.**

#### **Connexion directe au téléviseur**

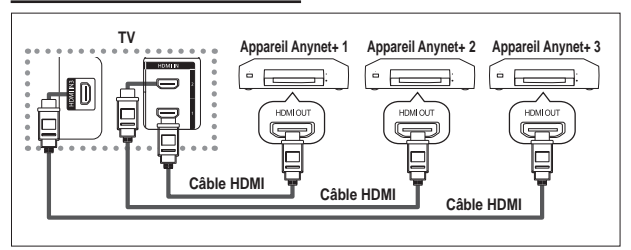

A l'aide du câble HDMI, reliez la prise [HDMI 1], [HDMI 2] ou [HDMI 3] du téléviseur à la prise HDMI OUT de l'appareil Anynet+ correspondant.

### **Connexion à un système home theater**

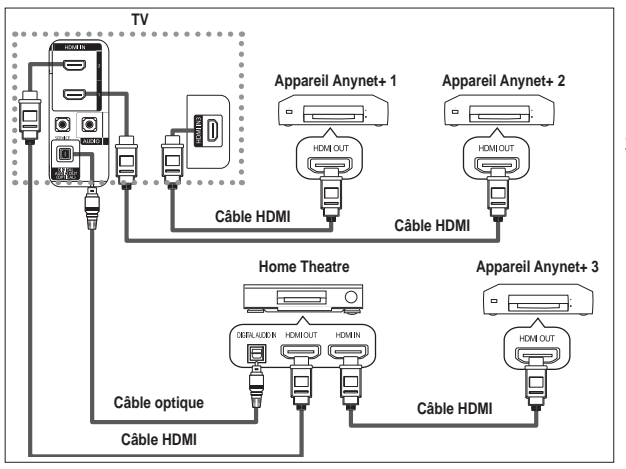

- **1.** A l'aide du câble HDMI, reliez la prise [HDMI 1], [HDMI 2] ou [HDMI 3] du téléviseur à la prise HDMI OUT de l'appareil Anynet+ correspondant.
- **.** A l'aide du câble HDMI, reliez la prise HDMI IN du système Home Theater à la prise HDMI OUT de l'appareil Anynet+ correspondant.

- Veillez à connecter le téléviseur et le récepteur au moyen d'un câble optique. ➣
- ► Ne connectez qu'un seul récepteur.
- ► Vous pouvez écouter le son 5.1 canaux par l'intermédiaire des enceintes du système Home Theater. Dans le cas contraire, vous ne pouvez écouter que du son stéréo 2 canaux. Si vous voulez écouter le son du téléviseur via le système Home Theater, veillez à relier correctement la prise Digital Audio IN (optique) du système Home Theater au téléviseur. Il est toutefois impossible d'écouter le son de l'enregistreur BD envoyé au système Home Theater via le téléviseur en mode 5.1, car le téléviseur ne peut produire que du son stéréo 2 canaux. Reportez-vous à la documentation du système Home Theater.
- ► Pour établir une connexion entre des appareils Anynet+, employez des câbles HDMI.
- ► Anynet+ fonctionne si l'appareil AV compatible est en mode Veille ou en Marche.
- ► Anynet+ prend en charge jusqu'à 8 appareils AV.

**Français -** 

# **Coniguration d'Anynet+**

### **Les fonctions d'Anynet+ emploient les réglages suivants.**

### **Utilisation de la fonction Anynet+**

- **1.** Appuyez sur le bouton **tOOLS**. Appuyez ensuite sur le bouton **ENTER e** pour sélectionner "Anynet+(HDMI-CEC)". Appuyez sur le bouton ▲ ou ▼ pour sélectionner "Configuration" puis appuyez sur le bouton **ENTER**  $\bigoplus$ .
- **2.** Appuyez sur le bouton **ENTER e** pour sélectionner "Anynet+ (HDMI-CEC)", puis appuyez sur le bouton **ENTER**<sup>2</sup>.
- **.** Sélectionnez "Marche" en appuyant sur le bouton ▲ ou ▼, puis appuyez sur le bouton **ENTER**  $\text{C}$ .
- La fonction "Anynet+ (HDMI-CEC)" est activée. ➣
- > Si vous choisissez "Arrêt", la fonction "Anynet+ (HDMI-CEC)" est désactivée.
- Lorsque la fonction "Anynet+ (HDMI-CEC)" est désactivée, ➣ toutes les activités associées à Anynet+ sont indisponibles.

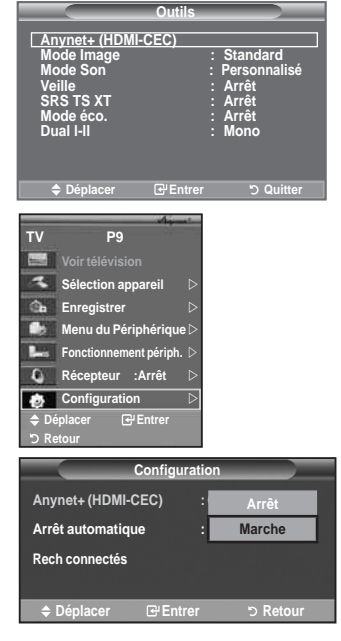

### **Extinction automatique d'un appareil Anynet+ lorsque le téléviseur est mis hors tension**

- **1.** Appuyez sur le bouton ▲ ou ▼ pour sélectionner "Arrêt automatique", puis appuyez sur le bouton **ENtER** .
- **.** Sélectionnez "Oui" en appuyant sur le bouton ▲ ou ▼, puis appuyez sur le bouton **ENTER**  $\mathbf{F}$ .
	- La fonction de mise hors tension automatique est activée. ➣
	- > Si vous choisissez "Non", la fonction est désactivée. Appuyez sur le bouton **EXIt** pour quitter.
- Le réglage Sélectionner appareil de la télécommande du téléviseur ➣ doit être ixé à TV pour pouvoir utiliser la fonction Anynet+.
- Si vous réglez "Auto Turn Off" sur "Non", les appareils externes connectés s'éteignent lorsque le téléviseur est mis hors tension. Toutefois, si l'appareil est en train d'enregistrer, il ne peut pas être éteint.

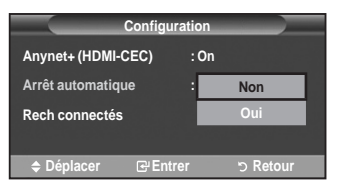

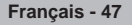

# **Recherche d'appareils Anynet+ et basculement entre des appareils**

- **1.** Appuyez sur le bouton **tOOLS**. Appuyez ensuite sur le bouton **ENTER e** pour sélectionner "Anynet+(HDMI-CEC)".
- **2.** Appuyez sur le bouton ▲ ou ▼ pour sélectionner "Sélection appareil" puis appuyez sur le bouton **ENtER** .
- **3.** Appuyez sur le bouton ▲ ou ▼ pour sélectionner un appareil. puis appuyez sur le bouton **ENTER**  $\mathbb{F}$ . Vous passez ainsi à l'appareil sélectionné.
- **.** Si l'appareil désiré est introuvable, appuyez sur le bouton ▲ ou ▼ pour sélectionner "Coniguration", puis appuyez sur le bouton **ENTER**  $\mathbb{F}$ .
- **5.** Appuyez sur le bouton ▲ ou ▼ pour sélectionner "Rech connectés", puis appuyez sur le bouton **ENTER**  $\mathbb{F}$ . Le message "Configuration de la connexion Anynet+" s'affiche. Au terme de la recherche, les appareils connectés sont indiqués dans le menu Anynet+.
	- **Arrêt automatique : Oui Rech connectés Communist Entrer** Spetour
- Le basculement vers l'appareil sélectionné peut prendre 2 minutes. Il est impossible d'annuler l'opération de ➣ basculement.
- ► Le temps nécessaire pour rechercher les appareils dépend du nombre d'appareils connectés.
- Au terme de la recherche d'appareils, le nombre d'appareils trouvé n'est pas indiqué. ➣
- Bien que le téléviseur recherche automatiquement les appareils lorsqu'il est allumé à l'aide du bouton ➣ POWER, les appareils connectés lorsque le téléviseur est allumé ou dans des conditions spécifiques ne sont pas afichés dans la liste des appareils. Dans un tel cas, utilisez le menu "Rech connectés" pour rechercher ces appareils.
- Si vous avez choisi un mode d'entrée externe en appuyant sur le bouton **SOURCE**, il est impossible d'utiliser la fonction Anynet+. Veillez à basculer vers un appareil Anynet+ au moyen du bouton **tOOLS**.

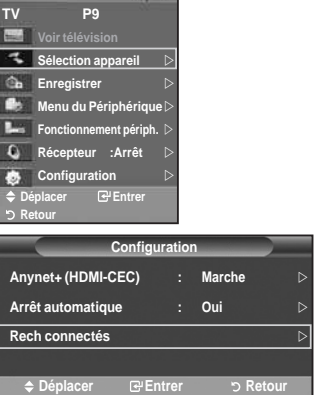

#### **Menu Anynet+**

Le menu Anynet+ varie selon le type et l'état des appareils Anynet+ connectés au téléviseur.

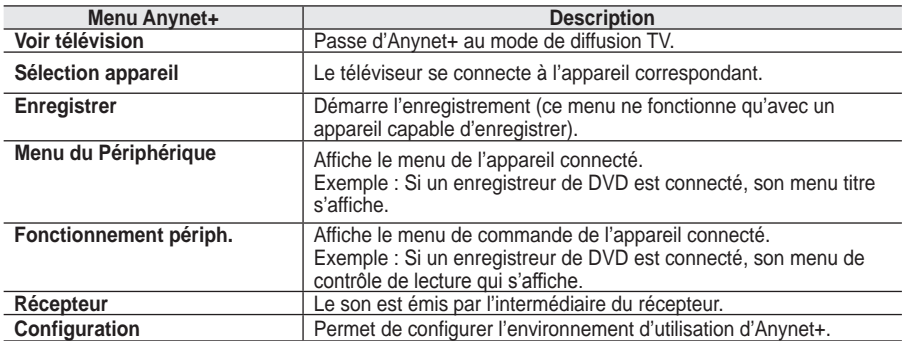

#### **boutons de la télécommande du téléviseur disponibles en mode Anynet+**

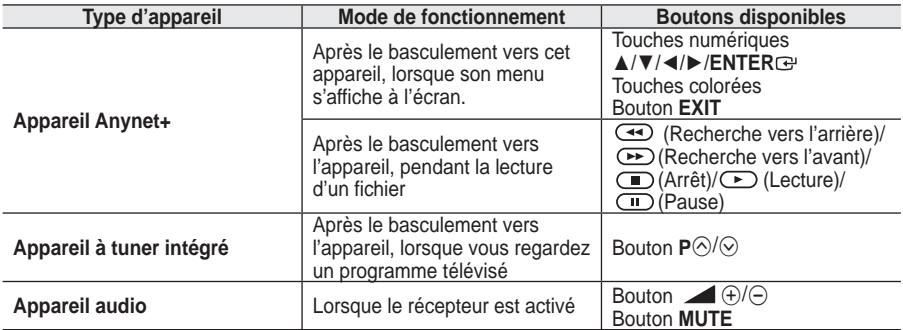

> La fonction Anynet+ n'est utilisable que quand la télécommande est réglée en mode TV.

► Le bouton ● ne fonctionne que lorsque l'appareil est dans un état où l'enregistrement est possible.

► Il est impossible de commander des appareils Anynet+ à l'aide des boutons situés sur le téléviseur. Les appareils Anynet+ ne peuvent être commandés qu'au moyen de la télécommande du téléviseur.

> Il se peut que la télécommande du téléviseur ne fonctionne pas dans certaines situations. Dans ce cas, sélectionnez de nouveau l'appareil Anynet+.

Les fonctions d'Anynet+ ne peuvent pas commander des produits d'autres fabricants. ➣

► En mode Anynet+, les boutons de couleur peuvent ne pas fonctionner correctement.

Les opérations  $\overline{(*)}$ ,  $\rightarrow$  peuvent varier en fonction de l'appareil.

# **Enregistrement**

#### **Vous pouvez enregistrer un programme télévisé à l'aide d'un enregistreur.**

Appuyez sur le bouton  $\odot$ .

L'enregistrement débute. Le système d'enregistrement compatible Anynet+ doit toutefois être connecté. ► chrogramme télévisé actuel est enregistré lorsque vous regardez la télévision. Si vous regardez une <br>► Le programme télévisé actuel est enregistré lorsque vous regardez la télévision. Si vous regardez une

- vidéo provenant d'un autre appareil, c'est cette vidéo qui est enregistrée.
- Vous pouvez également effectuer un enregistrement en sélectionnant "Enregistrer" après avoir ➣ appuyé sur le bouton **tOOLS**.
- ► Avant d'enregistrer, vérifiez la connexion de la prise d'antenne au périphérique d'enregistrement. Pour la connexion de l'antenne au périphérique d'enregistrement, reportez-vous au manuel de l'utilisateur de ce dernier.

# **Ecoute via un récepteur**

**Le son peut être émis par l'intermédiaire d'un récepteur au lieu de l'enceinte du téléviseur.**

- **1.** Appuyez sur le bouton **tOOLS**. Appuyez ensuite sur le bouton **ENTER e** pour sélectionner "Anynet+(HDMI-CEC)". Appuyez sur le bouton ▲ ou ▼ pour sélectionner "Récepteur" puis appuyez sur le bouton **ENtER** .
- **.** Sélectionnez "Marche" en appuyant sur le bouton ◄ ou ►, puis appuyez sur le bouton **ENtER** . Le son est désormais émis via le récepteur.
- **.** Appuyez sur le bouton **EXIt** pour quitter le menu.
- ► Applyce can bibelien EXT pour quality is mondi-<br>► Lorsque le récepteur est activé, vous pouvez écouter le son du téléviseur via le récepteur à 2 canaux.
- Si le récepteur n'est destiné qu'à un système Home Theater (et ne prend en charge que l'audio), il se peut qu'il ne igure pas dans la liste des appareils.
- Le récepteur ne peut fonctionner que s'il est connecté correctement à la prise optique du téléviseur. ➣
- Si vous utilisez du contenu confronté à un problème de droits d'auteur, il se peut que l'écoute via le récepteur ne fonctionne pas correctement. ➣
- Si une coupure de courant se produit alors que l'option "Récepteur" est définie sur "Marche" (câble d'alimentation débranché ou panne de courant), il se peut que l'option "TV Speaker" soit déinie sur "Arrêt" lorsque vous rallumez le téléviseur. (Voir page 22)

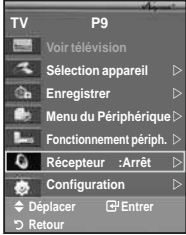

# **Vériications avant de faire appel au service d'assistance**

I

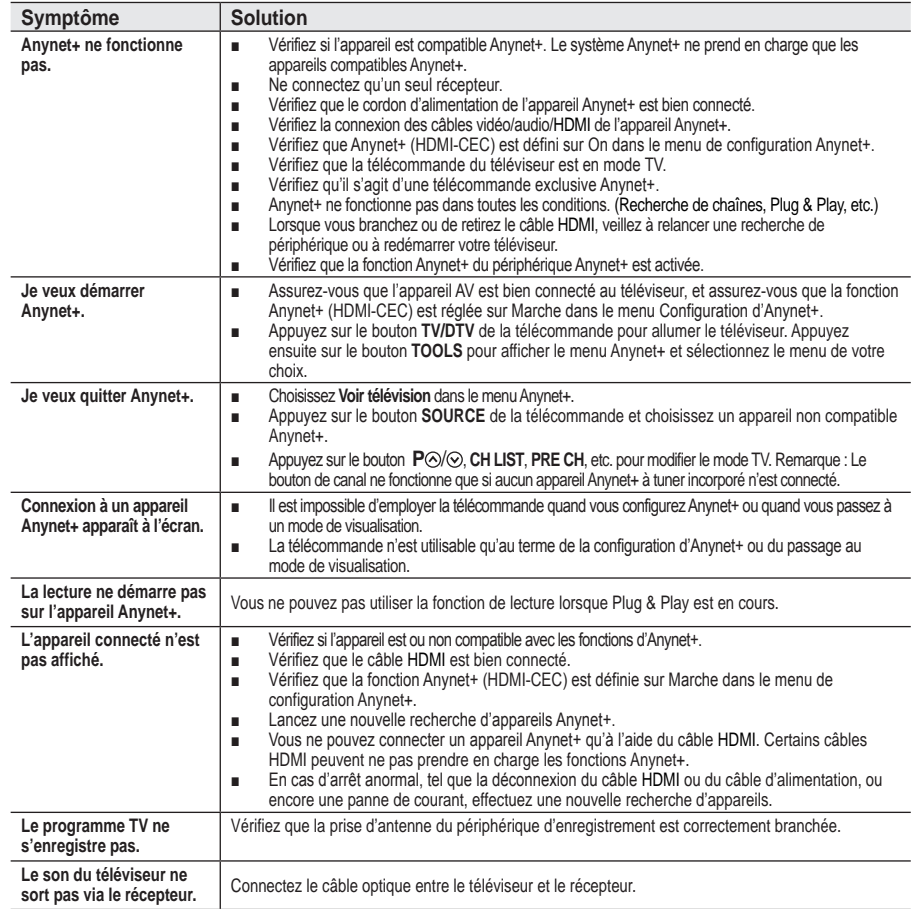

# **Fonction de télétexte**

**La plupart des canaux de télévision proposent des services d'informations via le télétexte. La page d'index du télétexte contient des instructions sur l'utilisation de ce service. Vous pouvez en outre sélectionner différentes options à l'aide des boutons de la télécommande.**

- > Pour que l'affichage des informations de télétexte soit correct, la réception des chaînes doit être stable. Dans le cas contraire, des informations pourraient manquer ou certaines pages pourraient ne pas s'afficher.
- **∩** (Quitter)

Permet de quitter l'affichage télétexte.

2 6 **(index)** 

Permet d'afficher la page d'index du télétexte (sommaire).

3 8 **(mémorisation)**  Permet de mémoriser les pages de télétexte.

**4 (taille)**<br>Permet d'afficher la moitié supérieure de l'écran en caractères deux fois plus grands. Appuyez à nouveau sur ce bouton pour afficher la moitié inférieure de l'écran. Appuyez à nouveau pour rétablir le mode d'affichage normal.

5 5 **(révéler)** 

Permet d'afficher le texte masqué (par exemple les réponses d'un jeu). Appuyez à nouveau sur ce bouton pour rétablir le mode d'affichage normal.

### 6 / **(télétexte activé/mix)**

Permet d'activer le mode Télétexte après avoir choisi le canal diffusant le service télétexte. Appuyez deux fois sur ce bouton pour superposer le télétexte à l'émission diffusée.

7 0 **(mode)** 

Permet de sélectionner le mode Télétexte (LIST/FLOF). Si vous appuyez sur ce bouton en mode LISTE, vous accédez au mode d'enregistrement de liste. Dans ce mode, vous pouvez enregistrer une page télétexte dans une liste à l'aide du bouton  $\equiv$  (store).

### 8 1 **(page secondaire)**

Permet d'afficher la page télétexte suivante.

### **<sup><b>**</sup>  $\bigoplus$   $\bigoplus$  (haut page)

Permet d'afficher la page télétexte suivant.

### **①** 1<sup>(</sup>c) (bas page)

Permet d'afficher la page télétexte précédente.

### ! 9 **(pause)**

Permet de bloquer l'affichage sur une page précise, si celleci est reliée à plusieurs pages secondaires qui s'affichent

automatiquement l'une après l'autre. Pour reprendre l'affichage des autres pages, appuyez à nouveau sur ce bouton.

### @ 7 **(annuler)**

Permet d'afficher le programme lors de la recherche d'une page.

### $\bigcirc$  Boutons de couleur (rouge/vert/jaune/bleu)

Si la société émettrice utilise le système FASTEXT, les différents sujets traités dans la page télétexte disposent d'un code couleur et peuvent être sélectionnés à l'aide des boutons de couleur de la télécommande. Appuyez sur le bouton correspondant à la fonctionnalité requise. La page s'affiche ainsi que d'autres informations en couleur pouvant être sélectionnées de la même manière. Pour afficher la page précédente ou la page suivante, appuyez sur le bouton de couleur correspondant.

Vous pouvez changer de page télétexte en appuyant sur les boutons ➣ numériques de la télécommande.

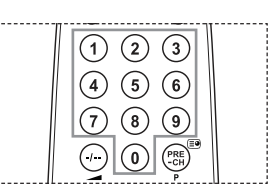

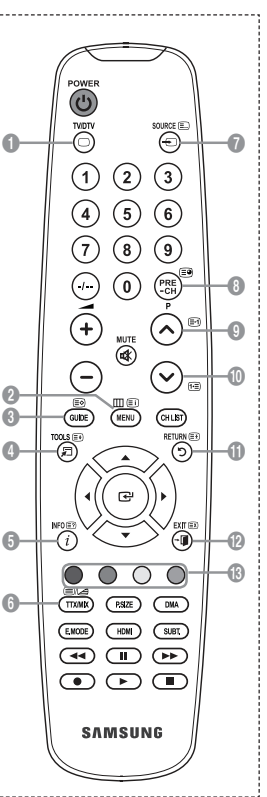

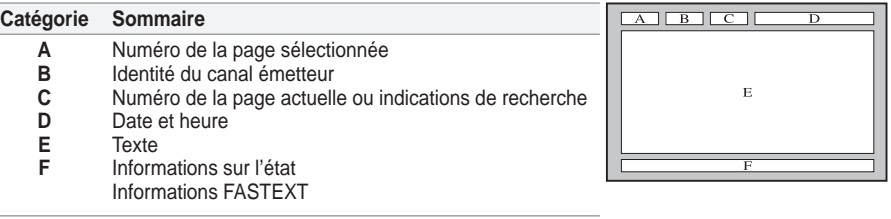

Les informations télétexte sont souvent réparties sur plusieurs pages qui s'afichent l'une après l'autre. Ces pages sont accessibles en : ➣

- Entrant le numéro de page ;
- ◆ Sélectionnant un titre dans une liste ;
- Sélectionnant un en-tête de couleur (système FASTEXT).
- > Appuyez sur le bouton **TV/DTV** pour quitter l'affichage télétexte.

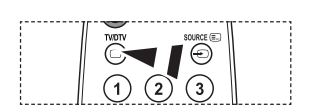

# **Ajustement ixation murale (vendu séparément) (en fonction du modèle)**

**Grâce à l'installation d'un support mural automatique, vous pouvez régler facilement la position de votre téléviseur.**

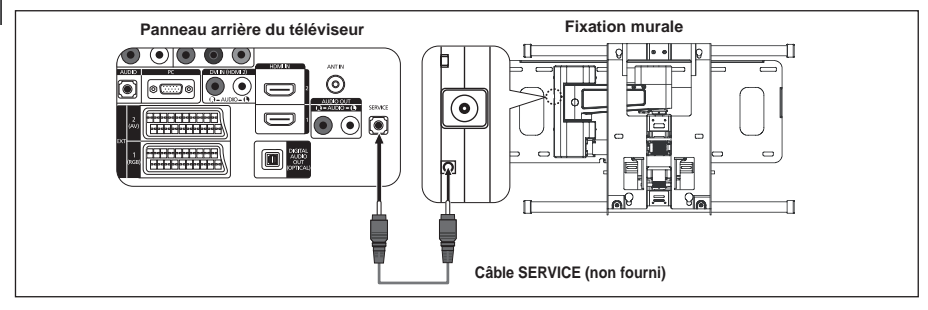

#### **Entrer dans le menu**

- **1.** Appuyez sur le bouton ▲, ▼, ◄ ou ► de votre télécommande.
	- L'écran Fixation murales'afiche. ➣
	- $\triangleright$  Si l'écran Fixation murale ne s'affiche pas lorsque vous cliquez sur un bouton de direction en regardant la télévision, utilisez le menu pour l'afficher.
		- Appuyez sur le bouton **MENU** pour afficher le menu. Appuyez sur le bouton ▲ ou ▼ pour sélectionner "Configuration", puis appuyez sur le bouton **ENtER** .
		- Appuyez sur le bouton ▲ ou ▼ pour sélectionner "Ajustement fixation murale", puis appuyez sur le bouton **ENtER** .

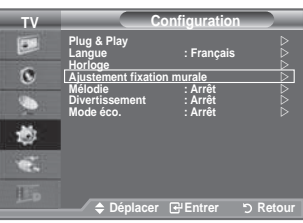

### **Mémorisation de la position**

- **.** Réglez à la position souhaitée à l'aide des boutons ▲, ▼, ◄, ►.
	- $\geq$  Si vous appuyez sur une touche fléchée alors qu'aucun menu OSD n'est afiché sur l'écran du téléviseur, l'écran de réglage s'affiche.
	- > Appuyez sur le bouton **INFO** pour effectuer une réinitialisation. Appuyez sur le bouton ◄ ou ► pour sélectionner "Oui", puis appuyez sur le bouton **ENTER**<sup> $C$ </sup>. La position est initialisée sur le réglage par défaut.
- **.** Appuyez sur le bouton bleu. Appuyez sur les boutons ▲ et ▼ pour sélectionner un mode d'enregistrement parmi Position1, Position 2 ou Position 3 afin d'enregistrer la position actuelle.
	- $\geq$  Si vous ne souhaitez pas enregistrer la position actuelle, appuyez sur le bouton **REtURN**.
	- ► Lorsque vous sélectionnez un mode d'enregistrement, vous ne pouvez pas utiliser les boutons Couleur.
- **4.** Appuyez sur le bouton **ENTER e** pour effectuer l'enregistrement.
	- > Si Position1 est sélectionné, le message "Position actuelle enregistrée sous Position1" est affiché.
- **5.** Appuyez sur le bouton **ENTER**  $\rightarrow$ .  $\sum$  La position enregistrée apparaît sur le côté gauche de l'OSD.

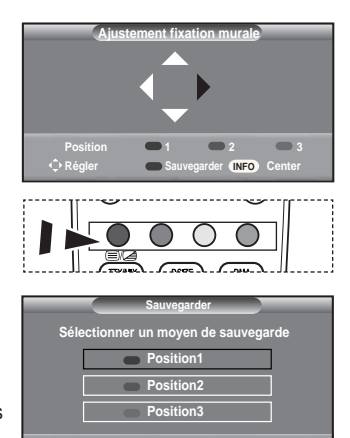

Déplacer **E**-Entrer DRetour

**Francais - 54** 

### **Accès à la position mémorisée**

- **1.** Effectuez l'étape 1 de la section "Entrer dans le menu".
- **.** Appuyez sur un bouton de couleur (Rouge, Vert ou Jaune) pour déplacer le support mural automatique vers la position enregistrée.
	- Vous pouvez déplacer le support mural sur l'une des trois ➣ positions prédéinies en appuyant sur le bouton Rouge (Position 1), Vert (Position 2) ou Jaune (Position 3).
	- $\geq$  Si vous réglez la position après avoir accédé à une position prédéinie, l'écran de position disparaît.

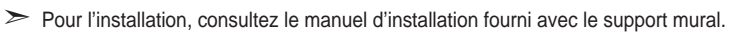

- > Pour l'installation du produit ainsi que l'installation et le déplacement de la fixation murale, adressezvous à une société d'installation spécialisée.
- > Utilisez ce manuel d'installation si vous souhaitez fixer le support sur un mur. Si vous souhaitez le fixer sur d'autres matériaux de construction, veuillez prendre contact avec votre revendeur le plus proche.
- Le support mural automatique ne fonctionne pas lorsque Anynet+ est activé. ➣
- > Les modèles à 37 et 40 pouces ne sont pas compatibles avec l'ancien système électrique de fixation murale (WMN5090A\*).

### **Utilisation du verrouillage Kensington antivol (en fonction du modèle)**

Le verrouillage Kensington est un dispositif utilisé pour fixer physiquement le système dans le cas **d'une utilisation dans un endroit public. L'aspect et la méthode de verrouillage peuvent différer de l'illustration en fonction du fabricant. Reportez-vous au manuel fourni avec le verrouillage Kensington pour une utilisation correcte. Le dispositif de verrouillage doit être acheté séparément.**

- 1. Insérez le dispositif de verrouillage dans (figure 1) la fente Kensington de la télévision LCD et tournez-le dans le sens de verrouillage (figure 2).
- **.** Branchez le câble du verrouillage Kensington.
- **.** Fixez le verrouillage Kensington sur un bureau ou tout autre objet lourd inamovible.
- L'emplacement du verrou Kensington peut varier ➣ en fonction du modèle.

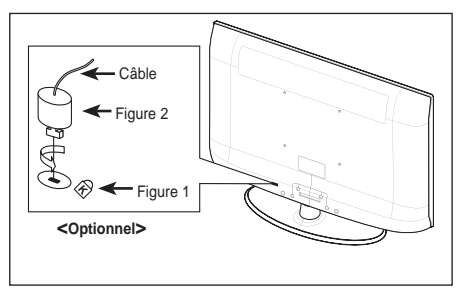

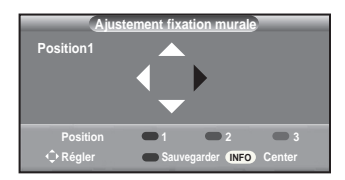

# **Dépannage : Avant de contacter le personnel du service d'assistance**

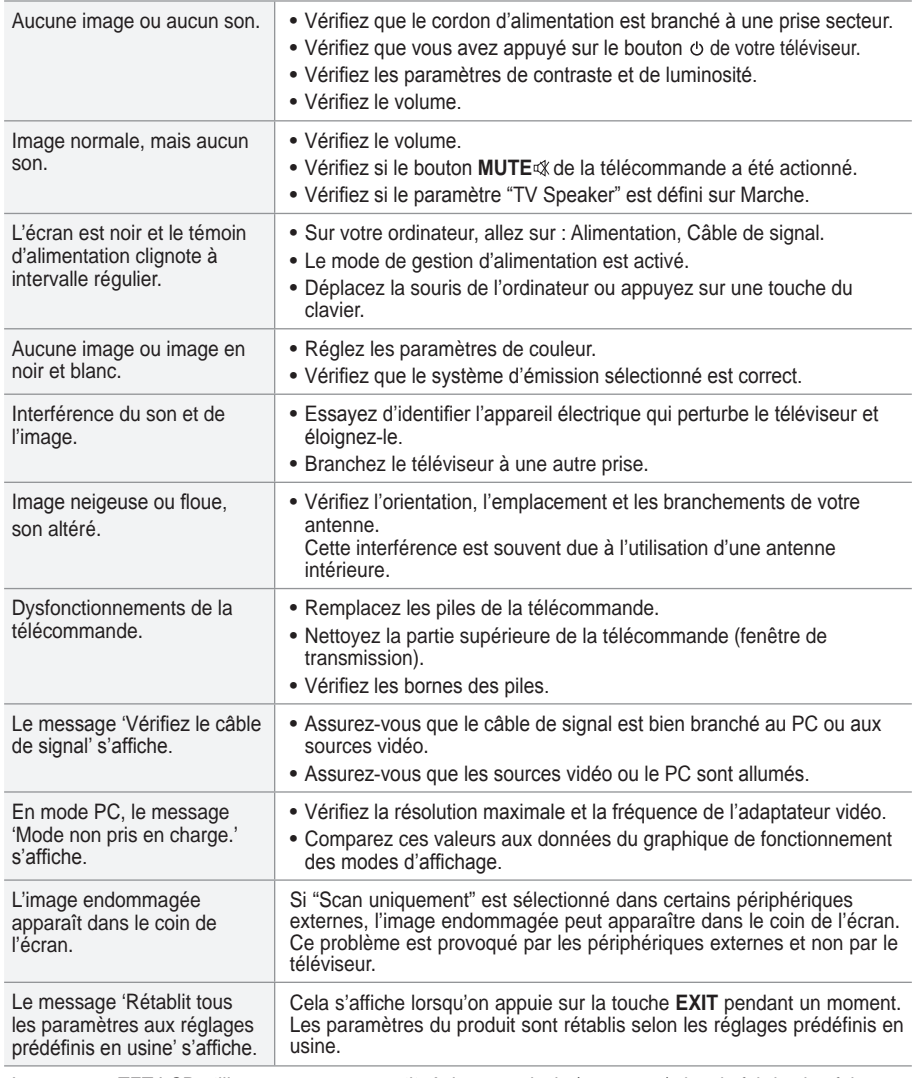

Le panneau TFT LCD utilise un panneau constitué de sous-pixels (3 133 440) dont la fabrication fait appel à une technologie avancée. Il se peut toutefois que des points clairs ou sombres apparaissent à l'écran. Ils n'ont aucune incidence sur la performance du produit.

# **Spéciications techniques et environnementales**

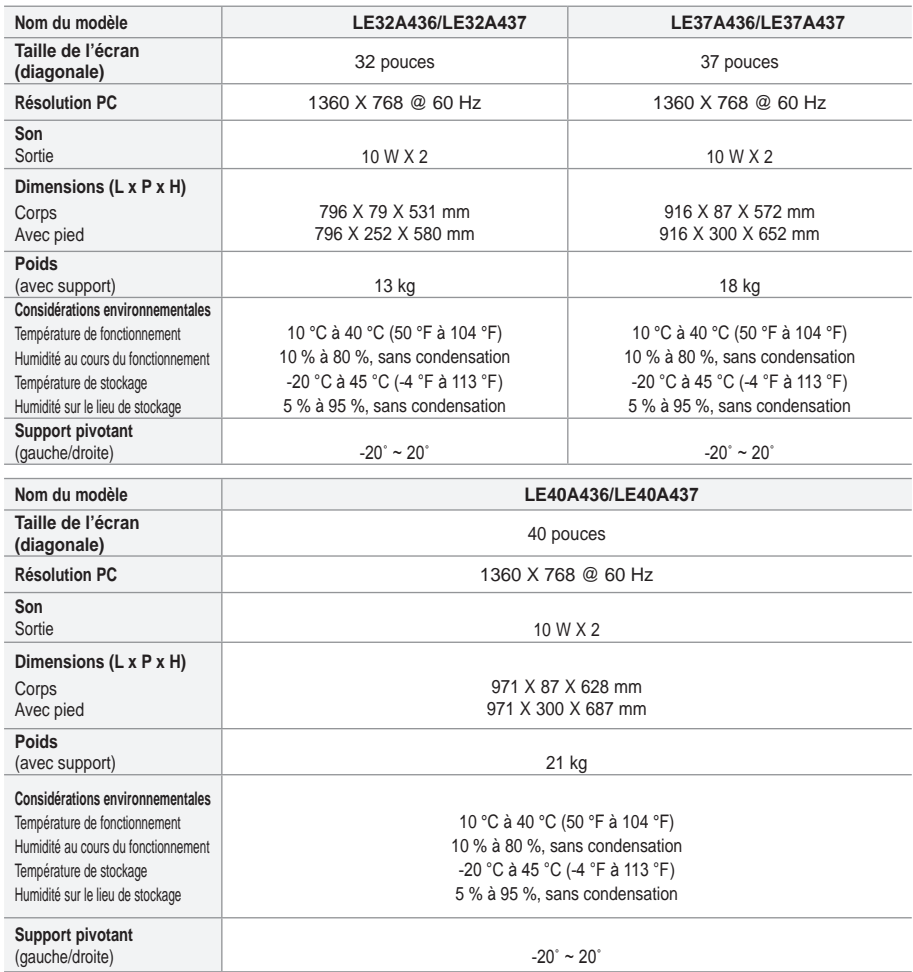

- ► La conception et les spécifications sont susceptibles de changer sans préavis.
- $\geq$  Ce périphérique est un appareil numérique de classe B.
- > Pour les caractéristiques d'alimentation et de consommation électrique, voir l'étiquette fixée au produit.

### **Kontakt zu Samsung**

Falls Sie Fragen oder Anregungen zu Samsung-Produkten haben, wenden Sie sich bitte an den Samsung-Kundendienst. (Weitere Informationen auf der Rückseite)

#### **Vorsichtsmaßnahmen beim Anzeigen von Standbildern**

Ein Standbild kann zu einer dauerhaften Beschädigung des Fernsehbildschirms führen.

• Zeigen Sie kein Standbild länger als 2 Stunden auf dem LCD-Monitor an, da das Bild auf diese Weise einbrennen kann. Das Einbrennen von Standbildern wird auch als "Bildkonservierung" bezeichnet. Sie können das Einbrennen vermeiden, indem Sie die Helligkeit und den Kontrast des Monitors beim Anzeigen von Standbildern verringern. • Bei Wiedergabe im Format 4:3 über einen längeren Zeitraum können bedingt durch die unterschiedliche Lichtemission Nachbilder der Ränder links, rechts und in der Mitte des

Bildschirms auftreten. DVD- oder Spielekonsole-Wiedergabe können einen ähnlichen Effekt verursachen. Schäden, die durch die o. g. Effekte verursacht wurden, unterliegen nicht der Garantie.

• Die kontinuierliche Anzeige von Standbildern von Videospielen oder vom PC über einen gewissen Zeitraum hinaus kann partielle Nachbilder

verursachen. Um diesen Effekt zu verhindern, verringern Sie Helligkeit und Kontrast, wenn Sie Standbilder anzeigen möchten.

© 2008 Samsung Electronics Co., Ltd. All rights reserved.

### **Inhalt**

### **ANSChLIESSEN UND VORbEREItEN DES FERNSEhGERÄtS**

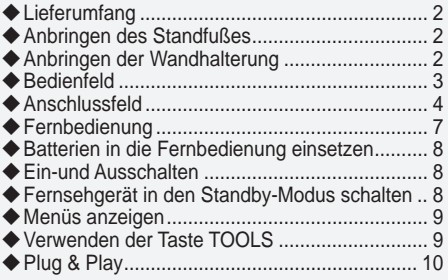

### **EINStELLEN DER KANÄLE**

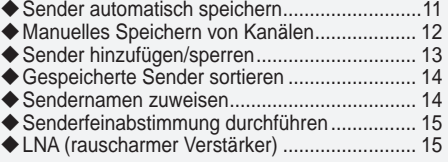

### **EINStELLEN DES bILDES**

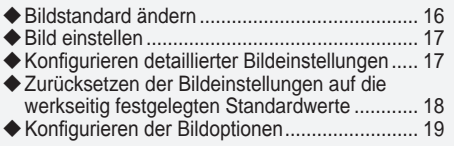

### **EINStELLEN DES tONS**

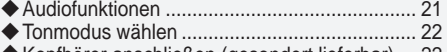

Kopfhörer anschließen (gesondert lieferbar) .... 22

### **EINStELLEN DER ZEIt**

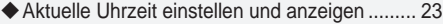

- Sleep-Timer einstellen ...................................... 23
- Fernsehgerät automatisch ein- und ausschalten . 24

### **FUNKtIONSbESChREIbUNG**

- Sprache auswählen .......................................... 24
- Melodie / Entertainment / Energiesparmod. .... 25
- Signalquelle auswählen ................................... 26
- ◆ Signalquellennamen bearbeiten........................... 27

### **DtV bENUtZEN**

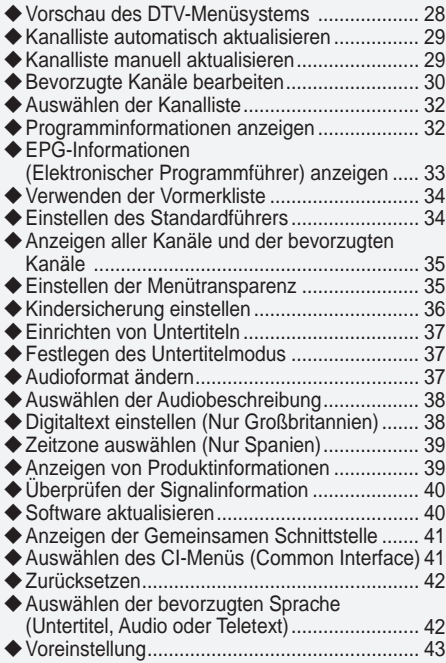

### **KONFIGURIEREN DES PCS**

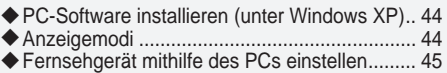

### **INFORMAtIONEN ZU ANYNEt<sup>+</sup>**

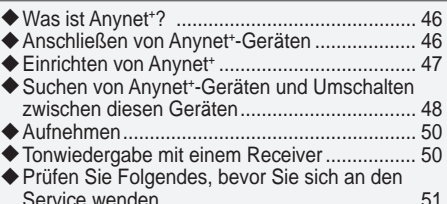

### **EMPFEhLUNGEN FÜR DEN bEtRIEb**

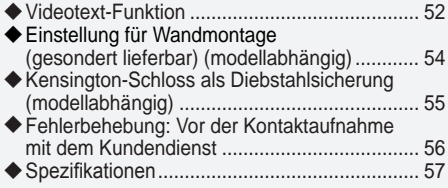

**Deutsch - 1**

**Symbole** Tastendruck Hinweis Zielwahltaste

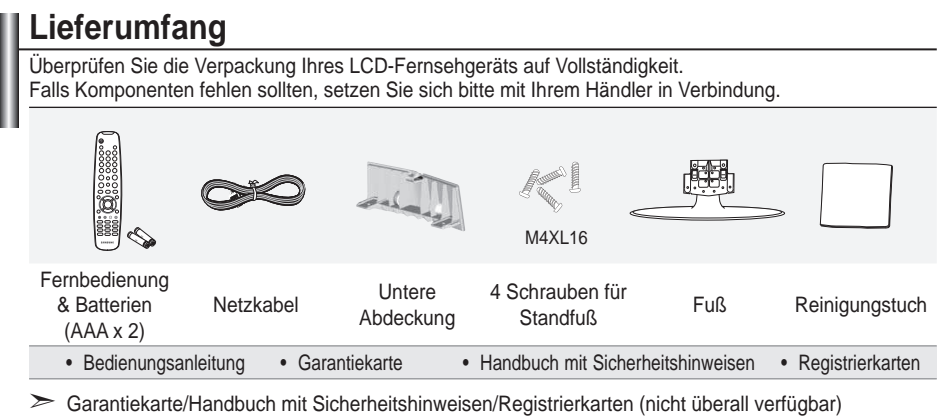

Der Fuß und seine Schraube gehören modellabhängig möglicherweise nicht zum Lieferumfang. ➣

# **Anbringen des Standfußes**

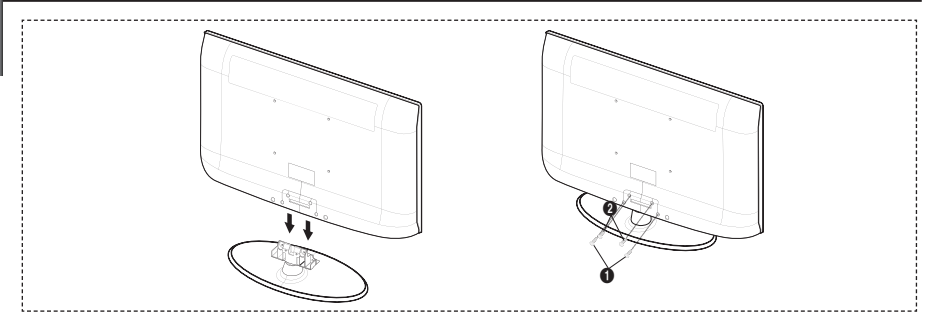

- **1.** Schließen Sie Ihren LCD-Fernseher und den Standfuß an.
	- ► Der Plasmafernseher sollte von mindestens zwei Personen getragen werden.
	- ► Verwechseln Sie beim Zusammenbauen nicht die Vorder- und Rückseiten des Standfußes.
- **2.** Ziehen Sie zuerst die zwei Schrauben an Position  $\Omega$  und dann die zwei Schrauben an Position  $\Omega$  fest. ► Stellen Sie das Gerät aufrecht hin und ziehen Sie die Schrauben fest. Wenn Sie die Schrauben festziehen, während der LCD-Fernseher liegt, kann es passieren, dass er seitlich geneigt ist.
	- Der Fuß ist bei Modellen mit einer Bildschirmdiagonalen von 93 cm und mehr bereits installiert. ➣

### **Anbringen der Wandhalterung**

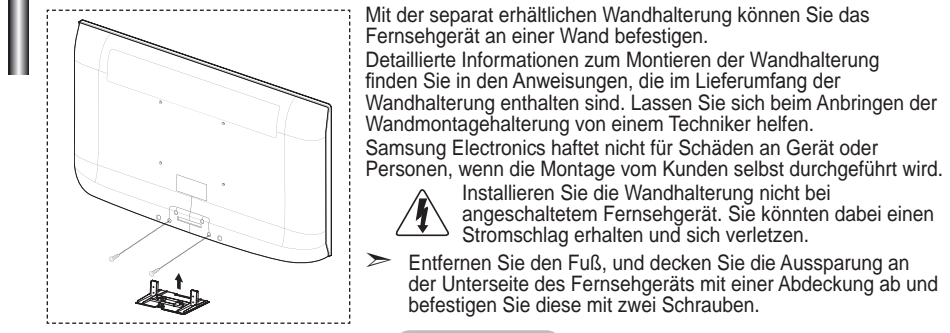

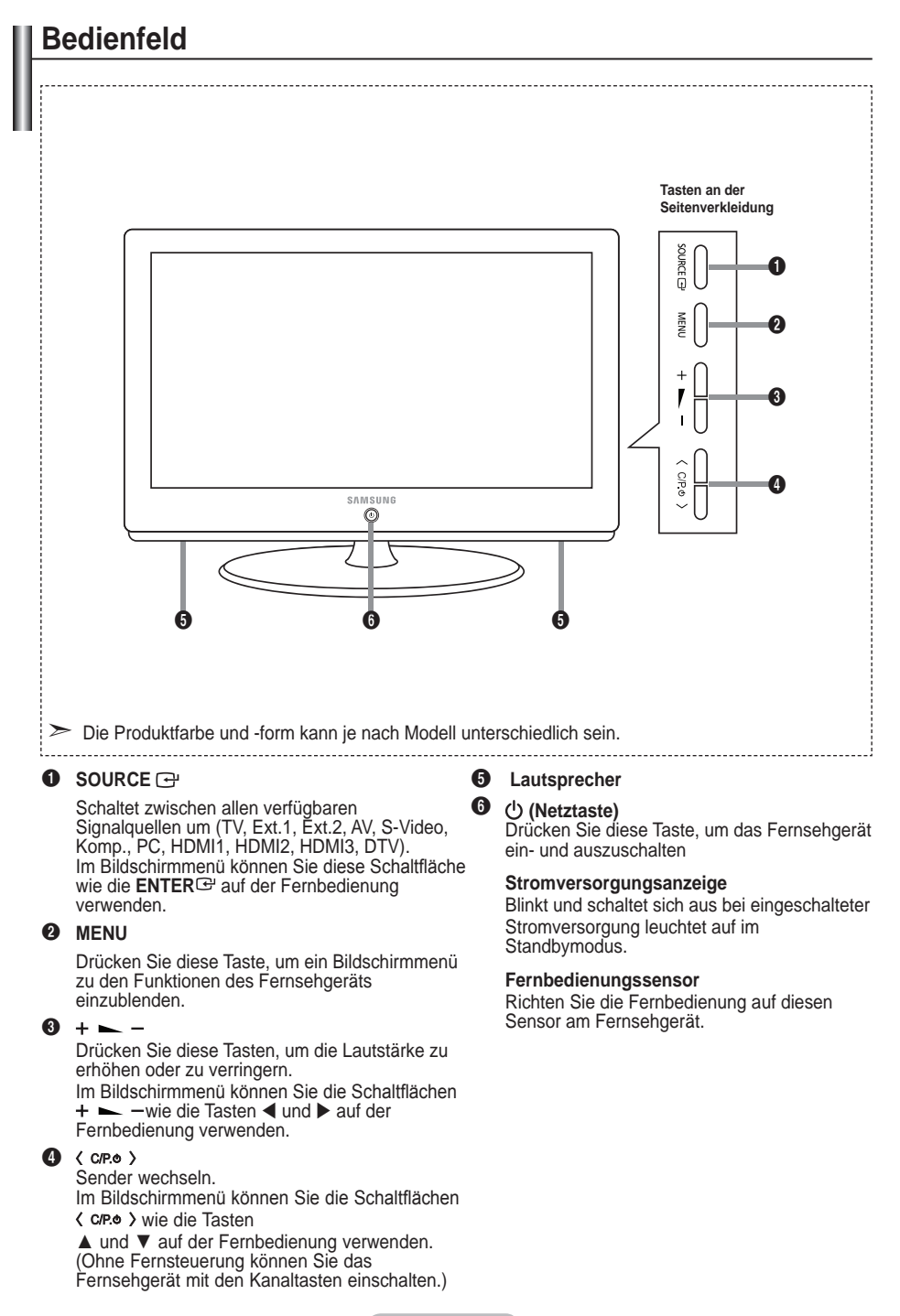

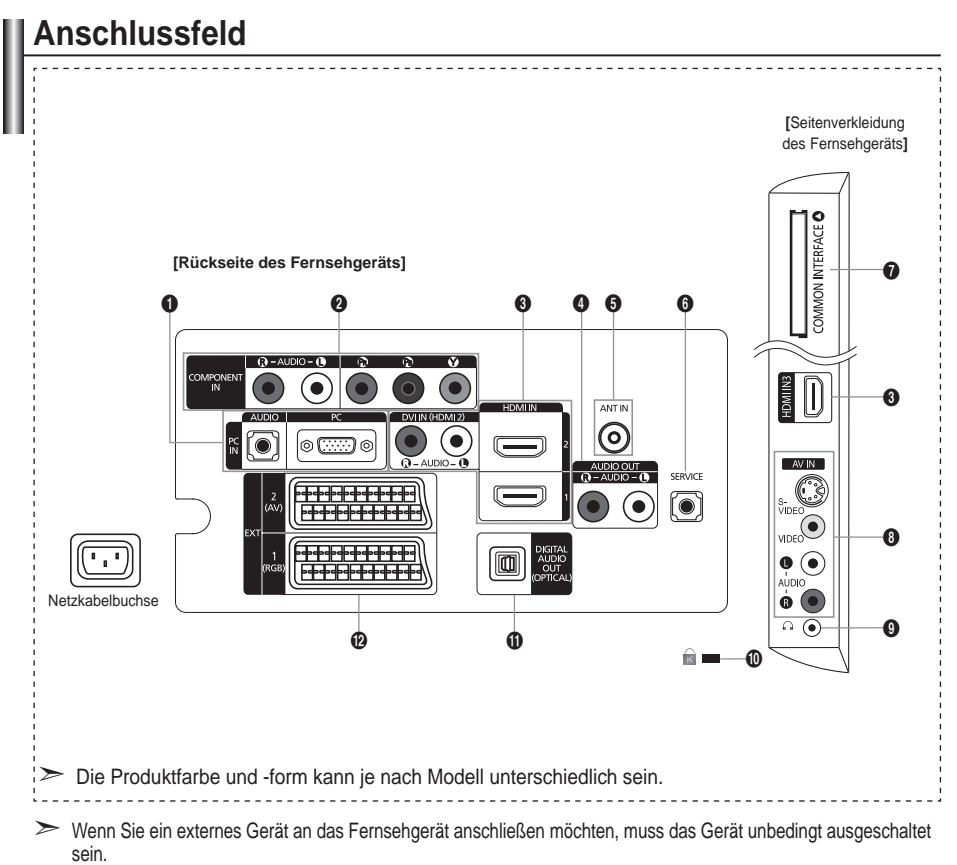

Achten Sie beim Anschließen eines externen Geräts auf die Farbcodierung: Stecker und Buchse müssen die gleiche ➣ Farbe aufweisen.

### **1** PC IN [PC] / [AUDIO]

Zum Anschließen an den Video- und Audioausgang eines Computers. **-**

### **2 COMPONENT IN**

- Verbinden Sie die Komponentenanschlüsse ("PR", "PB", "Y") auf der Rückseite des Fernsehgeräts über **-** Komponenten-Videokabel (optional) mit den entsprechenden Komponenten-Videoausgängen des DTV- oder DVD-Geräts.
- Wenn Sie sowohl die Set-Top-Box als auch ein DTV- oder DVD-Gerät anschließen möchten, verbinden Sie die **-** Set-Top-Box mit dem DTV- oder DVD-Gerät, und verbinden Sie das DTV- oder DVD-Gerät mit dem Component-Anschluss ("PR", "PB", "Y") des Fernsehgeräts.
- Die PR-, PB- und Y-Anschlüsse von Component-Geräten (DTV oder DVD) sind manchmal mit Y, B-Y und R-Y bzw. Y, Cb und Cr beschriftet.
- Verbinden Sie den Audioausgang "R AUDIO L" auf der Rückseite des Fernsehgeräts über Cinch-Audiokabel **-** (optional) mit dem entsprechenden Audioausgang des DTV- oder DVD-Geräts.

### **3** HDMI IN 1, HDMI IN 2, HDMI IN 3

- Unterstützt Verbindungen zwischen AV-Geräten (Set-Top-Boxen, DVD-Playern), die für HDMI-Schnittstellen  geeignet sind.
- Beim Anschluss von Geräten über eine HDMI-Schnittstelle ist keine zusätzliche Audioverbindung erforderlich. **-**
- Eine Verbindung über HDMI/DVI-Kabel kann nur über HDMI IN2 erfolgen. **-**
- Was ist HDMI? ➣
- HDMI, die hochaulösende Multimediaschnittstelle, ermöglicht die Übertragung von hochaulösenden digitalen **-** Videodaten und mehreren Kanälen mit Digitalaudio.
- Mit dem entsprechenden Kabel ermöglicht der HDMI/DVI-Anschluss DVI-Verbindungen zu einem erweiterten **-** Gerät (nicht mitgeliefert). Der Unterschied zwischen HDMI und DVI besteht darin, dass ein Gerät mit HDMI kleiner ist, mit dem Kopierschutz HDCP (Hoch Bandwidth Digital Copy Protection/ digitaler Kopierschutz) ausgestattet ist und digitalen Mehrkanalton unterstützt.

### **DVI IN (HDMI2) [R-AUDIO-L]**

- DVI-Audioausgänge für externe Geräte. **-**
- Unterstützte Modi für HDMI/DVI und Komp ➣

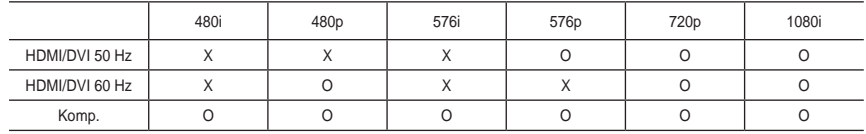

### 4 **AUDIO OUt [R-AUDIO-L]**

Verbinden Sie die einen Enden der RCA-Audiokabel mit dem Anschluss AUDIO OUT [R-AUDIO-L] auf  der Rückseite des Geräts und die anderen Enden mit den entsprechenden Audioeingängen des DVD-Heimkinosystems.

### **6 ANT IN**

Damit die Fernsehkanäle korrekt empfangen werden, muss das Fernsehgerät an eine der folgenden Signalquellen angeschlossen sein:

Außenantenne / Kabelfernsehanschluss / Satellitenempfänger **-**

### 6 **SERVICE**

- Anschluss nur für SERVICEZWECKE **-**
- Schließen Sie diesen Stecker an die optionale Wandhalterung an. Hiermit können Sie den Betrachtungswinkel des **-** Fernsehgeräts mit der Fernbedienung einstellen.

#### **<sup>3</sup>** Steckplatz für COMMON INTERFACE

- Ohne eingelegte CI-Karte zeigt das Fernsehgerät auf einigen Kanälen  ein "gestörtes Signal" an.
- Die Verbindungsinformationen mit Telefonnummer, Kennung der **-** CI-Karte, Hostkennung und anderen Angaben wird in ungefähr 2 bis 3 Minuten angezeigt. Wenn eine Fehlermeldung angezeigt wird, wenden Sie sich bitte an Ihren Dienstanbieter.
- Wenn die Kanalinformationskoniguration abgeschlossen ist, wird die **-** Meldung "Aktualisierung abgeschlossen" angezeigt. Dies bedeutet, dass die Senderliste jetzt aktualisiert ist.

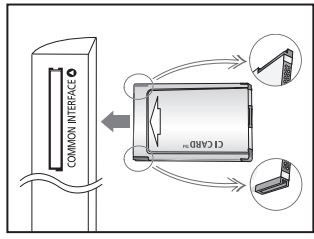

- > Sie müssen sich die CI-Karte bei einem der örtlichen Kabelnetzbetreiber beschaffen. Entfernen Sie die CI-Karte, indem Sie sie vorsichtig mit Ihren Händen herausziehen, da die CI-Karte beim Herunterfallen beschädigt werden kann.
- Die Richtung, in der Sie die Karte einlegen müssen, ist darauf mit einem Pfeil markiert. ➣
- ► Die Position des CI-Schachts (Common Interface) ist modellabhängig.

### 8 **S-VIDEO oder VIDEO / R-AUDIO-L**

- Schließen Sie ein Cinch- oder ein S-VIDEO-Kabel an ein geeignetes Audio/Video-Gerät an (z. B. Videorecorder, DVD-**-** Player oder Camcorder).
- Verbinden Sie das eine Ende der Cinch-Audiokabel mit dem Anschluss "R AUDIO L" Ihres Geräts und das andere **-** Ende mit den entsprechenden Audioausgängen des Audio/Video-Geräts.

### 9 **Kopfhörerbuchse**

Kopfhörer können an den Kopfhörer-Ausgang des Geräts angeschlossen werden. Wenn Kopfhörer angeschlossen  sind, ist die Tonwiedergabe über die eingebauten Lautsprecher abgeschaltet.

#### 0 **Kensington-Schloss (modellabhängig)**

- Das Kensington-Schloss (optional) dient zur Sicherung des Fernsehgeräts bei Verwendung an einem öffentlichen Ort. **-**
- Wenn Sie ein Schloss verwenden möchten, wenden Sie sich an den Händler, bei dem Sie das Fernsehgerät erworben  haben.
- Die Position des Kensington-Schlosses ist modellabhängig. **-**

#### **10 DIGITAL AUDIO OUT (OPTICAL)**

- Ausgang an ein digitales Audiogerät anschließen **-**
- Wenn die HDMI IN-Anschlüsse verbunden sind, wird über den Anschluss DIGITAL AUDIO OUT (OPTICAL) am ➣ Fernseher nur 2-Kanalton ausgegeben. Wenn Sie 5.1-Kanalton wünschen, müssen Sie den optischen Ausgang am DVD-Player oder an der Kabel-/Sat-Box direkt an einen Verstärker oder ein Heimkinosystem anschließen und nicht an das Fernsehgerät.

### @ **EXt 1, EXt**

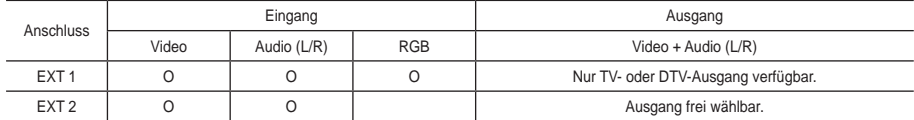

Ein- und Ausgänge für externe Geräte wie z. B. Videorecorder, DVD-Player, Spielekonsolen oder Video-Disc-Player. **-**

# **Fernbedienung**

- Standby-Taste des Fernsehgeräts.
- **2** TV- und DTV-Modus direkt aufrufen.
- 3 Zifferntasten für direkte Programmplatzeingabe.
- **4** Taste zum Auswählen von ein-/zweistelligen Programmplätzen.
- **6**  $\oplus$ : Lautstärke erhöhen.  $\ominus$ : Lautstärke verringern.
- **6** Hiermit schalten Sie den Ton vorübergehend aus.
- **6** EPG-Anzeige (Elektronischer Programmführer).
- **8** Hiermit können Sie häufig verwendete Funktionen mithilfe von Symbolen schnell ausführen.
- **9** Anzeigen von Informationen zur aktuellen Sendung.
- 0 Farbtasten: Verwenden Sie diese Tasten bei der Arbeit mit der Kanalliste usw.
- @ Drücken Sie diese Taste, um den optionalen Anzeigeund Audiomodus für Sport, Kinofilme und Spiele auszuwählen.
- $R$  Verwenden Sie diese Tasten bei der Arbeit mit DMA und Anynet+.

 $(\overline{\bullet}$ : Mit dieser Fernbedienung können Sie die Aufnahmen von Samsung-Rekordern mit der Anynet+-Funktion fernsteuern.)

- <sup>1</sup> Verfügbare Signalquelle auswählen.
- **6** Vorheriger Kanal.
- $\bigcirc$  **P** $\bigcirc$ : Nächster Kanal. **P** $\odot$ : Vorheriger Kanal.
- $\circledR$  Bildschirmmenü anzeigen.
- **1** Anzeige der Kanalliste auf dem Bildschirm.
- **1** Zurück zum vorherigen Menü.
- ) Dient zum Steuern des Cursors im Menü.
- **2** Bildschirmmenü ausblenden
- **2** Verwenden Sie dies, wenn Sie ein DMA-Gerät von Samsung (DMA = Digitaler Medienadapter) über eine HDMI-Schnittstelle anschließen und in den DMA-Modus wechseln. (Die DMA-Taste ist optional.) Weitere Informationen zu den Betriebsabläufen finden Sie im Benutzerhandbuch des DMA-Geräts. Diese Schaltläche ist verfügbar, wenn "Anynet+(HDMI-CEC)" auf "An" (siehe Seite 47) geschaltet ist.
- **28** Auswahl der Bildgröße.
- **2** Untertitel anzeigen.
- **23** HDMI-Modus direkt aufrufen

### **Videotextfunktionen**

- <sup>2</sup> Videotextanzeige beenden.
- $\bullet$  Videotextseite speichern.
- 8 Videotextgröße auswählen.
- **9** Verborgenen Inhalt einblenden.
- **10** Fastext-Thema auswählen.
- **1** Alternativ wählen Sie "Videotext", "Double" oder "Mix".
- **1** Videotextmodus auswählen.(LIST/FLOF)
- **6** Untergeordnete Videotextseite
- **6 P** $\widehat{\wedge}$ : Nächste Vieotextseite. **P** $\odot$ : Vorherige Videotextseite
- $\bullet$  Videotextindex
- **(B)** Videotextseite weiter anzeigen (nicht umblättern).
- **a** Videotext abbrechen.

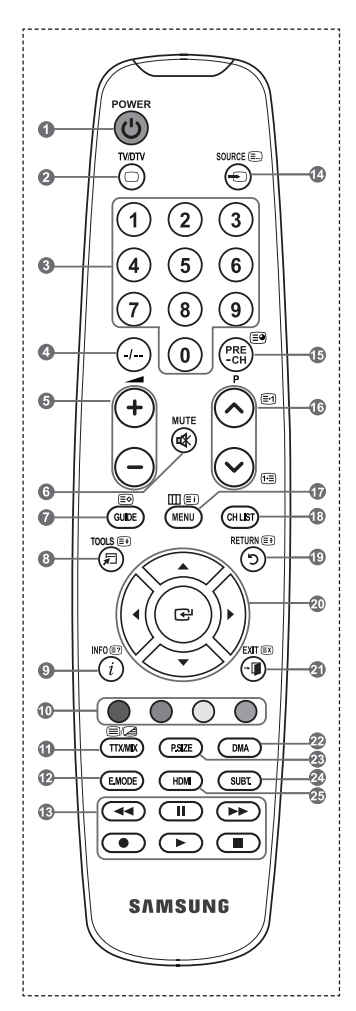

 $\geq$  Die Leistungsfähigkeit der Fernbedienung kann durch starke Lichteinstrahlung beeinträchtigt werden.

# **batterien in die Fernbedienung einsetzen**

- **1.** Heben Sie die Abdeckung auf der Rückseite der Fernbedienung an, wie in der Abbildung dargestellt.
- **.** Legen Sie zwei AAA-Batterien ein.
	- Achten Sie darauf, dass die Pole der Batterien "+" und "–" wie im ➣ Batteriefach angezeigt ausgerichtet sind.
- **.** Schieben Sie die Abdeckung wieder auf die Fernbedienung.
	- Wenn die Fernbedienung für einen längeren Zeitraum nicht verwendet ➣ wird, nehmen Sie die Batterien heraus, und lagern Sie sie an einem kühlen, trockenen Ort.
- Sollte die Fernbedienung nicht funktionieren, überprüfen Sie Folgendes: 1. Ist das Fernsehgerät eingeschaltet?
	- 2. Wurden Plus- und Minuspol der Batterien vertauscht?
	- 3. Sind die Batterien leer?
	- 4. Liegt ein Stromausfall vor oder ist das Netzkabel des Fernsehgeräts nicht eingesteckt?
	- 5. Beindet sich eine Leuchtstoffröhre oder ein Neonschild in der Nähe?
- > Batterien und Akkus gehören nicht in den Hausmüll. Als Verbraucher sind Sie verplichtet, alte Batterien und Akkus zur umweltschonenden Entsorgung zurückzugeben. Sie können alte Batterien und Akkus bei den öffentlichen Sammelstellen in Ihrer Gemeinde oder überall dort abgeben, wo Batterien und Akkus der betreffenden Art verkauft werden.

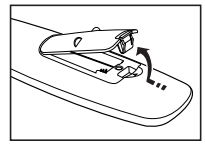

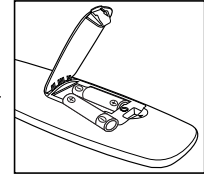

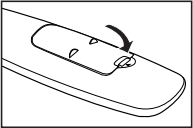

# **Ein-und Ausschalten**

### **Das Netzkabel wird auf der Rückseite des Fernsehgeräts angeschlossen.**

- **1.** Schließen Sie das Netzkabel an eine geeignete Netzsteckdose an.
	- > Am Gerät leuchtet die Standby-Anzeige auf.
- 2. Drücken Sie auf der Fernbedienung die Taste (<sup>t</sup>).
	- > Zum Einschalten des Fernsehgeräts können Sie auch die Taste POWER **少** oder die Taste TV/DTV auf der Fernbedienung drücken.
	- Der Sender, den Sie zuletzt gesehen haben, wird automatisch wieder aufgerufen. ➣
- **.** Drücken Sie auf der Fernbedienung die Zifferntasten (0 ~ 9) oder eine der Programmwahltasten  $(\bigcirc \setminus \bigcirc)$ , oder drücken Sie die Taste  $\zeta$  creo  $\zeta$  am Gerät.
	- Wenn Sie das Gerät zum ersten Mal einschalten, können Sie die Sprache auswählen, in der die ➣ Menüs angezeigt werden.
- **4.** Zum Ausschalten des Fernsehgeräts drücken Sie erneut die Taste POWER  $\circ$ .

# **Fernsehgerät in den Standby-Modus schalten**

**Zur Verringerung des Stromverbrauchs kann das Gerät in den Standby-Modus geschaltet werden. Der Standby-Modus ist nützlich, wenn Sie das Gerät vorübergehend ausschalten möchten (z. b. während einer Mahlzeit).**

- 1. Drücken Sie die Taste **POWER**  $\circ$  auf der Fernbedienung.
	- Der Bildschirm wird ausgeschaltet, und auf der Vorderseite des Fernsehgeräts leuchtet die rote ➣ Standby-Anzeige auf.
- 2. Drücken Sie einfach erneut die Taste POWER  $\circ$ , eine Zifferntaste (0-9) oder eine TV/DTV- oder Programmplatz-Wahltaste ( $\odot$ / $\odot$ ), um das Gerät wieder einzuschalten.
	- Der Standby-Modus ist nicht für längere Phasen der Abwesenheit gedacht (z. B. wenn Sie verreist ➣ sind). Ziehen Sie dann sicherheitshalber den Netzstecker und das Antennenkabel.

# **Menüs anzeigen**

- **1.** Drücken Sie die Taste **MENU** bei angeschaltetem Gerät. Das Hauptmenü wird auf dem Bildschirm angezeigt. Links im Menü sind Symbole zu sehen für: Bild, Ton, Kanal, Einstellungen, Eingang, Digitalmenü.
- **.** Wählen Sie mit den Tasten ▲ oder ▼ eines der Symbole aus. Drücken Sie die Taste **ENTER<sup>G</sup>**, um in das Untermenü des Symbols zu wechseln.
- **.** Zum Beenden drücken Sie die Taste **EXIt**.
	- Das Bildschirmmenü wird nach etwa einer Minute vom ➣ Bildschirm gelöscht.

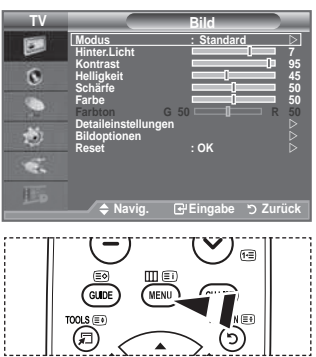

# **Verwenden der Taste TOOLS**

Sie können die Taste TOOLS verwenden, um häufig verwendete **Funktionen schnell und einfach auszuwählen. Der Inhalt des Menüs "Extras" hängt davon ab, welche externe Signalquelle Sie für die Anzeige verwenden.**

- **1.** Drücken Sie die Taste **tOOLS**. Das Menü "Extras" wird geöffnet.
- **.** Wählen Sie die Menüoptionen mit den Tasten ▲ oder ▼.
- **.** Drücken Sie die Tasten ▲/▼/◄/►/**ENtER** , um die markierten Elemente anzuzeigen, zu ändern oder zu verwenden. Ausführliche Beschreibungen der einzelnen Funktionen finden Sie auf der jeweiligen Seite.
	- Anynet+ (HDMI-CEC), siehe Seite 47 ♦
	- BildModus, siehe Seite 16 ♦
	- Tonmodus, siehe Seite 21 ♦
	- Sleep-Timer, siehe Seite 23 ♦
	- SRS TS XT, siehe Seite 21 ♦
	- Energiesparmod., siehe Seite 26 ♦
	- ◆ Dual I-II, siehe Seite 22
	- Autom. Einstellung, siehe Seite 45 ♦

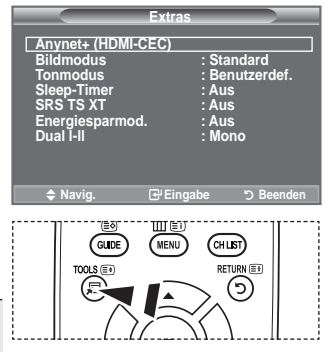

# **Plug & Play**

**Wenn das Fernsehgerät zum ersten Mal eingeschaltet wird, werden automatisch einige Grundeinstellungen vorgenommen. Die folgenden Einstellungen sind verfügbar.**

Funktionen für Digitalfernsehen (DVB) funktionieren nur in ➣ Ländern und Regionen, in denen digitale DVB-T-Signale (MPEG2) terrestrisch gesendet werden. Fragen Sie bei Ihrem örtlichen Händler nach, ob Sie dort DVB-T empfangen können. Zwar hält dieses Fernsehgerät die Vorgaben der DVB-T-Spezifikation ein, aber es kann nicht garantiert werden, dass die Kompatibilität mit zukünftigen digitalen terrestrischen DVB-T-Signalen gewahrt bleibt.

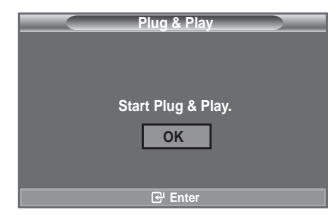

Verschiedenen Funktionen sind möglicherweise in manchen Ländern nicht verfügbar.

- 1. Drücken Sie die Taste POWER  $\circ$  auf der Fernbedienung. Die Meldung "Start Plug & Play" wird angezeigt. Die Schaltfläche "OK" ist ausgewählt.
- **2.** Wählen Sie die entsprechende Sprache aus. Drücken Sie hierzu die Taste ▲ oder ▼. Drücken Sie zum Bestätigen der Auswahl die Taste **ENtER** .
- **.** Drücken Sie die Taste ◄ oder ►, um "Shop-Demo" oder "Privatgebrauch" auszuwählen, und drücken Sie dann die Taste **ENtER** .
	- Wir empfehlen Ihnen, das Fernsehgerät im Modus "Privatgebrauch" zu verwenden, um das ➣ optimale Bild für den Privatgebrauch zu erzielen.
	- ► Der Modus "Shop-Demo" ist nur geeignet, wenn das Gerät in einem Verkaufsbereich verwendet wird.
	- Wenn das Gerät versehentlich auf den Modus "Shop-Demo" eingestellt ist, und Sie möchten ➣ wieder zurück zu "Privatgebrauch" (Standard) wechseln: Drücken Sie die Lautstärketaste am Fernsehgerät. Wenn das Menü "Lautstärke" angezeigt wird, halten Sie die Taste **MENU** am Fernsehgerät 5 Sekunden lang gedrückt.
- **.** Die Meldung "Antenneneingang prüfen" wird angezeigt, wenn "OK" ausgewählt ist. Drücken Sie die Taste **ENtER** .

Überprüfen Sie, ob das Antennenkabel richtig angeschlossen ist. ➣

- **5.** Wählen Sie die entsprechende Sprache aus. Drücken Sie hierzu die Taste ▲ oder ▼. Drücken Sie zum Bestätigen der Auswahl die Taste **ENtER** .
- **.** Die Meldung "Einige DTV-Funktionen sind möglicherweise nicht verfügbar. Digital Scan?" wird angezeigt. Drücken Sie die Tasten ◄ oder ►, um "Ja" oder "Nein" zu wählen, und drücken Sie dann **ENtER** .

 **Ja**: Daraufhin wird zuerst eine Suche nach Analogsendern und dann zusätzlich eine automatische DTV-Kanalsuche durchgeführt.

- **Nein**: Es wird nur Suche nach Analogsendern durchgeführt.
- Diese Funktion wird in allen Ländern bis auf die folgenden unterstützt: Frankreich, Deutschland, Italien, Niederlande, Spanien, Schweiz, GB, Österreich.
- **.** Das Menü "Autom. speichern" wird bei aktivierter Option "Start" angezeigt. Drücken Sie die Taste **ENtER** .
	- > Die Kanalsuche wird automatisch gestartet und beendet. Das Menü für den Sendersuchlauf wird angezeigt und der DTV-Kanal wird automatisch aktualisiert.
	- Wenn der DTV-Kanal aktualisiert ist, wird die Signalquelle in der Liste der Signalquellen des ➣ Eingangsmenüs automatisch in DTV geändert.

Wenn Sie alle verfügbaren Sender gespeichert haben, wird das Menü "Zeit einstellen" angezeigt.

- > Zum Unterbrechen des Speichervorgangs zu einem beliebigen Zeitpunkt drücken Sie die Taste **ENtER** .
- ▶ Detaillierte Beschreibungen der DTV-Kanalaktualisierung finden Sie auf Seite 29 dieses Handbuchs.

Wenn Sie alle verfügbaren digitalen Kanäle gespeichert haben, wird das Fenster zum Auswählen einer Zeitzone für Ihr Land angezeigt.

**.** Drücken Sie die Taste **ENtER** .

Zum Auswählen von "Monat", "Datum", "Jahr", "Stunde" oder "Min." drücken Sie die Taste < oder  $\blacktriangleright$ . Stellen Sie die "Monat", "Datum", "Jahr", "Stunde" oder "Min." durch Drücken der Taste ▲ oder ▼ ein.

► Sie können "Monat", "Datum", "Jahr, "Stunde" und "Min." auch durch Drücken der Zifferntasten auf der Fernbedienung einstellen.

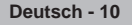
- **.** Bestätigen Sie die vorgenommenen Einstellungen mit der Taste **ENtER** . Die Meldung "Wir wünschen gute Unterhaltung!" wird angezeigt. Drücken Sie abschließend die Taste **ENTER**<sup>CH</sup>.
	- <del>
	► Auch wenn Sie die Taste **ENTER**<sup>GP</sup></del> nicht drücken, verschwindet die Meldung nach einigen Sekunden von selbst.
	- ♦ **Sprache:** Wählen Sie mit dieser Option die gewünschte Sprache aus.
	- ♦ **Land**: Wählen Sie mit dieser Option das gewünschte Land aus.
	- ♦ **Autom. speichern:** Wählen Sie diese Option aus, um Sender im Empfangsbereich des Geräts automatisch zu suchen und zu speichern.
	- ♦ **Zeit einstellen:** Wählen Sie diese Option aus, um die Uhr des Fernsehgeräts auf die aktuelle Uhrzeit einzustellen.

#### **So setzen Sie diese Funktion zurück:**

- **1.** Drücken Sie zum Anzeigen des Menüs die Taste **MENU**. Drücken Sie die Taste ▲ oder ▼. um "Einstellungen" auszuwählen, und drücken Sie anschließend die Taste **ENTER**<sup> $B$ </sup>.
- **.** Drücken Sie die Taste **ENtER** erneut, um "Plug & Play" auszuwählen. Weitere Informationen zum Einstellen der Optionen finden Sie auf Seite 10.
	- Die "Plug & Play"-Funktion gibt es nur im TV-Modus. ➣

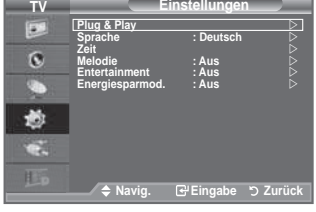

### **Sender automatisch speichern**

**Sie können den verfügbaren Frequenzbereich nach Sendern durchsuchen (verfügbare Sender und Frequenzbereich sind vom jeweiligen Land abhängig).**

**Die automatisch zugewiesenen Programmplätze entsprechen unter Umständen nicht den gewünschten Programmplätzen. Sie können jedoch die Programmplätze manuell sortieren und nicht gewünschte Sender wieder löschen.**

- **1.** Drücken Sie die Taste **MENU**, um das Menü anzuzeigen. Drücken Sie die Taste ▲ oder ▼, um "Kanal" auszuwählen, und drücken Sie dann die Taste **ENtER** .
- 2. Drücken Sie die Taste ENTER<sup>G</sup>, um "Land" auszuwählen.
- **.** Drücken Sie zum Auswählen des entsprechenden Landes die Taste ▲ oder ▼. Bestätigen Sie Ihre Auswahl durch Drücken der Taste **ENtER** .
	- Auch wenn Sie die Ländereinstellungen in diesem Menü geändert haben, wird die DTV-➣ Ländereinstellung nicht geändert. (Informationen hierzu inden Sie auf Seite 29)
- **.** Drücken Sie die Taste ▲ oder ▼, um "Autom. speichern" auszuwählen, und drücken Sie dann die Taste **ENTER<sup>G</sup>**.
- **.** Drücken Sie die Taste **ENtER** .
	- Das Fernsehgerät beginnt mit dem Speichern aller verfügbaren Sender. ➣
	- Sie können die Taste ENTER<sup>G</sup> jederzeit drücken, um den Speichervorgang zu unterbrechen und zum Menü "Kanal" zurückzukehren.
- **.** Wenn Sie alle verfügbaren Kanäle gespeichert haben, wird das Menü "Sortieren" angezeigt. (Informationen hierzu finden Sie auf Seite 14)

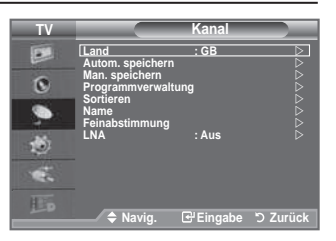

### **Manuelles Speichern von Kanälen**

 $\geq$  Bei DTV oder externem Eingangssignal nicht verfügbar. **Sie können Fernsehsender (einschließlich Kabelsender) speichern.** 

#### **bei der manuellen Senderspeicherung sind folgende Optionen verfügbar:**

- **♦** Gefundene Sender speichern.
- **♦** Die Programmnummer der einzelnen Sender, die Sie festlegen möchten.
- **1.** Drücken Sie die Taste **MENU**, um das Menü anzuzeigen. Drücken Sie die Taste ▲ oder ▼, um "Kanal" auszuwählen, und drücken Sie dann die Taste **ENtER** .
- **.** Drücken Sie die Taste ▲ oder ▼, um "Man. speichern" auszuwählen, und drücken Sie dann die Taste **ENtER** .
- **.** Wählen Sie mit den Tasten ▲ oder ▼ die gewünschte Option, und drücken Sie dann die Taste **ENtER** .
- **.** Wenn Sie die gewünschten Änderungen vorgenommen haben, drücken Sie die Taste **ENtER** .
- **.** Drücken Sie zum Beenden die Taste **EXIt**.

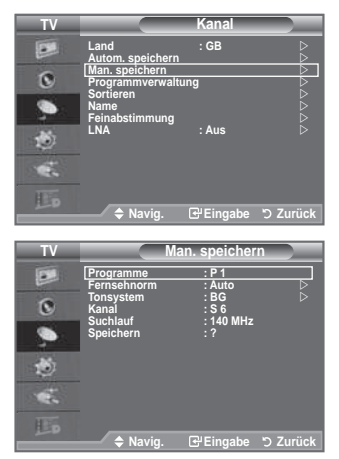

- **♦ Programm** (der Programmplatz, der dem Kanal zugewiesen werden soll) − Drücken Sie die Tasten ▲ oder ▼, um die gewünschte Nummer zu wählen.  $\geq$  Die Kanalnummer können Sie auch direkt durch Drücken der Zifferntasten (0 ~ 9) auswählen.
- **•** Fernsehnorm: Auto/PAL/SECAM/NTSC4.43 − Wählen Sie mit den Tasten ▲ oder ▼ die gewünschte Farbnorm aus.
- **♦ Tonsystem: BG/DK/I/L**
	- − Wählen Sie mit den Tasten ▲ oder ▼ die gewünschte Audionorm aus.
	- **Kanal (Wenn Ihnen die Nummer des zu speichernden Kanals bekannt ist)** 
		- − Wählen Sie mit den Tasten ▲ oder ▼ die Option **C** (Terrestrischer Kanal) oder **S** (Kabelkanal) aus.
		- − Drücken Sie die Taste ►, und drücken Sie dann die Tasten ▲ oder ▼, um die gewünschte Nummer auszuwählen.
			- $\geq$  Die Kanalnummer können Sie auch direkt durch Drücken der Zifferntasten (0 ~ 9) auswählen.
			- $\ge$  Falls kein oder nur schlechter Ton zu hören sein sollte, wählen Sie einen anderen Audiostandard aus.
- **♦ Suchlauf** (Wenn Ihnen die Kanalnummern nicht bekannt sind)
	- − Drücken Sie zum Starten des Suchlaufs die Taste ▲ oder ▼.
	- − Der Tuner durchsucht den Frequenzbereich, bis der erste Sender bzw. der ausgewählte Sender empfangen wird.
- **Speichern** (zum Speichern des Kanals und des zugehörigen Programmplatzes) − Drücken Sie die Taste **ENtER** , um "OK" zu wählen.
- **Kanalmodus**
	- − **P** (Programm-Modus): Nach Abschluss der Einstellungen sind den Sendern Ihrer Region Positionsnummern von P00 bis P99 zugewiesen. In diesem Modus können Sie Sender durch Eingabe des Programmplatzes auswählen.
	- − **C** (Antennenempfangs-Modus): In diesem Modus können Sie Kanäle durch Eingabe der Nummer anwählen, die jedem Antennensender zugeordnet ist.
	- − **S** (Kabelkanal-Modus): In diesem Modus können Sie Sender durch Eingabe der Nummer wählen, die jedem Kabelsender zugeordnet ist.

## **Sender hinzufügen/sperren**

Bei DTV oder externem Eingangssignal nicht verfügbar. ➣

#### **Mit hilfe der Programmverwaltung können Sie Sender bequem sperren oder hinzufügen.**

- **1.** Drücken Sie die Taste **MENU**, um das Menü anzuzeigen. Drücken Sie die Taste ▲ oder ▼, um "Kanal" auszuwählen, und drücken Sie dann die Taste **ENTER**<sup>(2)</sup>.
- **.** Drücken Sie die Taste ▲ oder ▼, um "Programmverwaltung" auszuwählen, und drücken Sie dann die Taste **ENtER** .
- **♦ Sender hinzufügen** Mit Hilfe der Senderliste können Sie Kanäle hinzufügen.
- **.** Wählen Sie die "Senderliste" durch Drücken der Taste **ENtER** .
- **.** Wechseln Sie zum Feld ( ) indem Sie die Tasten ▲/▼/◄/► drücken, und wählen Sie den hinzuzufügenden Sender aus. Drücken Sie dann die Taste **ENTER<sup>C</sup>, um den Sender** hinzuzufügen.
	- <del>≫</del> Wenn Sie erneut die Taste **ENTER**<sup>→</sup> drücken, wird das Symbol  $\left\langle \bigvee \right\rangle$  neben dem Kanal angezeigt, und der Kanal wird nicht hinzugefügt.
	- > "∩" ist aktiviert, wenn "Kindersicherung" auf "Ein" eingestellt ist.

**Sender sperren** 

 Mit dieser Funktion können Sie nicht autorisierte Benutzer, z. B. Kinder, daran hindern, ungeeignete Programme anzuschauen, indem das Bild blockiert und der Ton stummgeschaltet wird.

- **.** Drücken Sie die Taste ▲ oder ▼, um "Kindersicherung" auszuwählen, und drücken Sie dann die Taste **ENtER** .
- **.** Wählen Sie durch Drücken der Tasten ▲ oder ▼ die Option An, und drücken Sie dann die Taste **ENTER**<sup> $\mathbf{r}$ </sup>.
- **.** Drücken Sie die Tasten ▲ oder ▼, um die "Senderliste" auszuwählen, und drücken Sie dann die Taste **ENtER** .
- 8. Wechseln Sie zum Feld "**A**" indem Sie die Tasten A/V/◀/▶ drücken, und wählen Sie den zu sperrenden Sender aus. Drücken Sie dann die Taste **ENtER** .
	- > Wenn Sie erneut die Taste **ENTER**<sup>→</sup> drücken, wird das Symbol  $(\checkmark)$  neben dem Kanal angezeigt, und die Kanalsperre wird nicht aufgehoben.
	- ► Gungenessem<br> **► Wenn die Kindersicherung aktiviert ist, wird ein blauer Bildschirm** angezeigt.
- **.** Drücken Sie zum Beenden die Taste **EXIt**.
	- Wählen Sie unter "Kindersicherung" die Option "Ein" oder "Aus" ➣ aus, um die für " Q " ausgewählten Kanäle auf einfache Weise zu aktivieren oder deaktivieren.
- **图 Diese Optionen können Sie auch durch Drücken der Taste Ch LISt** auf der Fernbedienung aufrufen.

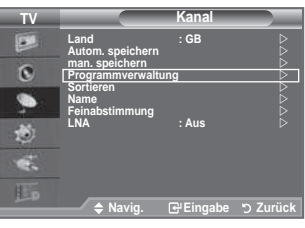

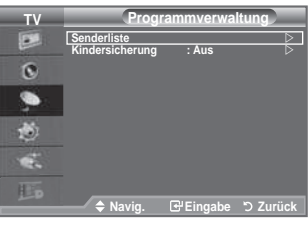

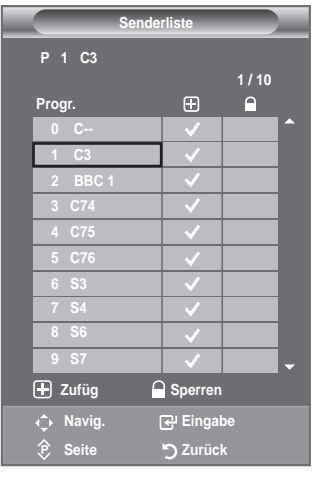

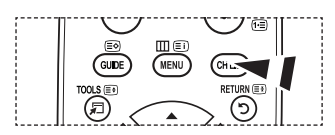

## **Gespeicherte Sender sortieren**

**Mit diesem Vorgang können Sie die Programmnummern gespeicherter Sender ändern. Das ist möglicherweise nach dem automatischen Speichern von Sendern erforderlich.**

- ► Bei DTV oder externem Eingangssignal nicht verfügbar.
- **1.** Drücken Sie die Taste **MENU**, um das Menü anzuzeigen. Drücken Sie die Taste ▲ oder ▼, um "Kanal" auszuwählen, und drücken Sie dann die Taste **ENtER** .
- **2.** Drücken Sie die Taste ▲ oder ▼. um "Sortieren" auszuwählen, und drücken Sie dann die Taste **ENtER** .
- 3. Wählen Sie durch mehrfaches Drücken der Taste ▲ oder ▼ die Kanalnummer aus, die Sie ändern möchten. Drücken Sie die Taste **ENTER**<sup> $C$ </sup>.
	- Die Nummer und der Name des ausgewählten Kanals ➣ werden auf die rechte Seite verschoben.
- **4.** Drücken Sie dann die Taste ▲ oder ▼. um zu der Position zu gelangen, in die Sie ändern möchten, und drücken Sie dann die Taste **ENTER**<sup><sup>2</sup>.</sup>
- 5. Wiederholen Sie die Schritte 3 bis 4 für jeden weiteren Kanal, dem Sie eine andere Kanalnummer zuweisen möchten.
- **.** Drücken Sie zum Beenden die Taste **EXIt**.

### **Sendernamen zuweisen**

**Sendernamen werden automatisch zugewiesen, sofern diese Information im Sendersignal enthalten ist. Sie können Sendernamen bearbeiten und ändern.**

- Bei DTV oder externem Eingangssignal nicht verfügbar. ➣
- **1.** Drücken Sie zum Anzeigen des Menüs die Taste **MENU**. Drücken Sie die Taste ▲ oder ▼. um "Kanal" auszuwählen, und drücken Sie anschließend die Taste **ENtER** .
- **2.** Drücken Sie die Taste ▲ oder ▼. um "Name" auszuwählen, und drücken Sie dann die Taste **ENtER** .
- **3.** Bei Bedarf wählen Sie durch Drücken der Taste ▲ oder ▼ den Kanal, dem Sie einen neuen Namen zuweisen möchten, aus. Drücken Sie die Taste **ENtER** .
	- $\triangleright$  Die Auswahlleiste wird um das Namensfeld herum angezeigt.

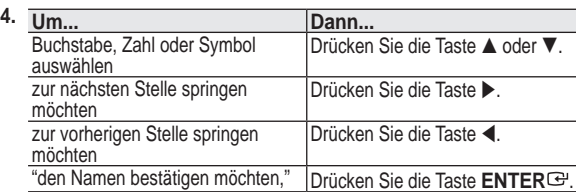

- Folgende Zeichen sind verfügbar: Buchstaben des Alphabets (A~Z) / Ziffern (0~9) / Sonderzeichen ➣ (+, -,\*, /, Leerzeichen)
- 5. Wiederholen Sie die Schritte 3 bis 4 für jeden Kanal, dem Sie einen neuen Namen zuweisen möchten.
- **.** Drücken Sie zum Beenden die Taste **EXIt**.

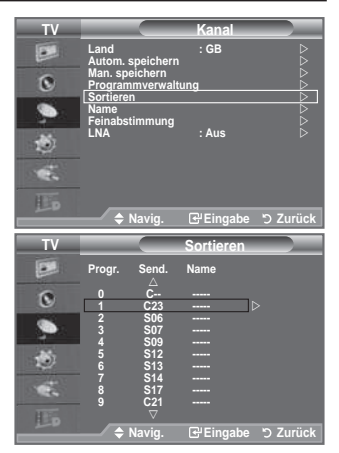

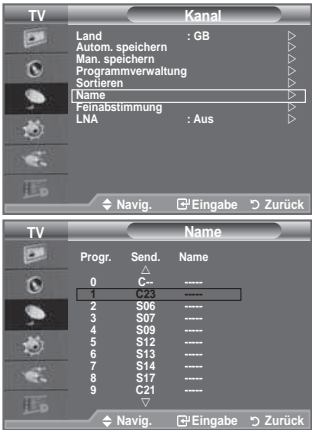

## **Senderfeinabstimmung durchführen**

#### **Verwenden Sie die Feinabstimmung, um für bestimmte Kanäle die Empfangseinstellungen manuell zu optimieren.**

- > Bei DTV oder externem Eingangssignal nicht verfügbar.
- **1.** Verwenden Sie die Zifferntasten, um den Kanal, den Sie fein abstimmen möchten, direkt auszuwählen.
- **.** Drücken Sie zum Anzeigen des Menüs die Taste **MENU**. Drücken Sie die Taste ▲ oder ▼, um "Kanal" auszuwählen, und drücken Sie anschließend die Taste **ENTER**<sup> $\mathbb{C}$ .</sup>
- **3.** Drücken Sie die Taste ▲ oder ▼, um "Feinabstimmung" auszuwählen, und drücken Sie dann die Taste **ENTER<sup>G</sup>.**
- 4. Stellen Sie mit den Tasten < oder bide Feinabstimmung ein. Drücken Sie die Taste **ENtER** .
- **.** Drücken Sie zum Beenden die Taste **EXIt**.
	- Gespeicherte feinabgestimmte Kanäle werden mit einem ➣ Sternchen "\*" auf der rechten Seite der Kanalnummer im Kanal-Banner markiert. Außerdem wird die Nummer des Programmplatzes rot angezeigt.

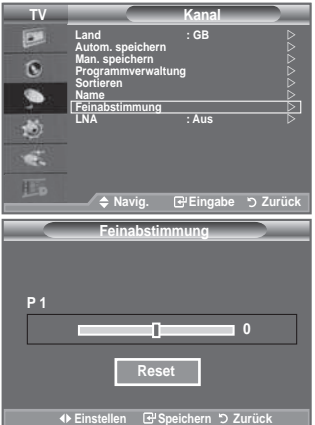

Wählen Sie zum Zurücksetzen der Feinabstimmung die Option "Reset" aus, indem ➣ Sie die Taste ▲ oder ▼ drücken und dann die Taste ENTER drücken.

## **LNA (rauscharmer Verstärker)**

#### **Mit hilfe der LNA-Funktion kann der Empfang in Gebieten mit schwachem Empfang verbessert werden (ein rauscharmer Vorverstärker verstärkt das Eingangssignal).**

Bei DTV oder externem Eingangssignal nicht verfügbar. ➣

- **1.** Drücken Sie zum Anzeigen des Menüs die Taste **MENU**. Drücken Sie die Taste ▲ oder ▼. um "Kanal" auszuwählen, und drücken Sie anschließend die Taste **ENtER** .
- **2.** Drücken Sie die Taste ▲ oder ▼, um "LNA" auszuwählen, und drücken Sie dann die Taste **ENtER** .
- **3.** Drücken Sie die Taste ▲ oder ▼. um "Aus" oder "Ein" auszuwählen. Drücken Sie dann die Taste **ENtER** .
- **.** Drücken Sie zum Beenden die Taste **EXIt**.

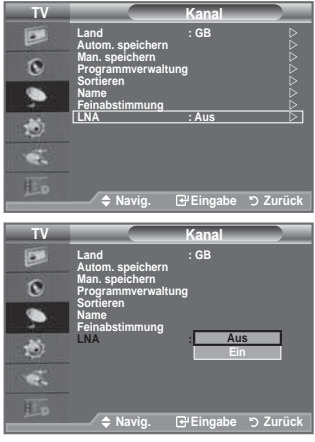

### **bildstandard ändern**

#### **Sie können den bildstandard auswählen, der für Ihre Sehgewohnheiten am besten geeignet ist.**

- **1.** Drücken Sie die Taste **MENU**, um das Menü anzuzeigen. Drücken Sie die Taste ENTER<sup>G</sup>, um "Bild" auszuwählen.
- **.** Drücken Sie die Taste **ENtER** erneut, um "Modus" auszuwählen.
- **3.** Drücken Sie dann die Taste ▲ oder ▼. um den gewünschten Bildeffekt auszuwählen. Drücken Sie die Taste **ENtER** .
- **.** Drücken Sie zum Beenden die Taste **EXIt**.
	- ♦ **Dynamisch:** Wählen Sie diese Option für die Anzeige von hochauflösenden Fernsehbildern bei starker Umgebungsbeleuchtung aus.
	- ♦ **Standard:** Wählen Sie diese Option für die optimale Anzeige von Fernsehbildern bei normaler Umgebungsbeleuchtung aus.
	- ♦ **Film:** Wählen Sie diese Option für die optimale Anzeige von Fernsehbildern bei geringer Umgebungsbeleuchtung aus.

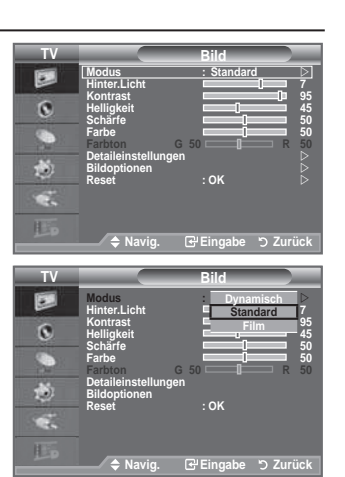

Der Bildmodus muss für jede Signalquelle separat angepasst werden. ➣

#### **Einfaches Einstellen**

- **1.** Drücken Sie die Taste **tOOLS** auf der Fernbedienung.
- **.** Drücken Sie die Taste ▲ oder ▼, um "BildModus".
- **.** Wählen Sie mit den Tasten ◄ oder ► die gewünschte Option aus.
- **.** Drücken Sie zum Beenden mehrmals die Taste **EXIt** oder **tOOLS**.

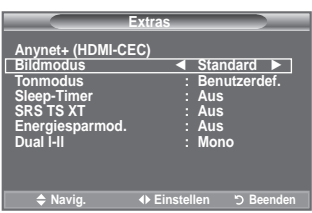

## **bild einstellen**

**Das Gerät verfügt über mehrere Einstellmöglichkeiten für die bildqualität.**

- **1.** Um den gewünschten Bildeffekt zu erzielen, befolgen Sie die Anweisungen 1 bis 3 unter "Bildstandard ändern". (auf Seite 16)
- **2.** Wählen Sie mit den Tasten ▲ oder ▼ ein bestimmtes Element aus. Drücken Sie die Taste **ENtER** .
- **3.** Erhöhen oder verringern Sie mit den Tasten < oder  $\blacktriangleright$  den Wert für ein bestimmtes Element. Drücken Sie die Taste **ENtER** .
- **.** Drücken Sie zum Beenden die Taste **EXIt**.
	- **hinter.Licht:** Hiermit können Sie die Bildschirmhelligkeit durch ♦ Einregeln der LCD-Hintergrundhelligkeit anpassen.  $(0 - 10)$
	- **Kontrast:** Wählen Sie diese Option aus, um den Kontrast zwischen ♦ Objekten und Hintergrund einzustellen.
	- **helligkeit:** Wählen Sie diese Option aus, um die Helligkeit des ♦ gesamten Bildschirms einzustellen.
	- **Schärfe:** Wählen Sie diese Option aus, um die Konturen von ♦ Objekten zu schärfen oder weichzuzeichnen.
	- **Farbe:** Wählen Sie diese Option aus, um die Farbhelligkeit ♦ einzustellen.
	- **Farbton:** Wählen Sie diese Option aus, um natürlichere Farbtöne ♦ für Objekte durch Erhöhen des Rot- oder Grünanteils einzustellen.

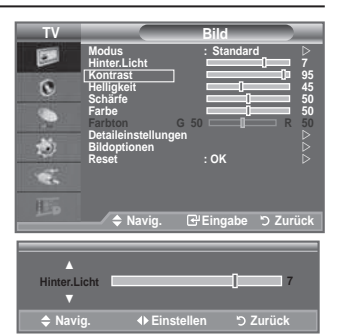

- Die eingestellten Werte werden entsprechend dem jeweils ausgewählten Bildmodus gespeichert. ➣
- Im PC-Modus können nur "Hinter.Licht", "Kontrast" und "Helligkeit" eingestellt werden.(32, 37 Zoll) ➣ Im PC-Modus können nur "Kontrast" und "Helligkeit" eingestellt werden. (40 Zoll)
- > Sie können die Funktion "Farbton" im Analog-TV, Ext., AV oder S-Video-Modus des PAL-Systems nicht verwenden.
- > Sie können zu den werkseitig festgelegten Standardbildeinstellungen zurückkehren, indem Sie "Zurücksetzen" auswählen. (Weitere Informationen inden Sie unter "Zurücksetzen der Bildeinstellungen auf die werkseitig festgelegten Standardwerte" auf Seite 18.)

# **Konigurieren detaillierter Bildeinstellungen**

**Sie können den für Ihre Augen angenehmsten Farbton auswählen.**

- **1.** Drücken Sie die Taste **MENU**, um das Menü anzuzeigen. Drücken Sie die Taste ENTER<sup>G</sup>, um "Bild" auszuwählen.
- **.** Drücken Sie die Taste **ENtER** um "Modus" auszuwählen. Drücken Sie die Taste ▲ oder ▼, um "Standard" oder "Film" auszuwählen, und drücken Sie dann die Taste **ENtER** .
- **.** Drücken Sie die Taste ▲ oder ▼, um "Detaileinstellungen" auszuwählen, und drücken Sie dann die Taste **ENtER** .
- **.** Wählen Sie die erforderliche Option durch Drücken der Taste ▲ oder ▼ aus, und drücken Sie dann die Taste **ENTER**
- **.** Wenn Sie die gewünschten Änderungen vorgenommen haben, drücken Sie die Taste **ENtER** .
- **.** Drücken Sie zum Beenden die Taste **EXIt**. "Detaileinstellungen" stehen in den Modi "Standard" oder "Film" ➣ zur Verfügung.
	- Im PC-Modus können von den "Detaileinstellungen" nur ➣ "Optimalkontrast", "Gamma" und "Weißabgleich" eingestellt werden.

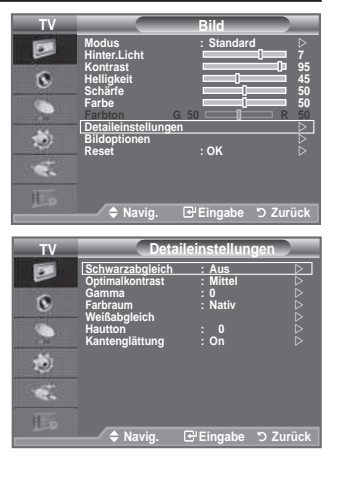

- **Schwarzabgleich: Aus/Gering/Mittel/hoch** Sie können direkt auf dem Bildschirm den Schwarzwert auswählen, um die Bildschirmtiefe anzupassen. ♦
- **Optimalkontrast: Aus/Gering/Mittel/hoch** Sie können den Bildschirmkontrast so anpassen, dass ein optimaler Kontrast gewährleistet ist. ♦
- Gamma:  $-3 +3$ Sie können die Intensität der Primärfarbe (Rot, Grün und Blau) einstellen. Drücken Sie die Taste ◄ oder ►, bis Sie die optimale Einstellung erzielt haben. ♦

#### **Farbraum: Auto/Nativ/benutzerdef.** ♦

Der Farbraum ist eine Farbmatrix bestehend aus den Farben rot, grün und blau. Wählen Sie Ihren bevorzugten Farbraum, um die Welt in den natürlichsten Farben zu erfahren.

♦ **Auto:** Mit dem Farbraum Auto wird, je nach Programmquelle, der natürlichste Farbton eingestellt.

- ♦ **Nativ:** Der Farbraum Nativ ermöglicht tiefe und lebhafte Farbtöne.
- ♦ **benutzerdef.:** Hiermit stellen Sie den Farbbereich wunschgemäß ein.

### **Anpassen des Farbraums** ➣

#### **Farbe: Rot/Grün/blau/Gelb/Zyan/Magenta**

Hiermit stellen Sie den Farbbereich wunschgemäß ein.

Die Option "Farbe" ist verfügbar, wenn der "Farbraum" auf "Benutzerdef." eingestellt ist. Wählen Sie mit der Taste ▲ oder ▼ die Optionen "Rot", "Grün", "Blau", "Gelb", "Zyan" oder "Magenta".

Drücken Sie die Taste **ENtER** .

**Rot/Grün/blau:** Im Modus "Farbe" können Sie die RGB-Werte der jeweils ausgewählten Farbe einstellen.

Wählen Sie mit den Tasten ▲ oder ▼ eine der Optionen "Rot", "Grün" oder "Blau" aus, um sie zu ändern.

Drücken Sie die Taste **ENtER** .

Drücken Sie die Tasten ◄ oder ►, um den Wert einer bestimmten Option zu erhöhen oder zu verringern. Drücken Sie die Taste **ENtER** .

**Reset**: Setzt den Farbbereich auf die Standardwerte zurück.

#### **Weißabgleich: R-Offset/G-Offset/b-Offset/R-Gain/G-Gain/b-Gain/Reset** ♦

Um natürlichere Bildfarben zu erhalten, können Sie die Farbtemperatur anpassen. **R-Offset/G-Offset/b-Offset/R-Gain/G-Gain/b-Gain**: Wird der Anpassungswert geändert, wird der angepasste Bildschirm aktualisiert.

Wählen Sie mit den Tasten ▲ oder ▼ die gewünschte Option, und drücken Sie dann die Taste ENTER **EN**. Drücken Sie die Taste ◄ oder ►, bis Sie die optimale Einstellung erzielt haben. **Reset**: Der zuvor angepasste Weißabgleich wird auf die Werkseinstellungen zurückgesetzt.

Hautton:  $-15 \approx +15$ ♦

Sie können den 'Hautton' im Bild betonen. Drücken Sie die Taste ◄ oder ►, bis Sie die optimale Einstellung erzielt haben. Wird der Anpassungswert geändert, wird der angepasste Bildschirm aktualisiert. ➣

**Kantenglättung: Aus/Ein** ♦

### **Zurücksetzen der bildeinstellungen auf die werkseitig festgelegten Standardwerte**

**Sie können die Einstellungen auf die werkseitig festgelegten Standardbildeinstellungen zurücksetzen.**

- **1.** Um den gewünschten Bildeffekt zu erzielen, befolgen Sie unter "Bildstandard ändern" die Anweisungen 1 bis 3 (auf Seite 16).
- **2.** Drücken Sie die Taste ▲ oder ▼. um "Reset" auszuwählen, und drücken Sie dann die Taste **ENtER** .
- **.** Wählen Sie mit den Tasten ▲ oder ▼ die Option "OK" oder "Abbrechen" aus. Drücken Sie die Taste **ENtER** .
- **.** Drücken Sie zum Beenden die Taste **EXIt**.
- ➣ Die Option "Reset" wird auf jeden Bildmodus angewendet.

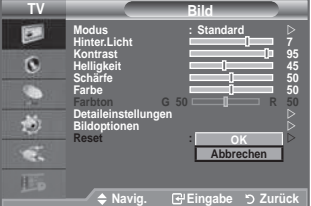

## **Konigurieren der Bildoptionen**

- **1.** Drücken Sie die Taste **MENU**, um das Menü anzuzeigen. Drücken Sie die Taste **ENTER**<sub>(2)</sub> um "Bild" auszuwählen.
- **.** Drücken Sie die Taste ▲ oder ▼, um "Bildoptionen" auszuwählen, und drücken Sie dann die Taste **ENtER** .
- **.** Wählen Sie mit den Tasten ▲ oder ▼ die gewünschte Option, und drücken Sie dann die Taste **ENtER** .
- **.** Wenn Sie die gewünschten Änderungen vorgenommen haben, drücken Sie die Taste **ENtER** .
- **.** Zum Beenden drücken Sie die Taste **EXIt**.
	- Im PC-Modus können von den "Bildoptionen" nur ➣ "Farbtemp." und "Format" eingestellt werden.
- **Farbtemp.: Kalt/Kalt1/Normal/Warm1/Warm** ♦ Sie können den für Ihre Augen angenehmsten Farbton auswählen.
	- > Die eingestellten Werte werden entsprechend dem jeweils ausgewählten Bildmodus gespeichert.
	- "Warm1" oder "Warm2" werden nur aktiviert, wenn der ➣ Bildmodus auf "Film" eingestellt ist.
- Format: Autom. Breit/16:9/Breitenzoom/Zoom/4:3/Nur Scan ♦

Sie können ein Bildformat auswählen, das Ihren sehgewohnheiten am besten entspricht.

- **Autom. breit:** Mit dieser Option stellen Sie das Bildformat automatisch auf das Seitenverhältnis "16:9" ♦ ein.
- ◆ 16:9: Wählen Sie diese Option aus, um als Bildformat das Seitenverhältnis 16:9 einzustellen (zum Anzeigen von DVDs und Fernsehsendungen im Breitbildformat).
- **breitenzoom:** Diese Option vergrößert das Bild auf mehr als 4:3. ♦
- **Zoom:** Wählen Sie diese Option aus, um das 16:9-Breitbild auf die volle Bildschirmbreite zu vergrößern. ♦
- **::** Dies ist die Standardeinstellung zum Anzeigen von Videos und herkömmlichen Fernsehsendungen. ♦ **Nur Scan:** Mit dieser Funktion wird das ganze Bild auch bei Versorgung mit HDMI- (720p/1080i) oder ♦ Komp. (1080i) vollständig und ohne Beschneidung angezeigt.
- Die Funktion "Autom. Breit" ist nur in den Modi "TV", "DTV", "Ext.1", "Ext.2" "AV" und "S-Video" ➣ verfügbar.
- > Im PC-Modus können nur die Modi "16:9" und "4:3" eingestellt werden.
- > Sie können die Einstellungen für jedes externe Gerät einstellen und speichern, das Sie an einen Eingang des Fernsehgeräts angeschlossen haben.
- ► Es kann zu vorübergehender Bildkonservierung kommen, wenn Sie auf dem Gerät mehr als zwei Stunden lang ein unbewegtes Bild angezeigt haben.
- > Breitenzoom: Verschieben Sie das Bild mit den Tasten ▲ oder ▼ nach oben oder nach unten, nachdem Sie mit der Taste ►oder **ENTER** eine Auswahl getroffen haben.
- **Zoom**: Wählen Sie aus, indem Sie die Taste ◄ oder ► drücken. Mit der Taste ▲ oder ▼ ➣ können Sie das Bild nach oben oder nach unten verschieben. Drücken Sie ist nach getroffener Auswahl die Tasten ▲ oder ▼, um das Bild in vertikaler Richtung zu vergrößern oder zu verkleinern.
- > Nach Auswahl von "Nur Scan" im Modus HDMI (1080i) oder Komp. (1080i): Wählen Sie **Eildurch Drücken der Taste ◀ oder ► aus. Mit den Tasten ▲, ▼, ◀ oder ►** können Sie das Bild verschieben.

**Reset:** Wählen Sie "Reset" mit den Tasten ◄ oder ► und drücken Sie dann die **ENtER** -Taste. Sie können die Einstellung initialisieren.

图 Diese Optionen können Sie auch durch Drücken der Taste **P.SIZE** auf der Fernbedienung aufrufen.

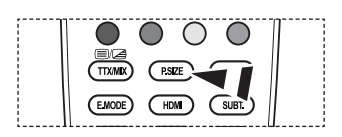

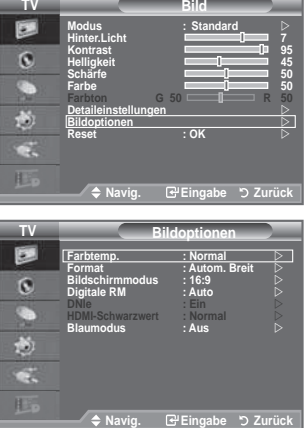

#### Bildschirmmodus: 16:9/Breitenzoom/Zoom/4:3 ♦

Wenn Sie die Bildgröße bei einem Fernsehgerät im 16:9-Format auf Automatisch einstellen, können Sie bestimmen, dass das Bild als 4:3 WSS (Breitbilddienst) oder gar nicht sehen angezeigt werden soll. Da jedes europäische Land eine andere Bildgröße verwendet, können die Benutzer sie damit einstellen.

- ◆ 16:9: Diese Option stellt das Breitbildformat 16:9 ein.
- ◆ **Breitenzoom:** Diese Option vergrößert das Bild auf mehr als 4:3.
- **Zoom:** Vergrößert das Bild vertikal. ♦
- **::** Stellt das Bildformat auf den Normal-Modus 4:3 ein. ♦
- > Diese Funktion ist nur Modus "Autom. Breit" verfügbar.
- > Diese Funktion ist im "Komp." oder "HDMI" Modus nicht verfügbar.

#### **Digitale RM: Aus/Gering/Mittel/hoch/Auto** ♦

Wenn das vom Fernsehgerät empfangene Sendesignal schwach ist, können Sie die digitale Rauschunterdrückung aktivieren, um ggf. statische Bilder oder Doppelbilder auf dem Bildschirm zu verringern.

Bei schwachem Signal wählen Sie diejenige der anderen Optionen, bei der das beste Bild ➣ angezeigt wird.

#### **DNIe: Aus/Demo/Ein** ♦

Dieses Fernsehgerät weist die DNIe-Funktion auf und bietet daher hohe Bildqualität. Wenn DNIe eingestellt wird, ist auf dem Bildschirm die DNIe-Funktion aktiviert. Wenn Sie DNIe auf Demo festlegen, können Sie auf dem Bildschirm zu Demonstrationszwecken die aktivierte DNIe und ein normales Bild anzeigen. Mit dieser Funktion können Sie den Unterschied in der Bildqualität sehen.

- > DNIe™ (Digital Natural Image engine, Modul "Natürliches digitales Bild") Mit dieser Funktion erhalten Sie durch 3D-Rauschunterdrückung, Detailverbesserung, Kontrastverstärkung und verbesserte Weißdarstellung ein schärferes Bild. Der neue Bildausgleichsalgorithmus sorgt für ein helleres, klareres und viel detailreicheres Bild. Durch die DNIe™-Technologie wird jedes Signal Ihren Augen angepasst.
- "DNIe" ist nur im "dynamischen" Modus verfügbar. ➣

#### **hDMI-Schwarzwert: Normal/Gering** ♦

Sie können den Schwarzwert direkt auf dem Bildschirm auswählen, um die Bildschirmtiefe anzupassen.

Diese Funktion ist nur bei einer Verbindung des externen Eingangs mit HDMI (RGB-Signal) aktiv. ➣

#### **blaumodus: Aus/Ein** ♦

Diese Funktion ist für Experten zum Ausmessen von AV-Geräten bestimmt. Mit dieser Funktion werden das rote und das grüne Signal aus dem Videosignal entfernt, sodass nur das blaue Signal angezeigt wird. Damit wird ein Blaufilter erzeugt, mithilfe dessen die Farbe und der Farbton von Videogeräten wie DVD-Playern, Heimkinosystemen usw. eingestellt werden können.

Mit dieser Funktion können Sie die Farbe und den Farbton auf Werte einstellen, die dem Signalpegel der verschiedenen Videogeräte angemessen sind. Verwenden Sie hierzu die Streifenmuster für die Farben Rot/Grün/Blau/Zyan/Magenta/Gelb, ohne zusätzlich den Blaufilter zu verwenden.

Der "Blaumodus" ist verfügbar, wenn der Bildmodus auf "Film" oder "Standard" eingestellt ist. ➣

## **Audiofunktionen**

- **1.** Drücken Sie die Taste MENU, um das Menü anzuzeigen. Drücken Sie die Taste ▲ oder ▼, um "Ton" auszuwählen, und drücken Sie dann die Taste **ENtER** .
- **.** Wählen Sie mit den Tasten ▲ oder ▼ die gewünschte Option, und drücken Sie dann die Taste **ENTER**<sup>.</sup>
- **.** Wenn Sie die gewünschten Änderungen vorgenommen haben, drücken Sie die Taste **ENtER** .
- **.** Drücken Sie zum Beenden die Taste **EXIt**.
- **Modus: Standard/Musik/Film/Sprache/benutzerdef.** ♦ Stellen Sie den Audiomodus ein, der am besten zur jeweiligen Sendung passt.

#### **Einfaches Einstellen**

- **1.** Drücken Sie die Taste **tOOLS** auf der Fernbedienung.
- **.** Drücken Sie die Taste ▲ oder ▼, um "Tonmodus".
- **.** Wählen Sie den gewünschten Tonmodus mit den Tasten ◄ oder ►.
- **.** Drücken Sie zum Beenden mehrmals die Taste **EXIt** oder **tOOLS**.

#### **Equalizer: balance/100hz/00hz/1khz/khz/10khz** ♦

Das Fernsehgerät verfügt über mehrere Einstellmöglichkeiten für die Tonqualität.

Wenn Sie Änderungen an dies en Einstellungen vornehmen, ➣ wird der Audiomodus automatisch auf "Benutzerdef." umgestellt.

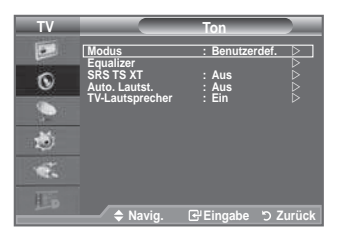

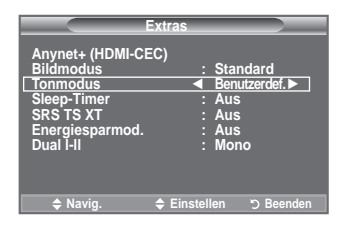

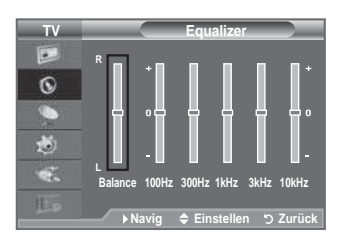

#### **SRS tS Xt: Aus/Ein** ♦

TruSurround XT ist eine patentierte SRS-Technologie, die das Problem des Betreibens von 5.1-Mehrkanalinhalten über zwei Lautsprecher löst. Mit TruSurround kommen Sie mit jedem Stereo-System mit zwei Lautsprechern, auch den internen Fernsehlautsprechern, in den Genuss überzeugender Virtual Surround-Effekte. Es ist vollständig kompatibel mit allen Mehrkanalformaten.

#### **Einfaches Einstellen**

- **1.** Drücken Sie die Taste **tOOLS** auf der Fernbedienung.
- **.** Drücken Sie die Taste ▲ oder ▼, um "SRS TS XT".
- **.** Drücken Sie die Taste ◄ oder ►, um "Aus" oder "Ein".
- **.** Drücken Sie zum Beenden mehrmals die Taste **EXIt** oder **tOOLS**.

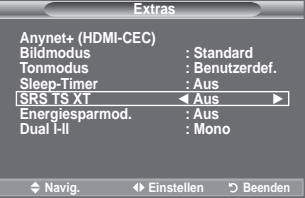

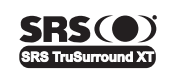

**TruSurround XT.** SRS und das ( $\bullet$ ) Symbol sind Marken von SRS Labs, Inc. Das **truSurround Xt**-Verfahren wird in Lizenz von SRS Labs, Inc. verwendet.

#### **Auto. Lautst.: Aus/Ein** ♦

Aufgrund unterschiedlicher Signalbedingungen unterscheiden sich Fernsehsender in der Lautstärke, so dass es erforderlich sein kann, die Lautstärke beim Umschalten zwischen Sendern jedes Mal nachzuregeln. Mit der Funktion für automatische Lautstärkeeinstellung wird die Lautstärke automatisch bei starkem Modulationssignal verringert und bei schwachem Modulationssignal erhöht.

#### **tV-Lautsprecher: Aus/Ein** ♦

Wenn Sie den Ton über separate Lautsprecher hören möchten, deaktivieren Sie den internen Verstärker.

- > Die Tasten ▲ +, ▲ und MUTE funktionieren nicht, wenn "TV-Lautsprecher" aktiviert ist.
- Wenn der Gerätelautsprecher ausgeschaltet ist, können keine Audioeinstellungen vorgenommen ➣ werden.

**DOLBY** Hergestellt unter Lizenz von Dolby Laboratories. Dolby sowie das Doppel-D-Symbol sind Warenzeichen von Dolby Laboratories. **DIGITAL** 

### **tonmodus wählen**

**Sie können den tonwiedergabemodus im Menü "Extras" wählen.** 

**Wenn Sie "Dual I-II" einstellen, wird der aktuelle tonwiedergabemodus auf dem bildschirm abgebildet.**

- **1.** Drücken Sie die Taste **tOOLS** auf der Fernbedienung.
- **.** Drücken Sie die Taste ▲ oder ▼, um "Dual I-II".

**.** Wählen Sie mit den Tasten ◄ oder ► die gewünschte Option aus.

**Anynet+ (hDMI-CEC) bildmodus : Standard tonmodus : benutzerdef. Sleep-timer : Aus SRS tS Xt : Aus Energiesparmod. : Aus Dual l-ll ◄ Mono ► A** Navig **A** Finstellen **Extras**

#### **.** Drücken Sie die Taste **ENtER** .

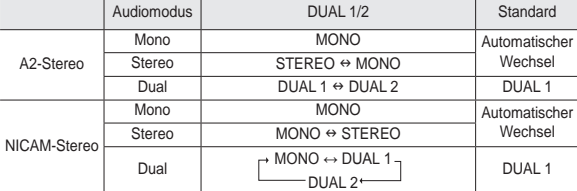

- Falls das Stereosignal schwach ist und automatisch umgeschaltet wird, sollten Sie zu Mono wechseln. ➣
- Diese Funktion ist nur bei einem Stereosignal aktiviert. Bei Monosignalen ist es deaktiviert. ➣
- > Diese Funktion ist nur im Analog-TV-Modus verfügbar.

## **Kopfhörer anschließen (gesondert lieferbar)**

**Sie können Kopfhörer an das Fernsehgerät anschließen, wenn Sie ein Fernsehprogramm ansehen möchten, ohne andere Personen im selben Raum zu stören.**

- Wenn Sie den Kopfhörerstecker an den entsprechenden Anschluss ➣ anschließen, können Sie im Audiomenü nur "Auto. Lautst." auswählen.
- > Das Verwenden von Kopfhörern bei hoher Lautstärke über einen längeren Zeitraum kann zu Hörschäden führen.
- Wenn Sie Kopfhörer an das Fernsehgerät anschließen, wird über die ➣ Lautsprecher kein Ton ausgegeben.
- Die Lautstärke der Kopfhörer und des Fernsehgeräts wird unterschiedlich geregelt. ➣

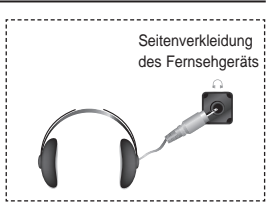

## **Aktuelle Uhrzeit einstellen und anzeigen**

**Sie können die Uhr des Fernsehgeräts einstellen. Dann**  wird die aktuelle Uhrzeit angezeigt, wenn Sie die Taste INFO **drücken. Wenn Sie die Funktion zum automatischen Ein- bzw. Ausschalten des Fernsehgeräts verwenden möchten, müssen Sie zuvor die Uhrzeit am Fernsehgerät einstellen.**

- **1.** Drücken Sie die Taste **MENU**, um das Menü anzuzeigen. Drücken Sie die Taste ▲ oder ▼, um "Einstellungen" auszuwählen, und drücken Sie dann die Taste **ENtER** .
- **2.** Drücken Sie die Taste ▲ oder ▼. um "Zeit" auszuwählen, und drücken Sie dann die Taste **ENtER** .
- **3.** Drücken Sie die Taste **ENTER**<sup> $\bigoplus$ </sup> um "Zeit einstellen" auszuwählen.

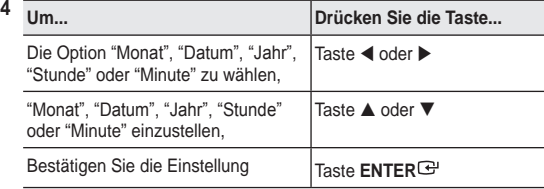

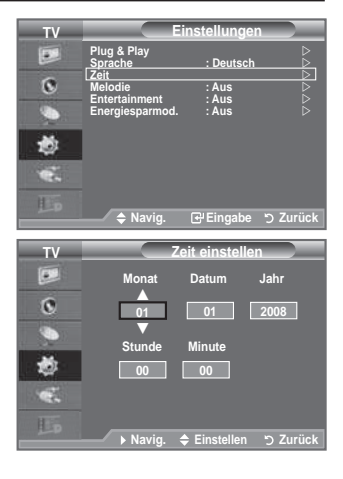

- **.** Drücken Sie zum Beenden die Taste **EXIt**.
	- Wenn Sie das Netzkabel ziehen, müssen Sie die Uhr erneut einstellen. ➣
	- $\geq$  Sie können das Jahr, den Monat, die Stunden und Minuten auch einstellen, indem Sie die Zifferntasten auf der Fernbedienung drücken.

### **Sleep-timer einstellen**

#### Sie können ein Intervall zwischen 30 und 180 Minuten **auswählen, nach dessen Ablauf das Fernsehgerät automatisch in den Standby-Modus geschaltet wird.**

- **1.** Drücken Sie die Taste **MENU**, um das Menü anzuzeigen. Drücken Sie die Taste ▲ oder ▼. um "Einstellungen" auszuwählen, und drücken Sie dann die Taste **ENtER** .
- **2.** Drücken Sie die Taste ▲ oder ▼. um "Zeit" auszuwählen, und drücken Sie dann die Taste **ENtER** .
- **3.** Drücken Sie die Taste ▲ oder ▼, um "Sleep-Timer" auszuwählen, und drücken Sie dann die Taste **ENtER** .
- **4.** Drücken Sie mehrmals die Taste ▲ oder ▼, bis die gewünschte Zeit angezeigt wird (Aus, 30, 60, 90, 120, 150, 180). Drücken Sie die Taste **ENtER** .
- **.** Drücken Sie zum Beenden die Taste **EXIt**.
- Wenn die eingestellte Zeit abgelaufen ist, schaltet das ➣ Fernsehgerät automatisch in den Standby-Modus.

### **Einfaches Einstellen**

- **1.** Drücken Sie die Taste **tOOLS** auf der Fernbedienung.
- **.** Drücken Sie die Taste ▲ oder ▼, um "Sleep-Timer".
- **.** Drücken Sie die Taste ◄ oder ►, und wählen Sie die Minuten aus.
- **.** Drücken Sie zum Beenden mehrmals die Taste **EXIt** oder **tOOLS**.

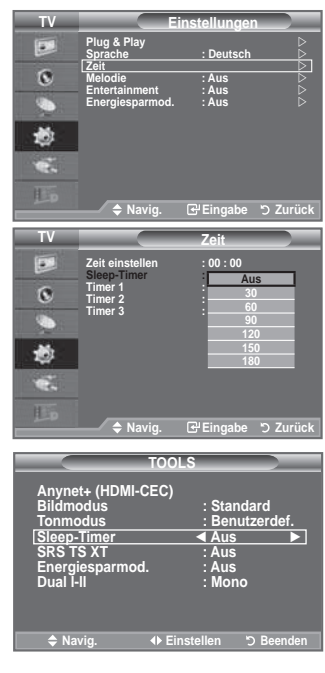

### **Fernsehgerät automatisch ein- und ausschalten**

- **1.** Drücken Sie die Taste **MENU**, um das Menü anzuzeigen. Drücken Sie die Taste ▲ oder ▼. um "Einstellungen" auszuwählen, und drücken Sie dann die Taste **ENtER** .
- **2.** Drücken Sie die Taste ▲ oder ▼. um "Zeit" auszuwählen, und drücken Sie dann die Taste **ENtER** .
- **3.** Drücken Sie die Taste ▲ oder ▼, um "Timer 1", "Timer 2" und "Timer 3" auszuwählen, und drücken Sie dann die Taste **ENtER** .

Sie können drei verschiedene Einstellungen für den Ein /Ausschalttimer vornehmen.

- $\geq$  Voraussetzung dafür ist, dass Sie die Uhr gestellt haben.
- **.** Wählen Sie mit den Tasten ◄ oder ► die gewünschte Option aus.

Drücken Sie zum Ändern der Einstellung die Taste ▲ oder ▼.

- ♦ **Anschaltzeit** : Wählen Sie Stunde, Minute und "Ein"/"Aus". (Zum Aktivieren des Timers, wenn Sie mit den Einstellungen fertig sind, wählen Sie "Ein".)
- ♦ **Ausschaltzeit** : Wählen Sie Stunde, Minute und "Ein"/"Aus". (Zum Aktivieren des Timers, wenn Sie mit den Einstellungen fertig sind, wählen Sie "Ein".)
- ♦ **Wiederholmodus** : Wählen Sie "Einma"l, "Täglich", "Mo Fr", "Mo Sa" oder "Sa So".
- ♦ **Lautstärke** : Stellen Sie die gewünschte Einschaltlautstärke ein.
- $\geq$  Sie können die Stunden und Minuten auch über die Zifferntasten auf der Fernbedienung einstellen.

#### **Autom. Ausschalten**

Wenn Sie den Timer einstellen, schaltet sich das Fernsehgerät drei Stunden nach dem Einschalten durch den Timer ab, wenn in dieser Zeit keine weiteren Funktionen bedient werden. Diese Funktion ist nur im Modus Ein des Timers verfügbar und verhindert Schäden durch Überhitzung, wenn das Fernsehgerät zu lange eingeschaltet ist.

### **Sprache auswählen**

**Wenn Sie das Gerät das erste Mal verwenden, müssen Sie die Sprache auswählen, die für die Menüs und hinweise verwendet wird.**

**1.** Drücken Sie die Taste **MENU**, um das Bildschirmmenü anzuzeigen.

Drücken Sie die Taste ▲ oder ▼, um "Einstellungen" auszuwählen, und drücken Sie dann die Taste **ENtER** .

- **2.** Drücken Sie die Taste ▲ oder ▼. um "Sprache" auszuwählen, und drücken Sie dann die Taste **ENTER<sup>C</sup>.**
- **.** Wählen Sie eine bestimmte Sprache aus, indem Sie wiederholt die Taste ▲ oder ▼ drücken. Drücken Sie die Taste ENTER<sup>→</sup>.
- **.** Drücken Sie zum Beenden die Taste **EXIt**.

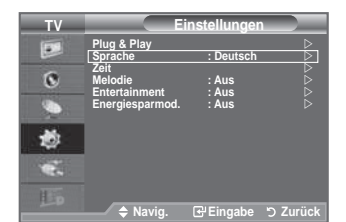

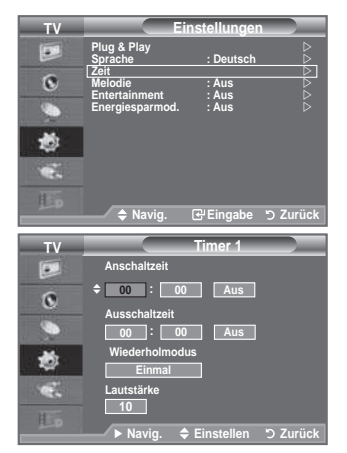

## **Melodie / Entertainment / Energiesparmod.**

- **1.** Drücken Sie die Taste **MENU**, um das Menü anzuzeige. Drücken Sie die Taste ▲ oder ▼, um "Einstellungen" auszuwählen, und drücken Sie dann die Taste **ENtER** .
- **.** Wählen Sie mit den Tasten ▲ oder ▼ die gewünschte Option, und drücken Sie dann die Taste **ENTER**<sup>.</sup>
- **.** Wenn Sie die gewünschten Änderungen vorgenommen haben, drücken Sie die Taste **ENtER** .
- **.** Drücken Sie zum Beenden die Taste **EXIt**.

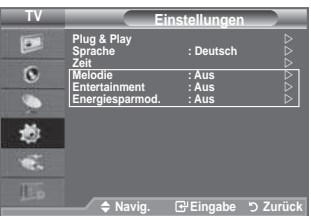

#### **Melodie: Aus/Gering/Mittel/hoch** ♦

Sie können die Melodie auswählen, die beim Ein- und Ausschalten des Fernsehers abgespielt wird.

- **Die Melodie wird nicht abgespielt.** ➣
	- − Wenn das Fernsehgerät keinen Ton ausgibt, weil die **MUtE**-Taste gedrückt wurde.
	- − Wenn das Fernsehgerät keinen Ton ausgibt, weil die Taste  $\ominus$  (Lautstärke) gedrückt wurde.
	- − Wenn das Fernsehgerät mit dem Sleep-Timer ausgeschaltet wird.

#### **Entertainment: Aus/Sport/Kino/Spiel** ♦

Im Modus "Entertainment" können Sie die optimale Anzeige und den optimalen Ton für Sport, Kinofilme und Spiele auswählen.

- − **Aus**: Deaktivieren Sie die Funktion "Entertainment".
- − **Sport**: Hiermit erzielen Sie optimale Bild- und Tonqualität für Sport. Farbe und Ton sind deutlich ansprechender.
- − **Kino**: Hiermit erzielen Sie optimale Bild-und Tonqualität für Kinofilme. Farbe und Ton sind detailreicher und ansprechender.
- − **Spiel**: Hiermit erzielen Sie optimale Bild- und Tonqualität für Spiele. In diesem Modus können Sie die Spielgeschwindigkeit erhöhen, wenn Sie eine externe Spielkonsole an Ihr Fernsehgerät anschließen.
- Wenn Sie einen der drei Modi von "Entertainment" auf aktivieren, werden die Einstellungen ➣ gesperrt und können nicht verändert werden. Wenn Sie Änderungen am Bild- und Tonmodus vornehmen möchten, müssen Sie den Modus "Entertainment" deaktivieren.
- Die Einstellungen für "Entertainment" werden für jede Signalquelle gespeichert. ➣
- Wenn Sie einen der drei Modi von "Entertainment" aktivieren, werden die Funktionen für ➣ "SRS TS TXT" gesperrt und können nicht mehr verwendet werden.
- Sie können auch mehrmals die Taste **E.MODE** auf der Fernbedienung drücken, um eine der Einstellungen für "Entertainment" zu ändern.

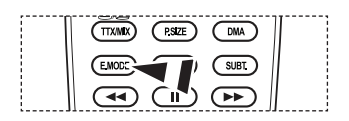

#### Deutsch - 26

#### **Energiesparmod.: Aus/Gering/Mittel/hoch/ Auto** ♦

Mit dieser Funktion wird die Helligkeit des Bildschirms entsprechend den Lichtverhältnissen der Umgebung angepasst.

- − **Aus**: Deaktiviert die Energiesparfunktion.
- − **Gering**: Hiermit stellen Sie die Energiesparfunktion auf Niedrig.
- − **Mittel**: Hiermit stellen Sie die Energiesparfunktion auf Mittel.
- − **hoch**: Hiermit stellen Sie die Energiesparfunktion auf Hoch.
- − **Auto**: Mit dieser Funktion wird die Helligkeit des Fernsehgeräts automatisch an das angezeigte Bild angepasst.

#### **Einfaches Einstellen**

- **1.** Drücken Sie die Taste **tOOLS** auf der Fernbedienung.
- **.** Drücken Sie die Taste ▲ oder ▼, um "Energiesparmod.".
- **.** Drücken Sie die Taste ◄ oder ►, um "Aus", "Gering", "Mittel", "Hoch" oder "Auto".
- **.** Drücken Sie zum Beenden mehrmals die Taste **EXIt** oder **tOOLS**.
- > Diese Funktion ist im "PC" Modus nicht verfügbar. (40 Zoll)

### **Signalquelle auswählen**

#### **Sie können zwischen den an den Eingangsbuchsen des Fernsehgeräts angeschlossenen externen Quellen auswählen.**

- **1.** Drücken Sie die Taste **MENU**, um das Menü anzuzeigen. Drücken Sie die Taste ▲ oder ▼, um "Eingang" auszuwählen, und drücken Sie dann die Taste **ENtER** .
- **2.** Drücken Sie die Taste **ENTER**<sup>C</sup>, um "Quelle" auszuwählen.
	- Verfügbare Signalquellen: TV, Ext.1, Ext.2, AV, S-Video, ➣ Komp., PC, HDMI1, HDMI2, HDMI3, DTV.
	- $\geq$  Sie können nur solche externen Geräte wählen, die an das Fernsehgerät angeschlossen sind.
- **3.** Wählen Sie mit der Taste ▲ oder ▼ die gewünschte Option aus. Drücken Sie die Taste **ENtER** .

 Drücken Sie auf der Fernbedienung die Taste **SOURCE**, um zwischen den verfügbaren Quellen umzuschalten. Der TV-Modus kann durch Drücken der Taste **tV/DtV**, der Zifferntasten (0~9) und der Taste  $P(\triangle)/\triangle$  auf der Fernbedienung ausgewählt werden.

图 Sie können auch im HDMI-Modus fernsehen, indem Sie einfach die **hDMI**-Taste auf der Fernbedienung drücken.

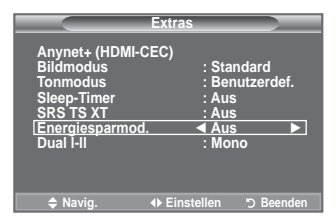

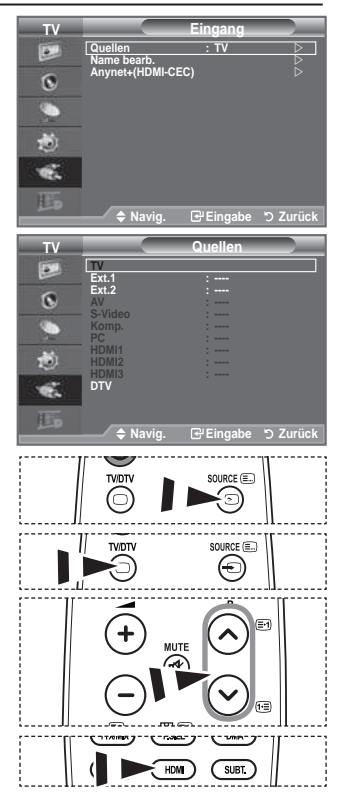

## **Signalquellennamen bearbeiten**

**Vergeben Sie für die an die Eingangsbuchsen angeschlossenen Geräte Namen, um die Auswahl der Signalquelle zu vereinfachen.**

- **1.** Drücken Sie die Taste **MENU**, um das Menü anzuzeigen. Drücken Sie die Taste ▲ oder ▼, um "Eingang" auszuwählen, und drücken Sie dann die Taste ENTER<sup>C</sup>.
- **2.** Drücken Sie die Taste ▲ oder ▼. um "Name bearb." auszuwählen, und drücken Sie dann die Taste **ENtER** .
- 3. Drücken Sie die Taste ▲ oder ▼, um das Gerät auszuwählen, das Sie bearbeiten möchten. Drücken Sie die Taste **ENtER** .
- **4.** Drücken Sie die Taste ▲ oder ▼, um das gewünschte Gerät auszuwählen, und drücken Sie dann die Taste **ENtER** .
- **.** Drücken Sie zum Beenden die Taste **EXIt**.

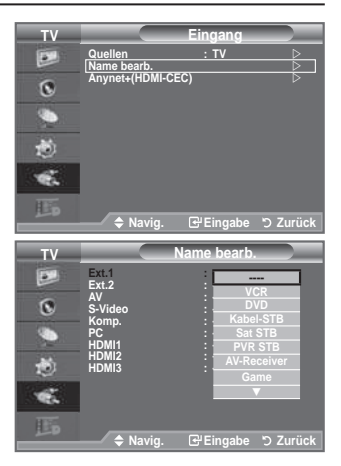

### **Vorschau des DtV-Menüsystems**

- ♦ Das Unternehmen garantiert nur für die unterstützten Länder (Frankreich, Deutschland, Italien, Niederlande, Spanien, Schweiz, GB, Österreich) die einwandfreie Funktionsweise des DTV-Menüs, weil nur diese Länderstandards unterstützt werden. Wenn das Land des Senders von dem Land abweicht, das vom Benutzer gewählt wurde, werden außerdem möglicherweise die Zeichen, die im Kanal-Banner, in der Info, in der Anleitung, Programmverwaltung usw. zu sehen sind, nicht korrekt angezeigt.
- ♦ Verfügbar im TV-Modus. Voreingestellt auf den DTV-Modus mithilfe der Taste **tV/DtV** auf der Fernbedienung. Zur Unterstützung bei der Navigation im Bildschirmmenüsystem und beim Einrichten der verschiedenen verfügbaren Einstellungen studieren Sie bitte die folgende Abbildung.

Drücken Sie die Taste **MENU**, um das Menü anzuzeigen. Drücken Sie die Taste ▲ oder ▼, um "Digitalmenü" auszuwählen, und drücken Sie dann die Taste **ENtER** .

#### TV-Programm

- Heute & Morgen
- Ausführlich
- **Programmiert Standard**

Ausführlich, Akt./Näch.

#### Sender

- Land
- Autom. speichern
- Man. speichern
- Favoriten bearbeiten<br>Kanalliste
	-

Alle, Favoriten, Standard

**Einstellungen** 

- Menütransparenz PIN ändern Kindersicherung Hoch, Mittel, Gering, Deckend
- Untertitel
- Untertitelmodus Aus, Ein
- Audioformat Normal, Schwerhörig
- Audio für Sehgeschädigte Audio für Sehgeschädigte Aus, Ein PCM/Dolby Digital
	- **Digitaltext** Lautstärke Deaktivieren, Aktivieren
- Zeitzone
- Common Interface Anwendungsinformationen, CI-Menü
- System Produktinformation

**Signalinformation** Software-Update Reset

Primäre Audiosprache Sekundäre Audiosprache Primäre Untertitelsprache Sekundäre Untertitelsprache Primäre Videotextsprache

#### Sprache

- Wiedergabesprache
- Untertitelsprache
- Teletext-Sprache
- Voreinstellung

**tV Digitalmenü tV-Programm GSI Digitaler Sender**   $\Omega$ **Einstellungen** c **Sprache** 商 œ 區 **Navig. Eingabe Zurück DTV Moderation International Structure of TV-Programm tV-Programm Equalizer heute & Morgen Ausführlich**  ٩ **Programmiert**  $\rhd$ **Internal Museum : Ausführlich**  $\triangleright$ Ö **Navig. Eingabe Zurück DtV Sender** Land : GB Q **Autom. speichern Man. speichern Favoriten bearbeiten Kanalliste**  Ö **Navig. Eingabe Zurück DtV Einstellungen**  $\hat{\mathbb{R}}$ **Menütransparenz : Mittel PIN ändern Kindersicherung Untertitel : Aus Untertitelmodus**  Ö **Navig. Eingabe Zurück DtV Sprache** R

**Wiedergabesprache Untertitelsprache teletext-Sprache Voreinstellung**  Ö **Navig. Eingabe Zurück**

➣ Die Untermenüs des CI-Menüs sind abhängig vom Modell des CAM-Moduls.

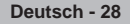

Sekundäre Videotextsprache (je nach Land)

### **Kanalliste automatisch aktualisieren**

**Sie können die Kanalliste aktualisieren, wenn der Anbieter neue Sender hinzufügt oder wenn Sie das Fernsehgerät an einen neuen Standort bringen.**

- **1.** Drücken Sie die Taste **MENU**, um das Menü anzuzeigen. Drücken Sie die Taste ▲ oder ▼, um "Digitalmenü" auszuwählen, und drücken Sie dann die Taste **ENtER** .
- **2.** Drücken Sie die Taste ▲ oder ▼. um "Sender" auszuwählen, und drücken Sie dann die Taste **ENtER** .
- **3.** Drücken Sie die Taste **ENTER**<sup> $G$ </sup>, um "Land" auszuwählen.
- **.** Wählen Sie das gewünschte Land aus, indem Sie die Taste  $\triangle$  oder  $\nabla$  drücken.
	- Bestätigen Sie Ihre Auswahl mit der Taste ENTER<sup>G</sup>.
	- > Auch wenn Sie die Ländereinstellungen in diesem Menü geändert haben, wird die Ländereinstellung für Analog-TVnicht geändert (siehe Seite 11).
- **5.** Drücken Sie die Taste ▲ oder ▼. um "Autom. speichern" auszuwählen.

Drücken Sie dann die Taste **ENtER** .

- Anschließend wird die Anzahl der durchsuchten Sender angezeigt. ➣
- Die vorhandene Liste der bevorzugten Kanäle wird nicht gelöscht, wenn die Kanalliste aktualisiert ➣ wird.
- > Um die Suche vorzeitig abzubrechen, drücken Sie bei aktivierter Auswahl "Stopp" die Taste ENTER<sup>G</sup>.
- **.** Drücken Sie zum Beenden die Taste **EXIt**.
	- Bei schwachem Signal wird die Meldung "Kanal nicht gefunden" angezeigt. Die Meldung ➣ "Signalkabel überprüfen" wird angezeigt.

## **Kanalliste manuell aktualisieren**

### **Zur beschleunigung der Kanalsuche können Sie den Kanal angeben.**

- **1.** Drücken Sie die Taste **MENU**, um das Menü anzuzeigen. Drücken Sie die Taste ▲ oder ▼, um "Digitalmenü" auszuwählen, und drücken Sie dann die Taste **ENtER** .
- **2.** Drücken Sie die Taste ▲ oder ▼, um "Sender" auszuwählen, und drücken Sie dann die Taste **ENTER**<sup>.</sup>
- **3.** Drücken Sie die Taste ▲ oder ▼, um "Man. speichern" auszuwählen, und drücken Sie dann die Taste **ENtER** .
- **4.** Wählen Sie mit den Tasten ▲ oder ▼ die gewünschte Option, und drücken Sie dann die Taste **ENtER** .
	- > Sender: In Großbritannien werden nacheinander Kanal 5 bis 69 angezeigt. (je nach Land) - **Senderfrequenz:** Die in der Kanalgruppe zur Verfügung stehenden Frequenzen werden angezeigt. - **bandbreite:** Es sind die Bandbreiten 7 und 8 MHz verfügbar.
	- Drücken Sie zum Starten des Suchlaufs für Digitalsender erneut die rote Taste. Nach Abschluss ➣ des Suchlaufs werden die Kanäle in der Kanalliste aktualisiert.
- **.** Anschließend wird die Anzahl der durchsuchten Sender angezeigt.
- **.** Drücken Sie zum Beenden die Taste **EXIt**.

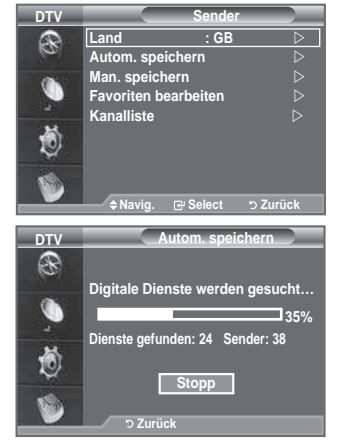

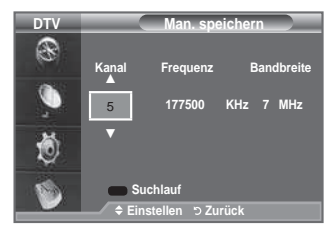

### **bevorzugte Kanäle bearbeiten**

#### **Sie können Ihre bevorzugten Kanäle mit den vierfarbigen tasten bearbeiten.**

- **1.** Drücken Sie die Taste **MENU**, um das Menü anzuzeigen. Drücken Sie die Taste ▲ oder ▼. um "Digitalmenü" auszuwählen, und drücken Sie dann die Taste **ENtER** .
- **2.** Drücken Sie die Taste ▲ oder ▼. um "Kanal" auszuwählen, und drücken Sie dann die Taste **ENtER** .
- **3.** Drücken Sie die Taste ▲ oder ▼. um "Favoriten bearbeiten" auszuwählen, und drücken Sie dann die Taste **ENtER** .
- **.** Drücken Sie die rote Taste, um die gespeicherten Kanäle anzuzeigen.
- **5.** Wählen Sie mit den Tasten ▲ oder ▼ den gewünschten Kanal aus. Drücken Sie die Taste **ENtER** .
	- $\triangleright$  Das Symbol " $\star$ " wird neben dem ausgewählten Kanal angezeigt, und der Kanal wird zur Favoritenliste hinzugefügt.
	- ▶ Wenn Sie dies wieder rückgängig machen möchten, drücken Sie erneut die Taste **ENtER** .
		- **Alle wählen:** Wählen Sie alle aktuell angezeigten Kanäle aus.
		- **Keinen wählen:** Auswahl aller ausgewählten Kanäle aufheben.
		- **Vorschau:** Zeigt (a) alle ausgewählten Kanäle an.
	- > Die Einstellung der bevorzugten Kanäle ist damit abgeschlossen.
- **.** Drücken Sie zum Beenden die Taste **EXIt**.

### **Zufüg.** ♦

#### **Sie können diese Funktion verwenden, nachdem Sie einen oder mehrere bevorzugte Kanäle ausgewählt haben.**

- **1.** Drücken Sie die Taste **MENU**, um das Menü anzuzeigen. Drücken Sie die Taste ▲ oder ▼, um "Digitalmenü" auszuwählen, und drücken Sie dann die Taste **ENtER** .
- **2.** Drücken Sie die Taste ▲ oder ▼. um "Kanal" auszuwählen, und drücken Sie dann die Taste **ENtER** .
- **3.** Drücken Sie die Taste ▲ oder ▼. um "Favoriten bearbeiten" auszuwählen, und drücken Sie dann die Taste **ENtER** .
- **.** Drücken Sie die rote Taste im Menü "Favoriten bearbeiten". Eine Beschreibung des Vorgehens beim Hinzufügen weiterer Kanäle finden Sie in Schritt 5 der vorherigen Beschreibung.
- **.** Wenn Sie den Kanal überprüfen möchten, der gespeichert werden soll, drücken Sie die Taste **REtURN**. Zum Beenden drücken Sie die Taste **EXIt**.
	- Um alle Kanäle zur Favoritenliste hinzuzufügen, drücken ➣ Sie die rote Taste.
		- Um alle Kanäle aus der Liste zu entfernen, drücken Sie die grüne Taste.
		- **Vorschau:** Zeigt (a) alle ausgewählten Kanäle an.
		- Drücken Sie die Taste **Ch LISt**, um den Favoritenmanager anzuzeigen.

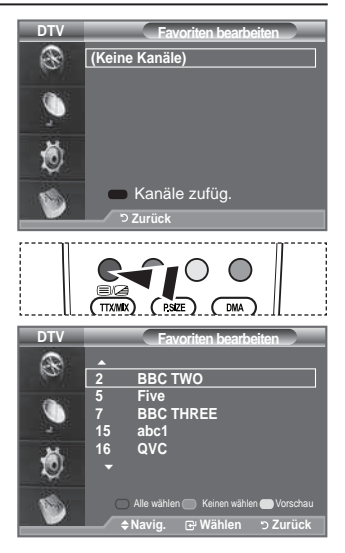

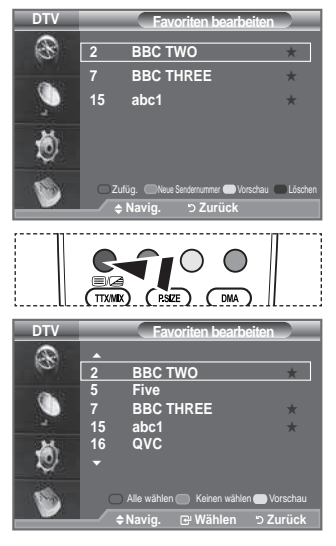

- **Neue Sendernummer (je nach Land)** ♦
- **1.** Drücken Sie die Taste **MENU**, um das Menü anzuzeigen. Drücken Sie die Taste ▲ oder ▼, um "Digitalmenü" auszuwählen, und drücken Sie dann die Taste **ENtER** .
- **2.** Drücken Sie die Taste ▲ oder ▼, um "Kanal" auszuwählen, und drücken Sie dann die Taste **ENtER** .
- **3.** Drücken Sie die Taste ▲ oder ▼, um "Favoriten bearbeiten" auszuwählen, und drücken Sie dann die Taste **ENtER** .
- 4. Wählen Sie mit der Taste ▲ oder ▼ den gewünschten Kanal aus.
- **.** Drücken Sie die grüne Taste. > Der Bereich zur Eingabe der Nummer ist leer.
- **.** Geben Sie die neue Kanalnummer ein. Drücken Sie die **ENtER** , um sie zu speichern, oder die **REtURN**, um abzubrechen.
	- Drücken Sie die Taste ◄, um eine eingegebene Zahl zu ➣ löschen.
	- Wenn Sie eine Zahl eingeben, die bereits zuvor einem ➣ anderen Kanal zugewiesen wurde, so wird die Zahl dem ausgewählten Kanal zugeordnet, und die zuvor dem ausgewählten Kanal zuwiesene Nummer wird dem anderen Kanal zugeordnet. Das bedeutet, dass die beiden Zahlen ausgetauscht werden.
	- Die bevorzugten Kanäle werden automatisch in ➣ aufsteigender Reihenfolge der Kanalnummern sortiert.
- **.** Drücken Sie zum Beenden die Taste **EXIt**.
- **Vorschau** ♦
- **1.** Markieren Sie im Menü "Favoriten bearbeiten" den Kanal, für den Sie eine Vorschau sehen möchten. Drücken Sie hierzu auf die Tasten  $\blacktriangle$  oder  $\nabla$ .
- **.** Drücken Sie die gelbe Taste. ► Der ausgewählte Kanal wird auf dem Bildschirm angezeigt.

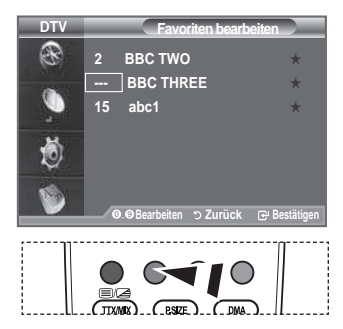

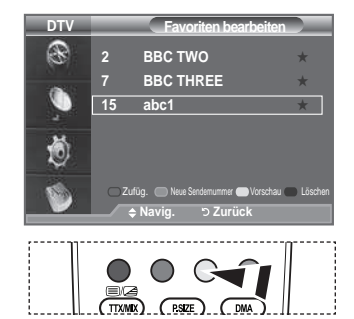

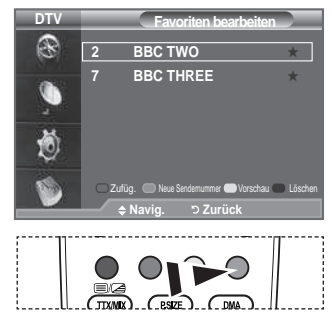

#### **Löschen** ♦

- **1.** Markieren Sie im Menü "Favoriten bearbeiten" den Kanal, der aus der Favoritenliste gelöscht werden soll. Drücken Sie hierzu auf die Tasten  $\triangle$  oder  $\blacktriangledown$
- **.** Drücken Sie die blaue Taste.
	- ► Der ausgewählte Kanal und seine Nummer werden gelöscht.
	- ► Wenn Sie der Favoritenliste einen zuvor gelöschten Kanal wieder hinzuzufügen möchten, schlagen Sie bitte unter "Zufüg." auf Seite 30 nach.

### **Auswählen der Kanalliste**

**Sie können von den durchsuchten Kanälen die ausgewählten Kanäle ausschließen. Wenn Sie die gespeicherten Kanäle durchsuchen, werden die Kanäle, die übersprungen werden sollen, nicht angezeigt. Alle Kanal, die nicht ausdrücklich übersprungen werden sollen, werden angezeigt.**

- **1.** Drücken Sie die Taste **MENU**, um das Menü anzuzeigen. Drücken Sie die Taste ▲ oder ▼, um "Digitalmenü" auszuwählen, und drücken Sie dann die Taste **ENtER** .
- **2.** Drücken Sie die Taste ▲ oder ▼. um "Kanal" auszuwählen, und drücken Sie dann die Taste **ENtER** .
- **3.** Drücken Sie die Taste ▲ oder ▼. um "Kanalliste" auszuwählen, und drücken Sie dann die Taste **ENtER** .
- **4.** Drücken Sie die Taste ▲ oder ▼, um "Alle", "Favoriten" oder "Standard" auszuwählen, und drücken Sie dann die Taste **ENtER** .
- **.** Drücken Sie die gelbe Taste, um zwischen den bevorzugten Kanälen (Favoriten) und der Liste mit allen Kanälen umzuschalten.

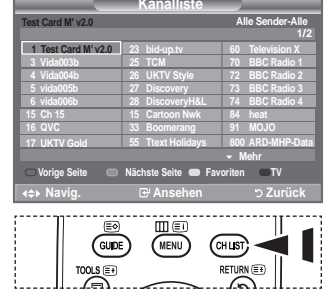

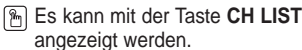

- Die Liste der bevorzugten Kanäle enthält nur die Kanäle, die Sie vorher mit dem Menü "Favoriten ➣ bearbeiten" (siehe Seite 30) bestimmt haben.
- **.** Drücken Sie die rote oder grüne Taste, um die vorherige oder die nächste Seite der Kanalliste anzuzeigen.
- **7.** Drücken Sie die Taste ▲ oder ▼, um einen Kanal, der eingestellt werden soll, auszuwählen, und drücken Sie dann die Taste **ENtER** .
	- Kanalnummer, Name und ein Symbol werden in der oberen linken Ecke angezeigt, während sie ➣ den Kanal wechseln. Die Kanalnummer und der Name werden angezeigt, wenn der Kanal einer derjenigen aus der Liste aller Kanäle ist, und ein  $\star$  Symbol wird angezeigt, wenn der Kanal einer der Favoriten ist.
- **.** Drücken Sie die blaue Taste, um zwischen Fernsehgerät, Radio, Daten/Sonstiges und Alle umzuschalten.
- **.** Drücken Sie die Taste **Ch LISt**, um die Kanalliste zu beenden.

### **Programminformationen anzeigen**

**Während sie ein Programm sehen, können zusätzliche Information darüber angezeigt werden.**

- **1.** Drücken Sie beim Anzeigen des Programms die Taste **INFO**. ► Die Programminformationen werden angezeigt.
- **.** Zum Verlassen der Bannerinformationen drücken Sie die Taste **INFO**.
	- $\sum$  Die Informationen werden angezeigt:
		- − Sicherungsstufe
		- − Videotyp: SD, HD, Radio
		- − Audiomodus: Mono, Stereo, Dual, Dolby Digital
		- − Anzeige von Videotext oder DVB-Untertiteln
		- − Wiedergabesprache

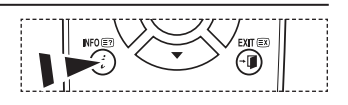

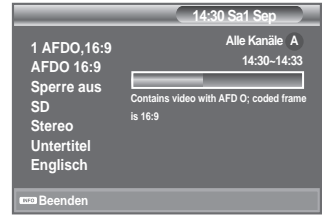

## **EPG-Informationen (Elektronischer Programmführer) anzeigen**

**Die Informationen des elektronischen Programmführers werden von den Sendern zur Verfügung gestellt. Es kann sein, dass Programmeinträge leer oder veraltet sind. Dies ist auf die für einen bestimmten Kanal übertragenen Informationen zurückzuführen. Die Anzeige wird dynamisch aktualisiert, sobald neue Informationen verfügbar sind.**

- **heute & Morgen Für die sechs in der linken Spalte angezeigten Kanäle werden die aktuelle und die nächste Sendung angezeigt.** ♦
- **Ausführlich** ♦

**hier werden die Programminformationen in einem Zeitplan mit einer Unterteilung von jeweils 1 Stunde angezeigt. Es wird ein Zeitfenster von Stunden mit Programminformationen angezeigt. Dieses Fenster kann jedoch in der Zeit nach vorne oder nach hinten verschoben werden.**

- **1.** Drücken Sie die Taste **MENU**, um das Menü anzuzeigen. Drücken Sie die Taste ▲ oder ▼. um "Digitalmenü" auszuwählen, und drücken Sie dann die Taste **ENtER** .
- 2. Drücken Sie die Taste **ENTER**<sup>(B)</sup>, um "TV-Programm" auszuwählen.
- **3.** Drücken Sie die Taste ▲ oder ▼, um Programmführer "Heute & Morgen" oder "Ausführlich" auszuwählen. Drücken Sie die Taste **ENtER** .
	- > Sie können das TV-Programmmenü auch durch Drücken der Taste **GUIDE** aufrufen.

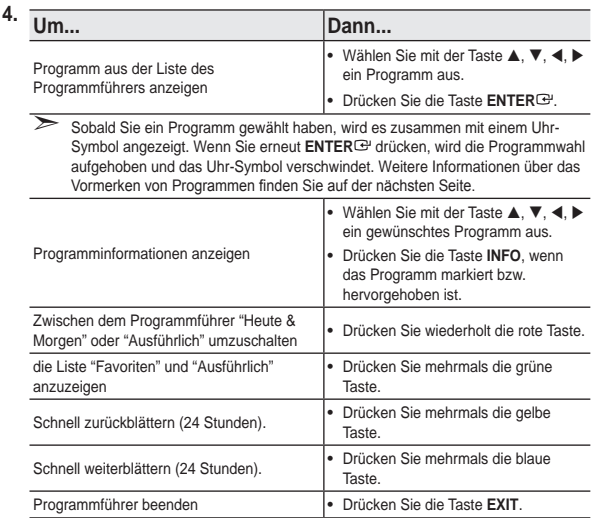

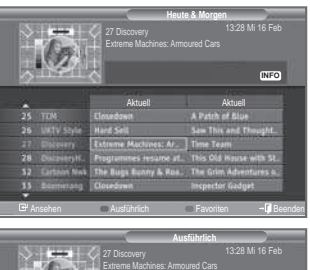

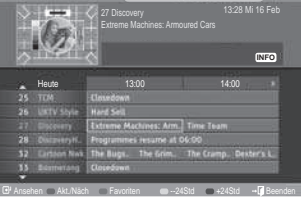

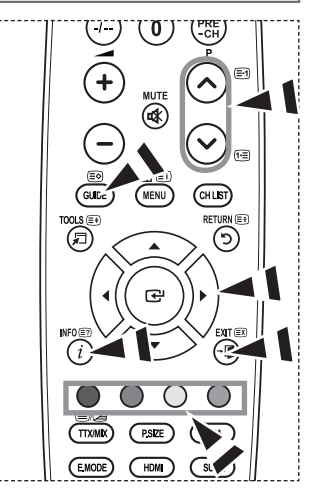

- Der Programmtitel wird oben in der Mitte des Bildschirms angezeigt. Klicken Sie auf die Taste **INFO**, ➣ wenn Sie genauere Informationen benötigen. Zu diesen Informationen gehören: Kanalnummer, Programmdauer, Statusleiste, Kindersicherungsstufe, Bildqualität (HD/SD), Tonmodus, Untertitel oder Teletext, Sprache für Untertitel oder Teletext sowie Kurzzusammenfassung des markierten Programms. "..." wird ... angezeigt.
- > Sechs Kanäle werden angezeigt. Um den Kanal zu wechseln, wählen Sie mit den Tasten ▲ oder ▼ den gewünschten Kanal aus. Für eine seitenweise Darstellung wählen Sie Taste **P**  $\widehat{\otimes}$  oder die **P**  $\widehat{\otimes}$ aus.

### **Verwenden der Vormerkliste**

**Wenn Sie eine Vormerkliste der Sendungen angelegt haben, die Sie gern sehen möchten, wird das Gerät zur vorgemerkten Zeit automatisch auch dann auf das vorgemerkte Programm umgeschaltet, wenn Sie gerade eine andere Sendung sehen.**

- **1.** Drücken Sie die Taste **MENU**, um das Menü anzuzeigen. Drücken Sie die Taste ▲ oder ▼, um "Digitalmenü" auszuwählen, und drücken Sie dann die Taste **ENtER** .
- 2. Drücken Sie die Taste **ENTER**<sup>C</sup>, um "TV-Programm" auszuwählen.
- **3.** Drücken Sie die Taste ▲ oder ▼, um "Programmiert" auszuwählen, und drücken Sie dann die Taste **ENtER** .
- **.** Drücken Sie die rote Taste. Das Fernsehgerät schaltet auf das vorgemerkte Programm um.
- 5. Drücken Sie die Taste **ENTER**<sup>(B)</sup>, um ein Programm auszuwählen, und regeln Sie es mit der Taste ▲ oder ▼ ein.
	- $\geq$  Sie können die Stunden und Minuten auch einstellen, indem Sie die Zifferntasten auf der Fernbedienung drücken.
		- **Kanal:** Kanal wählen.
		- **Zeit:** Zeit einstellen.
		- **Datum:** Jahr, Monat und Tag einstellen.
		- **Frequenz:** Senderfrequenz einstellen. ("Einmal", "Wöchentl.", "Tous les jours")
- **.** Nachdem Sie die Vormerkungen eingestellt haben, drücken Sie die rote Taste.
- **.** Drücken Sie zum Beenden die Taste **EXIt**.
- **Speichern:** Erstellte Vormerkliste speichern. ➣
	- **Abbrechen:** Erstellte Vormerkliste verwerfen.
	- **Programm zufüg.:** Neue Liste "Programmiert" hinzufügen.
	- **bearbeiten:** Ausgewählten Vormerkplan korrigieren.
	- **Löschen:** Ausgewählten Vormerkplan löschen.

# **Einstellen des Standardführers**

#### **Sie können einstellen, welcher Programmführer als Standard angezeigt werden soll.**

- **1.** Drücken Sie die Taste **MENU**, um das Menü anzuzeigen. Drücken Sie die Taste ▲ oder ▼, um "Digitalmenü" auszuwählen, und drücken Sie dann die Taste **ENtER** .
- 2. Drücken Sie die Taste **ENTER**<sup> $\mathbb{C}$ , um "TV-Programm"</sup> auszuwählen.
- **3.** Drücken Sie die Taste ▲ oder ▼. um "Standard" auszuwählen, und drücken Sie dann die Taste **ENTER**<sup>.</sup>
- **.** Wählen Sie den Programmführer "Akt./Näch." oder "Ausführlich" mit den Tasten ▲ oder ▼ aus, und drücken Sie die Taste **ENTER**<sup>→</sup>.
- **.** Drücken Sie zum Beenden die Taste **EXIt**.

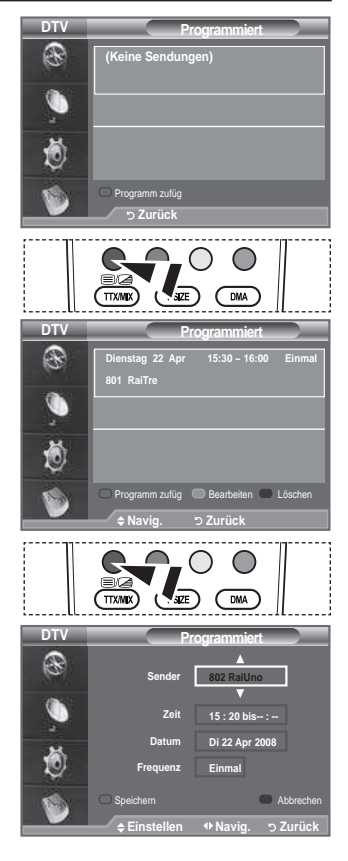

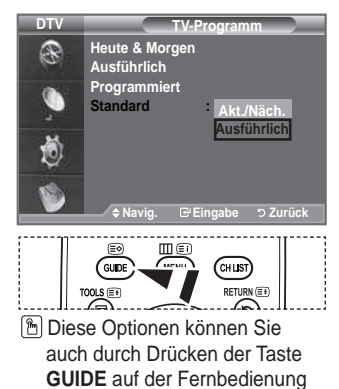

aufrufen.

# **Anzeigen aller Kanäle und der bevorzugten Kanäle**

#### **Im Menü des elektronischen Programmführers können Sie alle Kanäle oder die bevorzugten Kanäle anzeigen.**

- **1.** Drücken Sie die Taste **MENU**, um das Menü anzuzeigen. Drücken Sie die Taste ▲ oder ▼. um "Digitalmenü" auszuwählen, und drücken Sie dann die Taste **ENtER** .
- 2. Drücken Sie die Taste **ENTER**<sup>(2)</sup>, um "TV-Programm" auszuwählen.
- **3.** Drücken Sie die Taste ▲ oder ▼, um den gewünschten Programmführer ("Heute & Morgen" oder "Ausführlich") auszuwählen.
- **.** Drücken Sie die Taste **ENtER** .
- **.** Drücken Sie die grüne Taste. Zwischen den Listen mit allen Kanälen und den bevorzugten Kanälen können Sie umschalten.
- **6.** Wählen Sie mit der Taste **A**,  $\nabla$ , **4**, oder  $\nabla$  ein Programm Ihrer Wahl aus.
- **.** Drücken Sie die Taste **INFO**, um Informationen über das markierte Programm anzuzeigen.
- **.** Wenn Sie die Favoritenliste der Kanäle noch nicht angelegt haben:
	- "Die Favoritenliste ist leer. Möchten Sie jetzt Ihre Favoriten auswählen?" wird als Meldung angezeigt.
	- Wählen Sie "Ja". Das Menü "Favoriten bearbeiten" wird angezeigt. Wenn Sie Nein wählen, bleiben alle Kanäle unverändert.
	- Einzelheiten über das Bearbeiten der Favoritenliste erfahren Sie auf Seite 30.
- **.** Drücken Sie zum Beenden die Taste **EXIt**.
- Bei "Alle Sender" handelt es sich um die Liste aller Kanäle, die beim Sendersuchlauf zwecks ➣ Listenaktualisierung gefunden wurden. Im Modus für alle Kanäle werden alle Kanäle angezeigt.
- Die Liste "Favoriten" enthält die Kanäle, die mit dem Menü "Favoriten bearbeiten" (siehe Seite 30) ➣ festgelegt wurden.

### **Einstellen der Menütransparenz**

### **Die transparenz des Menüs ist einstellbar.**

- **1.** Drücken Sie die Taste **MENU**, um das Menü anzuzeigen. Drücken Sie die Taste ▲ oder ▼, um "Digitalmenü" auszuwählen, und drücken Sie dann die Taste **ENtER** .
- **2.** Drücken Sie die Taste ▲ oder ▼, um "Einstellungen" auszuwählen, und drücken Sie dann die Taste **ENtER** .
- **3.** Drücken Sie die Taste ▲ oder ▼. um "Menütransparenz" auszuwählen, und drücken Sie dann die Taste **ENtER** .
- **.** Wählen Sie die erforderliche Option ("Hoch", "Mittel", "Gering" oder "Deckend") durch Drücken der Taste ▲ oder ▼ aus, und drücken Sie dann die Taste **ENTER** ·
- **.** Drücken Sie zum Beenden die Taste **EXIt**.

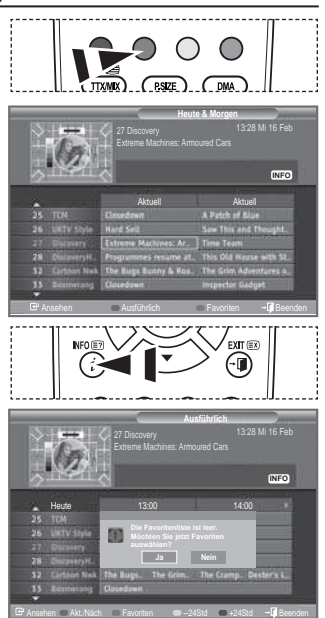

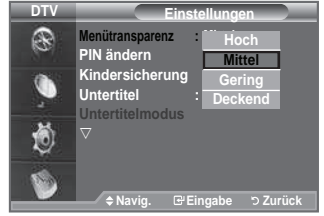

## **Kindersicherung einstellen**

**Mit dieser Funktion können Sie nichtautorisierte benutzer, z. b. Kinder, daran hindern, ungeeignete Programme anzuschauen. Hierzu verwenden Sie eine benutzerdeinierte, mehrstellige PIN. Das bildschirmmenü fordert Sie auf, eine PIN zuzuweisen (diese können Sie bei bedarf später noch ändern).**

- **1.** Drücken Sie die Taste **MENU**, um das Menü anzuzeigen. Drücken Sie die Taste ▲ oder ▼. um "Digitalmenü" auszuwählen, und drücken Sie dann die Taste **ENtER** .
- **2.** Drücken Sie die Taste ▲ oder ▼. um "Einstellungen" auszuwählen, und drücken Sie dann die Taste **ENtER** .
- **3.** Drücken Sie die Taste ▲ oder ▼, um "Kindersicherung" auszuwählen, und drücken Sie dann die Taste **ENtER** .
- **.** "PIN eingeben" wird angezeigt.
- **.** Geben Sie die aktuelle vierstellige PIN über die Zahlentasten (0~9) ein.
	- Der Standard-PIN-Code eines neuen Fernsehgeräts lautet ➣ 0000.
	- Wenn Sie eine ungültige PIN eingeben, wird die Meldung ➣ "Ungültige PIN. Versuchen Sie es noch einmal." angezeigt.
- **.** Drücken Sie die Taste **ENtER** .
- **7.** Wählen Sie mit den Tasten ▲ oder ▼ die gewünschte Altersbeschränkung aus. Drücken Sie die Taste **ENtER** .

### **PIN ändern** ♦

- **1.** Drücken Sie die Taste **MENU**, um das Menü anzuzeigen. Drücken Sie die Taste ▲ oder ▼. um "Digitalmenü" auszuwählen, und drücken Sie dann die Taste **ENtER** .
- **2.** Drücken Sie die Taste ▲ oder ▼. um "Einstellungen" auszuwählen, und drücken Sie dann die Taste **ENtER** .
- 3. Drücken Sie die Taste ▲ oder ▼. um "PIN ändern" auszuwählen, und drücken Sie dann die Taste **ENTER**<sup>.</sup> > "PIN eingeben" wird angezeigt.
- **.** Geben Sie die aktuelle vierstellige PIN über die Zahlentasten (0~9) ein.
	- Die Aufforderung "Neue PIN eingeben" wird angezeigt. ➣
- **.** Geben Sie die neue PIN über die Zahlentasten (0~9) ein. "Neue PIN bestätigen" wird angezeigt. ➣
- **.** Geben Sie zur Bestätigung die neue PIN erneut über die Zahlentasten (0~9) ein.
	- > Die Meldung "Ihre PIN-Code wurde geändert" wird angezeigt.
- **.** Drücken Sie die Taste **ENtER** .
- **.** Drücken Sie zum Beenden die Taste **EXIt**.
- > Wenn Sie den PIN-Code vergessen haben, drücken Sie die Fernbedienungstasten in der folgenden Reihenfolge, um die PIN auf 0-0-0-0 zurückzusetzen: POWER (Aus), MUTE, 8, 2, 4, POWER (Ein).

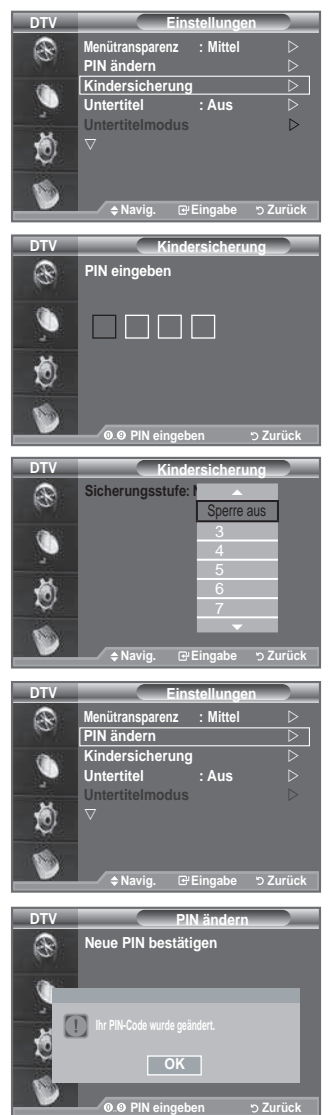

## **Einrichten von Untertiteln**

#### **Sie können Untertitel aktivieren und deaktivieren.**

- **1.** Drücken Sie die Taste **MENU**, um das Menü anzuzeigen. Drücken Sie die Taste ▲ oder ▼, um "Digitalmenü" auszuwählen, und drücken Sie dann die Taste **ENtER** .
- **2.** Drücken Sie die Taste ▲ oder ▼. um "Einstellungen" auszuwählen, und drücken Sie dann die Taste **ENtER** .
- **3.** Drücken Sie die Taste ▲ oder ▼. um "Untertitel" auszuwählen, und drücken Sie dann die Taste **ENTER**<sup>.</sup>
- **4** Wählen Sie "Ein" mit der Taste ▲ oder ▼ Drücken Sie die Taste **ENtER** .
- **.** Drücken Sie zum Beenden die Taste **EXIt**.
- Sie können diese Optionen auswählen, indem Sie einfach die Taste **SUbt.** auf der Fernbedienung drücken.

### **Festlegen des Untertitelmodus**

#### **Mit diesem Menü legen Sie den Untertitelmodus fest. "Normal" unter dem Menü ist die basisoption für Untertitel, und "Schwerhörig" ist für hörgeschädigte Personen bestimmt.**

- **1.** Drücken Sie die Taste **MENU**, um das Menü anzuzeigen. Drücken Sie die Taste ▲ oder ▼. um "Digitalmenü" auszuwählen, und drücken Sie dann die Taste **ENtER** .
- **2.** Drücken Sie die Taste ▲ oder ▼, um "Einstellungen" auszuwählen, und drücken Sie dann die Taste **ENtER** .
- **3.** Drücken Sie die Taste ▲ oder ▼. um "Untertitelmodus" auszuwählen, und drücken Sie dann die Taste **ENtER** .
- 4. Drücken Sie die Taste ▲ oder ▼, um "Normal" oder "Schwerhörig" auszuwählen. Drücken Sie die Taste **ENtER** .
- **.** Drücken Sie zum Beenden die Taste **EXIt**.
	- Wenn das Programm, das Sie gerade sehen, die Funktion "Schwerhörig" nicht unterstützt, wird ➣ selbst bei ausgewählter Funktion "Schwerhörig" automatisch die Funktion "Normal" aktiviert.

## **Audioformat ändern**

**Sie können Dolby Digital-ton nur hören, wenn der Receiver mit einem Glasfaserkabel angeschlossen ist. Über den**  Hauptlautsprecher hören Sie nur den PCM-Ton. Wenn Sie für die Tonausgabe sowohl den Hauptlautsprecher **als auch den Audioreceiver verwenden, kann es aufgrund der Geschwindigkeitsunterschiede beim Dekodieren durch die beiden Systeme zu einem Echoeffekt kommen. Verwenden Sie in diesen Fall die interne Stummschaltung.**

- **1.** Drücken Sie die Taste **MENU**, um das Menü anzuzeigen. Drücken Sie die Taste ▲ oder ▼. um "Digitalmenü" auszuwählen, und drücken Sie dann die Taste **ENtER** .
- **2.** Drücken Sie die Taste ▲ oder ▼. um "Einstellungen" auszuwählen, und drücken Sie dann die Taste **ENtER** .
- **3.** Drücken Sie die Taste ▲ oder ▼, um "Audioformat" auszuwählen, und drücken Sie dann die Taste **ENtER** .
- **4.** Drücken Sie die Taste ▲ oder ▼. um "PCM" oder "Dolby Digital" auszuwählen. Drücken Sie zum Beenden die Taste **ENtER** .
- **.** Drücken Sie zum Beenden die Taste **EXIt**.
	- Entsprechend dem Sendesignal wird Audioformat angezeigt. Dolby Digital Sound steht nur zur ➣ Verfügung, wenn das Fernsehgerät mit einem externen Lautsprecher über ein optisches Kabel verbunden ist.

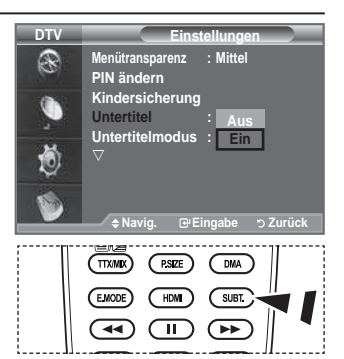

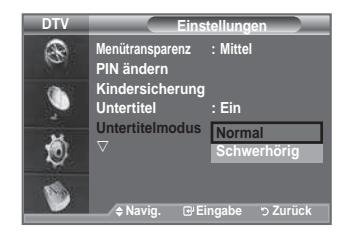

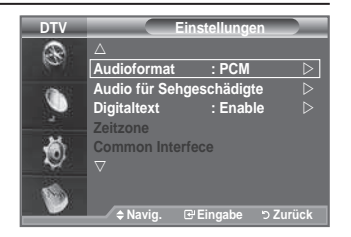

### **Auswählen der Audiobeschreibung**

**Dies ist eine zusätzliche Audiofunktion, mit der für sehbehinderte Personen eine zusätzliche tonspur wiedergegeben wird. Diese Funktion verarbeitet den Audiostream für die Ab (Audio-beschreibung), sofern diese vom Sender zusammen mit dem Vordergrundton übertragen wird. Der benutzer kann die Audio-beschreibung aktivieren oder deaktivieren und die Lautstärke einstellen.**

- **1.** Drücken Sie die Taste **MENU**, um das Menü anzuzeigen. Drücken Sie die Taste ▲ oder ▼, um "Digital Menu" auszuwählen, und drücken Sie dann die Taste **ENtER** .
- **.** Drücken Sie die Taste ▲ oder ▼, um "Einstellungen" auszuwählen, und drücken Sie dann die Taste **ENtER** .
- **.** Drücken Sie die Taste ▲ oder ▼, um "Audio für Sehgeschädigte" auszuwählen, und drücken Sie dann die Taste **ENtER** .
- **.** Drücken Sie die Taste ▲ oder ▼, um "Ein" auszuwählen, und drücken Sie dann die Taste **ENtER** .
- **.** Drücken Sie die Taste ▲ oder ▼, um "Lautstärke" auszuwählen, und drücken Sie dann die Taste **ENTER**<sup> $C$ </sup>.
	- "Lautstärke" ist aktiv, wenn die "Audio für Sehgeschädigte" ➣ aktiviert ist ("Ein").
- **.** Drücken Sie die Taste ◄ oder ►, bis Sie die optimale Einstellung erzielt haben. Drücken Sie die Taste **ENtER** .
- **.** Drücken Sie zum Beenden die Taste **EXIt**.

### **Digitaltext einstellen (Nur Großbritannien)**

**Wenn das Programm mit Digitaltext gesendet wird, ist diese Funktion aktiviert.**

- **1.** Drücken Sie die Taste **MENU**, um das Menü anzuzeigen. Drücken Sie die Taste ▲ oder ▼. um "Digitalmenü" auszuwählen, und drücken Sie dann die Taste **ENtER** .
- **2.** Drücken Sie die Taste ▲ oder ▼. um "Einstellungen" auszuwählen, und drücken Sie dann die Taste **ENTER**<sup> $\textcircled{e}$ .</sup>
- **3.** Drücken Sie die Taste ▲ oder ▼, um "Digitaltext" auszuwählen, und drücken Sie dann die Taste **ENTER**<sup>E</sup>.
- **4.** Drücken Sie die Taste ▲ oder ▼. um "Deaktivieren" oder "Aktivieren" auszuwählen. Drücken Sie die Taste **ENtER** .
- **.** Drücken Sie zum Beenden die Taste **EXIt**.
- ► MHEG (Multimedia and Hypermedia Information Coding Experts Group): Ein internationaler Standard für Datenkodiersysteme, die in Multimedia und Hypermedia Einsatz finden. Dies ist ein höheres Niveau als das MPEG-System, das solche datenverknüpfende Hypermedia wie Standbilder, Zeichendienst, Animations-, Graik- und Videodateien sowie Multimediadateien umfasst. MHEG ist eine User Runtime Interaction Technology (Verfahren für Benutzerinteraktion während der Laufzeit) und wird auf verschiedenen Gebieten verwendet, z. B. VOD (Video-On-Demand), ITV (Interactive TV), EC (Electronic Commerce), Teleweiterbildung, Telekonferenzen, digitale Bibliotheken und Netzwerkspiele.

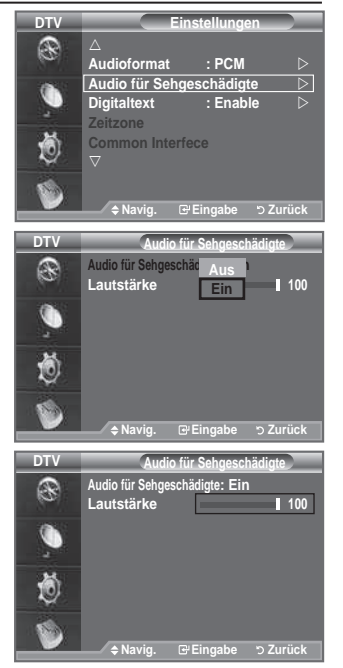

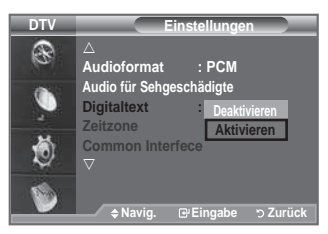

### **Zeitzone auswählen (Nur Spanien)**

### **Wählen Sie die Zeitzone entsprechend Ihrem Wohnsitz aus.**

- **1.** Drücken Sie die Taste **MENU**, um das Menü anzuzeigen. Drücken Sie die Taste ▲ oder ▼, um "Digitalmenü" auszuwählen, und drücken Sie dann die Taste **ENtER** .
- **2.** Drücken Sie die Taste ▲ oder ▼. um "Einstellungen" auszuwählen, und drücken Sie dann die Taste **ENtER** .
- **3.** Drücken Sie die Taste ▲ oder ▼. um "Zeitzone" auszuwählen, und drücken Sie dann die Taste **ENtER** .
- 4. Wählen Sie mit der Taste ▲ oder ▼ die die Zeitzone Ihres Wohnsitzes aus. Drücken Sie die Taste **ENtER** .
	- Die folgenden Optionen sind verfügbar. ➣ Iberische Halbinsel und Balearen -Kanarische Inseln
- **.** Drücken Sie zum Beenden die Taste **EXIt**.

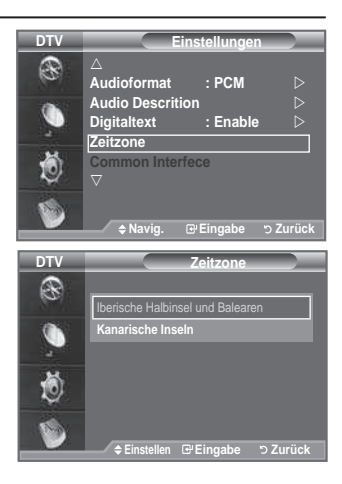

### **Anzeigen von Produktinformationen**

**Sie können Informationen über Ihr Produkt anzeigen. Sollten Sie Service- oder Reparaturleistungen benötigen, wenden Sie sich bitte an einen ofiziellen Händler für Samsung-Produkte.**

- **1.** Drücken Sie die Taste **MENU**, um das Menü anzuzeigen. Drücken Sie die Taste ▲ oder ▼. um "Digitalmenü" auszuwählen, und drücken Sie dann die Taste **ENtER** .
- **2.** Drücken Sie die Taste ▲ oder ▼, um "Einstellungen" auszuwählen, und drücken Sie dann die Taste **ENtER** .
- **3.** Drücken Sie die Taste ▲ oder ▼, um "System" auszuwählen, und drücken Sie dann die Taste **ENtER** .
- 4. Drücken Sie die Taste ENTER<sup>G</sup>, um "Produktinformation" auszuwählen. ► Das Menü "Produktinformation" wird ausgewählt. - Software-Version, Firmware-Version
- **.** Drücken Sie zum Beenden die Taste **EXIt**.

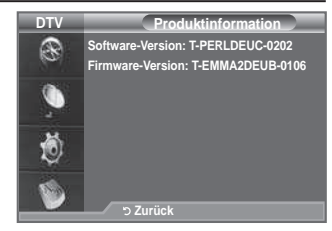

# **Überprüfen der Signalinformation**

#### **Sie können Informationen über den Signalstatus erhalten.**

- **1.** Drücken Sie die Taste **MENU**, um das Menü anzuzeigen. Drücken Sie die Taste ▲ oder ▼, um "Digitalmenü" auszuwählen, und drücken Sie dann die Taste **ENtER** .
- **2.** Drücken Sie die Taste ▲ oder ▼. um "Einstellungen" auszuwählen, und drücken Sie dann die Taste **ENtER** .
- **3.** Drücken Sie die Taste ▲ oder ▼. um "System" auszuwählen, und drücken Sie dann die Taste ENTER<sup>C</sup>.
- 4. Drücken Sie die Taste A oder V, um "Signalinformation" auszuwählen, und drücken Sie dann die Taste **ENtER** .
- **.** Drücken Sie zum Beenden die Taste **EXIt**.
- ▶ Bei schwachem Signal wird die Meldung "Kein Signal" angezeigt.

### **Software aktualisieren**

**Damit Ihr Produkt stets mit den neuesten Funktionen des Digitalfernsehens ausgerüstet ist, werden zusammen mit dem normalen tV-Signal regelmäßig Softwareaktualisierungen übertragen.**

#### **Das Gerät erkennt diese Signale automatisch und zeigt einen hinweis auf die Softwareaktualisierung an. Sie haben die Wahl, ob die Aktualisierung installiert werden soll.**

- **1.** Drücken Sie die Taste **MENU**, um das Menü anzuzeigen. Drücken Sie die Taste ▲ oder ▼. um "Digitalmenü" auszuwählen, und drücken Sie dann die Taste **ENtER** .
- **2.** Drücken Sie die Taste ▲ oder ▼, um "Einstellungen" auszuwählen, und drücken Sie dann die Taste **ENtER** .
- **3.** Drücken Sie die Taste ▲ oder ▼. um "System" auszuwählen, und drücken Sie dann die Taste **ENTER<sup>C</sup>.**
- **4.** Drücken Sie die Taste ▲ oder ▼. um "Software-Update" auszuwählen, und drücken Sie dann die Taste **ENtER** .
- **.** Wählen Sie mit der Taste ▲ oder ▼ "Software-Informationen", "Manuelle Aktualisierung" oder "Update im Standby-Modu" aus. Drücken Sie die Taste **ENtER** .

#### **Software-Informationen** ♦

Damit die aktuelle Softwareversion angezeigt wird, drücken Sie die Taste **ENTER**<sup>EH</sup>. Zum Anzeigen von Informationen zur Softwareversion drücken Sie erneut die Taste **ENTER**<sup> $G$ </sup>. Um zu einer anderen Version zu wechseln, drücken Sie die rote Taste.

Drücken Sie die blaue Taste, um zurückzusetzen, die Aktualisierung zu aktivieren und dann neu zu starten.

#### **Manuelle Aktualisierung** ♦

Drücken Sie die Taste **ENTER<sup>GH</sup>, um auf den aktuellen Sendekanälen nach neuer Software zu suchen.** 

**Update im Standby-Modu: Ein/Aus** ♦ Drücken Sie die Taste **ENtER** . Um die Softwareaktualisierung mit eingeschaltetem Hauptnetz fortzusetzen, wählen Sie mit den Tasten ▲ oder ▼ "Ein" aus. 45 Minuten nach Beginn des Standbymodus wird die manuelle Aktualisierung automatisch ausgeführt. Da intern die Stromversorgung für das Gerät eingeschaltet ist, kann der LCD-Bildschirm leicht beleuchtet sein. Dieser Zustand kann etwas mehr als eine Stunde andauern, bis die Softwareaktualisierung abgeschlossen ist.

**.** Drücken Sie zum Beenden die Taste **EXIt**.

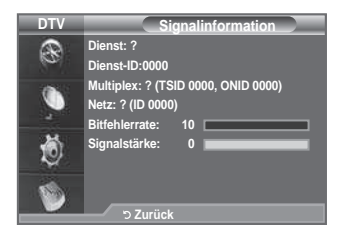

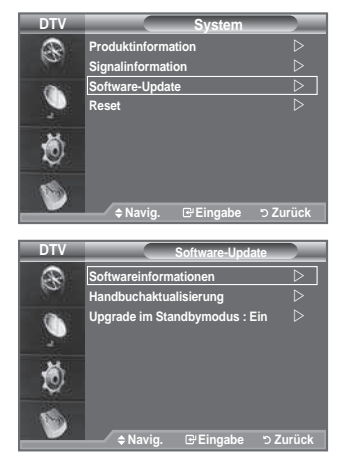

### **Anzeigen der Gemeinsamen Schnittstelle**

**Die folgenden Erklärungen gelten für den Fall, dass ein CAM-Modul in den CI-Schlitz gesteckt ist und angezeigt wird.**

- **1.** Drücken Sie die Taste **MENU**, um das Menü anzuzeigen. Drücken Sie die Taste ▲ oder ▼, um "Digitalmenü" auszuwählen, und drücken Sie dann die Taste **ENtER** .
- **2.** Drücken Sie die Taste ▲ oder ▼. um "Einstellungen" auszuwählen, und drücken Sie dann die Taste **ENtER** .
- **3.** Drücken Sie die Taste ▲ oder ▼. um "Common Interface" auszuwählen, und drücken Sie dann die Taste **ENTER**<sup>(</sup>).
- 4. Drücken Sie die Taste **ENTER**<sup>C</sup>, um Informationen zu Ihrer Anwendung anzuzeigen.
- **.** Drücken Sie zum Beenden die Taste **EXIt**.
- > In den Anwendungsinformationen wird die CI-Karte beschrieben. Sie können das CAM-Modul unabhängig davon anschließen, ob das Fernsehgerät angeschaltet ist oder nicht.
	- **1.** Sie können das CI-CAM-Modul bei Ihrem nächsten Händler oder durch telefonische Bestellung erwerben.
	- **.** Schieben Sie die CI-Karte in Richtung des Pfeils in das CAM-Modul ein, bis sie fest sitzt.
	- **.** Schieben Sie das CAM-Modul mit installierter CI-Karte in den Schlitz für die gemeinsame Schnittstelle hinein. (Schieben Sie das CAM-Modul in Pfeilrichtung bis zum Anschlag, sodass es parallel mit dem Schlitz ist.)
	- **.** Kontrollieren Sie, ob Sie ein Bild sehen oder ein gestörtes Signal.

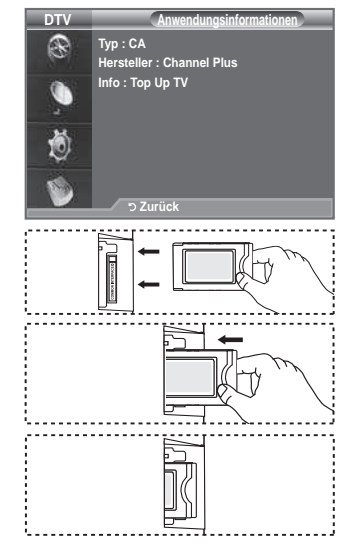

## **Auswählen des CI-Menüs (Common Interface)**

**hiermit kann der benutzer seine Auswahl in dem vom CAM-Modul bereitgestellten Menü treffen.**

- **1.** Drücken Sie die Taste **MENU**, um das Menü anzuzeigen. Drücken Sie die Taste ▲ oder ▼. um "Digitalmenü" auszuwählen, und drücken Sie dann die Taste **ENtER** .
- **2.** Drücken Sie die Taste ▲ oder ▼. um "Einstellungen" auszuwählen, und drücken Sie dann die Taste **ENtER** .
- **3.** Drücken Sie die Taste ▲ oder ▼, um "Common Interface" auszuwählen, und drücken Sie dann die Taste **ENtER** .
- $\blacksquare$  Wählen Sie "CI-Menü" mit der Taste  $\blacktriangle$  oder  $\nabla$ , und drücken Sie die Taste **ENtER** .
- **5.** Wählen Sie die erforderliche Option durch Drücken der Taste ▲ oder ▼ aus, und drücken Sie dann die Taste **ENtER** .
- **.** Drücken Sie zum Beenden die Taste **EXIt**.
- Wählen Sie das CI-Menü ausgehend vom Menü PC Card (PC-Karte). ➣

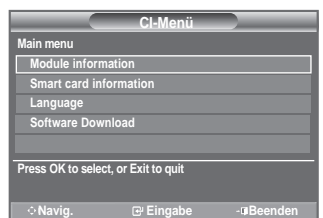

### **Zurücksetzen**

#### **Sie können alle gespeicherten Werte wieder auf die Ausgangswerte zurücksetzen.**

- Beim Zurücksetzen werden alle Kanalinformationen sowie die Einstellungen des Benutzers wieder auf die werkseitigen Standardwerte zurückgesetzt. ➣
- **1.** Drücken Sie die Taste **MENU**, um das Menü anzuzeigen. Drücken Sie die Taste ▲ oder ▼. um "Digitalmenü" auszuwählen, und drücken Sie dann die Taste **ENtER** .
- **2.** Drücken Sie die Taste ▲ oder ▼. um "Einstellungen" auszuwählen, und drücken Sie dann die Taste **ENtER** .
- **3.** Drücken Sie die Taste ▲ oder ▼. um "System" auszuwählen, und drücken Sie dann die Taste **ENtER** .
- 4. Drücken Sie die Taste ▲ oder ▼. um "Reset" auszuwählen, und drücken Sie dann die Taste **ENtER** .
- **.** "PIN eingeben" wird angezeigt.
- **.** Geben Sie die aktuelle vierstellige PIN über die Zahlentasten (0-9) ein.
	- Die Warnmeldung wird angezeigt. Sie setzen sämtliche Werte wieder zurück, indem Sie ➣ nacheinander die farbigen Tasten drücken (rot, grün, gelb und blau).
- **.** Drücken Sie zum Beenden die Taste **EXIt**.

# **Auswählen der bevorzugten Sprache (Untertitel, Audio oder teletext)**

### **Sie können die Standardsprache für Untertitel, Audio oder teletext ändern.**

#### **Zeigt die Sprachinformationen für den eingehenden Audiostrom an.**

- **1.** Drücken Sie die Taste **MENU**, um das Menü anzuzeigen. Drücken Sie die Taste ▲ oder ▼. um "Digitalmenü" auszuwählen, und drücken Sie dann die Taste **ENtER** .
- **2. Drücken Sie die Taste ▲ oder ▼. um "Sprache" auszuwählen,** und drücken Sie dann die Taste **ENtER** .
- **3.** Drücken Sie die Taste ▲ oder ▼, um die "Wiedergabesprache", "Untertitelsprache" oder "Teletext-Sprache" auszuwählen. Drücken Sie die Taste **ENtER** .
- **.** Wählen Sie eine bestimmte Sprache aus, indem Sie wiederholt die Taste ▲ oder ▼ drücken. Drücken Sie die Taste **ENTER**<sup>→</sup>.
	- Englisch ist der Standardwert in Fällen, wo die ausgewählte ➣ Sprache für die Sendung nicht verfügbar ist.
- **.** Drücken Sie zum Beenden die Taste **EXIt**.
	- > Auch während Sie ein Programm anschauen, können Sie Untertitelsprachen auswählen. Auch während Sie ein Programm anschauen, können Sie die Audiosprachen auswählen.

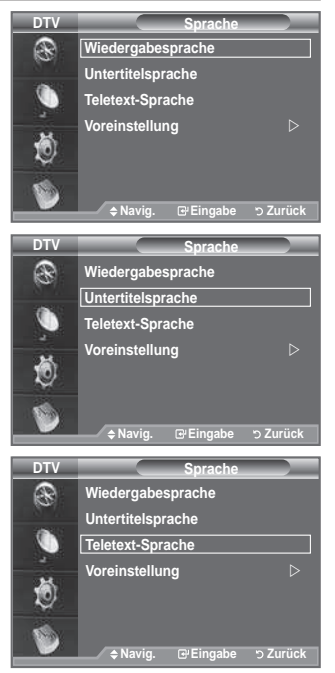

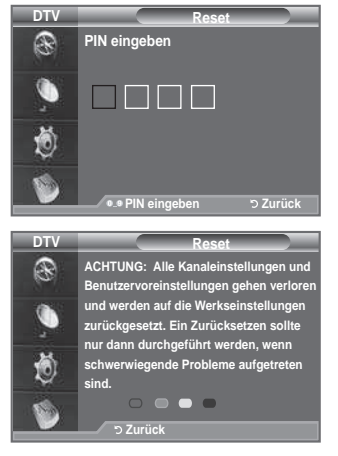

### **Voreinstellung**

**Das Menü umfasst die folgenden Untermenüs: Primäre Audiosprache, Sekundäre Audiosprache, Primäre Untertitelsprache, Sekundäre Untertitelsprache, Primäre Videotextsprache, Sekundäre Videotextsprache.** Bei dieser Funktion kann eine der folgenden Sprachen gewählt werden (Englisch, Deutsch, Italienisch, Schwedisch, Französisch, Walisisch, Galisch, Irisch, Dänisch, Finnisch, Spanisch, Niederländisch). Die hier gewählte Sprache ist die Standardsprache, wenn der Benutzer einen Kanal auswählt.

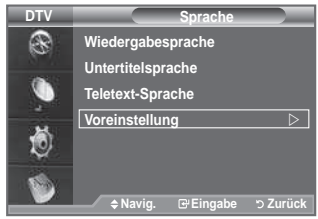

- Drücken Sie die Taste ▲ oder ▼ zum Auswählen des gewünschten Menüs (Primäre Audiosprache, Sekundäre Audiosprache, Primäre Untertitelsprache, Sekundäre Untertitelsprache, Primäre Videotextsprache, Sekundäre Videotextsprache), und drücken Sie dann die Taste **ENTER**<sup>C</sup>. Es wird die Optionen des ausgewählten Menüs angezeigt.
- Wählen Sie die entsprechende Sprache aus. Drücken Sie hierzu die Taste ▲ oder ▼. Drücken Sie zum Bestätigen der Auswahl die Taste **ENtER** .
- Wenn Sie die Spracheinstellung ändern, werden die Untertitelsprache, die Audiosprache und die ➣ Teletext-Sprache im Menü "Sprache" (siehe Seite 42) automatisch in die gewünschte Sprache geändert.
- Die Untertitelsprache, Audiosprache und Teletext-Sprache im Menü "Sprache" zeigen eine Liste ➣ der vom aktuellen Kanal unterstützten Sprachen an, und die Auswahl ist hervorgehoben. Wenn Sie die Spracheinstellung ändern, gilt die neue Auswahl nur für den aktuellen Kanal. Die geänderte Einstellung hat keinen Einfluss auf die Einstellung der Untertitelsprache, Audiosprache und Teletext-Sprache im Menü "Voreinstellung".

## **PC-Software installieren (unter Windows XP)**

**Im Folgenden sind die Windows-Anzeigeeinstellungen für die meisten Computer aufgeführt. Die tatsächlich auf dem Computer angezeigten Fenster variieren je nach Version von Windows und der jeweiligen Videokarte. Selbst wenn das angezeigte Fenster abweicht, gelten in den meisten Fällen die gleichen Grundinformationen für die Einstellung. (Wenden Sie sich andernfalls an den Computerhersteller oder Samsung-händler.)**

- **1.** Klicken Sie zuerst im Startmenü von Windows auf "Systemsteuerung".
- **.** Wenn das Fenster "Systemsteuerung" angezeigt wird, doppelklicken Sie auf "Darstellung und Designs".
- **.** Wenn das Fenster "Systemsteuerung" angezeigt wird, doppelklicken Sie auf "Anzeige". Anschließend wird ein Dialogfeld angezeigt.
- **.** Navigieren Sie im Dialogfeld "Anzeige" zur Registerkarte "Einstellungen". Stellen Sie die Bildschirmauflösung auf folgenden Wert: Optimum- 1360 X 768 Wenn das Dialogfeld eine Option für die Bildschirmfrequenz enthält, muss als Einstellung "60" oder "60 Hz" ausgewählt werden. Andernfalls klicken Sie einfach auf "OK", um das Dialogfeld zu schließen.

### **Anzeigemodi**

**Bildschirmposition und -größe hängen vom Typ des PC-Monitors und seiner Aulösung ab.** Bei den in der Tabelle angegebenen Auflösungen handelt es sich um die empfohlenen Auflösungen.

### **D-Sub Eingang** ➣

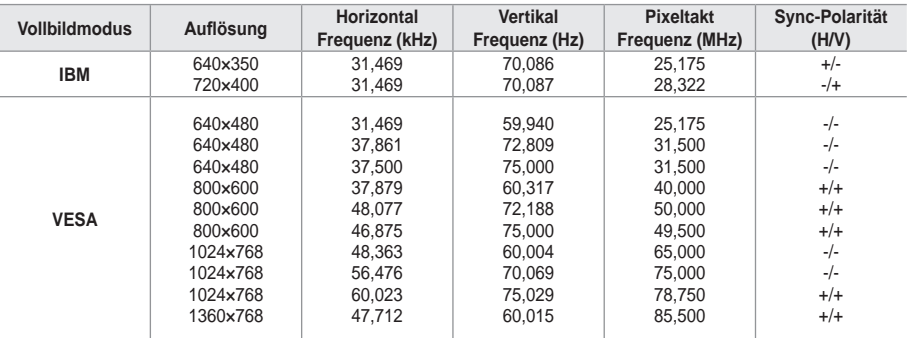

### **hDMI/DVI Eingang**  ➣

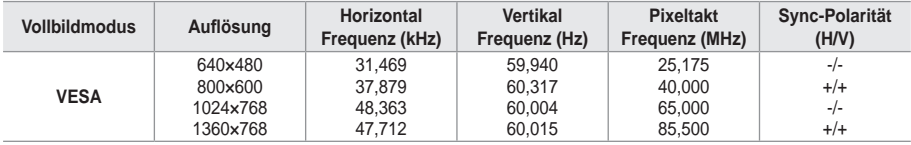

Eine Verbindung über HDMI/DVI-Kabel kann nur über HDMI IN 2 erfolgen. ➣

► Das Zeilensprungverfahren wird nicht unterstützt.

Das Fernsehgerät funktioniert möglicherweise nicht ordnungsgemäß, wenn kein Standardmodus ➣ ausgewählt wird.

► Separate- und Composite-Modus werden unterstützt. SOG wird nicht unterstützt.

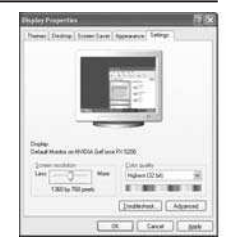

### **Fernsehgerät mithilfe des PCs einstellen**

- Drücken Sie die Taste **SOURCE**, um den Modus PC einzustellen. ➣
- **1.** Drücken Sie die Taste **MENU**, um das Menü anzuzeigen. Drücken Sie die Taste **ENTER**<sup>C</sup>. um "Bild" auszuwählen.
	- **.** Wählen Sie mit den Tasten ▲ oder ▼ die gewünschte Option, und drücken Sie dann die Taste **ENtER** .
	- **.** Wenn Sie die gewünschten Änderungen vorgenommen haben, drücken Sie die Taste **ENtER** .
	- **.** Zum Beenden drücken Sie die Taste **EXIt**.

#### **Autom. Einstellung** ♦

Die automatische Einstellung ermöglicht eine automatische Anpassung des PC-Monitors an das eingehende PC-Videosignal. Die Werte für "fine", "coarse" und "position" werden automatisch eingestellt.

#### **Einfaches Einstellen**

- **1.** Drücken Sie die Taste **tOOLS** auf der Fernbedienung.
- **.** Drücken Sie die Taste ▲ oder ▼, um "Autom. Einstellung", auszuwählen, und drücken Sie dann die Taste **ENtER** .

#### **PC-Bildschirm** ♦

#### **Grob/Fein**

Durch das Einstellen der Bildqualität können Bildstörungen und Rauschen beseitigt oder verringert werden. Falls sich Bildrauschen durch die Feinabstimmung allein nicht beheben lässt, stellen Sie zunächst die Frequenz möglichst genau ein (Grob). Führen Sie dann erneut eine Feinabstimmung durch. Nachdem Sie das Bildrauschen durch die Grob- und Feinabstimmung des Bildes verringert haben, stellen Sie die Position des Bildes so ein, dass es auf dem Bildschirm zentriert ist.

Wählen Sie mit den Tasten ▲ oder ▼ die Option "Grob" oder "Fein" aus. Drücken Sie dann die Taste **ENtER** .

Stellen Sie die Bildqualität mit den Tasten ◄ oder ► ein. Drücken Sie die Taste **ENtER .**

#### **Position**

Passen Sie die Position des PC-Bilds an, wenn es nicht auf das Fernsehbild passt.

Stellen Sie mit den Tasten ▲ oder ▼ die vertikale Position ein. Stellen Sie mit den Tasten ◄ oder ► die horizontale Position ein.

Drücken Sie die Taste **ENtER** .

#### **bild zurücksetzen**

Sie können alle Bildeinstellungen auf die werkseitig eingestellten Ausgangswerte zurücksetzen.

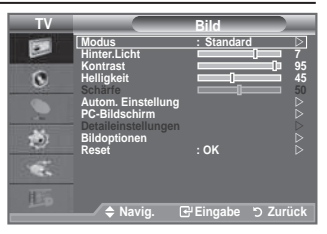

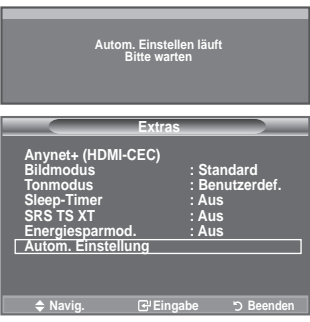

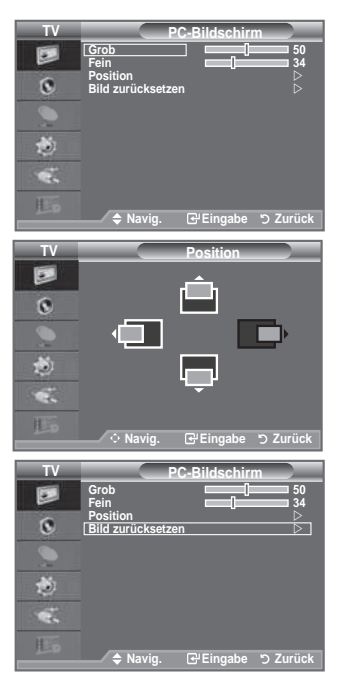

### **Was ist Anynet<sup>+</sup>?**

**Anynet+ ist ein AV Netzwerksystem, mit dem die benutzer alle angeschlossenen AV-Geräte durch das Menüsystem von Anynet+ mittels einer einheitlichen und benutzerfreundlichen AVbenutzerschnittstelle steuern können, wenn diese AV-Geräte von Samsung Electronics in einem Netzwerk miteinander verbunden sind.**

### **Anschließen von Anynet<sup>+</sup> -Geräten**

**Das Anynet+-System unterstützt nur AV-Geräte, die ihrerseits Anynet+-fähig sind. Prüfen Sie, ob das AV-Gerät, das Sie an den Fernseher anschließen möchten, eine Anynet+- Kennzeichnung aufweist.**

#### **Direkter Anschluss an das Fernsehgerät**

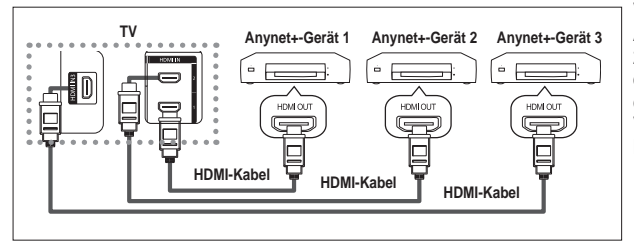

Verbinden Sie einen der Anschlüsse [HDMI 1], [HDMI 2] oder [HDMI 3] am Gerät mit dem HDMI OUT-Anschluss am entsprechenden Anynet+-Gerät. Verwenden Sie hierfür das HDMI-Kabel.

### **Anschluss an das heimkinosystem**

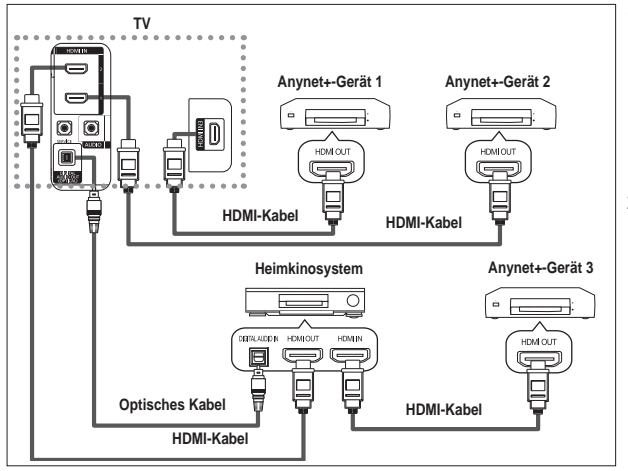

- **1.** Verbinden Sie einen der Anschlüsse [HDMI 1], [HDMI 2] oder [HDMI 3] am Gerät mit dem HDMI OUT-Anschluss am entsprechenden Anynet+- Gerät. Verwenden Sie hierfür das HDMI-Kabel.
- **.** Verbinden Sie den HDMI IN-Anschluss des Heimkinosystems mit dem HDMI OUT-Anschluss des entsprechenden Anynet+- Geräts. Verwenden Sie hierfür das HDMI-Kabel.

Verbinden Sie den (optischen) digitalen Audioausgang am Fernsehgerät und den digitalen Audioeingang ➣ des Receivers ausschließlich mit Hilfe eines Glasfaserkabels.

- Schließen Sie nur einen Receiver an. ➣
- Über die Lautsprecher des Heimkinosystems können Sie 5.1-Klang genießen. Anderenfalls können ➣ Sie den Ton nur in 2-Kanal-Stereo wiedergeben. Damit Sie den Fernsehton über das Heimkinosystem wiedergeben können, müssen Sie den digitalen Audio-Eingang (optisch) des Heimkinosystems korrekt mit dem Fernsehgerät verbinden. Sie können den Ton vom BD-Recorder, der über das Fernsehgerät an das Heimkinosystem gesendet wird, nicht in 5.1-Qualität hören, weil das Fernsehgerät nur Stereoton unterstützt. Einzelheiten entnehmen Sie dem Handbuch für das Heimkinosystem.
- ► Sie können Anynet+-Geräte mithilfe eines HDMI-Kabels verbinden. Einige HDMI-Kabel unterstützen möglicherweise keine Anynet+-Funktionen.
- Schließen Sie alle Videokabel an das Fernsehgerät an. Anynet+ arbeitet, wenn das AV-Gerät, das Anynet+ unterstützt, im Standby-Modus oder angeschaltet ist.
- > Anynet+ unterstützt maximal 8 AV-Geräte.

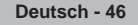
# **Einrichten von Anynet<sup>+</sup>**

### **Die folgenden Einstellungen für Anynet+ sind verfügbar.**

### **Verwenden der Anynet+-Funktionen**

- **1.** Drücken Sie die Taste **tOOLS**. Drücken Sie die Taste **ENTER**<sup>(B)</sup>, um "Anynet+ (HDMI-CFC)" auszuwählen. Drücken Sie die Taste ▲ oder ▼, um "Einstellungen" auszuwählen, und drücken Sie dann die Taste **ENtER** .
- **2.** Drücken Sie die Taste **ENTER**<sup> $G$ </sup>, um "Anynet+ (HDMI-CEC)" auszuwählen, und drücken Sie dann die Taste **ENtER** .
- **.** Wählen Sie durch Drücken der Tasten ▲ oder ▼ die Option "Ein", und drücken Sie dann die Taste **ENtER** .
- ► Die Funktion für "Anynet+ (HDMI-CEC)" wird aktiviert.
- ► Wenn Sie "Aus" wählen, wird "Anynet+ (HDMI-CEC)" deaktiviert.
- ► Wenn die "Anynet+ (HDMI-CEC)"-Funktion deaktiviert wird, werden auch alle Vorgänge in Verbindung mit Anynet+ deaktiviert.

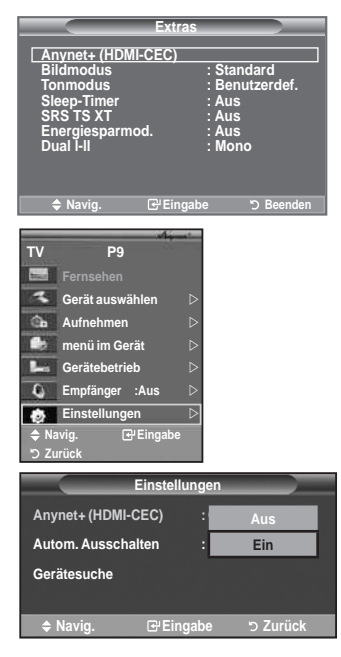

### **Automatisches Abschalten von Anynet+-Geräten durch Abschalten des Fernsehgeräts**

- **1.** Drücken Sie die Taste ▲ oder ▼, um "Autom. Ausschalten" auszuwählen, und drücken Sie dann die Taste **ENTER**<sup>2</sup>.
- **.** Wählen Sie mit der Taste ▲ oder ▼ die Option "Ja" aus, und drücken Sie dann die Taste **ENtER** .
	- ► Die Funktion zum automatischen Ausschalten wird aktiviert.
	- ► Wenn Sie "Nein" wählen, wird die Funktion zum automatischen Ausschalten deaktiviert. Zum Beenden drücken Sie die Taste **EXIt**.
- > Damit Sie Anynet+ verwenden können, muss die Geräteauswahl der Fernbedienung auf TV eingestellt sein.
- ► United automatische Abschaltung auf Nein setzen, werden auch die angeschlossenen externen Geräte ausgeschaltet, wenn Sie das Fernsehgerät ausschalten. Wenn das Gerät jedoch gerade aufnimmt, darf es nicht abgeschaltet werden.

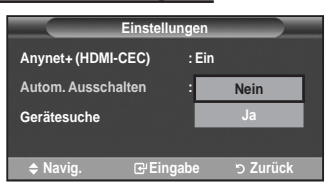

### **Suchen von Anynet<sup>+</sup> -Geräten und Umschalten zwischen diesen Geräten**

- **1.** Drücken Sie die Taste **tOOLS**. Drücken Sie die Taste **ENTER<sup>G</sup>, um "Anvnet+ (HDMI-CEC)"** auszuwählen.
- **.** Drücken Sie die Taste ▲ oder ▼, um "Gerät auswählen" auszuwählen, und drücken Sie dann die **ENTER** <sup>-</sup>Taste.
- **.** Wählen Sie ein bestimmtes Gerät durch Drücken der Tasten ▲ oder ▼, und drücken Sie dann die **ENtER** -Taste. Das System wechselt zum ausgewählten Gerät.
- **.** Wenn Sie das gewünschte Gerät nicht inden, drücken Sie die Taste ▲ oder ▼, um "Einstellungen" auszuwählen, und drücken Sie dann die **ENTER** <sup>-</sup>Taste.
- **.** Drücken Sie die Tasten ▲ oder ▼, um "Gerätesuche" auszuwählen, und drücken Sie dann die **ENTER** <sup>-</sup>Taste. Die Meldung "Konfigurieren der Anynet +-Verbindung" wird angezeigt. Wenn die Suche nach Geräten abgeschlossen ist, werden die angeschlossenen Geräte im Anynet+-Menü aufgeführt.

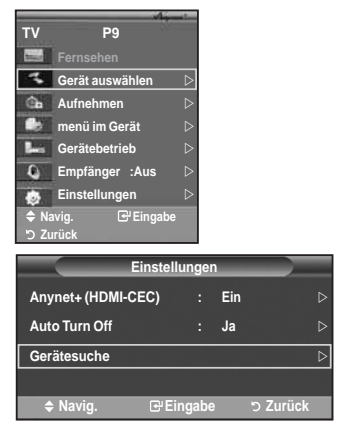

- Das Umschalten zu den ausgewählten Geräten kann bis zu 2 Minuten dauern. Sie können diesen ➣ Vorgang während des Umschaltens nicht abbrechen.
- Die zum Suchen nach Geräten erforderliche Zeit hängt von der Anzahl der angeschlossenen Geräte ➣ ab.
- Wenn die Gerätesuche abgeschlossen ist, wird die Anzahl der gefundenen Geräte nicht angezeigt. ➣
- Zwar sucht das Fernsehgerät beim Anschalten mit der **POWER** automatisch nach Geräten, aber ➣ Geräte, die bei angeschaltetem Fernsehgerät oder unter bestimmten Umständen angeschlossen werden, erscheinen in der Geräteliste nicht. Wählen Sie deshalb das Menü "Gerätesuche", um nach Geräten zu suchen.
- Wenn Sie mit der Taste **SOURCE** eine externe Signalquelle eingestellt haben, können Sie die ➣ Anynet+-Funktion nicht verwenden. Achten Sie darauf, immer nur mit der Taste **tOOLS** zu einem Anynet+-Gerät zu wechseln.

#### **Anynet+-Menü**

#### **Der Inhalt des Anynet+-Menüs hängt vom typ und Status der an das Fernsehgerät angeschlossenen Anynet+-Geräte ab.**

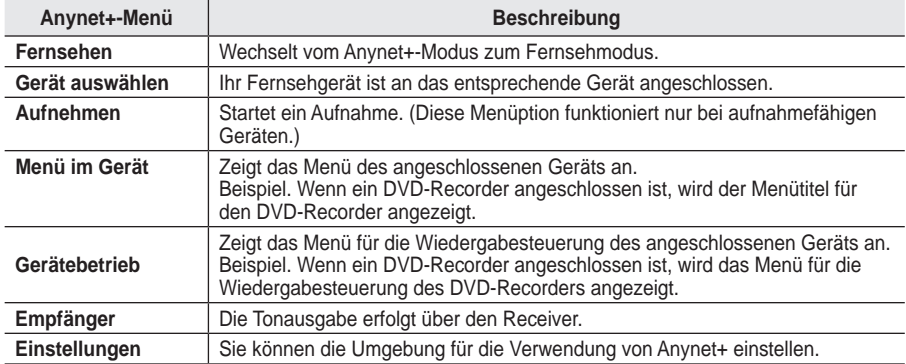

### **Im Anynet+-Modus verfügbare tasten der tV-Fernbedienung**

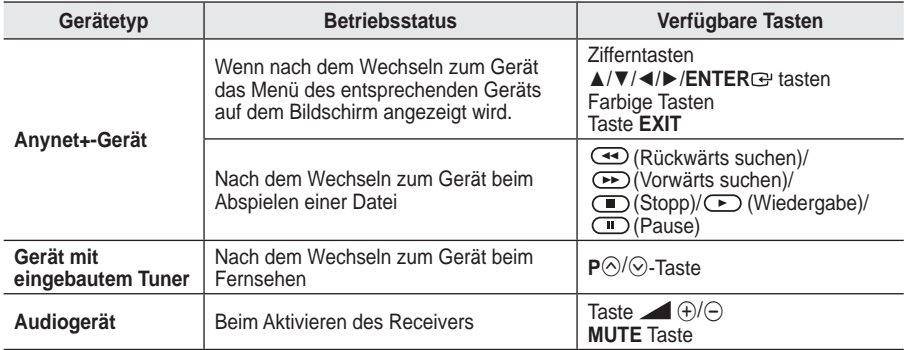

Die Anynet+-Funktionen können nur verwendet werden, wenn die Fernbedienung auf TV gestellt ist. ➣

 $\triangleright$  Die Taste  $\odot$  funktioniert nur im Aufnahmemodus.

> Sie können Anynet+-Geräte nicht mit den Tasten an Ihrem Fernsehgerät bedienen. Sie können Anynet+-Geräte nur mit der TV-Fernbedienung steuern.

Die TV-Fernbedienung funktioniert unter bestimmten Umständen nicht. Wählen Sie in diesem Fall ➣ das Anynet+-Gerät nochmals aus.

Die Anynet+-Funktionen sind für Geräte anderer Hersteller nicht verfügbar. ➣

> Im Anynet+-Modus funktionieren die Farbtasten möglicherweise nicht ordnungsgemäß.

> Die Funktionen der Tasten (←), 
→ können je nach Gerät unterschiedlich sein.

# **Aufnehmen**

### **Sie können Fernsehprogramme mit einem Recorder aufnehmen.**

Drücken Sie die (C) (REC)-Taste.

Die Aufnahme beginnt. Aber nur, wenn ein Anynet+-fähiges Aufnahmegerät angeschlossen ist.

- > Im Fernsehmodus wird das aktuelle Fernsehprogramm aufgenommen. Wenn Sie Bilder aus einer anderen Signalquelle anzeigen, wird das Videosignal aus dieser Quelle aufgenommen.
- > Sie können das Signal der jeweiligen Quelle aufnehmen. Wählen Sie hierzu "Aufnehmen", nachdem Sie die **tOOLS**-Taste gedrückt haben.
- Überprüfen Sie vor der Aufnahme, ob der Antennenstecker ordnungsgemäß am Aufnahmegerät ➣ angeschlossen ist.

Informationen zur Antennenverbindung mit dem Aufnahmegerät inden Sie im Benutzerhandbuch zur Antennenverbindung.

### **tonwiedergabe mit einem Receiver**

#### **Sie können die tonwiedergabe über einen Receiver anstelle des tV-Lautsprechers laufen lassen.**

- **1.** Drücken Sie die Taste **tOOLS**.Drücken Sie die Taste **ENtER** , um "Anynet+ (HDMI-CEC)" auszuwählen. Drücken Sie die Taste ▲ oder ▼, um "Empfänger" auszuwählen, und drücken Sie dann die Taste **ENtER** .
- **.** Wählen Sie durch Drücken der Tasten ◄ oder ► die Option "Ein", und drücken Sie dann die Taste **ENtER** . Sie können jetzt Ton mit dem Receiver wiedergeben.
- **.** Drücken Sie zum Beenden die Taste **EXIt**.
- Wenn der Receiver angeschaltet ist, erfolgt die Tonwiedergabe ➣ durch den 2-Kanal-Receiver.

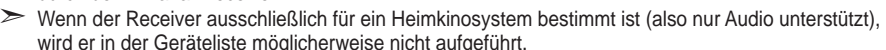

- > Der Receiver funktioniert nur dann, wenn Sie die optische Verbindung zwischen Fernseher und Receiver ordnungsgemäß hergestellt haben.
- > Bei Inhalten mit einem Urheberrechtsproblem erfolgt die Wiedergabe über den Receiver möglicherweise nicht störungsfrei.
- Wenn es zu einer Unterbrechung der Stromversorgung des Fernsehgeräts kommt, wenn ➣ der "Empfänger" angeschaltet "Ein" ist (z. B. durch Herausziehen des Netzkabels oder einen Stromausfall), ist möglicherweise "TV-Lautsprecher" aktiviert "Aus", wenn Sie das Fernsehgerät wieder anschalten. (siehe Seite 22)

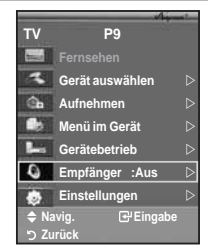

# **Prüfen Sie Folgendes, bevor Sie sich an den Service wenden**

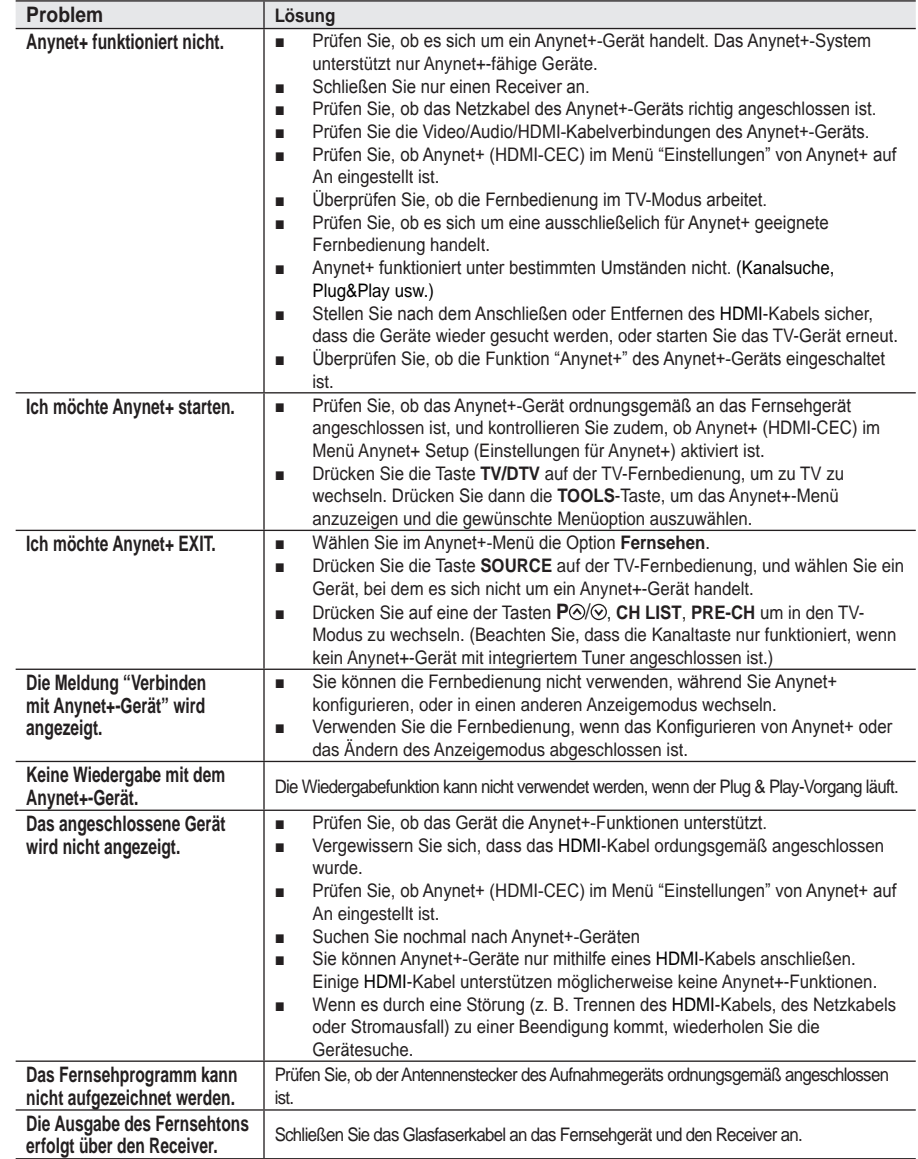

### **Videotext-Funktion**

**Die meisten Fernsehsender bieten Informationen per Videotext an. Auf der Videotext-Indexseite finden Sie Verwendungshinweise zum Videotext. Darüber hinaus können Sie über die tasten der Fernbedienung nach bedarf verschiedene Optionen einstellen.**

- Für die korrekte Anzeige von Videotextinformationen muss der Senderempfang einwandfrei sein. Andernfalls können Informationen unvollständig sein oder einige Seiten nicht angezeigt werden. ➣
- 1. **(beenden)**

Videotextanzeige beenden.

2 6 **(index)** 

Drücken Sie diese Taste, um die Videotext-Indexseite (Inhaltsverzeichnis) anzuzeigen.

### 3 8 **(Speichern)**

Drücken Sie diese Taste, um Videotextseiten zu speichern.

#### 4 4 **(Größe)**

Drücken Sie diese Taste, um Videotext in doppelt so großen Buchstaben in der oberen Hälfte des Bildschirms anzuzeigen. Drücken Sie die Taste erneut, um den Text in der unteren Hälfte des Bildschirms anzuzeigen. Zum Ausblenden des Videotextes drücken Sie die Taste erneut.

#### 5 5 **(Verborgenen Inhalt einblenden)**

Drücken Sie diese Taste, um verborgenen Text anzuzeigen (z. B. Antworten bei Quizsendungen). Drücken Sie die Taste erneut, um den Videotext auszublenden.

6 / **(Videotext anzeigen/Videotext und Fernsehsendung zugleich anzeigen)** 

Drücken Sie diese Taste, um den Videotextmodus zu aktivieren, nachdem Sie einen Sender ausgewählt haben, der Videotext anbietet. Drücken Sie die Taste zweimal, um die Videotextinformationen gleichzeitig mit der aktuellen Sendung auf dem Bildschirm einzublenden.

#### **[E.]** (Modus)

Drücken Sie diese Taste, um den Videotextmodus auszuwählen (LISTE/FLOF). Wenn Sie diese Taste im Modus LIST (Liste) drücken, wird in den Listenspeichermodus umgeschaltet.Im Listenspeichermodus können Sie mit der Taste Seite speichern Videotextseiten in einer Liste <sup>■</sup> speichern.

#### 8 1 **(Untergeordnete Seite)**

Drücken Sie diese Taste, um eine verfügbare untergeordnete Seite anzuzeigen.

- 9 2 **(Nächste Seite anzeigen)**  Drücken Sie diese Taste, um die nächste Videotextseite anzuzeigen.
- 0 3 **(Vorherige Seite anzeigen)**  Drücken Sie diese Taste, um die vorherige Videotextseite anzuzeigen.

### $\mathbf{0}$   $\equiv$  (halten)

Drücken Sie diese Taste, um bei einer angezeigten Seite, die mit weiteren, untergeordnete Seiten verknüpft ist, das automatische Umblättern zu verhindern. Drücken Sie zum Fortfahren die Taste erneut.

#### @ 7 **(Abbrechen)**

Drücken Sie diese Taste, um beim Suchen nach einer Seite die Sendung anzuzeigen.

### # **Farbtasten (rot/grün/gelb/blau)**

Wenn der Sender das FASTEXT-System verwendet, sind die verschiedenen Themen auf den Videotextseiten farbig gekennzeichnet und können mit den Farbtasten auf der Fernbedienung angewählt werden. Drücken Sie die Farbtaste, die dem Thema entspricht, das Sie anzeigen möchten. Die Seite wird mit anderen farbig markierten Informationen angezeigt, die auf dieselbe Art ausgewählt werden können. Drücken Sie die entsprechende Farbtaste, um die vorherige oder nächste Seite anzuzeigen.

> Sie können die Videotextseiten durch Drücken der Zifferntasten auf der Fernbedienung wechseln.

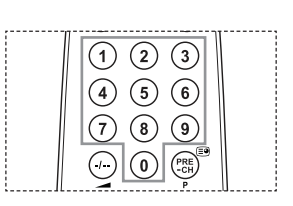

 $\odot$ 1  $\bullet$  $\mathbf{C}$  $\left(3\right)$  $\mathbf{1}$  $\overline{\bf{5}}$  $\widehat{\mathbf{6}}$  $\overline{\mathbf{8}}$  $\overline{9}$  $\widehat{\mathfrak{o}}$  $\bm{\Theta}$ ∓  $_{\tiny \odot}$ ⋒  $\checkmark$  $\mathbf \Phi$ a.  $\boldsymbol{\varOmega}$  $\ddot{\textbf{6}}$ GUDE  $(mn)$ **WENU**  $\overline{G}$ <u>ি</u>  $\bm{\Theta}$ ጠ r2 A) 5 @  $\circledast$  $\sqrt{OMA}$  $\bullet$  $F_{EMODE}$  $\sqrt{MN}$  $G = T$  $\overline{A}$  (iii)  $\overline{A}$  $\bigcap$   $\bigcap$  $\bigodot$ **SAMSUNG** 

#### Deutsch - 52

### **Die Videotextseiten sind in sechs Kategorien unterteilt:**

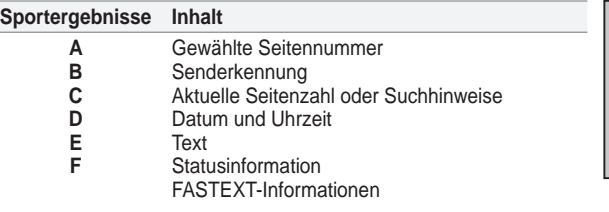

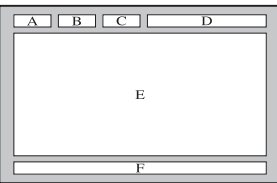

Videotextinformationen sind oft auf mehrere, aufeinander ➣ folgende Seiten verteilt, die wie folgt aufgerufen werden können:

- Eingeben der Seitennummer
- ◆ Auswahl eines Titels in einer Liste
- Auswahl einer farbigen Überschrift (FASTEXT-System)
- > Drücken Sie die Taste TV/DTV, um den Videotextmodus zu beenden.

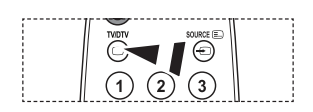

### **Einstellung für Wandmontage (gesondert lieferbar) (modellabhängig)**

**Nachdem Sie die Wandhalterung montiert haben, können Sie die Position Ihres Fernsehgeräts einfach justieren.**

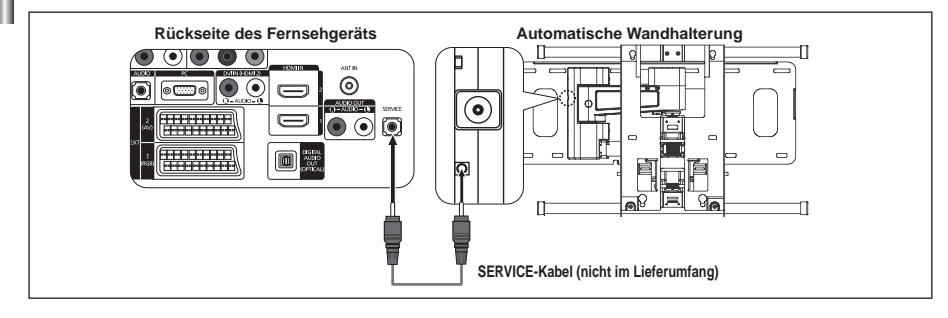

#### **Öffnen des Menüs**

- **1.** Drücken Sie auf der Fernbedienung die Taste ▲, ▼, ◄ oder ►.
	- > Das Fenster zum Justieren der automatischen Wandhalterung wird angezeigt
	- ► Wenn das Fenster zum Justieren der automatischen Wandhalterung nicht angezeigt wird, nachdem Sie beim Fernsehen auf eine der Richtungstasten gedrückt haben, öffnen Sie dieses Fenster mithilfe des Menüs.
		- Drücken Sie die Taste **MENU**, um das Menü anzuzeigen. Drücken Sie die Taste ▲ oder ▼, um "Einstellungen" auszuwählen, und drücken Sie dann die Taste **ENtER** .
		- Drücken Sie ▲ oder ▼ so oft, bis "Einstellung für Wandmontage" erscheint, und drücken Sie dann die Taste **ENtER** .

### **Abspeichern der Position**

- **.** Stellen Sie mit den Tasten ▲,▼,◄ oder ► die gewünschte Position ein.
	- Wenn Sie eine Pfeiltaste drücken, wenn das ➣ Bildschirmmenü nicht auf dem Bildschirm angezeigt wird, wird das Fenster zum Einstellen angezeigt.
	- Drücken Sie zum Zurücksetzen die Taste **INFO**. Wählen Sie ➣ mit den Tasten ◄ oder ► "Yes" aus, und drücken Sie dann die Taste **ENtER** . Diese Position wird als Standardwert gespeichert.
- **.** Drücken Sie die blaue Taste. Drücken Sie auf die Tasten ▲ und ▼, um eine der gespeicherten Positionen (Position1, Position2, Position3) mit der aktuellen Position zu belegen.
	- ► Wenn Sie die aktuelle Position nicht speichern möchten, drücken Sie auf die Taste **REtURN**.
	- Wenn Sie einen Speicherplatz auswählen möchten, können ➣ Sie die Farbtasten nicht verwenden.
- **.** Drücken Sie zum Speichern auf die Taste **ENtER** .
	- ► Wenn Sie Position1 wählen, wird die Meldung "Current" position saved as Position1" angezeigt.
- **.** Drücken Sie die Taste **ENtER** .
	- ► Die gespeicherte Position wird links im Bildschirmmenü angezeigt.

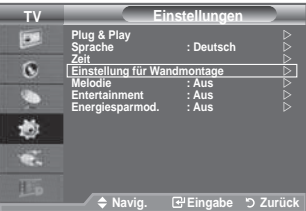

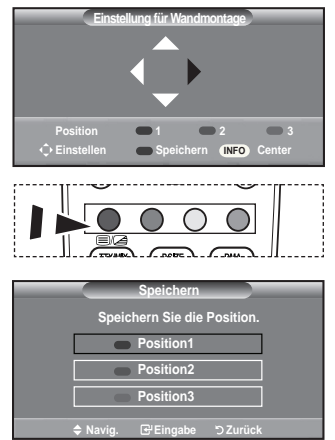

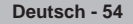

#### **Einstellen einer gespeicherten Position**

- **1.** Führen Sie den 1. Schritt von "Öffnen des Menüs" aus.
- **.** Durch Drücken einer Farbtaste (Rot, Grün, Gelb) wird die automatische Wandhalterung in die gespeicherte Position gebracht.
	- $\geq$  Sie können die Wandhalterung in eine der 3 voreingestellten Positionen bringen. Drücken Sie hierzu auf die rote (Position 1), grüne (Position 2) oder gelbe (Position 3) Taste.
	- Wenn Sie die Position verändern, nachdem Sie eine ➣ gespeicherte Position eingestellt haben, wird die Anzeige der Position geschlossen.

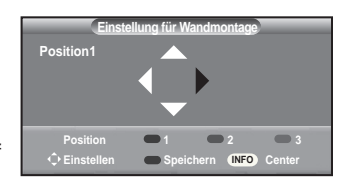

- Einzelheiten zur Installation entnehmen Sie bitte dem zusammen mit der Wandhalterung gelieferten ➣ Installationshandbuch.
- ► Setzen Sie sich für die Installation des Geräts und zum Einbauen und Positionieren der Wandhalterung mit einem Fachbetrieb in Verbindung.
- Verwenden Sie dieses Installationshandbuch, wenn Sie die Wandhalterung an einer Wand ➣ befestigen. Bei Installation auf anderen Trägermaterialien wenden Sie sich bitte an Ihren Fachhändler.
- Die automatische Wandhalterung funktioniert nicht, wenn Anynet+ aktiv ist. ➣
- Die Modelle 37 und 40 sind mit der alten elektrisch betriebenen Wandhalterung (WMN5090A\*) nicht ➣ kompatibel.

# **Kensington-Schloss als Diebstahlsicherung (modellabhängig)**

**Ein Kensington-Schloss dient zur physischen Sicherung des Systems bei Verwendung in öffentlichen bereichen. Je nach hersteller können Aussehen und Verriegelungsverfahren von der Abbildung abweichen. Informationen zur richtigen Anwendung entnehmen Sie bitte der bedienungsanleitung des Kensington-Schlosses. Das Schloss muss separat erworben werden.**

- **1.** Führen Sie das Schloss in den Kensington-Einschub am LCD-Fernsehgerät ein (Abb. 1), und drehen Sie es in die Verriegelungsposition (Abb. 2).
- **.** Schließen Sie das Kabel für das Kensington-Schloss an.
- **.** Befestigen Sie das Kensington-Schloss an einem Tisch oder einem schweren stationären Objekt.
	- > Die Position des Kensington-Schlosses ist modellabhängig.

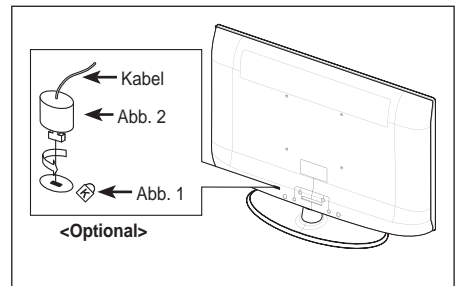

# **Fehlerbehebung: Vor der Kontaktaufnahme mit dem Kundendienst**

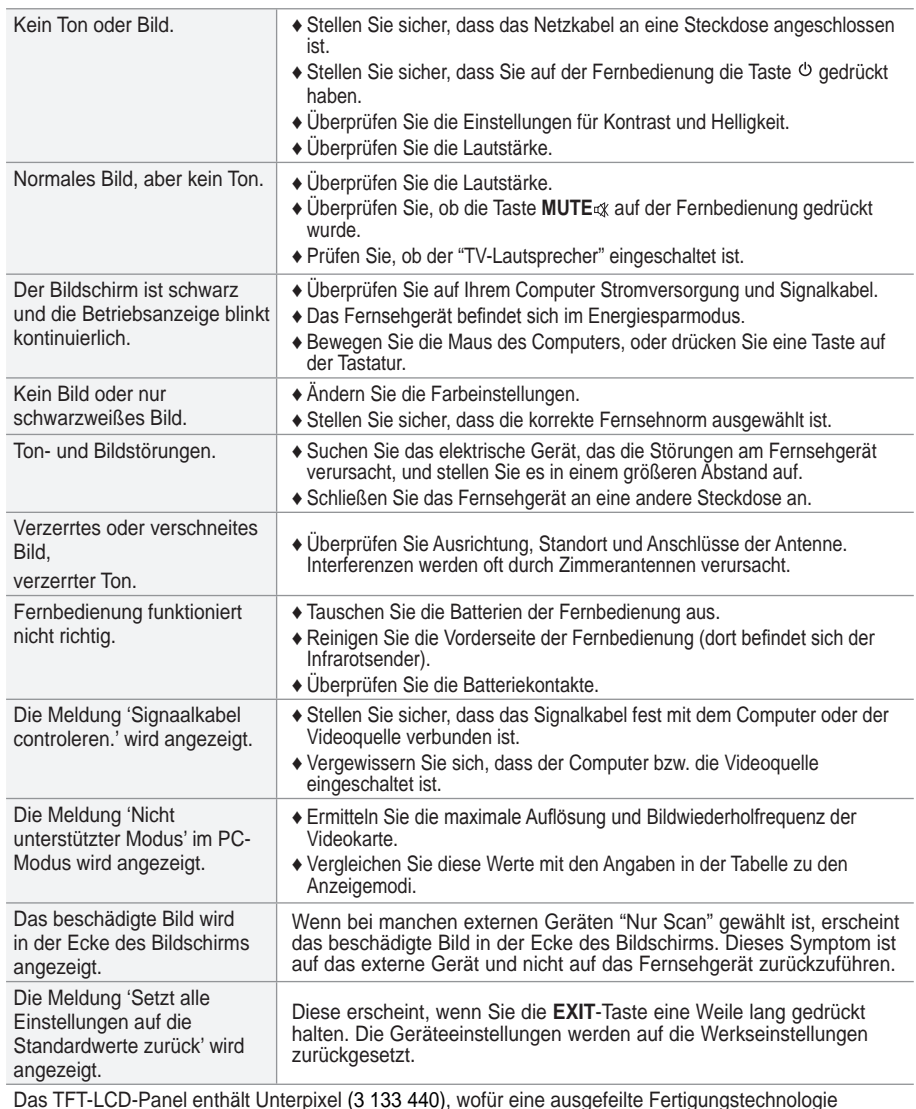

Das TFT-LCD-Panel enthält Unterpixel (3 133 440), wofür eine ausgefeilte Fertigungstechnologie erforderlich ist. Allerdings können ein paar zu helle oder zu dunkle Pixel auf der Bildläche zu sehen sein. Diese Pixelfehler haben keinen Einluss auf die Geräteleistung.

# **Speziikationen**

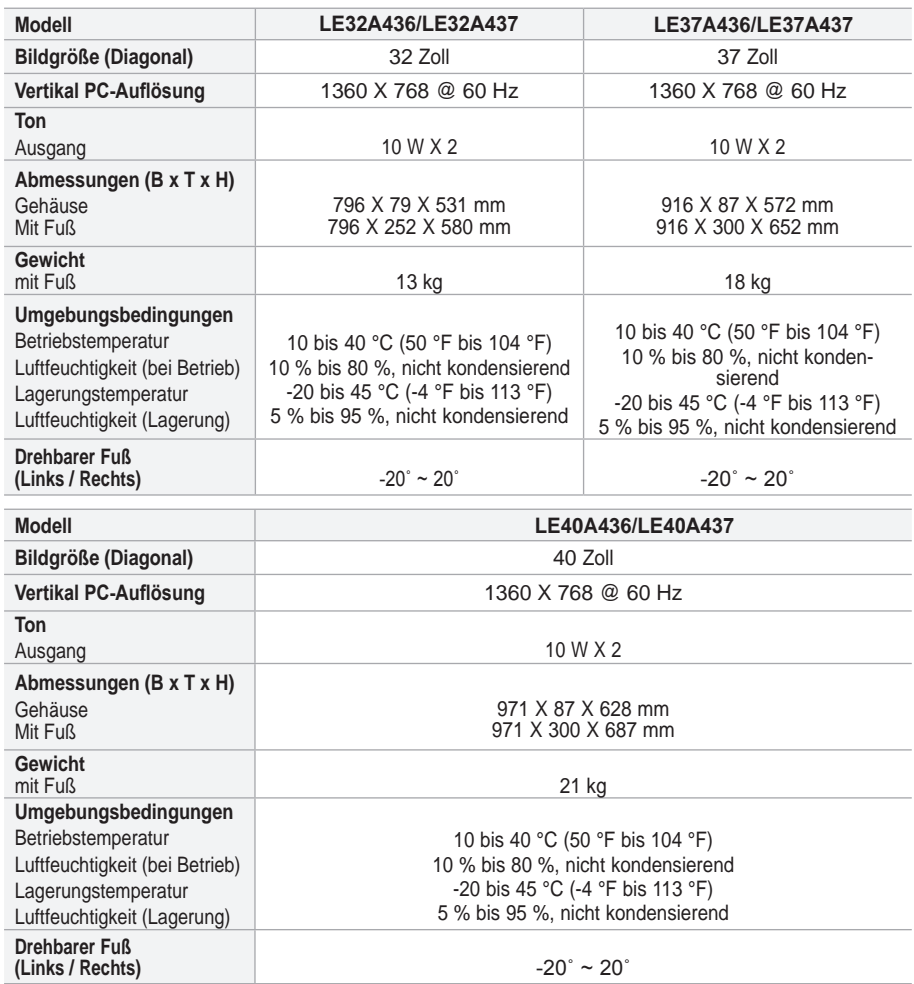

Änderungen der technischen Daten und des Geräte-Designs vorbehalten. ➣

> Dies ist ein digitales Gerät der Klasse B.

> Die technischen Daten zum Stromverbrauch und zur benötigten Netzspannung finden Sie auf dem Etikett am Produkt.

### **Contenuto**

### **COLLEGAMENtO E PREPARAZIONE DEL tELEVISORE**

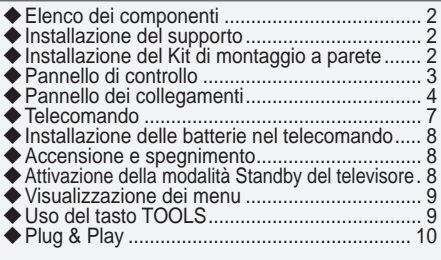

### **IMPOStAZIONE DEI CANALI**

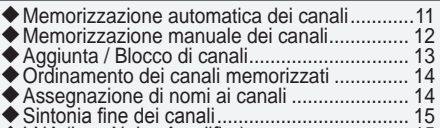

◆ LNA (Low Noise Amplifier) .................................. 15

### **IMPOStAZIONE DELL'IMMAGINE**

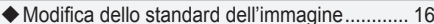

◆ Modifica dello standard dell'immagine ............ 16<br>◆ Regolazione dell'immagine personalizzata..... 17

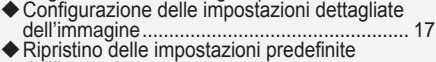

Ripristino delle impostazioni predeinite dell'immagine .................................................. 18 ◆ Configurazione di Opzioni immagine .............. 19

### **IMPOStAZIONE DELL'AUDIO**

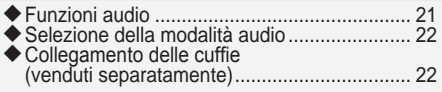

### **IMPOStAZIONE DELL'ORA**

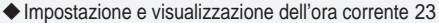

- Impostazione e visualizzazione dell'ora corrente 23 Impostazione del timer di spegnimento .......... 23
- Accensione e spegnimento automatico del televisore ................................................... 24

### **DESCRIZIONE DELLE FUNZIONI**

- Scelta della lingua ........................................... 24
- ◆ Melodia/Entertainment/Risp. energia.............. 25
- Selezione della sorgente ................................ 26
- Modiica dei nomi delle sorgenti di ingresso ... 27

Questo apparecchio è fabbricato in conformità al D.M.28.08.95 n.548 ed in particolare a quanto specificato nell Art.2, comma 1. Questo apparecchio è fabbricato nella U.E. in conformità al D.M.28.08.95 n.548 Art.2, comma 1 ed al D.M.26.03.92 Art.1

### **USO DELLA FUNZIONE DTV**

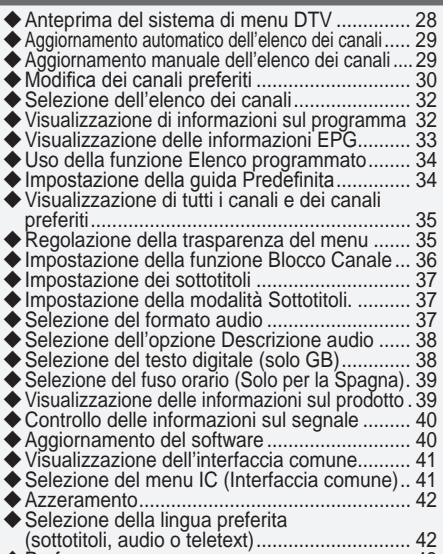

(sottotitoli, audio o teletext) ............................. 42 Preferenza ...................................................... 43

### **IMPOStAZIONE DEL PC**

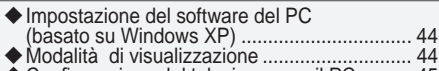

◆ Configurazione del televisore con il PC .......... 45

### **INFORMAZIONI SU ANYNEt+**

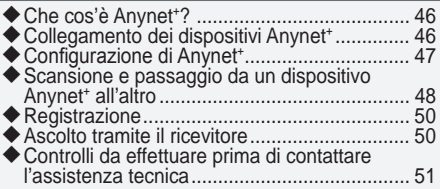

### **CONSIGLI PER L'USO**

- Funzione Teletext ............................................ 52 ◆ Regolazione montaggio a parete (kit venduto
- separatamente) (a seconda del modello) ....... 54 Uso del blocco Kensington antifurto (a seconda
- del modello) ................................................... 55 luzione dei problemi: Prima di contattare l'assistenza ..................................................... 56
- ◆ Specifiche tecniche e ambientali ......................... 57 Diagrammi a blocchi ....................................... 58
	-

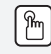

**Simboli** Premere Nota Tasto

One-Touch

# **Elenco dei componenti**

Controllare che nella confezione del TV LCD siano contenuti i seguenti componenti. Se qualsiasi componente risulta mancante, contattare il rivenditore.

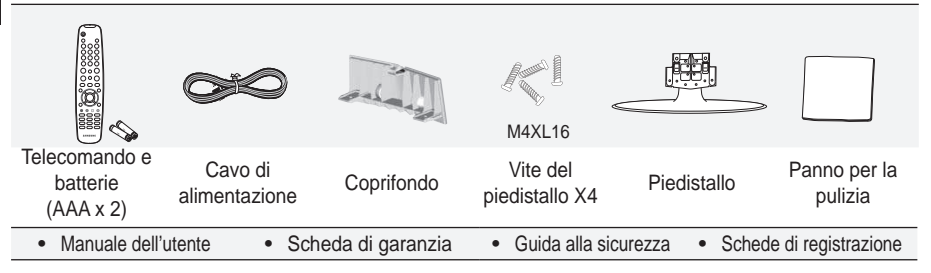

> Scheda di garanzia / Guida alla sicurezza / Schede di registrazione (Non disponibili in tutte le sedi)

 $\geq$  In base al modello, il piedistallo e la relativa vite potrebbero non essere inclusi.

### **Installazione del supporto**

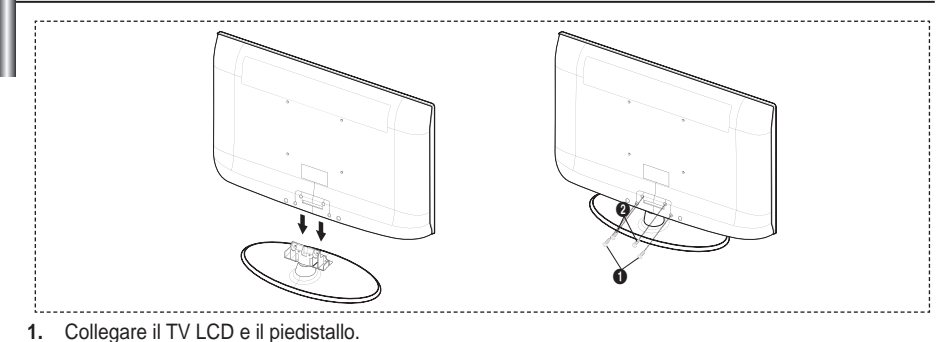

- ► Il televisore deve essere trasportato da due o più persone.
- Fare attenzione nel posizionare il piedistallo dal lato corretto. ➣
- **2.** Serrare due viti nella posizione **1.** quindi serrare altre due viti nella posizione **2.** 
	- Sollevare il prodotto e serrare le viti. Serrando le viti con il TV LCD abbassato, il televisore potrebbe inclinarsi su un lato.
	- > Il piedistallo viene installato per modelli con schermi da 37 pollici e oltre.

# **Installazione del Kit di montaggio a parete**

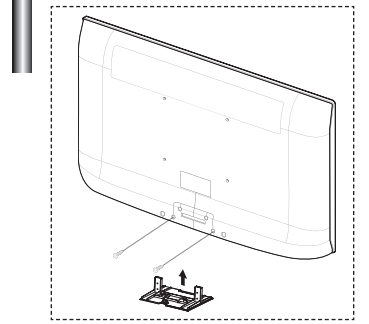

Gli articoli del kit di montaggio a parete (venduti separatamente) consentono di montare il televisore alla parete. Per informazioni dettagliate sull'installazione del kit di montaggio a parete, consultare le istruzioni fornite insieme agli articoli del kit. Contattare un tecnico per richiedere assistenza quando si monta la staffa a parete. Samsung Electronics non può essere ritenuta responsabile per qualsiasi danno al prodotto o infortuni causati da una installazione autonoma del televisore da parte dell'utente.

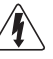

Non installare il Supporto a parete mentre il televisore è acceso. In caso contrario, potrebbero verificarsi incidenti con lesioni personali causate da scosse elettriche.

 Rimuovere il piedistallo, coprire il foro sul fondo con un tappo e serrare con due viti. ➣

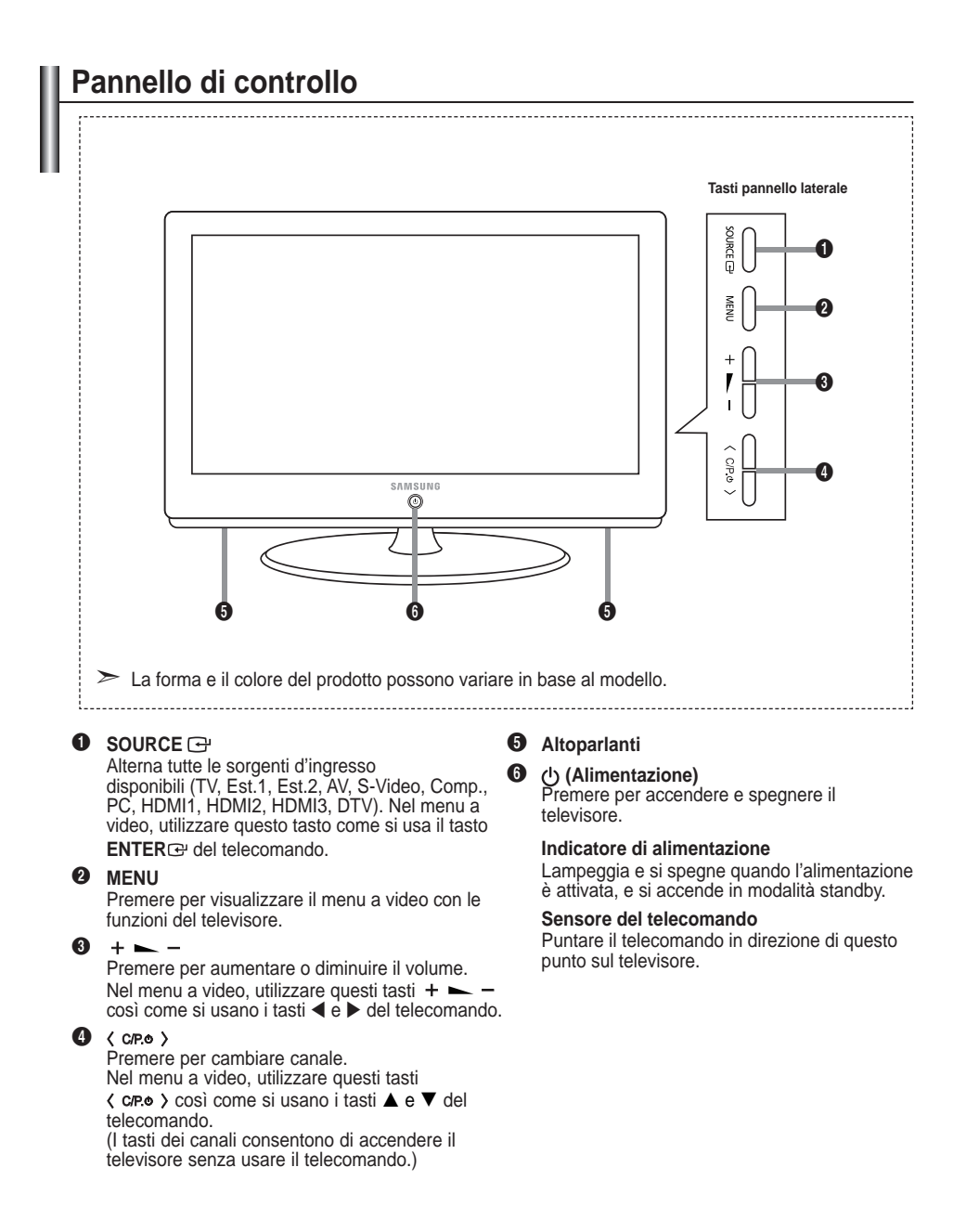

### **Pannello dei collegamenti**

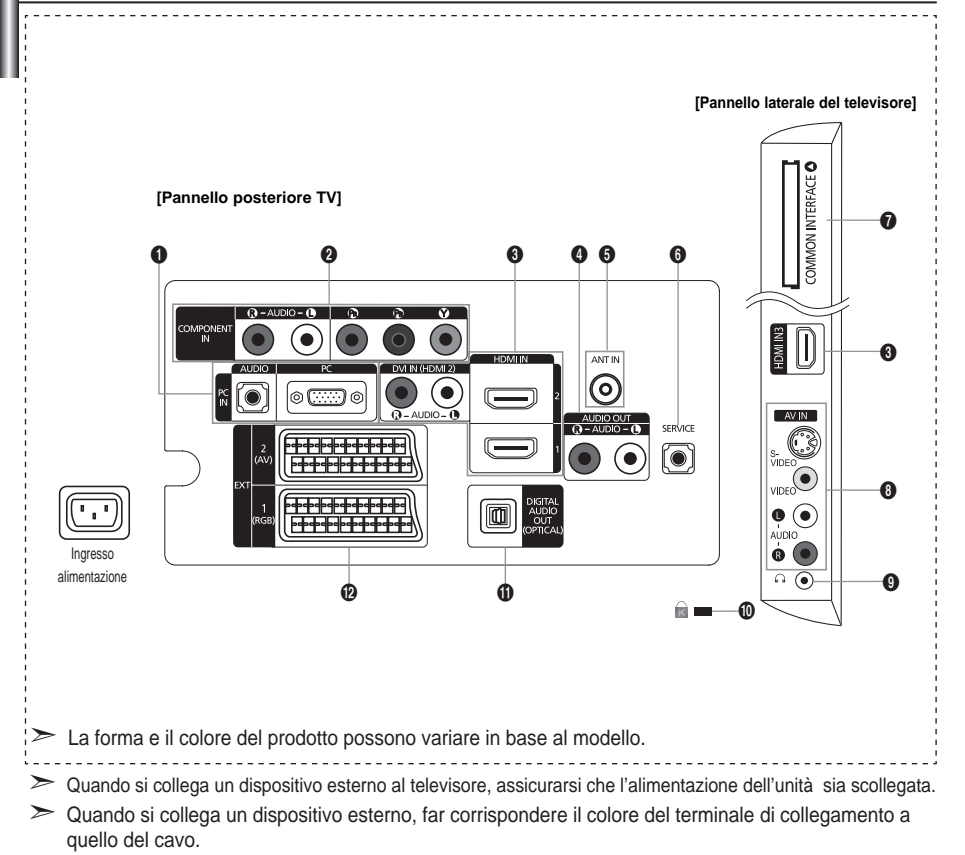

### **1** PC IN [PC] / [AUDIO]

Collegare ai jack video e audio del PC. **-**

### **2 COMPONENT IN**

- Collegare i cavi video component (opzionali) al connettore del componente ("PR", "PB", "Y") sul retro  dell'apparecchiatura e ai corrispondenti connettori di uscita video del DTV o DVD.
- Se si desidera collegare il Set-Top Box e il DTV (o DVD), effettuare il collegamento tra i due dispositivi, quindi collegare il DTV (o DVD) al rispettivo connettore ("PR", "PB", "Y") sull'apparecchiatura.
- I connettori Pr, PB e Y dei componenti (DTV o DVD) sono talvolta etichettati con Y, B-Y e R-Y o Y, Cb e Cr.
- Collegare i cavi audio RCA (opzionali) a [R AUDIO L] sul retro dell'apparecchiatura e ai  corrispondenti connettori di uscita audio sul DTV o DVD.

#### **6** HDMI IN 1, HDMI IN 2, HDMI IN 3

- Supporta le connessioni tra periferiche AV con connessione HDMI (Set Top Box, lettori DVD).
- Non è necessario un ulteriore collegamento Audio per la connessione HDMI-HDMI. **-**
- Quando si effettua una connessione mediante cavo HDMI/DVI, è necessario utilizzare il jack **-** HDMI IN2.
- $\geq$  Che cosa significa HDMI?
	- "High Deinition Multimedia interface" permette la trasmissione di dati video digitali ad alta  definizione e audio digitale a canali multipli.
	- Il terminale HDMI/DVI supporta il collegamento DVI a una periferica estesa con un cavo appropriato (non fornito). La differenza tra HDMI e DVI è che il dispositivo HDMI è di dimensioni più piccole, dispone della funzione di codifica HDCP (High Bandwidth Digital Copy Protection) installata, e supporta audio digitale multicanale.

#### **DVI IN(HDMI2) [R-AUDIO-L]**

- Uscite audio DVI per dispositivi esterni. **-**
- Modalità supportate per HDMI/DVI e Component ➣

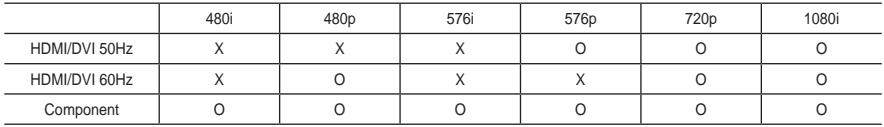

### **4** AUDIO OUTIR-AUDIO-LI

Collegare i cavi audio RCA a AUDIO OUT [R-AUDIO-L] sul retro dell'apparecchiatura e le altre estremità ai  connettori audio corrispondenti dell'amplificatore o dell'impianto DVD Home Theater.

### **6** ANT IN

Per visualizzare correttamente i canali televisivi, è necessario che l'apparecchio televisivo riceva il segnale da una delle seguenti fonti:

un'antenna esterna / Una rete televisiva via cavo / Una rete satellitare. **-**

### **6** SERVICE

- Connettore riservato all'ASSISTENZA. **-**
- Collegarlo al jack sulla staffa di supporto a parete opzionale. Questa funzione consente di regolare  l'angolo di visualizzazione del televisore utilizzando il telecomando.

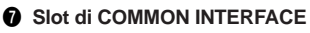

- Se per alcuni canali non si inserisce la CI CARD (scheda **-** IC), il messaggio "Segnale criptato" viene visualizzato sullo schermo.
- Le informazioni di pairing che contengono un numero telefonico, l'ID della scheda IC, l'ID host e altri dati verranno visualizzate entro 2~3 minuti. Se viene visualizzato un messaggio di errore, contattare il service provider.
- Quando la conigurazione delle informazioni relative al canale  è stata completata, viene visualizzato il messaggio "Updating Completed" (Completato aggiornamento), a indicare che l'elenco dei canali è stato aggiornato.

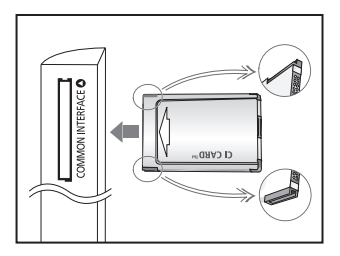

- E' necessario richiedere una scheda IC al service provider locale. Estrarre delicatamente la ➣ scheda IC tirandola con le dita, facendo attenzione a non farla cadere poiché potrebbe subire danni.
- > Inserire la scheda IC nella direzione indicata sulla scheda stessa.
- La posizione del blocco COMMON INTERFACE può variare a seconda del modello. ➣

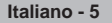

#### 8 **S-VIDEO o VIDEO/R-AUDIO-L**

- Collegare il cavo RCA o S-VIDEO a un dispositivo A/V esterno appropriato quale un videoregistratore, un DVD  o una videocamera.
- Collegare i cavi audio RCA a "R AUDIO L" sull'apparecchio e gli altri terminali ai corrispondenti connettori di  uscita audio sul dispositivo A/V.

#### 9 **Jack della cufia**

La cufia può essere collegata all'uscita predeinita dell'apparecchio. Quando la cufia è collegata, gli  altoparlanti incorporati sono disattivati.

#### 0 **blocco Kensington** (a seconda del modello)

- Il blocco Kensington (opzionale) è un dispositivo usato per assicurare isicamente il sistema quando viene  utilizzato in un luogo pubblico.
- Se si desidera utilizzare un dispositivo di blocco, contattare il punto vendita in cui si è acquistato il prodotto. **-**
- La posizione del blocco Kensington può variare a seconda del modello. **-**

#### **10 DIGITAL AUDIO OUT (OPTICAL)**

- Collegare a un componente audio digitale. **-**
	- Se i jack HDMI IN sono collegati, il jack DIGITAL AUDIO OUT (OPTICAL) del relevisore trasporta il segnale solo di due canali audio. Per avere un audio a 5.1 canali, collegare il jack ottico del lettore DVD o dell'STB direttamente a un amplificatore o all'Home Theater, non al televisore.

#### @ **EXt 1, EXt**

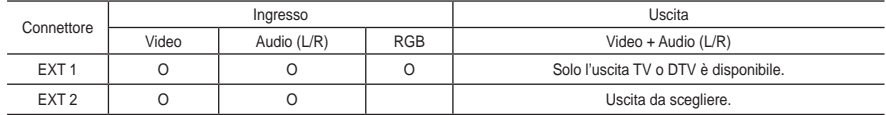

Ingressi e uscite di dispositivi esterni quali videoregistratori, DVD, periferiche di gioco o lettori di dischi video. **-**

### **telecomando**

- Tasto di standby del televisore
- Seleziona direttamente il televisore e la modalità DTV
- Tasti numerici per selezionare direttamente i canali
- **A** Selezione dei canali memorizzati con una/due cifre
- $\bigoplus$   $\oplus$ : Aumento del volume  $\ominus$ : Diminuzione del volume
- **6** Disattivazione temporanea dell'audio
- 7 Visualizzazione della Guida elettronica ai programmi (EPG).
- **8** Utile per selezionare rapidamente le funzioni più frequentemente utilizzate.
- **O** Consente di vedere le informazioni sull'emittente corrente
- **m** Tasti colorati: Utilizzare questi tasti in Elenco canali, ecc..
- **@** Premere per selezionare le modalità dello schermo e del suono per eventi sportivi, cinema e giochi.
- **R** Premere questo tasto in DMA e Anynet+.

(  $\odot$  :Questo telecomando può essere utilizzato per gestire le operazioni di registrazione con registratori Samsung dotati della funzione Anynet+.)

- **6** Selezione della sorgente disponibile
- **6 Canale precedente**
- **O P** $\widehat{\wedge}$ : Canale successivo
	- $P(\widehat{\vee})$ : Canale precedente
- **D** Visualizza il menu a video principale
- **6** Visualizza Elenco canali a schermo.
- **(B)** Ritorna al menu precedente.
- ) Controlla il cursore nel menu
- **a** Esce dal menu a video
- **D** Utilizzarlo quando si connette un dispositivo DMA (Digital Media Adapter) SAMSUNG mediante un'interfaccia HDMI e passando alla modalità DMA. (Il tasto DMA è opzionale.) Per ulteriori informazioni sulle procedure operative, consultare il Manuale dell'utente del dispositivo DMA. Questo tasto è disponibile quando "Anynet+ (HDMI-CEC)" è "On" (vedere a pag. 47).
- **<sup>28</sup>** Selezione della dimensione dell'immagine
- **2** Visualizzazione sottotitoli digitali
- **a** Seleziona direttamente la modalità HDMI..

#### **Funzioni teletext**

- <sup>2</sup> Esce dallo schermo Teletext
- **@** Memorizza Teletext
- **8** Selezione formato Teletext
- **@** Mostra Teletext
- **n** Selezione argomento Fastext
- **n** Seleziona alternativamente le modalità Teletext, Double (Doppia) o Mix.
- **6** Selezione modalità Teletext (LIST/FLOF)
- **6** Pagina secondaria Teletext
- $\bigoplus$  **P** $\bigcirc$ : Pagina successiva **Teletext** 
	- $P\odot$ : Pagina precedente **Teletext**
- **a** Indice Teletext
- **(6)** Mantieni Teletext
- **a** Annulla Teletext

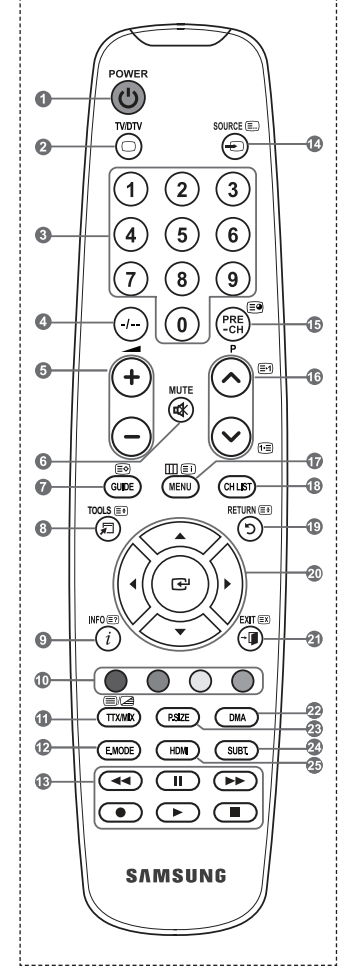

 $\geq$  Una illuminazione troppo intensa può avere conseguenze sulle prestazioni del telecomando.

# **Installazione delle batterie nel telecomando**

- **1.** Sollevare il coperchio sul retro del telecomando come mostrato in igura.
- **.** Installare le due batterie AAA.
	- ► Fare corrispondere i poli "+" e "-" delle batterie con lo schema riportato all'interno del vano.
- **.** Riposizionare il coperchio.
	- Se si prevede di non utilizzare il telecomando per un periodo di tempo prolungato, rimuovere le batterie e riporle in un luogo asciutto e fresco.
- ► Se il telecomando non funziona, effettuare il seguente controllo:
	- 1. Il televisore è acceso?
	- 2. I poli e + delle batterie sono invertiti?
	- 3. Le batterie sono esaurite?
	- 4. Si è verificata una interruzione di corrente o il cavo di alimentazione è scollegato?
	- 5. È presente una luce a fluorescenza speciale o un neon nelle vicinanze?

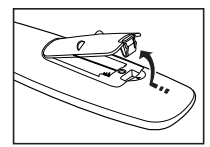

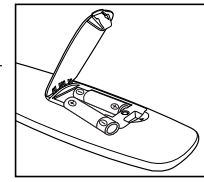

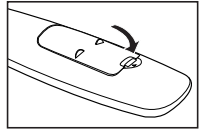

### **Accensione e spegnimento**

**La spina di alimentazione è collegata al pannello posteriore del televisore.**

- **1.** Inserire la spina in una presa appropriata.
	- ► L'indicatore di standby si accende.
- 2. Premere il pulsante (<sup>t</sup>) sull'apparecchio.
	- > Per accendere il televisore, è anche possibile premere il tasto POWER(b) o TV/DTV del telecomando.
	- > All'accensione, l'ultimo canale che si stava guardando prima di spegnere il televisore verrà riselezionato automaticamente.
- **3.** Premere i tasti numerici (0~9) o il tasto canale successivo/precedente  $(\Diamond/\Diamond)$  sul telecomando o il pulsante  $\langle$  C/P. $\circ$   $\rangle$  sull'apparecchio.
	- → Quando si accende il televisore per la prima volta, viene chiesto di scegliere la lingua dei menu.
- **.** Per spegnere il televisore, premere nuovamente il tasto **POWER** .

### **Attivazione della modalità Standby del televisore**

**La modalità Standby del televisore consente di ridurre il consumo di corrente. La modalità Standby è particolarmente utile quando si desidera disattivare temporaneamente il televisore, ad esempio durante i pasti.**

- 1. Premere il tasto **POWER**(<sup>t</sup>) del telecomando.
	- ► Lo schermo si spegne e l'indicatore rosso di standby si accende sul dispositivo.
- **.** Per riaccendere il televisore, è suficiente premere nuovamente **POWER** P, i tasti numerici (0~9), il tasto **TV/DTV** o il tasto canale precedente/successivo  $(\Diamond/\Diamond)$ .
	- ► Non lasciare il televisore in modalità standby per periodi di tempo prolungati, ad esempio quando si è in vacanza. Si consiglia di scollegare l'apparecchio dal cavo di alimentazione e dall'antenna.

# **Visualizzazione dei menu**

- **1.** A dispositivo acceso, premere il tasto **MENU**. Viene visualizzato il menu principale. Sul lato sinistro del menu compaiono delle icone: Immagine, Suono, Canale, Impostazione, Ingressi e Menu digitale.
- **2.** Per selezionare un'icona, premere il tasto  $\blacktriangle$  o  $\nabla$ . Per accedere al sottomenu dell'icona, premere il tasto **ENTER**<sup> $\textbf{C}$ </sup>.
- **.** Per uscire, premere il tasto **EXIt**.
	- $\geq$  La visualizzazione del menu a schermo viene disattivata dopo circa un minuto.

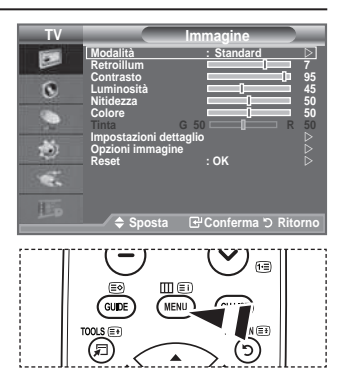

# **Uso del tasto TOOLS**

**Il tasto tOOLS consente di selezionare in modo semplice e rapido le funzioni utilizzate più di frequente. Il menu "Strumenti" (Impostazione strumenti) cambia in base alla modalità di ingresso esterno che si sta visualizzando.**

- **1.** A dispositivo acceso, premere il tasto **tOOLS**. Il menu "Strumenti" (Impostazione strumenti) viene visualizzato a schermo.
- **2.** Premere il tasto  $\triangle$  o  $\nabla$  per selezionare un menu.
- 3. Premere i tasti  $\triangle$ /**V/4/**>/ENTER **e** per visualizzare, modificare o utilizzare le voci selezionate. Per una descrizione più dettagliata di ogni funzione, consultare la pagina corrispondente.

Anynet+ (HDMI-CEC), Vedere pagine da 47

- Modalità immagine, Vedere pagine da 16
- Modalità audio, Vedere pagine da 21
- Timer stand-by, Vedere pagine da 23
- ◆TS XT SRS, Vedere pagine da 21
- Risp. energia, Vedere pagine da 26
- Dual l-ll, Vedere pagine da 22
- Regolazione auto, Vedere pagine da 45

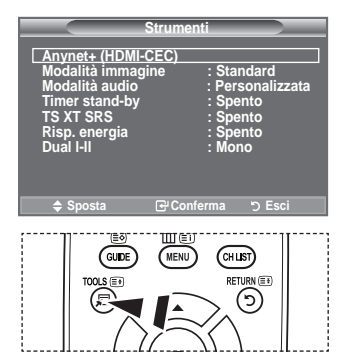

# **Plug & Play**

**Se il televisore viene acceso per la prima volta, alcune impostazioni di base vengono visualizzate automaticamente e in sequenza. Sono disponibili le seguenti impostazioni.** Funzioni relative alla televisione digitale (DVB) possono essere ➣ utilizzate solo nelle nazioni o aree dove vengono trasmessi i segnali terrestri digitali DVB-T (MPEG2). Si prega di chiedere al proprio rivenditore se nella propria nazione o area è possibile ricevere i segnali DVB-T. Anche se questo televisore è conforme alle specifiche DVB-T, la compatibilità con le future trasmissioni in formato terrestre digitale DVB-T non è garantita. Alcune funzioni potrebbero non essere disponibili in determinate nazioni.

1. Premere il tasto **POWER** del telecomando. Viene visualizzato il messaggio "Start Plug & Play." con "OK" selezionato. **2.** Selezionare la lingua desiderata premendo il tasto  $\blacktriangle$  o  $\nabla$ .

- Premere il tasto **ENTER**<sup> $G$ </sup> per confermare la selezione.
- **3.** Premere il tasto ◀ o ▶ per selezionare "Demo Negozio" o "Uso domestico", quindi premere il tasto **ENtER** .
	- ► Si consiglia di impostare la modalità TV o "Uso domestico" per ottenere la migliore qualità d'immagine in un ambiente domestico.
	- La modalità "Demo Negozio" è da utilizzare solo nei punti vendita. ➣
	- Se l'unità è stata accidentalmente impostata sulla modalità "Demo Negozio" e si desidera tornare ➣ alla modalità "Uso domestico"(Standard): Premere il tasto Volume del televisore. Quando il menu OSD Volume viene visualizzato, tenere premuto il tasto **MENU** del televisore per 5 secondi.
- **.** Viene visualizzato il messaggio "Controlla ingresso ant." con "OK" già selezionato. Premere il tasto **ENTER**<sup> $\bullet$ </sup>.
	- ► Verificare che il cavo dell'antenna sia collegato correttamente.
- **5.** Selezionare la nazione appropriata premendo il tasto  $\triangle$  o  $\nabla$ . Premere il tasto **ENTER**<sup> $\vec{B}$ </sup> per confermare la selezione.
- **6.** Viene visualizzato il messaggio "Alcune funzioni DTV potrebbero non essere disponibili. Scansione analogica?".

Premere i tasti < 0 ▶ per selezionare "Sì" o "No", quindi premere il tasto **ENTER**<sup>→</sup>.

- **Sì**: Per prima cosa viene eseguita una ricerca dei canali TV analogici, quindi si avvia una ricerca automatica dei canali digitali.
- **No**: Viene eseguita solo una ricerca dei canali TV analogici.
- Questa funzione è supportata per tutti i paesi tranne per le nazioni seguenti: Francia, Germania, ➣ Italia, Olanda, Spagna, Svizzera, Regno Unito, Austria.
- **.** Viene visualizzato il menu "Memorizzazione automatica" con "Avvio" già selezionato. Premere il tasto **ENtER** .
	- $\geq$  La ricerca dei canali inizia e termina in modo automatico. Viene visualizzato il menu di ricerca canali DTV e il canale DTV viene aggiornato automaticamente.
	- ► Se il canale DTV viene aggiornato, l'opzione Sorgente nell'elenco sorgenti del menu Inserisci viene impostata automaticamente su DTV.
	- Dopo aver memorizzato tutti i canali disponibili, viene visualizzato il menu "Imposta ora".
	- > Premere il tasto **ENTER**<sup>®</sup> in qualsiasi momento per interrompere il processo di memorizzazione.
	- ► Per informazioni dettagliate sull'aggiornamento del canale DTV, consultare pagina 29 di questo manuale.

Una volta memorizzati tutti i canali digitali disponibili, viene visualizzata la finestra di selezione del fuso orario.

8. Premere il tasto **ENTER**<sup>[2]</sup>.

Selezionare "Mese", "Data", "Anno", "Ora" o "min" premendo il tasto < o  $\blacktriangleright$ .

Impostare "Mese", "Data", "Anno", "Ora" o "min" premendo il tasto ▲ o ▼.

E' anche possibile impostare le voci "Mese", "Data", "Anno", "Ora" e "min" premendo i tasti ➣ numerici sul telecomando.

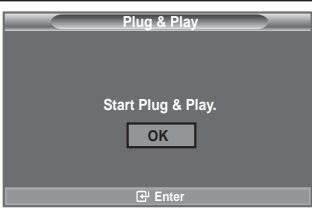

- **9.** Premere **ENTER** per confermare le impostazioni. Viene visualizzato il messaggio Buona visione. Al termine, premere il tasto **ENTER**<sup> $\oplus$ </sup>.
	- > Anche se non si preme il tasto **ENTER**<sup>"</sup>, il messaggio scompare automaticamente dopo alcuni secondi.
	- **Lingua:** Selezionare la lingua.
	- **Nazione**: Selezionare la nazione.
	- **Memorizzazione automatica:** Ricerca automaticamente i canali memorizzati disponibili localmente.
	- **Imposta Ora:** Imposta l'ora corrente dell'orologio del televisore.

#### **Per reimpostare questa funzione...**

- **1.** Premere il tasto **MENU** per visualizzare il menu. Premere il tasto ▲ o ▼ per selezionare "Impostazione", quindi<br>premere il tasto **ENTER** .
- **2.** Premere nuovamente il tasto **ENTER**<sup> $\bigcirc$ </sup> per selezionare "Plug & Play".

 Per ulteriori informazioni sull'impostazione delle opzioni, vedere pag. 10.

La funzione "Plug & Play" è disponibile solo in modalità TV. ➣

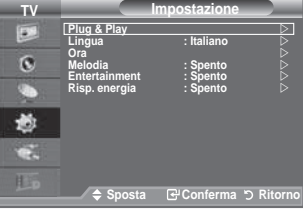

### **Memorizzazione automatica dei canali**

**È possibile effettuare la scansione delle gamme di frequenza disponibili. La disponibilità dipende dalla nazione. I numeri di programma assegnati automaticamente potrebbero non corrispondere ai numeri di programma effettivi o desiderati. tuttavia, è possibile ordinare manualmente i numeri ed eliminare i canali indesiderati.**

- **1.** Premere il tasto **MENU** per visualizzare il menu. Premere il tasto ▲ o ▼ per selezionare "Canale", quindi premere il tasto **ENTER<sup>CO</sup>**.
- **2.** Premere il tasto **ENTER**<sup> $\bigoplus$ </sup> per selezionare "Nazione".
- **3.** Selezionare la nazione appropriata premendo il tasto ▲ o ▼. Premere il tasto **ENTER**<sup> $\oplus$ </sup> per confermare la selezione.
	- > Anche se è stata modificata l'impostazione della nazione in questo menu, l'impostazione della nazione per il DTV rimane invariata. (Vedere pagine da 29)
- **4.** Premere il tasto ▲ o ▼ per selezionare "Memorizzazione automatica", quindi premere il tasto **ENtER** .
- **5.** Premere il tasto **ENTER**<sup> $\oplus$ </sup>.
	- → Il televisore inizierà a memorizzare tutti i canali disponibili. ► Premere il tasto **ENTER**<sup>→</sup> in qualsiasi momento per interrompere la memorizzazione e ritornare al menu "Canale".
- **.** Dopo aver memorizzato tutti i canali disponibili, verrà visualizzato il menu "Ordina". (Vedere pagine da 14)

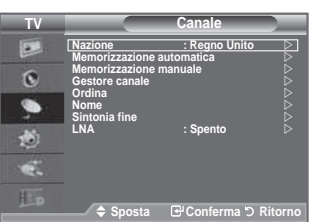

### **Memorizzazione manuale dei canali**

 $\geq$  Non disponibile in modalità DTV o con ingresso esterno.

**È possibile memorizzare i canali televisivi, compreso quelli ricevuti via cavo.** 

#### **Quando si memorizzano manualmente i canali, è possibile scegliere:**

- Se memorizzare o meno ogni canale trovato.
- **♦** Il numero di programma di ogni canale memorizzato che si desidera identificare.
- **1.** Premere il tasto **MENU** per visualizzare il menu. Premere il tasto ▲ o ▼ per selezionare "Canale", quindi premere **ENtER** .
- **2.** Premere il tasto ▲ o ▼ per selezionare "Memorizzazione manuale", quindi premere il tasto **ENTER**<sup> $\oplus$ </sup>.
- **3.** Selezionare l'opzione desiderata premendo il tasto  $\blacktriangle$  o  $\nabla$ . quindi premere **ENtER** .
- 4. Una volta terminata l'impostazione, premere il tasto **ENTER**<sup> $\mathbb{C}$ .</sup>
- **.** Premere il tasto **EXIt** per uscire.
- **♦ Programma** (Numero di programma da assegnare a un canale) − Premere il tasto A o  $\blacktriangledown$  fino a quando appare il numero corretto.
- > È anche possibile selezionare direttamente il numero del canale premendo i tasti numerici (0∼9).
- $\bullet$  Sistema colore: Automatico/PAL/SECAM/NTSC4.43 − Premere il tasto ▲ o ▼ per selezionare lo standard del colore desiderato.
- **♦ Sistema audio: BG/DK/I/L**
	- − Premere il tasto ▲ o ▼ per selezionare lo standard audio desiderato.
- **Canale** (Quando si conosce il numero del canale da memorizzare)
	- − Premere il tasto o per selezionare **C** (canale via antenna) o **S** (canale via cavo).
	- − Premere il tasto →, quindi premere il tasto ▲ o ▼ per selezionare il numero desiderato.
	- È anche possibile selezionare direttamente il numero del canale premendo i tasti numerici (0~9). ➣
	- ► Se l'audio è anomalo o assente, riselezionare lo standard audio richiesto.
- **Ricerca** (Quando non si conosce il numero del canale)
	- − Premere il tasto A o ▼ per avviare la ricerca.
	- − Il sintonizzatore effettua la scansione della gamma di frequenza fino a quando appare il primo canale o il canale selezionato.
- **♦ Memorizza** (Quando si memorizza il canale e il numero di programma corrispondente) − Impostare su "OK" premendo il tasto **ENtER** .
- **Modalità del canale** ➣
- − **P** (Programma): Una volta completata la sintonizzazione, alle emittenti della propria area viene assegnato un numero da P00 a P99. In questa modalità, è possibile selezionare un canale digitando il numero corrispondente.
- − **C** (Antenna): È possibile selezionare un canale immettendo in questa modalità il numero assegnato a ciascuna emittente.
- − **S** (Cavo): È possibile selezionare un canale immettendo in questa modalità il numero assegnato a ciascun canale via cavo.

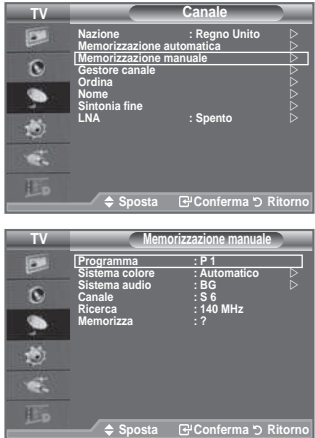

# **Aggiunta / blocco di canali**

Non disponibile in modalità DTV o con ingresso esterno. ➣

#### **Utilizzando la funzione Gestore canale è possibile bloccare o aggiungere ulteriori canali.**

- **1.** Premere il tasto **MENU** per visualizzare il menu. Premere il tasto ▲ o ▼ per selezionare "Canale", quindi premere il tasto **ENTER**<sup><sup>2</sup>.</sup>
- **2.** Premere il tasto ▲ o ▼ per selezionare "Gestore canale", quindi premere il tasto **ENTER**<sup>.</sup>
- **♦ Aggiunta di canali** Utilizzando l'Elenco canali è possibile aggiungere ulteriori canali.
- **3.** Selezionare Elenco canali premendo il tasto **ENTER**<sup> $\mathbb{C}$ .</sup>
- **4.** Spostarsi nel campo  $(\text{H})$  premendo i tasti  $\blacktriangle$ ,  $\nabla$ ,  $\blacktriangleleft$  o  $\blacktriangleright$ , selezionare il canale da aggiungere e premere **ENTER**<sup> $\bigcirc$ </sup> per aggiungere il canale.
	- $\triangleright$  Se si preme di nuovo il tasto **ENTER**  $\bigcirc$  il simbolo  $(\checkmark)$ accanto al canale scompare e il canale non viene aggiunto.
	- > "∩" è attivo quando la funzione "Blocco canali" è impostata su "Acceso".
- **♦ Blocco di canali**

 Tramite questa funzione è possibile impedire agli utenti non autorizzati, ad esempio i bambini, di guardare programmi non adatti, annullando il video e azzerando l'audio.

- **5.** Premere il tasto ▲ o ▼ per selezionare "Blocco canali", quindi premere **ENTER**<sup> $\text{C}$ </sup>.
- **6.** Selezionare "Acceso" premendo il tasto ▲ o ▼, quindi premere **ENtER** .
- **7.** Premere il tasto ▲ o ▼ per selezionare "Elenco canali", quindi premere **ENtER** .
- **8.** Spostarsi nel campo " $\bigcap$ " premendo i tasti  $\blacktriangle$ ,  $\nabla$ ,  $\blacktriangleleft$  o  $\blacktriangleright$ . selezionare il canale da bloccare e premere **ENtER** .
	- $\triangleright$  Se si preme di nuovo il tasto **ENTER**  $\bigcirc$  il simbolo  $\left(\checkmark\right)$  accanto al canale scompare e il canale non viene bloccato.
	- > Una volta attivata la funzione Blocco canali viene visualizzata una pagina blu.
- **.** Al termine, premere il tasto **EXIt**.
	- Selezionare"Acceso" o "Spento" nel menu "Blocco canali" ➣ per attivare o disattivare con facilità i canali selezionati su " ".
- È possibile selezionare queste opzioni semplicemente premendo il tasto **Ch LISt** sul telecomando.

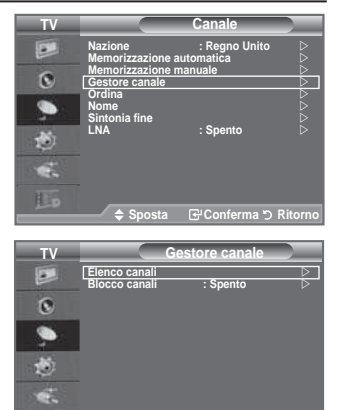

◆ Sposta **G**Conferma う Ritorn

瞦

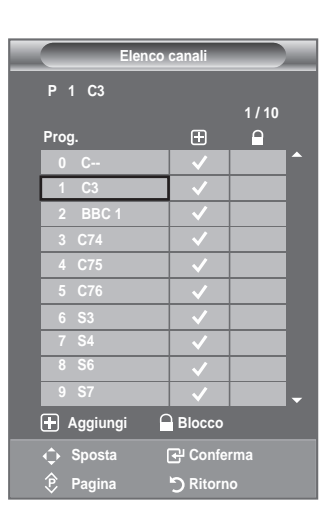

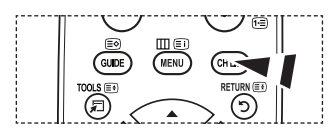

### **Ordinamento dei canali memorizzati**

**Questa operazione consente di modiicare i numeri di programma dei canali memorizzati.** 

**È spesso necessaria dopo la memorizzazione automatica dei canali.**

- > Non disponibile in modalità DTV o con ingresso esterno.
- **1.** Premere il tasto **MENU** per visualizzare il menu. Premere il tasto ▲ o ▼ per selezionare "Canale", quindi premere il tasto **ENTER**<sup> $\oplus$ </sup>.
- **2.** Premere il tasto ▲ o ▼ per selezionare "Ordina", quindi premere il tasto **ENtER** .
- **3.** Selezionare il numero del canale da modificare premendo più volte il tasto ▲ o ▼. Premere il tasto **ENTER**<sup>.</sup>
	- $\geq$  Il numero e il nome del canale selezionato viene spostato nella parte destra dello schermo.
- **4.** Premere il tasto ▲ o ▼ per passare alla posizione desiderata, quindi premere il tasto **ENtER** .
- **5.** Ripetere i passaggi da **3** a **4** per ogni canale da ordinare.
- **.** Al termine, premere il tasto **EXIt**.

# **Assegnazione di nomi ai canali**

#### **I nomi dei canali vengono assegnati automaticamente in base alle informazioni trasmesse. È possibile tuttavia assegnare nuovi nomi modiicando quelli esistenti.**

- > Non disponibile in modalità DTV o con ingresso esterno.
- **1.** Premere il tasto **MENU** per visualizzare il menu. Premere il tasto ▲ o ▼ per selezionare "Canale", quindi premere il tasto **ENTER**<sup> $\oplus$ </sup>.
- **2.** Premere il tasto ▲ o ▼ per selezionare "Nome", quindi premere il tasto **ENtER** .
- **.** Se necessario, selezionare il canale a cui assegnare un nuovo nome premendo il tasto ▲ o ▼. Premere il tasto **ENTER**<sup>→</sup>.
	- $\triangleright$  Viene visualizzata la barra di selezione attorno alla casella del nome.

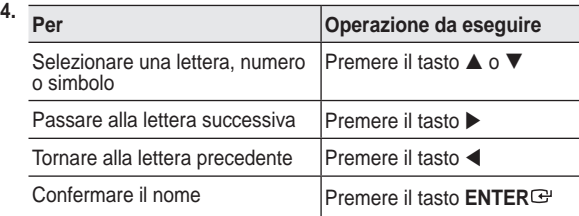

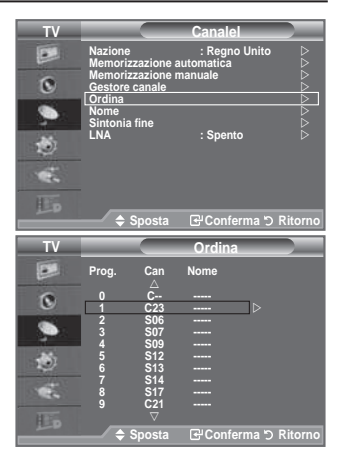

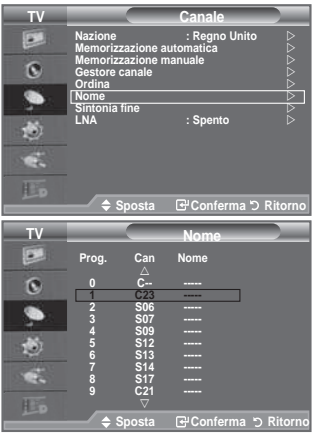

Sono disponibili i seguenti caratteri:Lettere dell'alfabeto (A~Z) / Numeri (0~9) / ➣ Caratteri speciali (+, -, \*, /, spazio)

- **5.** Ripetere i passaggi da 3 a 4 per ogni canale al quale si desidera assegnare un nuovo nome.
- **.** Al termine, premere il tasto **EXIt**.

### Sintonia fine dei canali

#### Utilizzare la sintonia fine per regolare manualmente un canale la **cui ricezione non è ottimale.**

- > Non disponibile in modalità DTV o con ingresso esterno.
- **1.** Utilizzare i tasti numerici per selezionare direttamente il canale da sintonizzare.
- **.** Premere il tasto **MENU** per visualizzare il menu. Premere il tasto ▲ o ▼ per selezionare "Canale", quindi premere il tasto **ENTER**<sup> $\oplus$ </sup>.
- **3.** Premere il tasto ▲ o ▼ per selezionare "Sintonia fine", quindi premere il tasto **ENtER** .
- **4.** Premere il tasto  $\triangleleft$  o  $\triangleright$  per regolare la sintonia fine. Premere il tasto **ENTER**<sup> $\oplus$ </sup>.
- **.** Al termine, premere il tasto **EXIt**.
	- > I canali sintonizzati e memorizzati sono evidenziati da un asterisco "\*" alla destra del numero del canale nel relativo riquadro. Il numero del canale diventa rosso.
	- Per reimpostare la sintonia, selezionare "Reset" premendo ➣ il pulsante  $\blacktriangle$  o  $\nabla$ , quindi premere **ENTER** $\blacktriangledown$ .

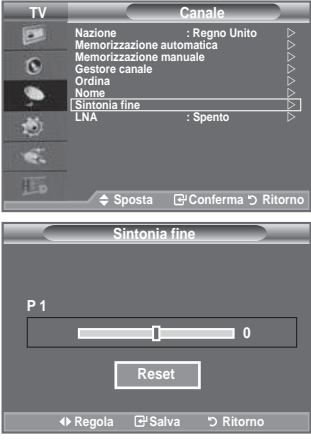

### **LNA (Low Noise Amplifier)**

**Se il televisore si trova in un'area caratterizzata da segnale debole, la funzione LNA è in grado di migliorare la ricezione (grazie a un preampliicatore low-noise che potenzia il segnale in ingresso).**

- ► Non disponibile in modalità DTV o con ingresso esterno.
- **1.** Premere il tasto **MENU** per visualizzare il menu. Premere il tasto ▲ o ▼ per selezionare "Canale", quindi premere il tasto **ENtER** .
- **2.** Premere il tasto ▲ o ▼ per selezionare "LNA", quindi premere il tasto **ENTER**<sup> $\Theta$ </sup>.
- **3.** Premere il tasto ▲ o ▼ per selezionare "Spento" o "Acceso", quindi premere **ENtER** .
- **.** Al termine, premere il tasto **EXIt**.

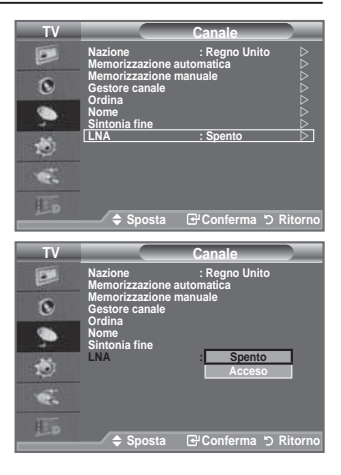

# **Modiica dello standard dell'immagine**

### **È possibile selezionare il tipo di immagine che più corrisponde alle proprie esigenze.**

- **1.** Premere il tasto **MENU** per visualizzare il menu. Premere il tasto **ENTER**<sup>e</sup> per selezionare "Immagine".
- **2.** Premere di nuovo **ENTER**<sup> $G$ </sup> per selezionare "Modalità".
- **3.** Premere il tasto ▲ o ▼ per selezionare l'effetto desiderato. Premere il tasto **ENTER**  $\mathbf{F}$ .
- **.** Al termine, premere il tasto **EXIt**.
	- **Dinamica:** Imposta l'immagine da visualizzare in alta definizione in un ambiente luminoso.
	- **Standard:** Imposta l'immagine per una visualizzazione ottimale in condizioni di luce normali.
	- **Film:** Imposta l'immagine per una visualizzazione confortevole in un ambiente buio.
- > La modalità Immagine deve essere regolata separatamente per ogni sorgente d'ingresso.

#### **Impostazioni rapide**

- **1.** Premere il tasto **tOOLS** sul telecomando.
- **2.** Premere il tasto ▲ o ▼ per selezionare "Immagine".
- **.** Per selezionare l'opzione desiderata, premere il tasto ◄ o ►.
- **.** Per uscire, premere i tasti **EXIt** o **tOOLS**.

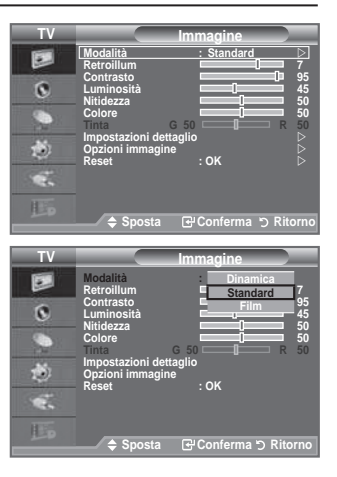

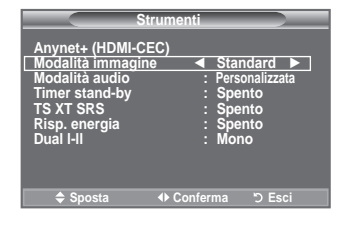

# **Regolazione dell'immagine personalizzata**

**Il televisore dispone di varie impostazioni che consentono di controllare la qualità dell'immagine.**

- **1.** Per selezionare l'effetto desiderato, seguire le istruzioni da 1 a 3 fornite nella sezione "Modiica dello standard dell'immagine". (pagina 16).
- **2.** Premere il tasto ▲ o ▼ per selezionare una voce. Premere il tasto **ENtER** .
- **3.** Premere il tasto < o > per aumentare o diminuire il valore di una voce. Premere il tasto **ENTER**<sup> $\textcircled{e}$ .</sup>
- **.** Al termine, premere il tasto **EXIt**.
	- **Retroillum:** È possibile regolare la luminosità dello schermo modificando la retroilluminazione dell'LCD. (0~10)
	- **Contrasto:** Regola l'effetto chiaro-scuro tra gli oggetti e lo sfondo.
	- **Luminosità:** Regola la luminosità dell'intero schermo.
	- **Nitidezza:** Regola i contorni degli oggetti rendendoli più nitidi o scuri.
	- **Colore:** Regola i colori rendendoli più chiari o scuri.
	- **tinta:** Regola i colori degli oggetti, rendendoli più rossi o verdi per offrire immagini più naturali.
- Le regolazioni vengono memorizzate in base alla modalità Immagine selezionata. ➣
- ► In modalità PC, è possibile modificare solo i parametri "Retroillum", "Contrasto" e "Luminosità". (32, 37 poll)

In modalità PC, è possibile modificare solo i parametri "Contrasto" e "Luminosità". (40 poll)

- In modalità Analog TV, Est., AV, S-Video del sistema PAL, non è possibile utilizzare la funzione "Tinta". ➣
- > Premendo il tasto "Reset" è possibile ripristinare le impostazioni di fabbrica per visualizzare l'immagine. (Consultare "Ripristino delle impostazioni predeinite dell'immagine" a pagina 18)

# **Conigurazione delle impostazioni dettagliate dell'immagine**

**È possibile selezionare il tono del colore ottimale per la propria vista.**

- **1.** Premere il tasto **MENU** per visualizzare il menu. Premere il tasto **ENTER**<sup> $\text{F}$ </sup> per selezionare "Immagine".
	- **2.** Premere il tasto **ENTER**<sup> $\bigoplus$ </sup> per selezionare "Modalità". Premere il tasto ▲ o ▼ per selezionare "Standard" o "Film", quindi premere **ENtER** .
	- **3.** Premere ▲ o ▼ per selezionare "Impostazioni dettaglio", quindi premere il tasto **ENtER** .
	- **4.** Selezionare l'opzione desiderata premendo il tasto ▲ o ▼. quindi premere il tasto **ENtER** .
	- 5. Una volta terminata l'impostazione, premere il tasto **ENTER**<sup> $\mathbb{C}$ .</sup>
	- **.** Al termine, premere il tasto **EXIt**.
		- "L'opzione "Impostazioni dettaglio" è disponibile in modalità ➣ "Standard" o "Film".
		- $\geq$  In modalità PC, è possibile modificare solo i parametri

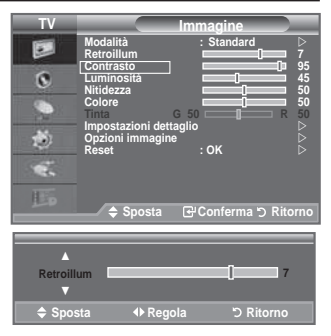

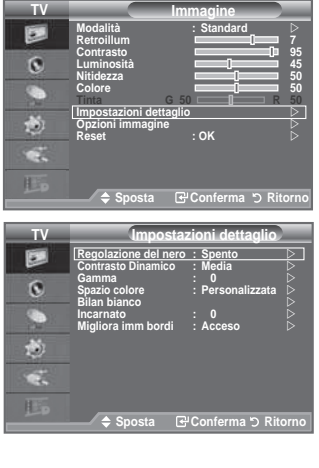

"Contrasto Dinamico", "Gamma" e "Bilan bianco" tra le opzioni della voce "Impostazioni dettaglio".

- **Regolazione del nero: Spento/bassa/Media/Alto** Consente di selezionare direttamente il livello di nero sullo schermo per regolarne la profondità. ♦
- **Contrasto Dinamico: Spento/bassa/Media/Alto** Consente regolare in modo ottimale il livello di contrasto il contrasto dello schermo. ♦
- Gamma:  $-3 +3$ E' possibile regolare l'intensità dei colori primari (rosso, verde, blu). Premere il tasto  $\triangleleft$  o  $\triangleright$  fino a raggiungere l'impostazione ottimale. ♦
- **Spazio colore: Automatico/Nativa/Personalizzata** Lo spazio colore è la matrice di colori composta dai colori rosso, verde e blu. Per scoprire lo straordinario mondo dei colori naturali basta selezionare lo spazio colore preferito. ♦
	- ♦ **Automatico:** Lo Spazio colore Automatico regola automaticamente la tonalità più naturale dei colori basata sulle sorgenti del programma.
	- ♦ **Nativa:** Lo Spazio colore Nativa offre tonalità di colore ricche e profonde.
	- ♦ **Personalizzata:** Regola la gamma colore per adattarla alle proprie preferenze.

### **Personalizzazione dello Spazio colore**  ➣

### **Colore: Rosso/Verde/blu/Giallo/Ciano/Magenta**

Regola la gamma colore per adattarla alle proprie preferenze.

La funzione "Colore" è disponibile quando l'opzione "Spazio colore" è impostata su "Personalizzata". Premere il tasto ▲ o ▼ per selezionare "Rosso", "Verde", "Blu", "Giallo", "Ciano" o "Magenta". Premere il tasto **ENTER<sup>C</sup>**.

**Rosso/Verde/blu**: Nella funzione "Colore", è possibile regolare i valori RGB per i colori selezionati.

Premere il tasto ▲ o ▼ per selezionare "Rosso", "Verde" o "Blu" e modificarne i valori Premere il tasto **ENTER**<sup> $\textcircled{e}$ </sup>.

Premere il tasto  $\triangleleft$  o  $\triangleright$  per diminuire o aumentare il valore di un'area particolare. Premere il tasto **ENtER** .

Reset: Ripristina le impostazioni dello spazio colore ai valori predefiniti.

**bilan bianco: R-Offset/G-Offset/b-Offset/R-Gain/G-Gain/b-Gain/Reset** Consente di regolare la temperatura del colore per ottenere immagini più naturali. **R-Offset/G-Offset/b-Offset/R-Gain/G-Gain/b-Gain**: Una volta modiicato il valore, lo schermo viene aggiornato automaticamente. Selezionare l'opzione desiderata premendo il tasto  $\blacktriangle$  o  $\nabla$ , quindi premere **ENTER**<sup> $\Box$ </sup>. ♦

Premere il tasto  $\triangleleft$  o  $\triangleright$  fino a raggiungere l'impostazione ottimale.

**Reset**: Consente di ripristinare i valori predeiniti di bilanciamento del bianco.

#### Incarnato:  $-15 \approx +15$ ♦

E' possibile enfatizzare il tono "incarnato" dell'immagine.

Premere il tasto  $\blacktriangleleft$  o  $\blacktriangleright$  fino a ottenere l'impostazione ottimale.

► Una volta modificato il valore, lo schermo viene automaticamente aggiornato.

**Migliora imm bordi: Spento/Acceso** ♦

# **Ripristino delle impostazioni predeinite dell'immagine**

**È possibile ripristinare le impostazioni di visualizzazione dell'immagine preimpostate in fabbrica.**

- **1.** Per selezionare l'effetto dell'immagine desiderato, seguire le istruzioni da 1 a 3 fornite nella sezione "Modifica dello standard dell'immagine" (pagina 16).
- **2.** Premere il tasto ▲ o ▼ per selezionare "Reset", quindi premere il tasto **FNTFR**  $\oplus$
- **3.** Premere il tasto ▲ o ▼ per selezionare "OK" o "Cancella". Premere il tasto **ENTER**  $\mathbf{F}$ .
- **.** Al termine, premere il tasto **EXIt**.
	- ➣ La funzione "Reset" verrà impostata per ogni modalità immagine.

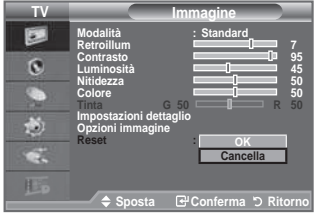

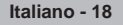

# **Conigurazione di Opzioni immagine**

- **1.** Premere il tasto **MENU** per visualizzare il menu. Premere il tasto **ENTER**<sup> $\bigoplus$ </sup> per selezionare "Immagine".
- **2.** Premere **▲ o ▼** per selezionare "Opzioni immagine", quindi premere il tasto **ENtER** .
	- **3.** Selezionare l'opzione desiderata premendo il tasto  $\blacktriangle$  o  $\nabla$ . quindi premere il tasto **ENTER**<sup> $\oplus$ </sup>.
	- **4.** Una volta terminata l'impostazione, premere il tasto **ENTER**<sup> $\mathbf{C}$ .</sup>
	- **.** Al termine, premere il tasto **EXIt**.
		- $\geq$  In modalità PC, è possibile modificare solo i parametri "Toni colore" e "Formato" tra le opzioni della voce "Opzioni immagine".
	- Toni colore: Freddo2/Freddo1/Normale/Caldo1/Caldo2 È possibile selezionare il tono del colore ottimale per la propria vista**.** ♦
		- Le regolazioni vengono memorizzate in base alla modalità ➣ dell'immagine selezionata.
		- E' possibile attivare le opzioni "Caldo1" e "Caldo2" solo ➣ quando la modalità dell'immagine è impostata su "Film".
- 医 **Modalità : Standard Retroillum**   $\overline{\Omega}$ **Contrasto Luminosità**  Nitidezza 50 ÷ **Colore 0 tinta G 0 R 0 Impostazioni dettaglio**  韵 **Opzioni immagine Reset : OK DERESET : OK** œ 胆 **Ritor** Conferma ת  $\overline{\mathbf{t}}$ **Opzioni immagine** 医 **toni colore : Normale Formato : Automatico**   $\alpha$ **Mod schermo : 16:9 Digital NR : Automatico**  e. **DNle : Acceso Livello di nero hDMI : Normale Modaita' schermo blu : Spento**  đ. e.

**tV**

**Immagine**

**Sposta G**PConferma う Ritor

Formato: Automatico/16:9/Wide Zoom/Zoom/4:3/Solo scansione ♦

È possibile impostare le dimensioni dell'immagine che più si adattano alle proprie esigenze.

- **Automatico:** Regola automaticamente la dimensione dell'immagine su un rapporto larghezza/ altezza "16:9". ♦
- **16:9:** Regola la dimensione dell'immagine a 16:9, un valore appropriato per visualizzare DVD o trasmissioni panoramiche. ♦
- Wide Zoom: Aumenta le dimensioni dell'immagine a più di 4:3.
- **Zoom:** Ingrandisce il formato 16:9 (in senso verticale) per adattarlo alle dimensioni dello schermo. ♦
- 4:3: Questa è l'impostazione predefinita per un filmato video o una trasmissione normale.
- Solo scansione: Utilizzare questa funzione per visualizzare l'immagine completa con segnali HDMI (720p/1080i) o Component (1080i). ♦
- La funzione "Automatico" è disponibile solo in modalità "TV", "DTV", "Est.1", "Est.2", "AV" e "S-Video". ➣
- In modalità PC, è possibile regolare solo i formati "16:9" e "4:3". ➣
- Le impostazioni possono essere regolate e memorizzate per ogni dispositivo esterno connesso a un ➣ ingresso TV.
- ► Se si visualizza una immagine fissa per oltre due ore, sullo schermo potrebbe apparire una immagine residua temporanea.
- incesia delle Poom: Spostare lo schermo verso l'alto e verso il basso utilizzando il tasto **▲** o ▼ dopo avere selezionato **tramite il tasto > o ENTER**<sup> $\oplus$ </sup>.
- > Zoom: Selezionare **premendo i tasti < o ►.** Per spostare l'immagine in alto o in basso, utilizzare il tasto A o ▼. Dopo avere selezionato  $\blacksquare$ , premere il tasto A o ▼ per aumentare o ridurre il formato dell'immagine in direzione verticale.
- **Dopo aver selezionata l'opzione "Solo scansione" in modalità HDMI (1080i) o Comp. (1080i):** Selezionare **i** premendo il tasto ◀ o ►. Utilizzare il tasto ▲, ▼, ◀ o ► per spostare l'immagine.

**Reset:** Premere il tasto ◀ o ▶ per selezionare "Reset", quindi premere **ENTER** ... E' possibile azzerare l'impostazione.

**圖 È possibile selezionare queste opzioni semplicemente** premendo il tasto **P.SIZE** sul telecomando.

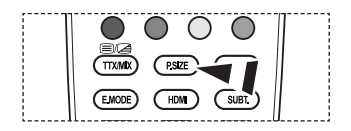

#### Mod schermo: 16:9/Wide Zoom/Zoom/4:3 ♦

Quando si imposta il formato dell'immagine su Automatico su un televisore con formato 16:9, è possibile determinare le dimensioni dell'immagine da visualizzare nel formato 4:3 WSS (Wide Screen Service). Ogni nazione europea richiede un formato dell'immagine diverso e questa funzione deve essere quindi selezionata dall'utente.

- **1:**: Imposta l'immagine in modalità 16:9. ♦
- **Wide Zoom**: Aumenta le dimensioni dell'immagine a più di 4:3. ♦
- **Zoom**: Ingrandisce verticalmente la dimensione dell'immagine sullo schermo. ♦
- **:**: Imposta la visualizzazione nella modalità normale 4:3. ♦
- Questa funzione è disponibile in modalità "Automatico". ➣
- Questa funzione non è disponibile in modalità "Comp." o "HDMI". ➣

#### **Digital NR: Spento/bassa/Media/Alto/Automatico** ♦

Se il segnale ricevuto dal televisore è debole, è possibile attivare la funzione Digital Noise Reduction per ridurre i disturbi statici e l'effetto "ghosting" sullo schermo.

Se il segnale è debole, selezionare una delle altre opzioni disponibili fino a ottenere la migliore qualità visiva.

#### **DNIe: Spento/Demo/Acceso** ♦

Questo apparecchio televisivo include la funzione DNIe per offrire un'alta qualità visiva. Attivando questa opzione, è possibile visualizzare l'immagine con la funzione DNIe attivata. Se si imposta la funzione DNIe su Demo, è possibile visualizzare a scopo dimostrativo una immagine migliorata attraverso la funzione DNIe e una immagine normale. Utilizzando questa funzione, è possibile rendersi conto della differenza di qualità visiva.

> DNIe<sup>™</sup> (motore Digital Natural Image)

Questa funzione consente di visualizzare immagini più dettagliate con riduzione dei disturbi 3D, miglioramento dei dettagli, del contrasto e del bianco. Il nuovo algoritmo di compensazione dell'immagine permette di ottenere immagini più brillanti, chiare e dettagliate. La tecnologia DNIe™ si adatta a ogni tipo di segnale.

"DNIe" è disponibile solo in modalità "Dinamica". ➣

#### **Livello di nero hDMI: Normale/bassa** ♦

E' possibile selezionare il livello di nero dello schermo per regolare la profondità dell'immagine. Questa funzione si attiva solo quando l'ingresso esterno è collegato a HDMI (segnali RGB). ➣

#### **Modaita' schermo blu: Spento/Acceso** ♦

Questa funzione è solo per gli utenti esperti in grado di regolare le misurazioni del dispositivo AV. Questa funzione visualizza solo il segnale blu rimuovendo i segnali rosso e verde dal video, in modo da offrire un effetto Blue Filter utile per regolare il Colore e la Tinta delle apparecchiature video quali lettori DVD, impianti Home Theaters, ecc.

Questa funzione consente di regolare a livello di segnale il Colore e la Tinta di qualsiasi dispositivo video che utilizzi modelli di tipo Color Bar Pattern per i colori Rosso/Verde/Blu/Ciano/Magenta/Giallo, senza l'uso di un ulteriore Blue Filter.

La Modalità "Solo blu" è disponibile quando la modalità immagine è impostata su "Film" o ➣ "Standard".

# **Funzioni audio**

- **1.** Premere il tasto **MENU** per visualizzare il menu. Premere il tasto ▲ o ▼ per selezionare "Suono", quindi premere il tasto **ENTER**<sup> $\oplus$ </sup>.
- **2.** Selezionare l'opzione desiderata premendo il tasto ▲ o ▼. quindi premere **ENtER** .
- **3.** Una volta terminata l'impostazione, premere il tasto **ENTER**<sup> $\textcircled{e}$ .</sup>
- **.** Premere il tasto **EXIt** per uscire.
- ♦ **Modalità: Standard/Musica/Film/Dialoghi/Personalizzata** È possibile selezionare il tipo di effetto audio da utilizzare mentre si guarda una trasmissione.

#### **Impostazioni rapide**

- **1.** Premere il tasto **tOOLS** sul telecomando.
- **2.** Premere il tasto ▲ o ▼ per selezionare "Modalità audio".
- **.** Premere il tasti ◄ o ► per selezionare la modalità audio desiderata.
- **.** Al termine, premere il tasto **EXIt** o **tOOLS**.
- ♦ **Equalizzatore: bilanc./100hz/00hz/1khz/khz/10khz**

Il televisore dispone di varie impostazioni che consentono di controllare la qualità dell'audio.

 $\geq$  Se si modificano queste impostazioni, la modalità audio viene automaticamente impostata su "Personalizzata".

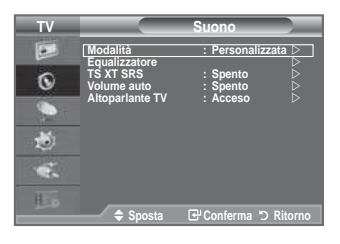

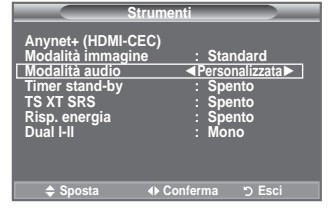

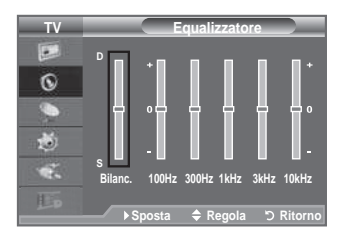

### **TS XT SRS: Spento/Acceso**

 TruSurround XT è una tecnologia SRS brevettata che risolve il problema della riproduzione di contenuti multicanale 5,1 su due altoparlanti. TruSurround offre una straordinaria esperienza Surround Sound virtuale attraverso un sistema di riproduzione a due altoparlanti, inclusi gli altoparlanti interni del televisore. È pienamente compatibile con tutti i formati multicanale.

#### **Impostazioni rapide**

- **1.** Premere il tasto **tOOLS** sul telecomando**.**
- **2.** Premere il tasto ▲ o ▼ per selezionare "TS XT SRS"'
- **3.** Premere il tasto ◀ o ▶ per selezionare "Spento" o "Acceso".
- **.** Al termine, premere il tasto **EXIt** o **tOOLS.**

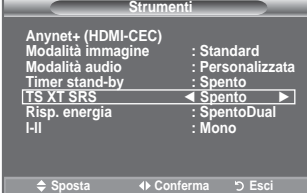

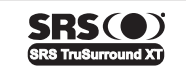

**TruSurround XT**, SRS e il simbolo ( $\bullet$ ) sono marchi di SRS Labs, Inc. La tecnologia **truSurround Xt** è incorporata in base ai termini della licenza di SRS Labs, Inc.

#### ♦ **Volume auto: Spento/Acceso**

Le condizioni del segnale variano a seconda dell'emittente, ma non è pratico regolare il volume ogni volta che si cambia canale. Questa funzione consente di regolare automaticamente il volume del canale desiderato diminuendo il livello dell'uscita audio quando il segnale di modulazione è alto oppure aumentando il livello dell'uscita audio quando il segnale di modulazione è basso.

#### ♦ **Altoparlante tV: Spento/Acceso**

Se si desidera ascoltare l'audio da altoparlanti separati, annullare l'amplificatore interno.

> I tasti **▲**, ▲ e MUTE non sono disponibili quando "Altoparlante TV" è impostato su "Spento". Quando "Altoparlante TV" è impostato su "Spento", il menu Suono non può essere regolato. ➣

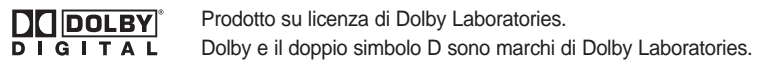

### **Selezione della modalità audio**

**E' possibile impostare la modalità Suono nel menu "Strumenti" Quando si imposta la modalità "Dual I–II", la modalità audio corrente viene visualizzata a schermo.**

- **1.** Premere il tasto **tOOLS** sul telecomando**.**
- **2.** Premere il tasto ▲ o ▼ per selezionare "Dual I-II"'
- **3.** Per selezionare l'opzione desiderata, premere il tasto  $\blacktriangleleft$  o  $\blacktriangleright$ .
- **.** Premere il tasto **ENtER** .

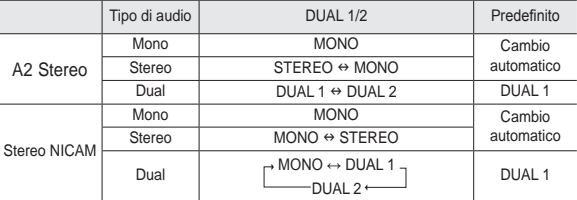

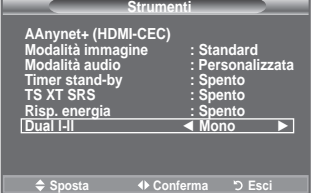

- $\geq$  Se il segnale stereo è debole e si verifica un cambio automatico, passare alla modalità Mono.
- Questa funzione è attiva solo con segnale audio stereo. Al contrario, non è attiva con segnale audio ➣ mono.
- Questa funzione è disponibile solo in modalità TV analogica. ➣

### **Collegamento delle cufie (venduti separatamente)**

**È possibile collegare le cufie al televisore se si desidera guardare un programma televisivo senza disturbare le altre persone presenti nella stanza.**

- Quando si inserisce il jack della cufia nella porta corrispondente, nel ➣ menu Suono è possibile attivare solo l'opzione "Volume auto".
- L'uso prolungato delle cufie ad alto volume può causare danni ➣ all'udito.
- Quando si collega la cufia al sistema, gli altoparlanti vengono disattivati. ➣
- > Il volume delle cuffie e quello del televisore si regolano in modo diverso.

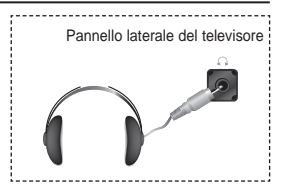

### **Impostazione e visualizzazione dell'ora corrente**

**È possibile impostare l'orologio del televisore per visualizzare l'ora corrente quando si preme il tasto INFO. È necessario impostare l'ora anche per utilizzare il timer di accensione o spegnimento automatico.**

- **1.** Premere il tasto **MENU** per visualizzare il menu. Premere il tasto ▲ o ▼ per selezionare "Impostazione", quindi premere il tasto **ENTER**<sup> $G$ </sup>.
- **2.** Premere il tasto ▲ o ▼ per selezionare "Ora", quindi premere **ENtER** .
- **.** Premere il tasto **ENtER** per selezionare "Imposta Ora".

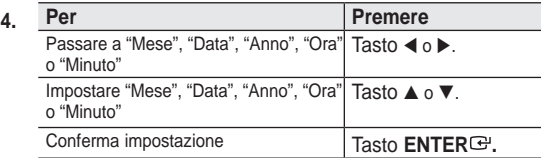

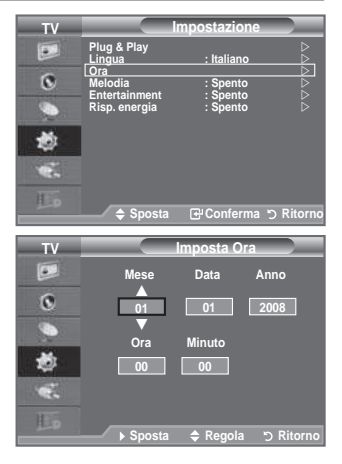

- **.** Al termine, premere il tasto **EXIt**.
- > Se si scollega il cavo di alimentazione, sarà necessario impostare nuovamente l'orologio.
- È anche possibile impostare l'anno, il mese, la data, l'ora e i minuto premendo i tasti numerici del ➣ telecomando.

### **Impostazione del timer di spegnimento**

**È possibile selezionare un intervallo di tempo compreso tra 0 e 10 minuti per impostare il passaggio automatico del televisore in modalità standby.**

- **1.** Premere il tasto **MENU** per visualizzare il menu. Premere il tasto  $\blacktriangle$  o  $\nabla$  per selezionare "Impostazione", quindi premere il tasto **ENtER** .
- **2.** Premere il tasto ▲ o ▼ per selezionare "Ora", quindi premere **ENtER** .
- **3.** Premere il tasto ▲ o ▼ per selezionare "Timer stand-by", quindi premere **ENtER** .
- **4.** Premere ripetutamente il tasto  $\triangle$  o  $\nabla$  fino a quando appare l'impostazione desiderata (Spento, 30, 60, 90, 120, 150, 180). Premere il tasto **ENtER** .
- **.** Al termine, premere il tasto **EXIt**.
- Quando il timer raggiunge lo 0 il televisore passa ➣ automaticamente in modalità Standby.

### **Impostazioni rapide**

- **1.** Premere il tasto **tOOLS** sul telecomando**.**
- **2.** Premere il tasto ▲ o ▼ per selezionare "Timer stand-by".
- **3.** Premere il tasto  $\blacktriangleleft$  o  $\blacktriangleright$  per selezionare i minuti.
- **.** Al termine, premere il tasto **EXIt** o **tOOLS**.

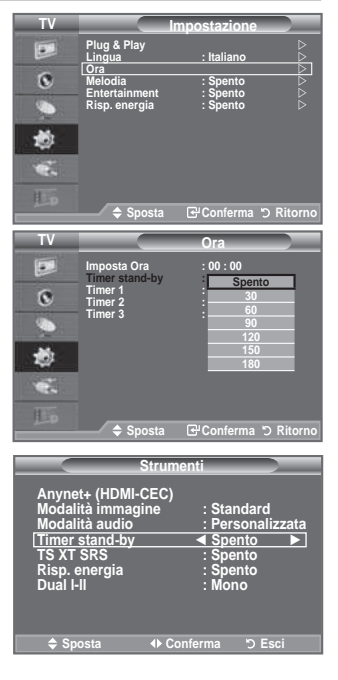

### **Accensione e spegnimento automatico del televisore**

- **1.** Premere il tasto **MENU** per visualizzare il menu. Premere il tasto  $\blacktriangle$  o  $\nabla$  per selezionare "Impostazione", quindi premere il tasto **ENtER** .
- **2.** Premere il tasto ▲ o ▼ per selezionare "Ora", quindi premere **ENtER** .
- **3.** Premere il tasto ▲ o ▼ per selezionare "Timer 1", "Timer 2", "Timer 3", quindi premere **ENtER** . Possono essere impostate tre diverse opzioni del Timer per l'orario di attivazione e spegnimento del televisore.
- È prima necessario impostare l'orologio. ➣
- **4.** Premere il tasto ◀ o ▶ per selezionare la voce desiderata. Premere il tasto  $\triangle$  o  $\nabla$  per regolare l'impostazione.
	- ♦ **Orario tV on:** Selezionare l'ora e i minuti, quindi scegliere "Acceso"/"Spento". Per attivare il timer, scegliere "Acceso".
	- ♦ **Orario tV off**: Selezionare l'ora e i minuti, quindi scegliere "Acceso"/"Spento". Per attivare il timer, scegliere "Acceso".

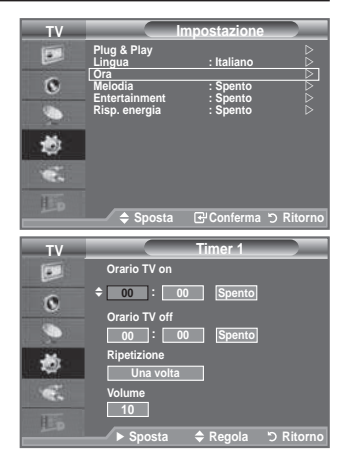

- ♦ **Ripetizione**: Selezionare "Una volta", "Ogni giorno", "Lun~Ven", "Lun~Sab" o "Sab~Dom".
- ♦ **Volume**: Selezionare il volume desiderato per l'accensione del dispositivo.
- E' possibile impostare l'ora e i minuti anche premendo i tasti numerici del telecomando. ➣

### **Spegnimento in assenza di operazioni** ➣

Quando si imposta il timer su "Acceso", il televisore si spegne automaticamente quando non viene eseguita nessuna operazione entro tre ore dopo che il timer ha acceso l'apparecchio. Questa funzione è disponibile solo se il timer è "Acceso" e impedisce l'eventuale surriscaldamento del televisore dovuto a un periodo di accensione troppo lungo.

### **Scelta della lingua**

### **Quando si utilizza il televisore per la prima volta, è necessario selezionare la lingua dei menu e degli indicatori.**

- **1.** Premere il tasto **MENU** per visualizzare il menu a video. Premere il tasto ▲ o ▼ per selezionare "Impostazione", quindi premere **ENtER** .
	- **2.** Premere il tasto ▲ o ▼ per selezionare "Lingua", quindi premere **ENTER**<sup> $\text{C}$ .</sup>
	- **.** Selezionare la lingua desiderata premendo ripetutamente il tasto **▲ o ▼**. Premere il tasto **ENTER**<sup>→</sup>.
	- **.** Al termine, premere il tasto **EXIt**.

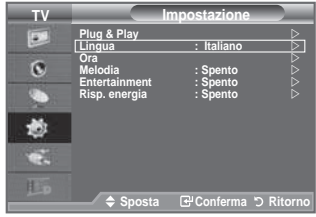

# **Melodia/Entertainment/Risp. energia**

- **1.** Premere il tasto **MENU** per visualizzare il menu. Premere il tasto  $\blacktriangle$  o  $\nabla$  per selezionare "Impostazione", quindi premere il tasto **ENTER**<sup>(2)</sup>.
- **2.** Selezionare l'opzione desiderata premendo il tasto ▲ o ▼. quindi premere **ENtER** .
- **.** Una volta terminata l'impostazione, premere il tasto **ENtER** .
- **.** Al termine, premere il tasto **EXIt**.

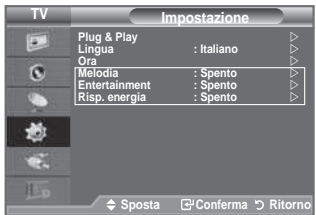

#### **♦ Melodia: Spento/Bassa/Media/Alto**

Consente di regolare l'effetto audio associato all'accensione/spegnimento del televisore.

- La modalità Melodia non funziona ➣
	- Se il televisore non emette alcun suono signiica che è stato premuto il tasto **MUtE**.
	- Se il televisore non emette alcun suono significa che è stato premuto il tasto  $\ominus$  (Volume).
	- Se il televisore è stato spento mediante la funzione Timer stand-by.

**♦ Entertainment: Spento/Sport/Cinema/Giochi**

 La modalità "Entertainment" consente di selezionare la qualità video e audio ottimale per la visualizzazione di eventi sportivi, film e giochi.

- **Spento:** Disattiva la modalità "Entertainment".
- **Sport:** Offre la qualità video e audio ottimale per la visualizzazione di eventi sportivi. Colori e audio sono ancora più vividi.
- **Cinema:** Offre la qualità video e audio ottimale per la visualizzazione di ilm. Le immagini sono più dettagliate e l'audio è ancora più potente.
- **Giochi:** Offre la qualità video e audio ottimale per i videogiochi. Questa modalità accelera la velocità di gioco durante l'uso di una console esterna collegata al televisore.
- Impostando qualsiasi delle tre modalità "Entertainment" su Acceso, le impostazioni verranno ➣ bloccate e non sarà possibile modiicarle. Per regolare le opzioni Immagine e Suono, la modalità "Entertainment" deve essere impostata su Spento.
- Le impostazioni della modalità "Entertainment" vengono salvate per ogni sorgente di ingresso. ➣
- > Impostando una delle tre modalità "Entertainment" su Acceso, la funzione "SRS TS XT" non è più disponibile.
- Premere ripetutamente il tasto **E.MODE** sul telecomando per modificare le impostazioni della modalità "Entertainment".

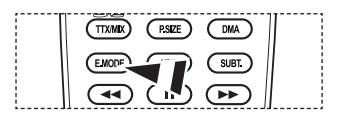
### **♦ Risp. energia: Spento/Bassa/Media/Alto/Automatico**

Questa funzione regola la brillantezza dello schermo in base alla luminosità dell'ambiente.

- − **Spendo**: Disattiva la funzione di risparmio energetico.
- − **bassa**: Imposta il televisore nella modalità a basso risparmio energetico.
- − **Media**: Imposta il televisore nella modalità a medio risparmio energetico.
- − **Alto**: Imposta il televisore nella modalità ad alto risparmio energetico.
- − **Automatico**: Regola automaticamente la luminosità dello schermo del televisore in base alle scene trasmesse.

### **Impostazioni rapide**

- **1.** Premere il tasto **tOOLS** sul telecomando.
- **2.** Premere il tasto ▲ o ▼ per selezionare "Risp. energia".
- **3.** Premere il tasto ◀ o ▶ per selezionare la "Spento", "Bassa","Media"
- **.** Al termine, premere il tasto **EXIt** o **tOOLS**.
- ➣ Questa funzione non è disponibile in modalità "PC". (40 poll)

#### DMI-CEC) **Modalità immagine : Standard Modalità audio : Personalizzata timer stand-by : Spento tS Xt SRS : Spento Risp. energia ◄ Spento ► Dual l-ll : Mono Conferma D** Esc **Strumenti**

### **Selezione della sorgente**

**È possibile selezionare una delle sorgenti esterne collegate al jack di ingresso del televisore.**

- **1.** Premere il tasto **MENU** per visualizzare il menu. Premere il tasto ▲ o ▼ per selezionare "Ingressi", quindi premere il tasto **ENtER** .
	- **2.** Premere il tasto **ENTER**<sup> $\bigcirc$ </sup> per selezionare "Elenco sorgenti".

 $\triangleright$  Sorgenti del segnale disponibili: TV, Est.1, Est.2, AV, S-Video, Comp., PC, HDMI1, HDMI2, HDMI3, DTV.

- E' possibile scegliere solo i dispositivi esterni collegati al ➣ televisore.
- **3.** Selezionare il dispositivo desiderato premendo il tasto  $\triangle$  o  $\nabla$ . Premere il tasto **ENtER** .

**P** Premere il tasto **SOURCE** sul telecomando per scorrere tutte le sorgenti disponibili. La modalità TV può essere selezionata premendo il tasto **tV/DtV**, i tasti numerici (0~9), e il tasto **P**<sup>△</sup>/○ sul telecomando.

**F** E' anche possibile visualizzare la modalità HDMI semplicemente premendo il tasto **hDMI** del telecomando.

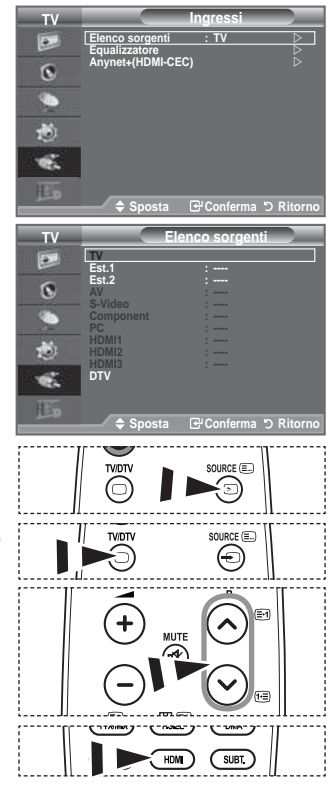

**Italiano -** 

# **Modiica dei nomi delle sorgenti di ingresso**

### **Assegnare un nome al dispositivo collegato ai jack di ingresso per sempliicare la selezione della sorgente di ingresso.**

- **1.** Premere il tasto **MENU** per visualizzare il menu. Premere il tasto ▲ o ▼ per selezionare "Ingressi", quindi premere il tasto **ENTER**  $\mathbf{F}$ .
- **2.** Premere il tasto ▲ o ▼ per selezionare "Modifica Nome", quindi premere il tasto **ENTER**<sup> $x$ </sup>.
- **3.** Premere il tasto ▲ o ▼ per selezionare il dispositivo da modificare. Premere il tasto **ENTER**<sup> $\textcircled{e}$ .</sup>
- **4.** Premere il tasto **▲ o ▼** per selezionare il dispositivo desiderato. Premere il tasto **ENTER**<sup> $x$ </sup>.
- **.** Al termine, premere il tasto **EXIt**.

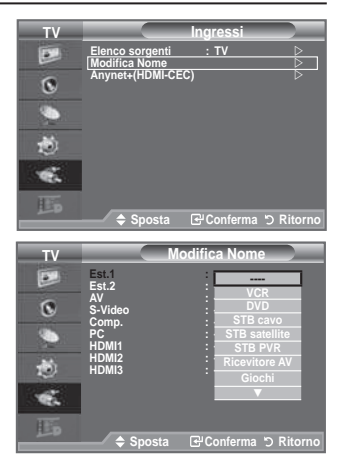

# **Anteprima del sistema di menu DtV**

- Il costruttore non garantisce il nomale funzionamento del menu DTV in nazioni diverse da (Francia, Germania, Italia, Olanda, Spagna, Svizzera, Regno Unito, Austria), dato che sono supportati solo gli standard di queste nazioni. Inoltre, se il paese della stazione emittente è diverso da quello selezionato dall>utente, la stringa che appare nella inestra informazioni del canale, Info, Guida, Gestore canali, ecc., potrebbe non essere visualizzata correttamente. ♦
- Disponibile modalità DTV. Preimpostare la modalità DTV utilizzando il tasto **tV/DtV** del telecomando. Per navigare nel sistema di menu a video e regolare le impostazioni disponibili, fare riferimento alle illustrazioni seguenti. ♦

Premere il tasto **MENU** per visualizzare il menu. Premere il tasto  $\triangle$  o  $\nabla$  per selezionare "Menu digitale", quindi premere **ENtER** .

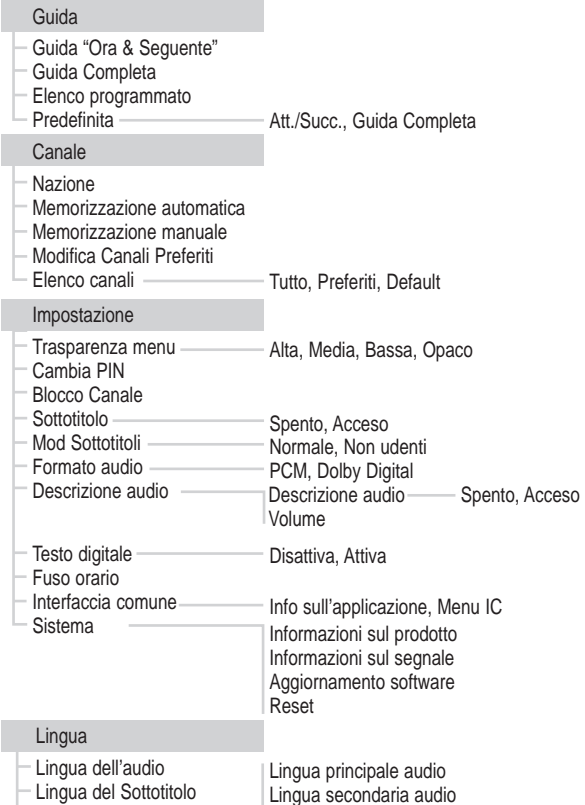

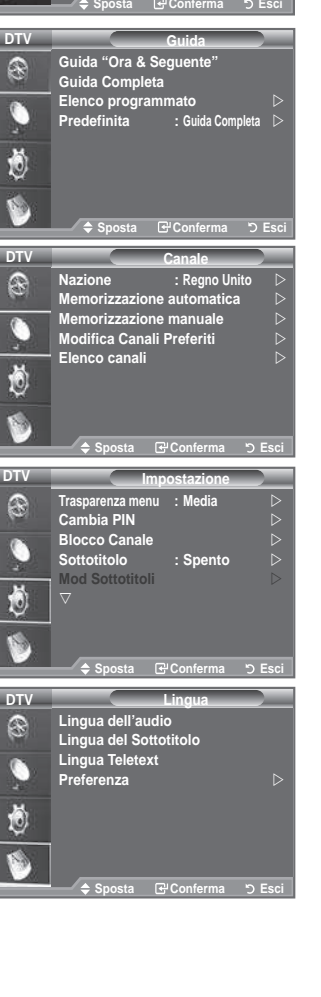

**TV Menu digitale Equalizer Guida Canale digitale**<br>Canale digitale **Impostazione** 

**Reset Lingua**

E o. G. Ø. a. iL.

- Lingua Teletext
- Preferenza

Lingua principale Teletext Lingua secondaria Teletext (in base alla nazione)

► Le sottovoci secondarie del menu IC possono variare in base al modello di CAM.

Lingua princip sottotitoli Lingua second sottotitoli

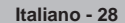

# **Aggiornamento automatico dell'elenco dei canali**

### **È possibile aggiornare l'elenco dei canali ogniqualvolta l'emittente aggiunge nuovi servizi oppure quando si sposta il televisore in un altro luogo.**

- **1.** Premere il tasto **MENU** per visualizzare il menu. Premere il tasto  $\triangle$  o  $\nabla$  per selezionare "Menu digitale", quindi premere **ENTER**<sup> $G$ </sup>.
- **2.** Premere il tasto ▲ o ▼ per selezionare "Canale", quindi premere **ENTER<sup>G</sup>**.
- **3.** Premere il tasto **ENTER**<sup> $\bigoplus$ </sup> per selezionare "Canale".
- **4.** Selezionare il paese appropriato premendo il tasto  $\blacktriangle$  o  $\nabla$ . Premere il tasto **ENTER**<sup> $G$ </sup> per confermare la scelta.
	- $\geq$  Anche se è stata modificata l'impostazione della nazione in questo menu, l'impostazione della nazione per la televisione analogica rimane invariata.(Vedere pagine da 11)
- **5.** Premere il tasto ▲ o ▼ per selezionare "Memorizzazione automatica".

### Premere il tasto **ENtER** .

- Al termine, viene visualizzato il numero di servizi trovati. ➣
- L'elenco dei canali esistente non viene eliminato quando si aggiorna l'elenco dei canali. ➣
- > Per interrompere la scansione prima del termine, premere **ENTER**<sup>⊕</sup> dopo aver selezionato "Arresta".
- **.** Al termine, premere il tasto **EXIt**.
	- > Se lo stato del segnale è debole, viene visualizzato il messaggio "Nessun servizio trovato. Controllare il collegamento dell'antenna.".

# **Aggiornamento manuale dell'elenco dei canali**

Per effettuare una ricerca rapida, è possibile specificare il **canale.**

- **1.** Premere il tasto **MENU** per visualizzare il menu. Premere il tasto  $\blacktriangle$  o  $\nabla$  per selezionare "Menu digitale", quindi premere **ENtER** .
- **2.** Premere il tasto ▲ o ▼ per selezionare "Canale", quindi premere **ENtER** .
- **3.** Premere il tasto ▲ o ▼ per selezionare "Memorizzazione manuale", quindi premere il tasto **ENTER**<sup> $\text{ }$ </sup>.
- **4.** Premere il tasto ▲ o ▼ per selezionare l'opzione desiderata, quindi premere **ENTER**<sup>→</sup>.
	- ► Canale: Nel Regno Unito, vengono visualizzati in sequenza i canali da "5" a "69". (In base al paese)
		- **Frequenza:** Viene visualizzata la frequenza del gruppo di canali.
		- **Larg. di banda:** Le larghezze di banda disponibili sono 7 e 8 MHz.
	- ► Premere il tasto rosso per avviare la scansione dei servizi digitali. Al termine, i canali vengono aggiornati nell'elenco dei canali.
- **.** Al termine, viene visualizzato il numero di servizi trovati.
- **.** Al termine, premere il tasto **EXIt**.

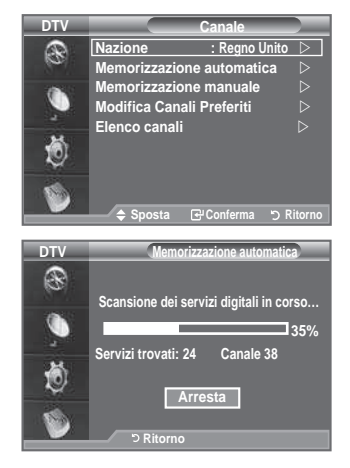

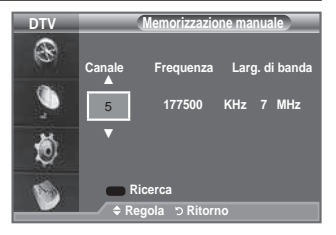

# **Modiica dei canali preferiti**

### **È possibile modiicare i canali preferiti utilizzando i tasti colorati.**

- **1.** Premere il tasto **MENU** per visualizzare il menu. Premere il tasto  $\blacktriangle$  o  $\nabla$  per selezionare "Menu digitale", quindi premere **ENtER** .
- **2.** Premere il tasto ▲ o ▼ per selezionare "Canale", quindi premere **ENtER** .
- **3.** Premere il tasto ▲ o ▼ per selezionare "Modifica Canali Preferiti", quindi premere il tasto **ENTER**<sup> $\bigcirc$ </sup>.
- **.** Premere il tasto rosso per visualizzare tutti i canali attualmente memorizzati.
- **5.** Premere il tasto ▲ o ▼ per selezionare il canale desiderato. Premere il tasto **ENtER** .
	- $\geq$  Accanto al canale selezionato appare l'icona " $\star$ " e il canale viene aggiunto all'elenco dei canali preferiti.
	- > · Per annullare l'operazione, premere nuovamente il tasto **ENtER** .
		- **Seleziona tutti:** Seleziona tutti i canali attualmente visualizzati.
		- **Nessuna selez:** Deseleziona tutti i canali selezionati.
		- **Anteprima:** Visualizza i canali attualmente selezionati.
	- L'impostazione dei canali preferiti è così completata. ➣
- **.** Al termine, premere il tasto **EXIt**.

#### **Agg.** ♦

### **È possibile utilizzare questa funzione quando sono stati selezionati uno o più canali preferiti.**

- **1.** Premere il tasto **MENU** per visualizzare il menu. Premere il tasto ▲ o ▼ per selezionare "Menu digitale", quindi premere **ENtER** .
- **2.** Premere il tasto ▲ o ▼ per selezionare "Canale", quindi premere **ENtER** .
- **3.** Premere il tasto ▲ o ▼ per selezionare "Modifica Canali Preferiti", quindi premere il tasto **ENTER<sup>C</sup>.**
- 4. Premere il tasto rosso nel menu "Modifica Canali Preferiti". Per aggiungere ulteriori canali, fare riferimento al punto 5 alla pagina precedente.
- **.** Per controllare i canali da memorizzare, premere il tasto **REtURN** Al termine, premere il tasto **EXIt**.
- > · Per aggiungere tutti i canali all'elenco dei canali preferiti, premere il tasto rosso.
	- Per rimuovere tutti i canali, premere il tasto verde.
	- **Anteprima:** Visualizza i canali attualmente selezionati.
	- Premere il tasto **Ch LISt** per visualizzare il gestore dei canali preferiti.

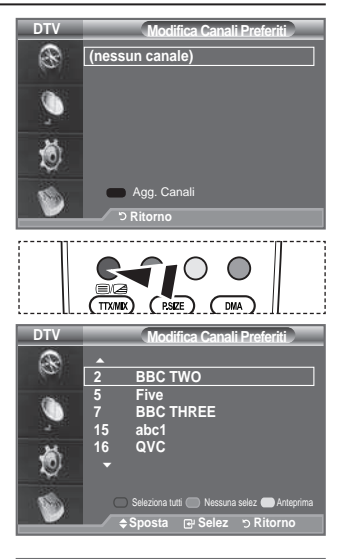

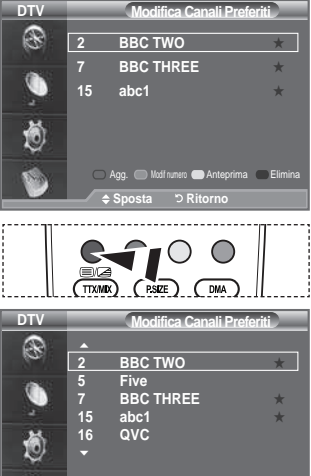

**Sposta Selez Ritorno** Seleziona tutti Nessuna selez Anteprima

- **Modif numero (In base al paese)** ♦
- **1.** Premere il tasto **MENU** per visualizzare il menu. Premere il tasto ▲ o ▼ per selezionare "Menu digitale", quindi premere **ENTER**<sup> $\textdegree$ </sup>.
- **2.** Premere il tasto ▲ o ▼ per selezionare "Canale", quindi premere **ENTER**<sup> $\oplus$ </sup>.
- **3.** Premere il tasto ▲ o ▼ per selezionare "Modifica Canali Preferiti", quindi premere il tasto **ENTER**<sup> $\textcircled{e}$ .</sup>
- **4.** Selezionare il canale desiderato premendo il tasto ▲ o ▼.
- **.** Premere il tasto verde. Il punto in cui immettere il numero è uno spazio vuoto. ➣
- **.** Immettere il nuovo numero assegnato al canale. Premere **ENtER** per memorizzare o **REtURN** per annullare.

> Premere il tasto ◀ per annullare il numero immesso.

- Se si immette un numero già assegnato a un altro canale, questo viene assegnato al canale selezionato il cui numero a sua volta viene assegnato al canale precedentemente memorizzato. In pratica, i numeri dei due canali vengono scambiati.
- > I canali preferiti vengono automaticamente impostati in ordine ascendente in base al numero assegnato.
- **.** Al termine, premere il tasto **EXIt**.

#### **Anteprima** ♦

- **1.** Nel menu "Modiica Canali Preferiti", selezionare il canale da visualizzare in anteprima premendo il tasto  $\blacktriangle$  o  $\nabla$ .
- **.** Premere il tasto giallo.
	- Viene visualizzato il canale selezionato. ➣

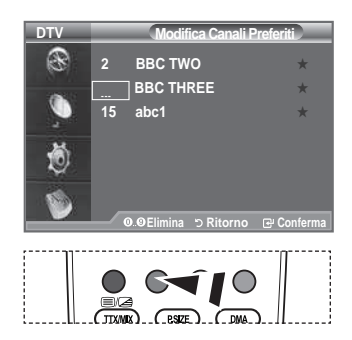

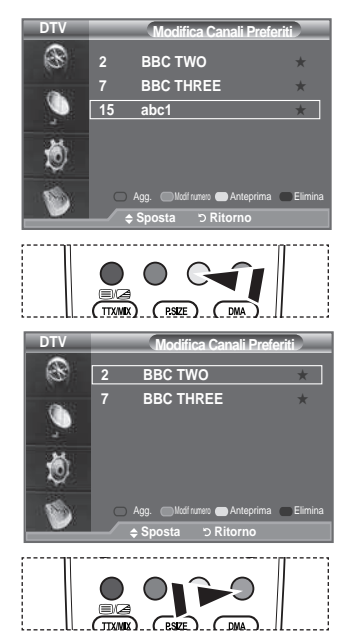

- **Elimina** ♦
- **1.** Nel menu "Modiica Canali Preferiti", selezionare il canale da eliminare premendo il tasto  $\triangle$  o  $\nabla$ .
- **.** Premere il tasto blu.
	- Il canale e il numero selezionati vengono eliminati. ➣
	- > Per riaggiungere all'elenco dei canali preferiti un canale precedentemente eliminato, seguire la procedura indicata nella sezione "Agg." a pagina 30.

# **Selezione dell'elenco dei canali**

**È possibile escludere i canali desiderati dalla scansione dei canali. Quando si effettua la scansione, questi canali vengono saltati e non appaiono. Vengono invece visualizzati tutti i canali non esclusi dalla scansione.**

- **1.** Premere il tasto **MENU** per visualizzare il menu. Premere il tasto  $\blacktriangle$  o  $\nabla$  per selezionare "Menu digitale", quindi premere **ENTER<sup>G</sup>**.
- **2.** Premere il tasto ▲ o ▼ per selezionare "Canale", quindi premere **ENtER** .
- **3.** Premere il tasto ▲ o ▼ per selezionare "Elenco canali". Premere il tasto **ENTER**<sup> $\oplus$ </sup>.
- **4.** Premere il tasto ▲ o ▼ per selezionare "Tutto", "Preferiti" o "Default".

Premere il tasto **ENtER** .

- **.** Premere il tasto giallo per alternare i canali preferiti e tutti i canali.
	- > I canali preferiti vengono visualizzati solo se precedentemente impostati nel menu "Modifica Canali Preferiti" (vedere pagina 30).
- **.** Premere il tasto rosso o verde per visualizzare la pagina precedente o successiva dell'elenco dei canali.
- **7.** Premere il tasto ▲ o ▼ per selezionare il canale da sintonizzare. Premere il tasto **ENtER** .
	- Mentre si cambia il canale, il numero, il nome e un'icona del canale vengono visualizzati nell'angolo ➣ superiore sinistro. Il numero e il nome del canale vengono visualizzati solo se il canale è incluso nell'elenco di tutti i canali. Se invece è uno dei canali preferiti, viene visualizzata un'icona ★.
- **.** Premere il tasto blu per selezionare i menu TV, Radio, Dati/Altro, Tutto.
- **.** Premere il tasto **Ch LISt** per uscire dall'elenco dei canali.

# **Visualizzazione di informazioni sul programma**

**Durante la visione di un canale, è possibile visualizzare ulteriori informazioni sul programma corrente.**

- **1.** Durante la visione di un programma, premere il tasto **INFO**. Vengono visualizzate le informazioni sul programma. ➣
- **.** Per uscire dalla inestra informazioni, premere il tasto **INFO**.
	- $\geq$  In particolare, viene indicato:
		- − Grado di blocco del canale
		- − Tipo di video: SD, HD, Radio
		- − Tipo di audio: Mono, Stereo, Dual, Dolby Digital
		- − Presenza di Teletext o sottotitoli DVB
		- − Lingua dell'audio

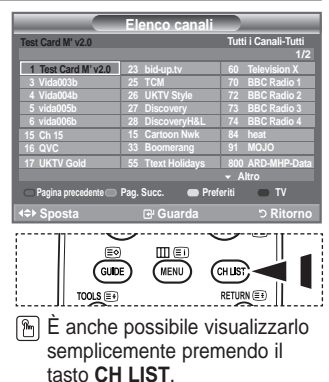

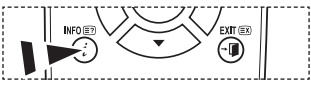

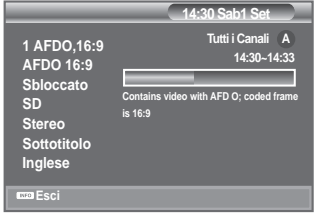

# **Visualizzazione delle informazioni EPG**

**Le informazioni EPG (Electronic Programme Guide, Guida elettronica dei programmi) sono fornite dall'emittente. Le voci relative ai programmi potrebbero risultare vuote o** 

**non aggiornate, a seconda delle informazioni trasmesse dall'emittente su un determinato canale. La schermata viene aggiornata automaticamente non appena sono disponibili le nuove informazioni.**

- **Guida "Ora & Seguente" Per i sei canali indicati nella colonna a sinistra, mostra le informazioni sul programma corrente e sul programma successivo.** ♦
- **Guida Completa** ♦

**Visualizza la informazioni sui programmi ordinate in segmenti di un'ora. Sono comprese due ore di programmi che è possibile scorrere in avanti o indietro.**

- **1.** Premere il tasto **MENU** per visualizzare il menu. Premere il tasto  $\blacktriangle$  o  $\nabla$  per selezionare "Menu digitale", quindi premere **ENtER** .
- **2.** Premere il tasto **ENTER**<sup>(B)</sup> per selezionare "Guida".
- **3.** Premere il tasto ▲ o ▼ per selezionare "Guida "Ora & Sequente"" o "Guida Completa". Premere il tasto **ENTER**<sup> $\rightarrow$ </sup>.
	- È anche possibile visualizzare la guida semplicemente premendo il tasto **GUIDE**. ➣

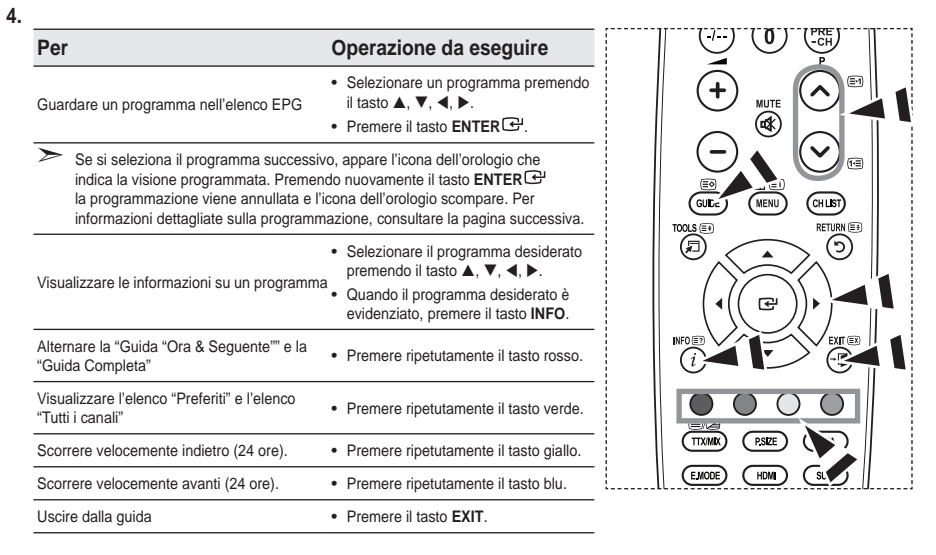

- > Il titolo del programma appare in alto al centro dello schermo. Per visualizzare informazioni dettagliate, fare clic su **INFO**. Le informazioni dettagliate includono numero del canale, durata, barra di stato, livello d'età del programma, informazioni sulla qualità video (HD/SD), modalità audio, lingue dei sottotitoli o del teletext e una breve descrizione del programma evidenziato. "..." appare quando la descrizione è molto lunga.
- Vengono visualizzati sei canali. Per scorrere i canali, passare al canale desiderato utilizzando il tasto ➣  $\blacktriangle$  o  $\blacktriangledown$ . Per visualizzare una pagina alla volta, utilizzare il tasto  $P(\widehat{\wedge})$  o  $P(\widehat{\vee})$ .

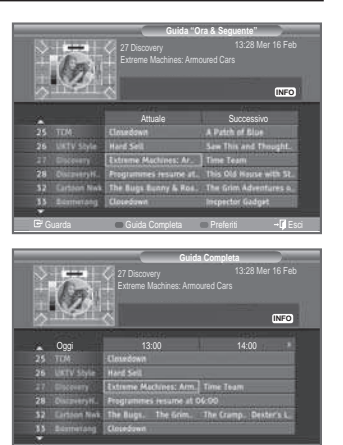

Guarda Ora/Segu Preferiti - 24 Ore +24 Ore +1 Esci

**Italiano -** 

# **Uso della funzione Elenco programmato**

#### **Se si crea un elenco di visione programmata, il programma desiderato viene avviato automaticamente all'ora impostata, anche se si sta seguendo un altro programma.**

- **1.** Premere il tasto **MENU** per visualizzare il menu. Premere il tasto  $\blacktriangle$  o  $\nabla$  per selezionare "Menu digitale", quindi premere **ENTER<sup>G</sup>**.
- **2.** Premere il tasto **ENTER**<sup>G</sup> per selezionare "Guida".
- **3.** Premere il tasto ▲ o ▼ per selezionare "Elenco programmato", quindi premere **ENtER** .
- **4.** Premere il tasto rosso. Viene attivata la finestra di programmazione.
- **5.** Premere il tasto **ENTER**<sup>I</sup> per selezionare una voce e impostarla con il tasto  $\blacktriangle$  o  $\nabla$ .
	- È possibile impostare l'ora e i minuti anche premendo i tasti ➣ numerici del telecomando.
		- **Canale:** Impostare il canale.
		- **Ora:** Impostare l'ora.
		- **Data:** Impostare anno, mese e giorno.
		- **Frequenza:** Impostare la frequenza. ("Una volta", "Settiman." o "Giornal.")
- **.** Al termine, premere il tasto rosso.
- **.** Al termine, premere il tasto **EXIt**.
- **Salva:** Salva la programmazione. ➣
	- **Cancella:** Annulla la programmazione.
	- **Agg. Programma:** Aggiunge una nuova programmazione.
	- **Modiica:** Modiica la programmazione selezionata.
	- **Elimina:** Elimina la programmazione selezionata.

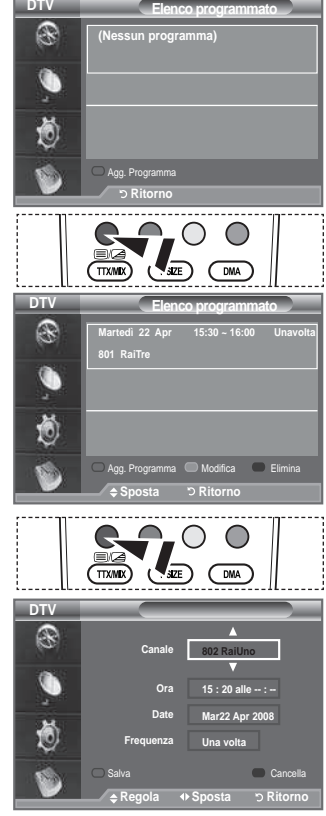

## **Impostazione della guida Predeinita**

### **È possibile impostare uno stile predeinito per la guida.**

- **1.** Premere il tasto **MENU** per visualizzare il menu. Premere il tasto ▲ o ▼ per selezionare "Menu digitale", quindi premere **ENtER** .
- **2.** Premere il tasto **ENTER**<sup>I</sup> per selezionare "Guida".
- **3.** Premere il tasto ▲ o ▼ per selezionare "Predefinita", quindi premere **ENtER** .
- **.** Selezionare "Ora/Segu" o "Guida Completa" utilizzando il tasto  $\blacktriangle$  o  $\nabla$ , quindi premere **ENTER** $\blacktriangledown$ .
- **.** Al termine, premere il tasto **EXIt**.

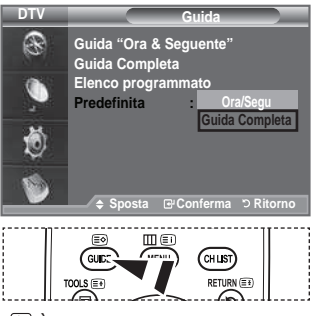

**E** È possibile selezionare queste opzioni semplicemente premendo il tasto **GUIDE** sul telecomando.

**Italiano -** 

# **Visualizzazione di tutti i canali e dei canali preferiti**

**Nel menu EPG, è possibile visualizzare tutti i canali oppure solo i canali preferiti.**

- **1.** Premere il tasto **MENU** per visualizzare il menu. Premere il tasto  $\blacktriangle$  o  $\nabla$  per selezionare "Menu digitale", quindi premere **ENtER** .
- **2.** Premere il tasto **ENTER**<sup>(B)</sup> per selezionare "Guida".
- **.** Selezionare la guida desiderata ("Guida "Ora & Seguente"" o "Guida Completa") premendo il tasto  $\blacktriangle$  o  $\nabla$ .
- **4.** Premere il tasto **ENTER**<sup> $\oplus$ </sup>.
- **.** Premere il tasto verde. Si alternano tutti gli elenchi dei canali e gli elenchi dei canali preferiti.
- 6. Selezionare il programma desiderato premendo il tasto ▲. ▼.  $\n **40F.**\n$
- **.** Premere il tasto **INFO** per visualizzare le informazioni sul programma evidenziato.
- 8. Se l'elenco Modifica Canali Preferiti non è stato impostato:
	- appare il messaggio "L'elenco preferiti è vuoto. Scegliere adesso i canali preferiti?".
	- Selezionare "Sì". Viene visualizzato il menu "Modifica Canali Preferiti". Se si seleziona "No", i canali rimangono invariati.
	- Per informazioni sulla modifica dei canali preferiti, consultare pagina 30.
- **.** Al termine, premere il tasto **EXIt**.

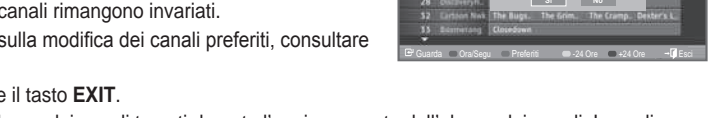

- "Tutti i Canali" è l'elenco dei canali trovati durante l'aggiornamento dell'elenco dei canali. I canali sono ➣ visualizzati in modalità Tutti i Canali.
- "Preferiti" (canali preferiti) è l'elenco dei canali impostati nel menu "Modiica Canali Preferiti" (vedere ➣ pagina 30).

## **Regolazione della trasparenza del menu**

### **È possibile impostare il livello di trasparenza del menu.**

- **1.** Premere il tasto **MENU** per visualizzare il menu.
- Premere il tasto  $\blacktriangle$  o  $\nabla$  per selezionare "Menu digitale", quindi premere **ENTER**<sup> $\oplus$ </sup>.
- **2.** Premere il tasto ▲ o ▼ per selezionare "Impostazione", quindi premere **ENtER** .
- **3.** Premere il tasto ▲ o ▼ per selezionare "Trasparenza menu", quindi premere **ENtER** .
- **.** Selezionare l'opzione desiderata ("Alto", "Media", "Bassa" o "Opaco") premendo il tasto ▲ o ▼. quindi premere il tasto **ENTER**<sup>→</sup> per modificare l'impostazione.
- **.** Al termine, premere il tasto **EXIt**.

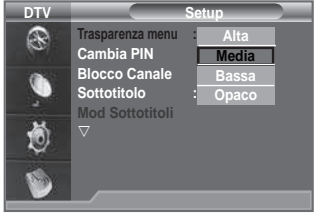

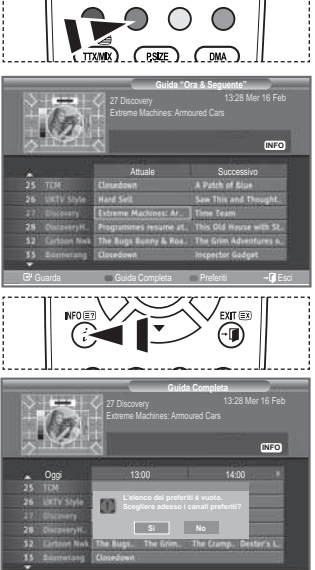

# **Impostazione della funzione blocco Canale**

**Questa funzione consente di immettere un codice PIN di identiicazione personale a 4 cifre deinito dall'utente per impedire agli utenti non autorizzati, come ad esempio i bambini, di vedere programmi inadatti. Il menu a video spiega come assegnare un codice PIN. Se necessario, il codice può essere modiicato successivamente.**

- **1.** Premere il tasto **MENU** per visualizzare il menu. Premere il tasto  $\blacktriangle$  o  $\nabla$  per selezionare "Menu digitale", quindi premere **ENtER** .
- **2.** Premere il tasto ▲ o ▼ per selezionare "Impostazione", quindi premere **ENtER** .
- **3.** Premere il tasto ▲ o ▼ per selezionare "Blocco Canale", quindi premere **ENtER** .
- **.** Viene visualizzato "Immetti PIN".
- **.** Immettere il codice PIN a 4 cifre utilizzando i tasti numerici  $(0-9)$ .
	- ► Il codice PIN predefinito per un nuovo televisore è 0000.
	- Se si immette un codice PIN non valido, viene visualizzato il messaggio "Invalid PIN code. Please try again" (Codice PIN non valido. Provare di nuovo).
- **6.** Premere il tasto **ENTER**<sup> $\oplus$ </sup>
- **7.** Premere il tasto ▲ o ▼ per selezionare il livello d'età desiderato. Premere il tasto **ENtER** .

#### **Cambia PIN** ♦

- **1.** Premere il tasto **MENU** per visualizzare il menu. Premere il tasto ▲ o ▼ per selezionare "Menu digitale", quindi premere **ENtER** .
- **2.** Premere il tasto ▲ o ▼ per selezionare "Impostazione", quindi premere **ENtER** .
- **3.** Premere il tasto ▲ o ▼ per selezionare "Cambia PIN", quindi premere **ENtER** .

Viene visualizzato "Immetti PIN". ➣

- **.** Immettere il codice PIN a 4 cifre utilizzando i tasti numerici  $(0 - 9)$ .
	- $\geq$  Viene visualizzato "Immetti nuovo PIN".
- **.** Immettere il nuovo codice PIN a 4 cifre utilizzando i tasti numerici (0~9).

Viene visualizzato "Conferma nuovo PIN". ➣

**.** Immettere nuovamente il nuovo codice PIN a 4 cifre utilizzando i tasti numerici (0~9).

> Viene visualizzato il messaggio "Il codice PIN è stato modificato con successo".

- **.** Premere il tasto **ENtER** .
- **.** Al termine, premere il tasto **EXIt**.
	- ► Se si dimentica il codice PIN, premere i tasti del telecomando nella sequenza seguente per ripristinare il codice PIN predefinito 0-0-0-0: POWER (Spento), MUTE, 8, 2, 4, POWER **(Acceso).**

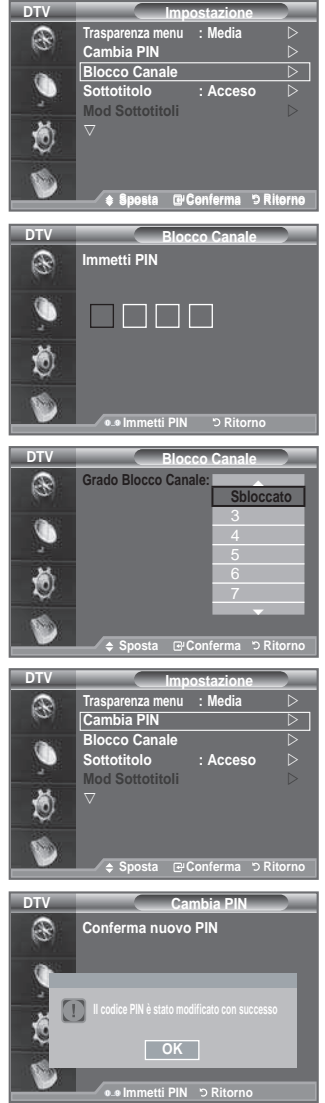

# **Impostazione dei sottotitoli**

### **È possibile attivare e disattivare i sottotitoli.**

- **1.** Premere il tasto **MENU** per visualizzare il menu.
- Premere il tasto ▲ o ▼ per selezionare "Menu digitale", quindi premere **ENtER** .
- **2.** Premere il tasto ▲ o ▼ per selezionare "Impostazione", quindi premere **ENtER** .
- **3.** Premere il tasto ▲ o ▼ per selezionare "Sottotitolo", quindi premere **ENtER** .
- **4.** Selezionare "Acceso" premendo il tasto **▲** o ▼. Premere **ENtER** .
- **.** Al termine, premere il tasto **EXIt**.
- **E** possibile selezionare queste opzioni semplicemente premendo il tasto **SUbt.** del telecomando.

# **Impostazione della modalità Sottotitoli.**

**Utilizzare questo menu per impostare la modalità Sottotitoli. L'opzione di menu "Normale" rappresenta il sottotitolo di base mentre "Non udenti" è il sottotitolo per le persone con handicap uditivo.**

- **1.** Premere il tasto **MENU** per visualizzare il menu. Premere il tasto  $\triangle$  o  $\nabla$  per selezionare "Menu digitale", quindi premere **ENtER** .
- **2.** Premere il tasto ▲ o ▼ per selezionare "Impostazione", quindi premere **ENtER** .
- **3.** Premere il tasto ▲ o ▼ per selezionare "Mod Sottotitoli", quindi premere **ENTER**<sup>→</sup>.
- **4.** Premere il tasto ▲ o ▼ per selezionare "Normale" o "Non udenti". Premere il tasto **ENTER** ··
- **.** Al termine, premere il tasto **EXIt**.
- ► Se il programma che si sta guardando non supporta la funzione "Non udenti", si attiva automaticamente la modalità "Normale", anche se è selezionata la modalità "Non udenti".

## **Selezione del formato audio**

**L'audio Dolby Digital è supportato solo dal ricevitore audio, se collegato tramite un cavo ottico. L'altoparlante principale supporta solo l'audio PCM.**

**Quando l'audio è generato sia dall'altoparlante principale sia dal ricevitore audio, potrebbe prodursi un effetto di eco a causa della diversa velocità di decodiica dei due dispositivi. In questo caso, attivare la funzione Altoparlante tV.**

- **1.** Premere il tasto **MENU** per visualizzare il menu. Premere il tasto  $\triangle$  o  $\nabla$  per selezionare "Menu digitale", quindi premere **ENtER** .
- **2.** Premere il tasto  $\blacktriangle$  o  $\nabla$  per selezionare "Impostazione", quindi premere **ENTER** $\blacktriangledown$ .
- **3.** Premere il tasto  $\blacktriangle$  o  $\nabla$  per selezionare "Formato audio", quindi premere **ENTER** $\mathbb{F}$ .
- **4.** Premere il tasto ▲ o ▼ per selezionare "PCM" o "Dolby Digital". Al termine, premere il tasto **ENtER** .
- **.** Al termine, premere il tasto **EXIt**.
- Il formato audio dipende dal segnale trasmesso dall'emittente. Dolby Digital Sound è disponibile solo ➣ se il televisore è collegato a un altoparlante esterno tramite un cavo ottico.

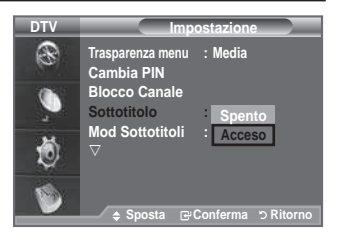

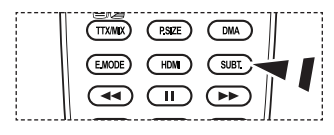

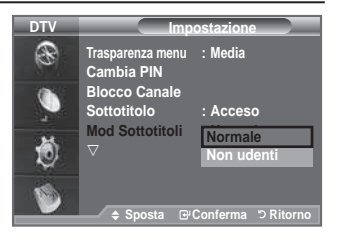

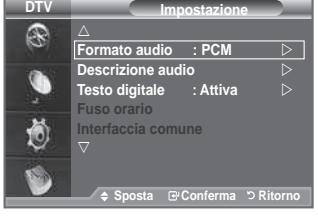

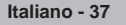

# **Selezione dell'opzione Descrizione audio**

**Questa funzione audio ausiliaria fornisce una traccia audio aggiuntiva per aiutare le persone con handicap visivi. Questa**  funzione gestisce il flusso audio per l'opzione AD (Descrizione **audio), quando è inviato insieme all'Audio principale dall'emittente. Gli utenti possono attivare o disattivare la funzione Descrizione audio selezionando Acceso o Spento e regolarne il volume.**

- **1.** Premere il tasto **MENU** per visualizzare il menu. Premere il tasto  $\triangle$  o  $\nabla$  per selezionare "Menu digitale", quindi premere **ENTER**<sup> $\oplus$ </sup>.
- **2.** Premere il tasto ▲ o ▼ per selezionare "Impostazione", quindi premere **ENtER** .
- **3.** Premere il tasto ▲ o ▼ per selezionare "Descrizione audio". quindi premere **ENtER** .
- **4.** Premere il tasto ▲ o ▼ per selezionare "Acceso", quindi premere **ENtER** .
- **5.** Premere il tasto ▲ o ▼ per selezionare "Volume", quindi premere **ENTER**<sup> $C$ </sup>.
	- "Volume" è attivo quando la funzione "Descrizione audio" è ➣ impostata su "Acceso".
- **6.** Premere il tasto  $\triangleleft$  o  $\triangleright$  fino a ottenere l'impostazione ottimale. Premere **ENtER** .
- **.** Al termine, premere il tasto **EXIt**.

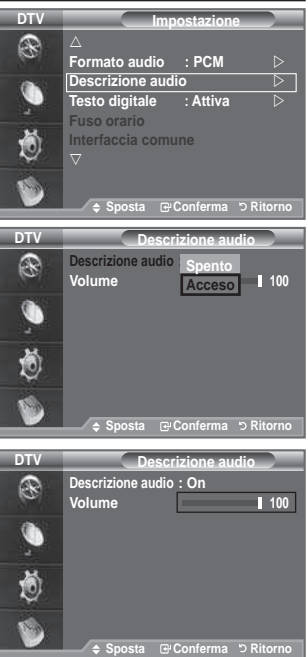

## **Selezione del testo digitale (solo Gb)**

**Se il programma è trasmesso con testo digitale, questa funzione è attivata.**

- **1.** Premere il tasto **MENU** per visualizzare il menu. Premere il tasto  $\triangle$  o  $\nabla$  per selezionare "Menu digitale", quindi premere **ENTER**<sup> $\text{C}$ </sup>.
- **2.** Premere il tasto ▲ o ▼ per selezionare "Impostazione", quindi premere **ENTER**<sup> $\text{F}$ .</sup>
- **3.** Premere il tasto ▲ o ▼ per selezionare "Testo digitale", quindi premere **ENTER**<sup> $\text{C}$ </sup>.
- **4.** Premere il tasto ▲ o ▼ per selezionare "Disattiva" o "Attiva". Premere il tasto **ENTER<sup>C</sup>**.
- **.** Al termine, premere il tasto **EXIt**.
- ► MHEG(Multimedia and Hypermedia Information Coding Experts Group) è uno standard internazionale di codiica dei dati utilizzato nelle applicazioni multimediali e ipermediali. È un sistema più complesso rispetto al formato MPEG in quanto include collegamenti a dati ipermediali come immagini isse, servizi di caratteri, animazioni, grafica e file video, oltre ai dati multimediali. MHEG è una tecnologia interattiva con vari campi di applicazione, come sistemi VOD (Video-Acceso-Demand), ITV (Interactive TV), EC (Electronic Commerce), teleformazione, teleconferenze, librerie digitali e videogiochi di rete.

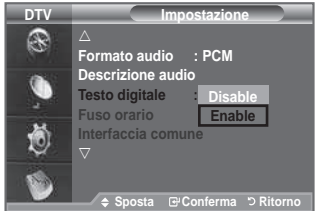

# **Selezione del fuso orario (Solo per la Spagna)**

**Selezionare il fuso orario della propria zona.**

- **1.** Premere il tasto **MENU** per visualizzare il menu.
- Premere il tasto  $\blacktriangle$  o  $\nabla$  per selezionare "Menu digitale", quindi premere **ENtER** .
- **2.** Premere il tasto ▲ o ▼ per selezionare "Impostazione", quindi premere **ENTER<sup>G</sup>**.
- **3.** Premere il tasto ▲ o ▼ per selezionare "Fuso orario", quindi premere **ENtER** .
- **.** Selezionare il fuso orario della propria zona premendo il tasto  $\blacktriangle$  o  $\nabla$ . Premere il tasto **ENTER** $\vec{C}$ . Sono disponibili le seguenti opzioni.
	- Penisola iberica e Isole Baleari Isole Canarie
- **.** Al termine, premere il tasto **EXIt**.

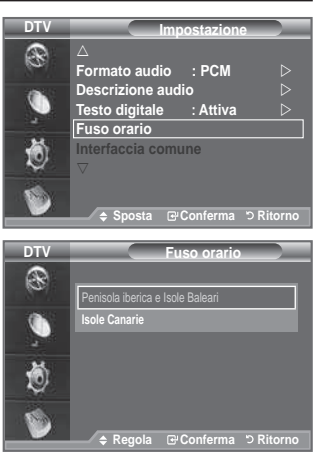

## **Visualizzazione delle informazioni sul prodotto**

**È possibile visualizzare le informazioni sul prodotto. Per assistenza o riparazioni, si prega di contattare un rivenditore autorizzato Samsung.**

- **1.** Premere il tasto **MENU** per visualizzare il menu. Premere il tasto  $\blacktriangle$  o  $\nabla$  per selezionare "Menu digitale", quindi premere **ENTER<sup>G</sup>**.
- **2.** Premere il tasto ▲ o ▼ per selezionare "Impostazione", quindi premere **ENtER** .
- **3.** Premere il tasto ▲ o ▼ per selezionare "Sistema", quindi premere il tasto **ENTER<sup>C</sup>.**
- **4.** Premere il tasto **ENTER**<sup> $\bigcirc$ </sup> per selezionare "Informazioni sul prodotto".
	- Viene selezionato Informazioni sul prodotto. ➣ - Versione software, Versione firmware
- **.** Al termine, premere il tasto **EXIt**.

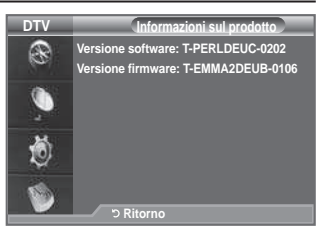

# **Controllo delle informazioni sul segnale**

### **È possibile visualizzare informazioni sullo stato del segnale.**

- **1.** Premere il tasto **MENU** per visualizzare il menu.
- Premere il tasto  $\blacktriangle$  o  $\nabla$  per selezionare "Menu digitale", quindi premere **ENTER**<sup><sup>2</sup>.</sup>
- **2.** Premere il tasto ▲ o ▼ per selezionare "Impostazione", quindi premere **ENtER** .
- **3.** Premere il tasto ▲ o ▼ per selezionare "Sistema", quindi premere il tasto **ENtER** .
- **4.** Premere il tasto ▲ o ▼ per selezionare "Informazioni sul segnale", quindi premere **ENTER**<sup> $\bigcirc$ </sup>.
- **.** Al termine, premere il tasto **EXIt**.
- > Se il segnale è debole, viene visualizzato il messaggio "Nessun segnale".

### **Aggiornamento del software**

**Gli aggiornamenti del prodotto, contenenti le nuove funzionalità di tV digitale, vengono trasmessi periodicamente tramite il normale segnale televisivo.**

**Il prodotto rileva automaticamente questi segnali e visualizza**  la finestra di aggiornamento del software. Se desiderato, **è possibile avviare da questa inestra l'installazione degli aggiornamenti.**

- **1.** Premere il tasto **MENU** per visualizzare il menu. Premere il tasto  $\blacktriangle$  o  $\nabla$  per selezionare "Menu digitale", quindi premere **ENtER** .
- **2.** Premere il tasto ▲ o ▼ per selezionare "Impostazione", quindi premere **ENtER** .
- **3.** Premere il tasto ▲ o ▼ per selezionare "Sistema", quindi premere il tasto **ENtER** .
- **4.** Premere il tasto ▲ o ▼ per selezionare "Aggiornamento" software", quindi premere **ENTER**<sup> $C$ </sup>.
- **5.** Premere il tasto ▲ o ▼ per selezionare "Informazioni sul software", "Aggiornamento manuale" o "Aggiornamento modalità Standby". Premere il tasto **ENTER**<sup> $\text{F.}$ .</sup>
- **Informazioni sul software** ♦

Premere il tasto **ENtER** per visualizzare la versione corrente del software. Per visualizzare le informazioni sulla versione software, premere nuovamente il tasto **ENTER**<sup>(2)</sup>. Per passare a una versione alternativa, premere il tasto rosso. Premere invece il tasto blu per attivare l'aggiornamento e riavviare il sistema.

#### **Aggiornamento manuale** Premere il tasto **ENTER** <sup>er</sup> per cercare del nuovo software sui canali in fase di trasmissione. ♦

#### **Aggiornamento modalità Standby: Acceso/Spento** Premere il tasto **ENTER**<sup> $\text{B}$ . Per continuare l'aggiornamento software anche quando l'alimentazione</sup> principale è attiva, selezionare Acceso premendo il tasto ▲ o ▼. 45 minuti dopo l'ingresso in modalità Standby, viene effettuato un aggiornamento manuale. Poiché l'alimentazione dell'unità si attiva internamento, lo schermo può attivarsi per breve tempo. Questo fenomeno può continuare per più di un'ora, fino al termine dell'aggiornamento software. ♦

**.** Premere il tasto **EXIt** per uscire.

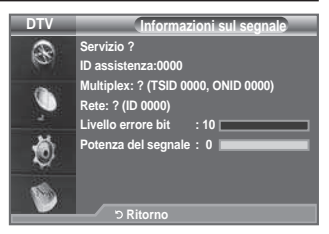

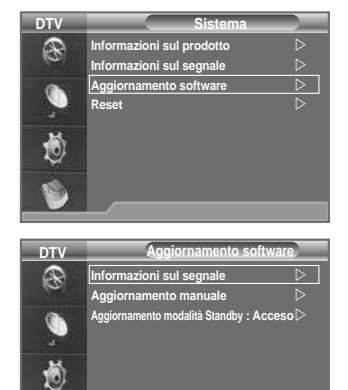

 **Sposta Conferma Ritorno**

**Italiano - 40** 

# **Visualizzazione dell'interfaccia comune**

### **Contiene informazioni sulla CAM inserita nello slot IC e le visualizza.**

- **1.** Premere il tasto **MENU** per visualizzare il menu. Premere il tasto ▲ o ▼ per selezionare "Menu digitale", quindi premere **ENTER**<sup> $G$ </sup>.
- **2.** Premere il tasto ▲ o ▼ per selezionare "Impostazione", quindi premere **ENtER** .
- **3.** Premere il tasto ▲ o ▼ per selezionare "Interfaccia comune", quindi premere **ENtER** .
- **4.** Premere il tasto **ENTER**<sup> $\bigoplus$ </sup> per visualizzare le informazioni sull'applicazione.
- **5.** Premere il tasto **EXIT** per uscire.
- Le informazioni sull'applicazione sono relative alla scheda IC. ➣ È possibile installare la CAM in qualsiasi momento sia mentre il televisore è acceso (ON) sia mentre è spento (OFF).
	- **1.** Acquistate il modulo CI CAM presso il rivenditore locale più vicino o via telefono.
	- **.** Inserite la scheda IC nella CAM nella direzione indicata dalla freccia.
	- **.** Inserire la CAM con la scheda IC installata nello slot di interfaccia comune. (Inserire completamente la CAM nella direzione indicata dalla freccia in modo che risulti parallela allo slot.)
	- **4.** Verificare la visione dell'immagine su un canale a segnale criptato.

## **Selezione del menu IC (Interfaccia comune)**

### **Ciò permette all'utente di accedere al menu della CAM.**

- **1.** Premere il tasto **MENU** per visualizzare il menu.
- Premere il tasto ▲ o ▼ per selezionare "Menu digitale", quindi premere **ENtER** .
- **2.** Premere il tasto ▲ o ▼ per selezionare "Impostazione", quindi premere **ENtER** .
- **3.** Premere il tasto ▲ o ▼ per selezionare "Interfaccia comune", quindi premere **ENtER** .
- **4.** Selezionare "Menu IC" premendo il tasto ▲ o ▼, quindi **ENtER** .
- **5.** Selezionare l'opzione desiderata premendo il tasto ▲ o ▼, quindi premere il tasto **ENTER**  $\bigoplus$ .
- **.** Premere il tasto **EXIt** per uscire.
- $\triangleright$  Selezionare il menu IC in base alla scheda PC.

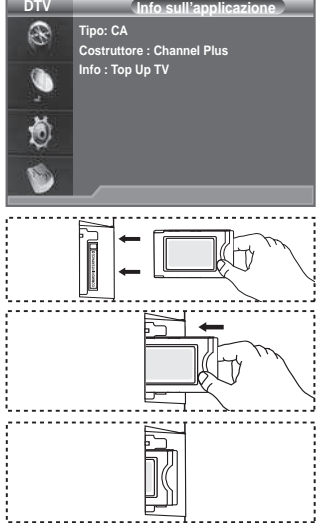

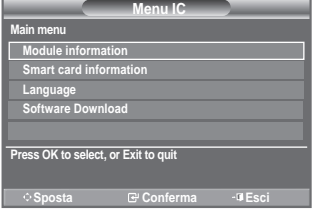

**Italiano - 1**

### **Azzeramento**

### **È possibile azzerare i valori memorizzati e ripristinare i valori di fabbrica.**

- $\triangleright$  Questa operazione azzera tutte le informazioni sui canali e tutte le preferenze dell'utente ripristinando i valori predefiniti.
- **1.** Premere il tasto **MENU** per visualizzare il menu. Premere il tasto  $\blacktriangle$  o  $\nabla$  per selezionare "Menu digitale", quindi premere **ENtER** .
- **2.** Premere il tasto ▲ o ▼ per selezionare "Impostazione", quindi premere **ENTER**<sup> $G$ </sup>.
- **3.** Premere il tasto ▲ o ▼ per selezionare "Sistema", quindi premere il tasto **ENTER**<sup> $\oplus$ </sup>.
- **4.** Premere il tasto ▲ o ▼ per selezionare "Reset", quindi premere il tasto **ENTER**<sup> $C$ </sup>.
- **.** Viene visualizzata la schermata "Immetti PIN".
- **.** Immettere il codice PIN a 4 cifre utilizzando i tasti numerici  $(0-9)$ .
	- $\triangleright$  Viene visualizzato un messaggio di avviso. Per azzerare

tutti i valori, premere in sequenza i tasti colorati (rosso, verde, giallo e blu).

**.** Premere il tasto **EXIt** per uscire.

## **Selezione della lingua preferita (sottotitoli, audio o teletext)**

### **È possibile modiicare la lingua predeinita per sottotitoli, audio e teletext.**

### **Visualizza le informazioni sulla lingua relative alla trasmissione in arrivo.**

- **1.** Premere il tasto **MENU** per visualizzare il menu. Premere il tasto ▲ o ▼ per selezionare "Menu digitale", quindi premere **ENtER** .
- **2.** Premere il tasto ▲ o ▼ per selezionare "Lingua", quindi premere **ENtER** .
- **3.** Premere il tasto ▲ o ▼ per selezionare "Lingua dell'audio", "Lingua del sottotitolo" o "Lingua Teletext". Premere il tasto **ENTER**<sup> $x$ </sup>.
- **.** Selezionare la lingua desiderata premendo ripetutamente il tasto ▲ o ▼. Premere il tasto **ENTER**<sup>.</sup>
	- $\geq$  L'inglese è la lingua predefinita nel caso in cui la trasmissione non supporti la lingua selezionata.
- **.** Premere il tasto **EXIt** per uscire.
	- > Durante la visione di un programma, è possibile selezionare i sottotitoli. Durante la visione di un programma, è possibile selezionare le lingue audio.

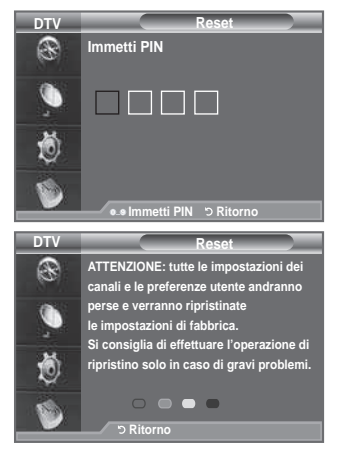

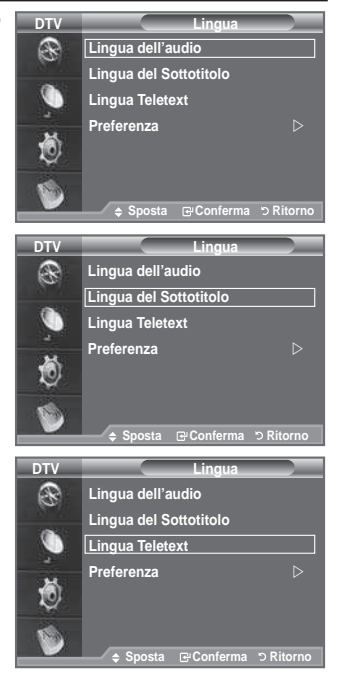

### **Preferenza**

**Il menu è costituito da 6 sottomenu:** 

**Lingua princip sottotitoli, Lingua second sottotitoli, Lingua principale audio, Lingua secondaria audio, Lingua principale teletext e Lingua secondaria teletext.**

Tramite questa funzione è possibile selezionare una delle seguenti lingue: Inglese, Tedesco, Italiano, Svedese, Francese, Gallese, Gaelico, Irlandese, Danese, Finland, Spagnolo, Olandese. La lingua selezionata viene impostata automaticamente quando si seleziona un canale.

- Premere il tasto  $\triangle$  o  $\nabla$  per selezionare il menu desiderato (Lingua princip sottotitoli, Lingua second sottotitoli, Lingua principale audio, Lingua secondaria audio, Lingua principale Teletext e Lingua secondaria Teletext), quindi premere **ENtER** . Vengono visualizzate le opzioni del menu selezionato.
- $\blacklozenge$  Selezionare la lingua desiderata premendo il tasto  $\blacktriangle$  o  $\blacktriangledown$ . Premere il tasto **ENTER**<sup> $\oplus$ </sup> per confermare la selezione.

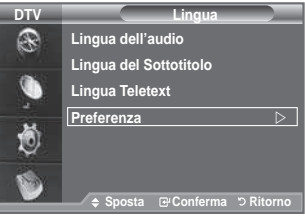

- > Se si modifica l'impostazione della lingua, le opzioni Lingua del sottotitolo, Lingua dell'audio e Lingua Teletext del menu Lingua (vedere pagina 42) vengono automaticamente impostate sulla lingua selezionata.
- Le opzioni Lingua del sottotitolo, Lingua dell'audio e Lingua Teletext del menu Lingua mostrano ➣ l'elenco delle lingue supportate dal canale corrente, dove l'opzione corrente appare evidenziata. Se si modifica una di queste opzioni, la nuova lingua viene applicata solo al canale corrente. La nuova impostazione non viene invece applicata alle opzioni Lingua princip sottotitoli o Lingua principale audio del menu Preferenza.

# **Impostazione del software del PC (basato su Windows XP)**

**Di seguito vengono illustrate le impostazioni di visualizzazione di Windows per un PC tipico. Le schermate visualizzate sul proprio PC possono differire in base alla versione di Windows e alla scheda video installate. Nel caso le schermate risultassero differenti, le stesse informazioni di base per la conigurazione sono applicabili praticamente in ogni caso. (In caso contrario, contattare la casa costruttrice del proprio computer oppure un rivenditore Samsung).**

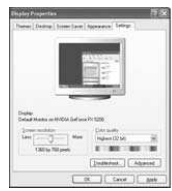

- **1.** Fare clic sul "Pannello di controllo" nel menu Start di Windows.
- **.** Quando appare la inestra del pannello di controllo, fare clic su "Aspetto e temi". Verrà visualizzata una finestra di dialogo.
- **.** Nella inestra successiva, fare clic su "Schermo". Verrà visualizzata una inestra di dialogo.
- **.** Fare clic sulla linguetta "Impostazioni" nella inestra di dialogo. Impostazione della corretta dimensione (risoluzione) L'impostazione ottimale è 1360 X 768. Se la finestra di dialogo delle impostazioni contiene un'opzione relativa alla freguenza verticale, il

valore corretto è "60" o "60 Hz". In caso contrario, fare clic su "OK" e uscire dalla inestra di dialogo.

### **Modalità di visualizzazione**

**La posizione e la dimensione dello schermo variano in base al tipo di schermo del PC e alla relativa risoluzione. Le risoluzioni incluse nella tabella sono consigliate.**

#### **D-Sub Inserisci**

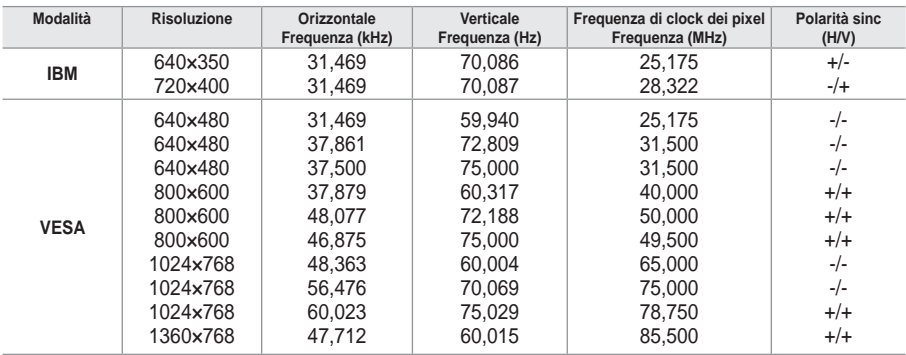

#### **hDMI/DVI Inserisci**

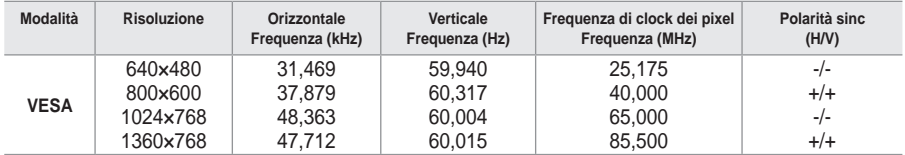

Quando si effettua una connessione mediante cavo HDMI/DVI, è necessario utilizzare il jack HDMI IN 2. ➣

► La modalità interlacciata non è supportata.

► Cuesto dispositivo potrebbe non funzionare correttamente se si seleziona un formato video non standard.

► Le modalità Separato e Composito sono supportate. Il formato SOG non è supportato.

# **Conigurazione del televisore con il PC**

- Premere il tasto **SOURCE** per selezionare la modalità PC. ➣
- **1.** Premere il tasto **MENU** per visualizzare il menu.
- Premere di nuovo **ENTER**<sup>e</sup> per selezionare "Immagine". **2.** Selezionare l'opzione desiderata premendo il tasto  $\blacktriangle$  o  $\nabla$ .
- quindi premere **ENtER** .
- **.** Una volta ottenuta l'impostazione desiderata, premere il tasto **ENtER** .
- **.** Premere il tasto **EXIt** per uscire.
- ♦ **Regolazione auto**

 La regolazione automatica consente allo schermo del PC di adattarsi automaticamente al segnale video PC in ingresso. I valori delle opzioni Fine, Grossa e Posizione vengono regolati automaticamente.

#### **Impostazioni rapide**

- **1.** Premere il tasto **tOOLS** sul telecomando.
- **2.** Premere il tasto ▲ o ▼ per selezionare "Regolazione auto", quindi premere il tasto **ENtER** .

### Schermo

#### **Grossa/Fine**

Lo scopo della regolazione della qualità dell'immagine è quello di eliminare o ridurre eventuali disturbi di visualizzazione. Se non si riesce a eliminare il disturbo cambiando sintonizzazione, regolare la frequenza nel modo migliore possibile ed eseguire nuovamente la sintonizzazione fine. Una volta ridotto il disturbo, regolare l'immagine in modo che sia perfettamente centrata sullo schermo.

Premere il tasto ▲ o ▼ per selezionare "Grossa" o "Fine". quindi premere il tasto **ENtER** .

Premere il tasto  $\blacktriangleleft$  o  $\blacktriangleright$  per regolare la sintonizzazione. Premere il tasto **ENTER**<sup> $\textcircled{e}$ .</sup>

#### **Posizione**

Regolare la posizione dello schermo del PC per adattarlo come schermo TV.

Premere il tasto  $\triangle$  o  $\nabla$  per regolare la posizione verticale. Premere il tasto  $\blacktriangleleft$  o  $\blacktriangleright$  per regolare la posizione orizzontale. Premere il tasto **ENTER**  $\mathbb{R}$ .

### **Reset immagine**

È possibile sostituire tutte le impostazioni dell'immagine ripristinando i valori di fabbrica.

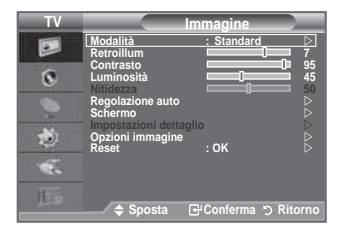

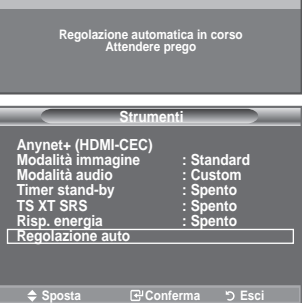

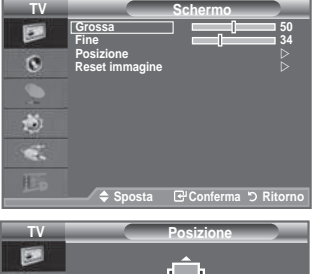

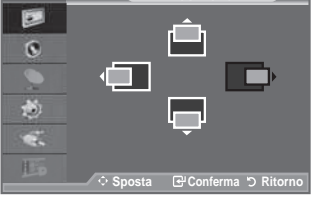

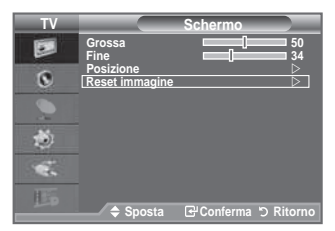

# **Che cos'è Anynet<sup>+</sup>?**

**Anynet+ è un sistema di rete AV che mette a disposizione degli utenti un'interfaccia AV di facile uso per controllare, tramite un menu apposito, tutti i dispositivi AV collegati alla rete. Questa funzione è utilizzabile solo se alla rete sono collegati dei dispositivi AV Samsung Electronics.**

# **Collegamento dei dispositivi Anynet<sup>+</sup>**

**Il sistema Anynet+ può essere utilizzato solo con dispositivi AV che supportano Anynet+. Controllare se sul dispositivo da collegare al televisore è presente il simbolo Anynet+.**

**Per collegare il dispositivo direttamente al televisore**

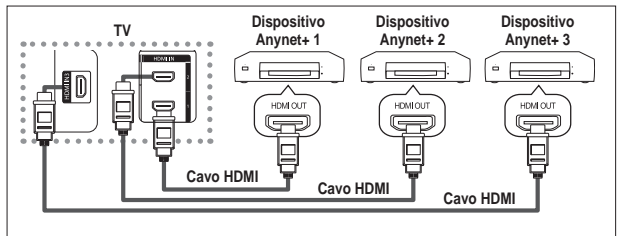

Collegare il jack [HDMI 1], [HDMI 2] o [HDMI 3] del televisore al jack HDMI OUT del dispositivo Anynet+ corrispondente tramite un cavo HDMI.

Per effettuare il collegamento al sistema Home Theater

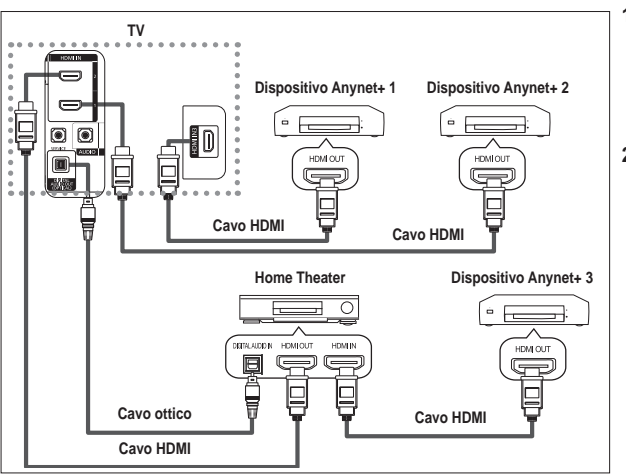

- **1.** Collegare il jack [HDMI 1], [HDMI 2] o [HDMI 3] del televisore al jack HDMI OUT del dispositivo Anynet+ corrispondente tramite un cavo HDMI.
- **.** Collegare il jack HDMI IN del sistema Home Theater al jack HDMI OUT del dispositivo Anynet+ tramite un cavo HDMI.

- ➢ Collegare solo il cavo ottico tra [Digital Audio Out (Optical)] del televisore e Digital Audio Input del ricevitore.
- $\triangleright$  Collegare solo un ricevitore.
- ➢ Gli altoparlanti del sistema Home Theater possono generare un audio a 5.1 canali. Negli altri casi, viene generato un audio stereofonico a 2 canali. Per ascoltare l'audio tramite il sistema Home Theater, assicurarsi di collegare correttamente al televisore il jack Digital Audio IN (Optical) del sistema Home Theater. Tuttavia, i segnali audio del registratore BD inviati al sistema Home Theater tramite televisore non vengono riprodotti in formato a 5.1 canali, dato che il televisore supporta solo l'audio stereofonico a 2 canali. Per ulteriori informazioni, si prega di consultare il manuale del sistema Home Theater.
- ➢ E' possibile collegare un dispositivo Anynet+ tramite un cavo HDMI. Alcuni cavi HDMI potrebbero non supportare le funzioni Anynet+.
- ➢ Anynet+ si attiva solo quando il relativo dispositivo AV è acceso o in modalità Standby.
- $\triangleright$  Anynet + supporta fino a 8 dispositivi AV.

**Italiano -** 

# **Conigurazione di Anynet<sup>+</sup>**

### **Le seguenti impostazioni consentono di utilizzare le funzioni di Anynet+.**

### **Uso della funzione Anynet+**

- **1.** Premere il tasto **tOOLS**. Quindi, premere **ENtER** per selezionare "Anynet+(HDMI-CEC)". Premere il tasto ▲ o ▼ per selezionare "Seleziona periferica", quindi premere il tasto **ENtER** .
- 2. Premere **ENTER**<sup><sup>2</sup> per selezionare "Anynet+ (HDMI-CEC)",</sup> quindi premere **ENtER** .
- **3.** Premere il tasto ▲ o ▼ per selezionare "Acceso", quindi premere **ENTER<sup>G</sup>**.
- ➢ La funzione "Anynet+ (HDMI-CEC)" si attiva.
- ➢ Se si seleziona Spento, la funzione "Anynet+ (HDMI-CEC)" si disattiva.
- ➢ Quando "Anynet+ (HDMI-CEC)" è disattivato, sono disattivate anche tutte le relative funzioni.

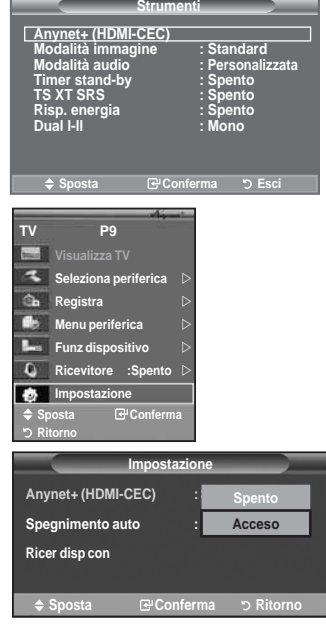

### **spegnimento del televisore**

### **Disattivazione automatica di un dispositivo Anynet+ allo**

- **1.** Premere il tasto **▲ o ▼** per selezionare "Spegnimento auto", quindi premere **ENTER**<sup> $\oplus$ </sup>.
- **2.** Premere il tasto ▲ o ▼ per selezionare "Sì", quindi premere **ENtER** .
	- $\triangleright$  La funzione di spegnimento automatico si attiva.
	- ➢ Selezionare "No" per disattivare la funzione di spegnimento automatico.

Premere il tasto **EXIt** per uscire.

- ➢ Per utilizzare la funzione Anynet+ è necessario impostare il tasto di selezione del telecomando su TV.
- $\triangleright$  Se si imposta Spegnimento automatico su "No", i dispositivi esterni collegati al televisore si spengono ogniqualvolta si spegne il televisore. Tuttavia, se il dispositivo è in fase di registrazione potrebbe non spegnersi.

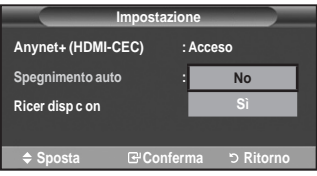

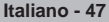

# **Scansione e passaggio da un dispositivo Anynet<sup>+</sup> all'altro**

- **1.** Premere il tasto **tOOLS**. Quindi, premere **ENtER** per selezionare "Anynet+(HDMI-CEC)".
- **Premere il tasto ▲ o ▼ per selezionare "Seleziona periferica"** quindi premere il tasto **ENtER** .
- **3.** Premere il tasto ▲ o ▼ per selezionare una periferica, quindi premere **ENTER**<sup>C</sup>. Il dispositivo viene attivato.
- **.** Se non si riesce a trovare il dispositivo desiderato, premere il tasto ▲ o ▼ per selezionare "Impostazione", quindi premere **ENtER** .
- **5.** Premere il tasto ▲ o ▼ per selezionare "Ricer disp con", quindi premere **ENTER**<sup> $\oplus$ </sup>. Viene visualizzato il messaggio "Configurazione connessione Anynet<sup>+</sup>" Una volta completata la ricerca, nel menu Anynet<sup>+</sup> vengono elencati tutti i dispositivi collegati.
- ➢ Il passaggio al dispositivo selezionato può richiedere fino a 2 minuti. Non è possibile annullare l'operazione durante la fase di passaggio da un dispositivo all'altro.
- ➢ Il tempo richiesto per la scansione dei dispositivi dipende dal numero di dispositivi collegati al televisore.
- ➢ Al termine della scansione, il numero di dispositivi trovati non appare.
- ➢ Ogni volta che si accende il televisore tramite il tasto di accensione **POWER** viene eseguita una scansione automatica di tutti i dispositivi collegati. Tuttavia, i dispositivi collegati dopo avere acceso il televisore, o in altre circostanze particolari, potrebbero non apparire nell'elenco dei dispositivi. In questo caso, selezionare "Ricer disp con" nel menu.
- ➢ Se si è selezionata una modalità di ingresso esterna tramite il tasto **SOURCE**, non sarà possibile utilizzare la funzione Anynet+. Passare a un dispositivo Anynet+ utilizzando il **tOOLS**.

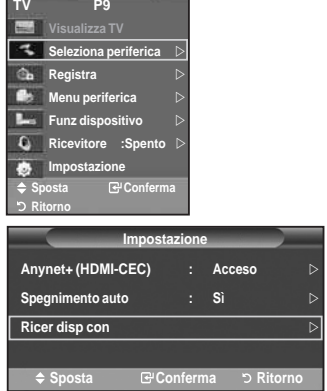

#### **Menu Anynet+**

**Il menu Anynet+ può variare a seconda del tipo e dello stato del dispositivo Anynet+ collegato al televisore.**

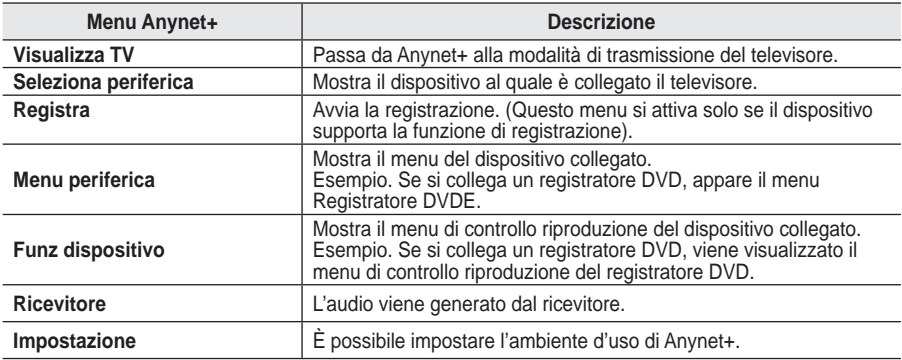

#### **tasti del telecomando disponibili in modalità Anynet+**

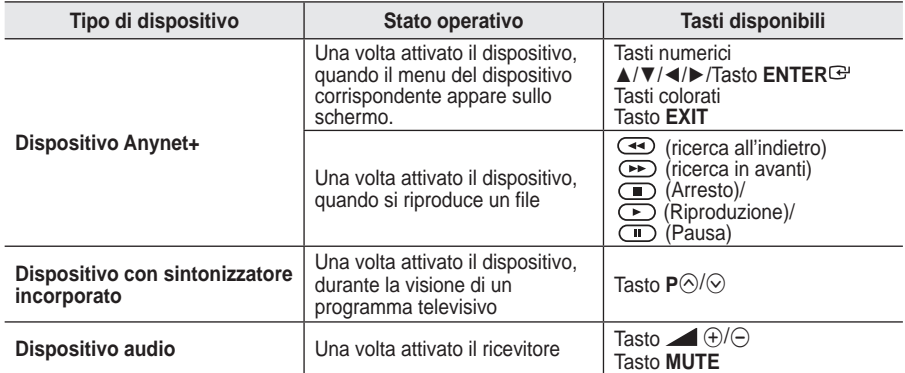

➢ La funzione Anynet+ è utilizzabile solo quando il telecomando è impostato su TV.

- $\triangleright$  Il tasto  $\odot$  funziona solo in fase di registrazione.
- ➢ Non è possibile gestire i dispositivi Anynet+ utilizzando i pulsanti del televisore. I dispositivi Anynet+ possono essere gestiti solo tramite il telecomando.
- ➢ In determinate condizioni, il telecomando del televisore potrebbe non funzionare. In questo caso, riselezionare il dispositivo Anynet+.
- ➢ Le funzioni Anynet+ non sono utilizzabili con prodotti di altre case costruttrici.
- ➢ In modalità Anynet+, i tasti colorati potrebbero non funzionare in modo adeguato.
- $\triangleright$  Le funzioni  $\overline{\rightarrow}$ ,  $\overline{\rightarrow}$  possono differire in base al dispositivo in uso.

# **Registrazione**

### **È possibile utilizzare un videoregistratore per registrare un programma televisivo.**

Premere il tasto  $\circ$ .

La registrazione inizia. (Solo quando è collegato un dispositivo di registrazione Anynet+).

- ➢ Il programma televisivo corrente viene registrato in modalità Watch TV (Guarda TV). Se si sta guardando l'immagine di un altro dispositivo, vengono registrate le immagini di quel dispositivo.
- ➢ E' inoltre possibile registrare stream sorgente selezionando "Registra" dopo aver premuto il tasto **tOOLS**.
- ➢ Prima di registrare, controllare che il jack dell'antenna sia correttamente collegato al dispositivo di registrazione. Per il collegamento dell'antenna al dispositivo di registrazione, consultare il manuale dell'utente.

# **Ascolto tramite il ricevitore**

**È possibile ascoltare l'audio tramite un ricevitore anzichè dagli altoparlanti del televisore.**

- 1. Quindi, premere **ENTER**<sup><sup>2</sup> per selezionare</sup> "Anynet+(HDMI-CEC)". Premere il tasto  $\blacktriangle$  o  $\blacktriangledown$  per selezionare "Ricevitore", quindi premere **ENTER**<sup><sup>2</sup>.</sup>
- **2.** Premere il tasto ◀ o ▶ per selezionare "Acceso", quindi premere **ENtER** .
	- L'audio viene trasmesso dal ricevitore.
- **.** Premere il tasto **EXIt** per uscire.
- ➢ Se il ricevitore è impostato su Acceso, l'audio del televisore viene trasmesso dal ricevitore a 2 canali.

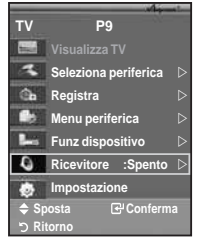

- ➢ Se il ricevitore è utilizzabile esclusivamente con il sistema Home Theater (solo audio), potrebbe non apparire nell'elenco dei dispositivi.
- ➢ Il ricevitore si attiva solo dopo averlo collegato al televisore tramite il jack ottico.
- ➢ In caso di contenuti protetti da copyright, il ricevitore potrebbe non funzionare correttamente.
- ➢ Nel caso di una interruzione di corrente al televisore quando il "Ricevitore" è impostato su "Acceso" (per lo scollegamento del cavo o un calo di potenza), la funzione "Altoparlante TV" può essere impostata su "Spento" alla riaccensione del televisore. (vedere pag. 22)

### **Controlli da effettuare prima di contattare l'assistenza tecnica**

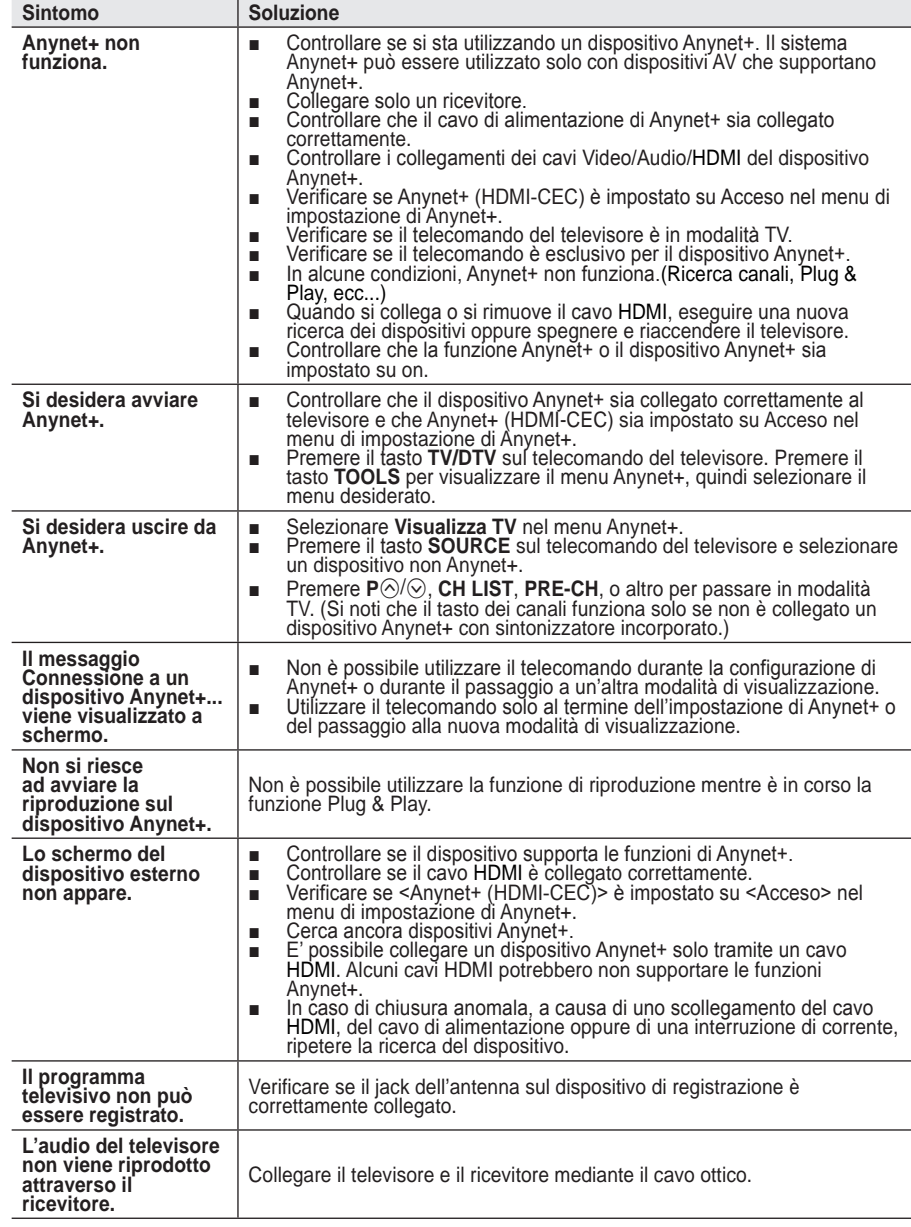

# **Funzione Teletext**

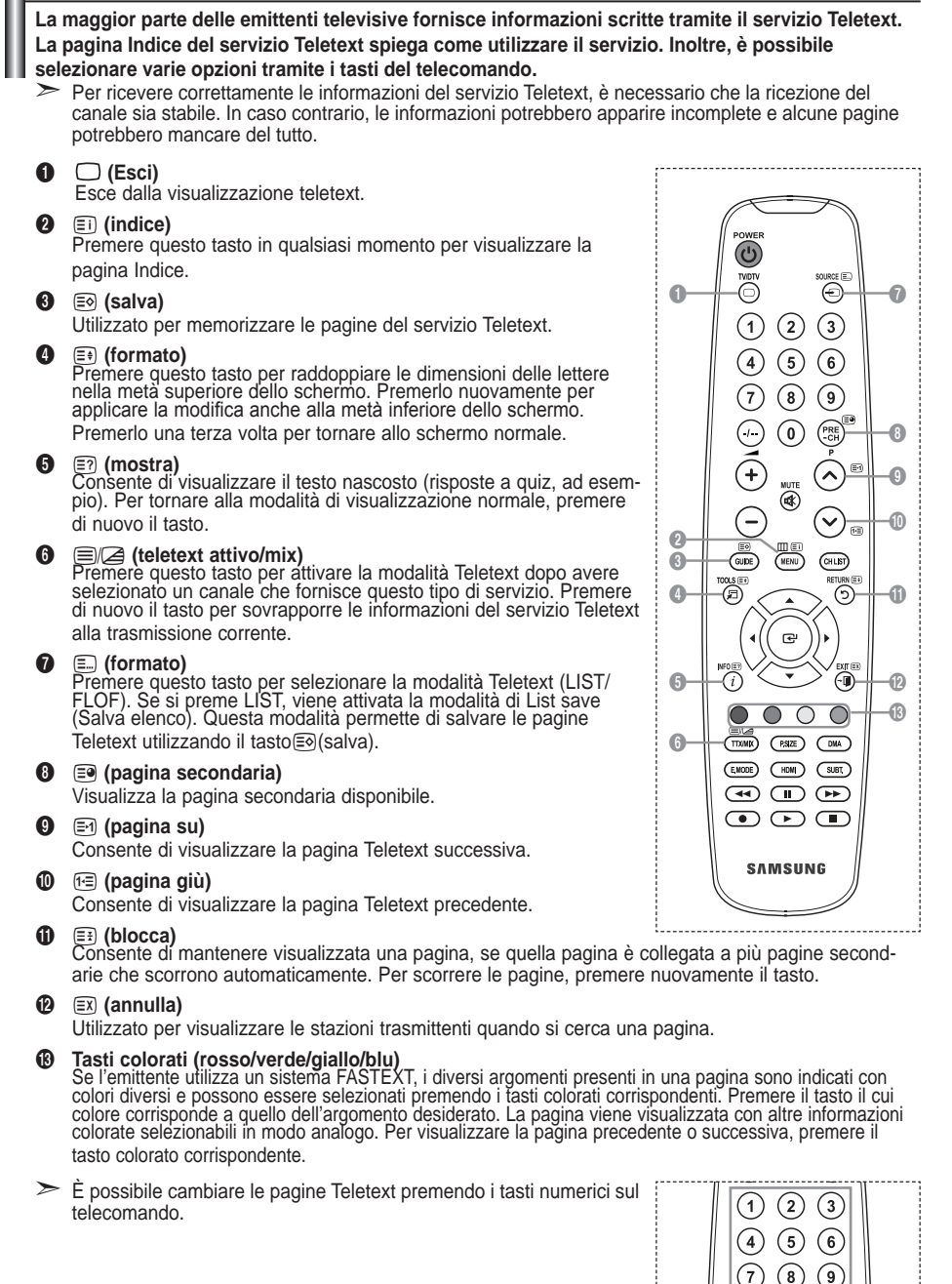

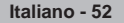

 $\mathbf{0}$ 

#### **Le pagine teletext sono organizzate in base a sei categorie:**

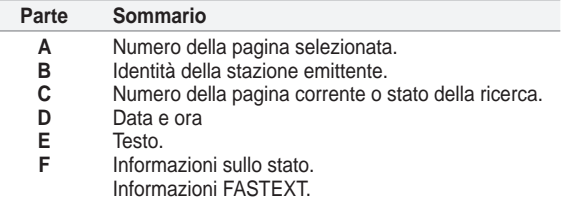

 Le informazioni del Teletext sono spesso suddivise su più ➣ pagine visualizzate in sequenza alle quali è possibile accedere come segue:

Immettendo il numero di pagina ♦

L

- ◆ Selezionando un titolo in un elenco
- Selezionando un'intestazione colorata (sistema FASTEXT) ♦
- > Premere il tasto TV/DTV per uscire dalla schermata teletext.

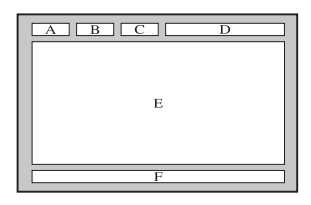

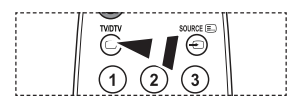

### **Regolazione montaggio a parete (kit venduto separatamente)(a seconda del modello)**

**Una volta installato il supporto a parete, è possibile regolare facilmente la posizione del televisore.**

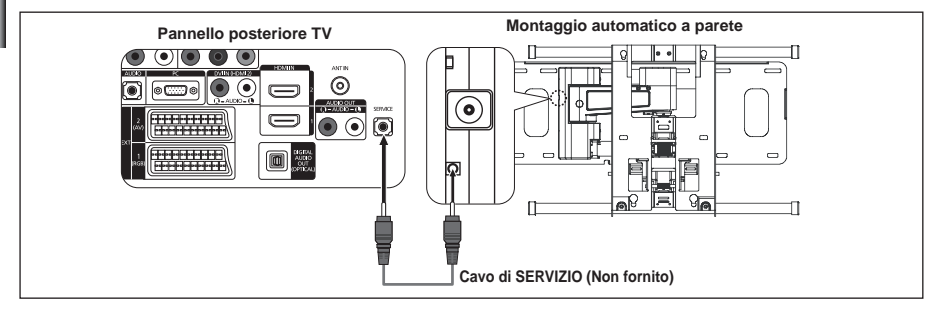

### **Visualizzazione del menu**

- **1.** Premere il tasto ▲, ▼, ◄ o ► sul telecomando.
	- Viene visualizzata la schermata Regolazione montaggio a ➣ parete.
	- $\triangleright$  Mentre si guarda la televisione, se premendo un tasto di direzione la schermata Regolazione montaggio a parete non appare, utilizzare il menu per visualizzare la schermata
		- Premere il tasto **MENU** per visualizzare il menu. Premere il tasto ▲ o ▼ per selezionare "Impostazione", quindi preme re il tasto **ENTER**<sup> $\textcircled{e}$ .</sup>
		- Premere il tasto  $\blacktriangle$  o  $\nabla$  "Regolazione montaggio a parete", quindi premere il tasto **ENtER** .

### **Ritrovamento della posizione**

- **.** Effettuare la regolazione ino a impostare la posizione desiderata utilizzando i tasti **A**, ▼, ◀,▶,
	- Quando sullo schermo del televisore non sono visualizzati ➣ messaggi OSD, premendo un tasto freccia appare la schermata di regolazione.
	- $\triangleright$  Premere il tasto INFO per azzerare. Premere il tasto  $\triangleleft$  o per selezionare "Sì", quindi premere il tasto **ENtER** . La posizione viene inizializzata alle impostazioni predeinite.
- **.** Premere il tasto blu.

Premere il tasto ▲ e ▼ per selezionare una modalità di salvataggio tra Posizione1, Posizione2 o Posizione3 allo scopo di salvare la posizione corrente.

- > Per non salvare la posizione corrente, premere il tasto **REtURN**.
- Quando si seleziona una modalità di salvataggio, non è ➣ possibile utilizzare i tasti Colore.
- **4.** Premere il tasto **ENTER**<sup><sup>2</sup> per salvare.</sup>
	- Quando è selezionata la Posizione1, viene visualizzato il ➣ messaggio "Posizione corrente salvata come Posizione1".
- **5.** Premere il tasto **ENTER**<sup> $\oplus$ </sup>.
	- La Posizione salvata viene visualizzata a sinistra del menu OSD. ➣

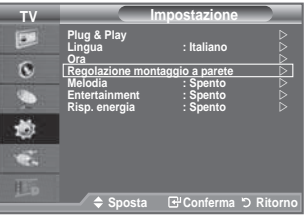

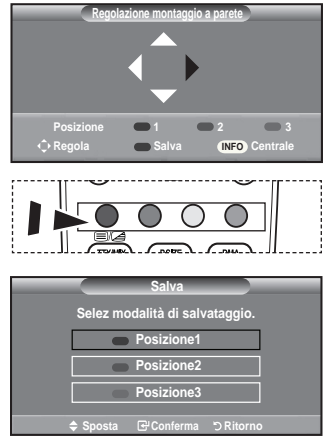

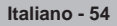

#### **Spostamento sulla posizione memorizzata**

- **1.** Completare la fase 1 di "Visualizzazione del menu".
- **.** Premendo un tasto Colore (Rosso, Verde, Giallo) è possibile spostare il supporto a parete nella posizione memorizzata.
	- $\geq$  E' possibile spostare il supporto a parete su una delle tre posizioni preimpostate semplicemente premendo i tasti colore Rosso (Posizione1), Verde (Posizione2) o Giallo (Posizione3).
	- $\triangleright$  Se si regola la posizione dopo aver effettuato lo spostamento su una posizione preimpostata, la visualizzazione della posizione scompare.

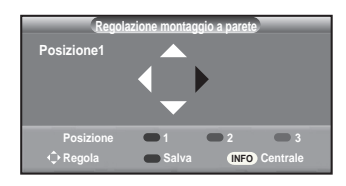

- Per informazioni sull'installazione, consultare il Manuale di installazione fornito insieme al supporto a ➣ parete.
- Per l'installazione del prodotto e l'installazione e lo spostamento del supporto a parete, consultare un ➣ installatore specializzato.
- > Utilizzare questo manuale di installazione quando è possibile fissare il supporto a una parete. Se il supporto deve essere fissato ad altri tipi di materiale, consultare il rivenditore di zona.
- ► L'opzione Auto Wall Mount non è attivabile se Anynet+ è in funzione.
- > I modelli a 37 e 40 pollici non sono compatibili con il supporto a parete motorizzato di vecchio tipo (WMN5090A\*).

# **Uso del blocco Kensington antifurto (a seconda del modello)**

**Il blocco Kensington è un dispositivo usato per assicurare isicamente il sistema quando viene utilizzato in un luogo pubblico. L'aspetto del dispositivo e il metodo di blocco possono variare, a seconda della marca. Per informazioni sull'uso, consultare il manuale fornito insieme al blocco Kensington. Il dispositivo di blocco è in vendita separatamente.** 

- **1.** Inserire il dispositivo di blocco nello slot Kensington sull'LCD del televisore (Figura 1) e ruotarlo nella direzione di blocco (Figura 2).
- **.** Collegare il cavo di blocco Kensington.
- **.** Fissare il blocco Kensington a un tavolo o altro oggetto pesante.
- ► La posizione del blocco Kensington può variare a seconda del modello.

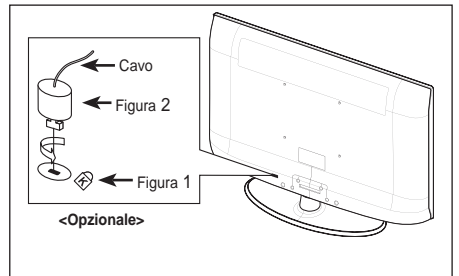

## **luzione dei problemi: Prima di contattare l'assistenza**

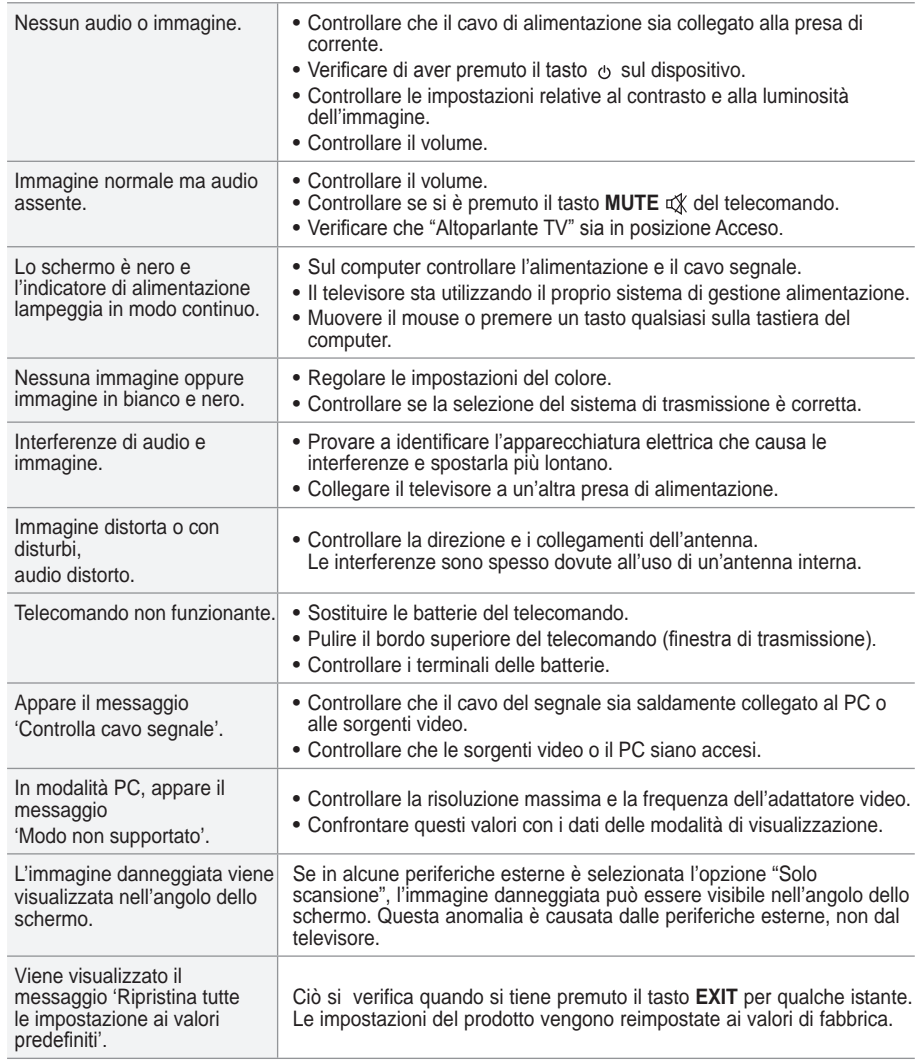

Il pannello LCD TFT è composto da sub pixel (3 133 440) la cui produzione richiede una tecnologia molto sofisticata.

Tuttavia, alcuni pixel potrebbero risultare più luminosi o più scuri. Questo fenomeno non ha alcun impatto sulle prestazioni del prodotto.

# **Speciiche tecniche e ambientali**

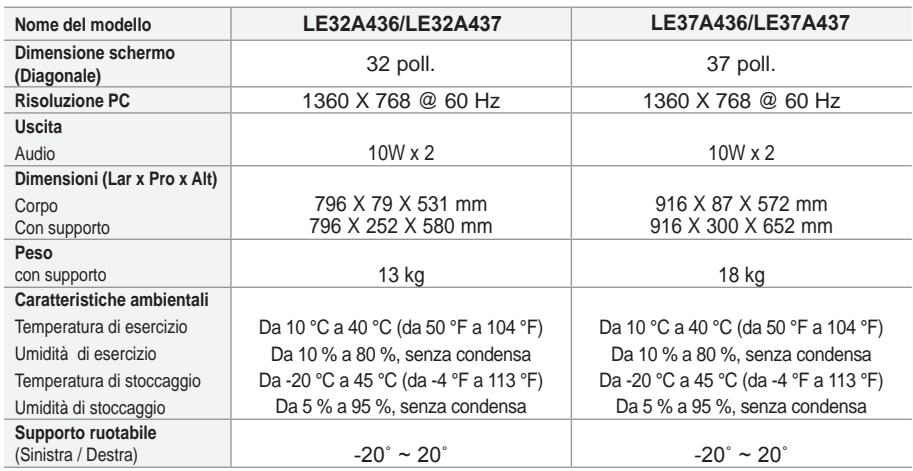

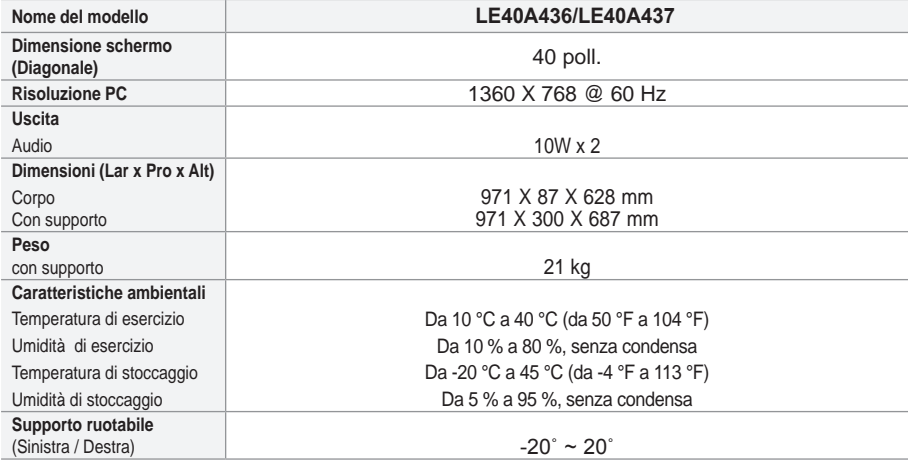

> Design e specifiche sono soggetti a modifiche senza preavviso.

Questo prodotto è un'apparecchiatura digitale di Classe B. ➣

> Per l'alimentazione elettrica e il consumo di corrente, consultare l'etichetta apposta sul prodotto.

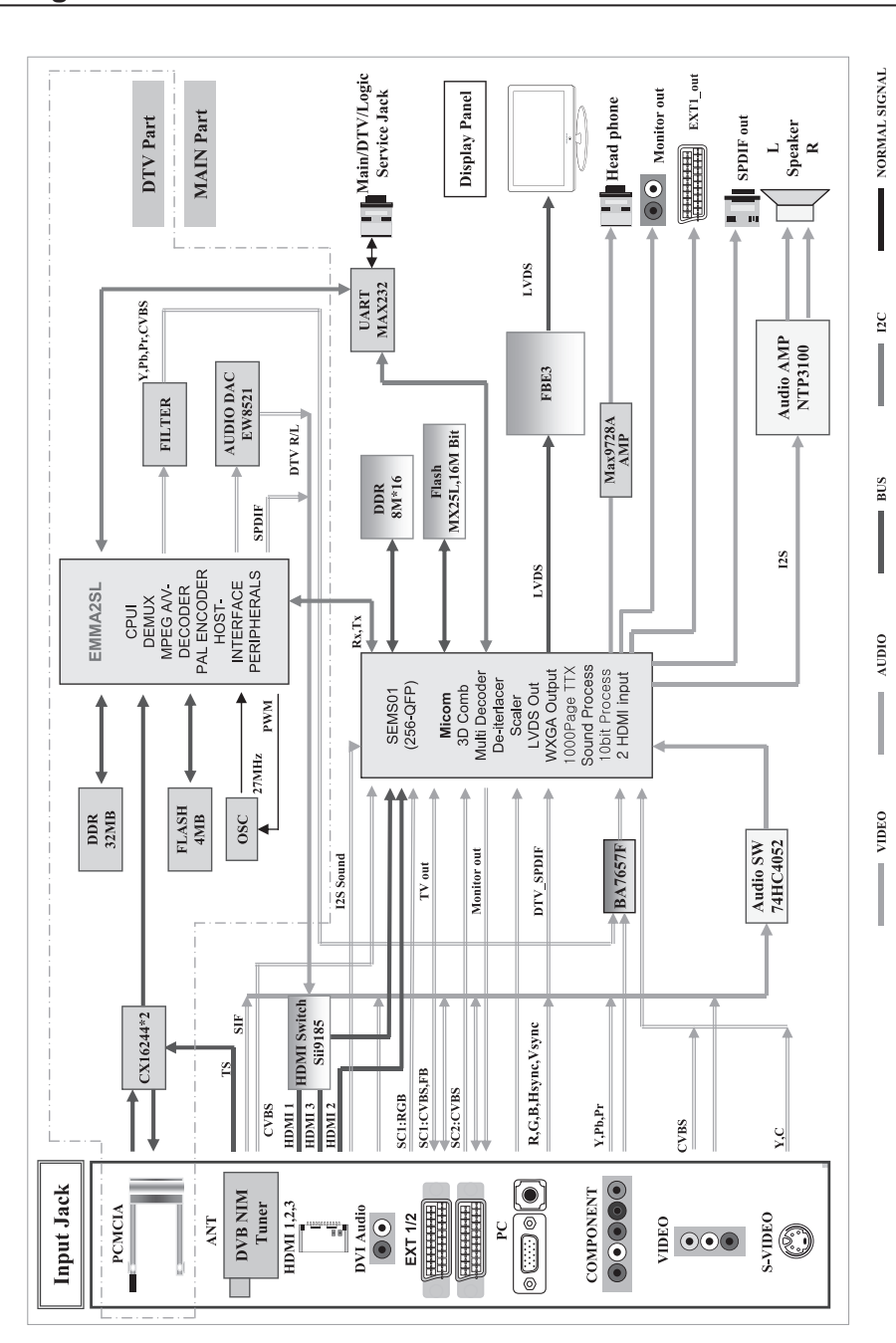

### **Diagrammi a blocchi**

### **Contacte con SAMSUNG WORLDWIDE**

Si tiene alguna pregunta o comentario referente a nuestros productos, por favor contacte con nuestro Servicio de Atención al Cliente (Consulte la cubierta posterior para obtener más información.)

#### **Precauciones al mostrar en la pantalla una imagen fija**

La imagen fija puede causar daños permanentes en la pantalla del televisor.

• No deje una imagen fija en la pantalla LCD durante más de dos horas ya que se podría producir una retención de la imagen en la pantalla. Este fenómeno de retención de imágenes también se denomina "quemadura de pantalla". Para evitar que se produzca esa persistencia de la

imagen, reduzca el nivel de luminosidad y de contraste de la pantalla cuando muestre imágenes fijas.

• **El uso del televisor LCD en formato 4:3 durante un tiempo prolongado puede dejar** rastros de bordes en las partes izquierda.

derecha y central de la pantalla debido a las diferencias en la emisión lumínica de la pantalla. Reproducir un DVD o una

videoconsola puede causar un efecto similar en la pantalla. La garantía no cubre estos daños.

• Ver imágenes fijas de videojuegos y PC durante más tiempo del indicado puede producir imágenes fantasma parciales. Para evitar este efecto, reduzca el 'brillo' y el 'contraste' cuando vea imágenes fijas.

© 2008 Samsung Electronics Co., Ltd. All rights reserved.